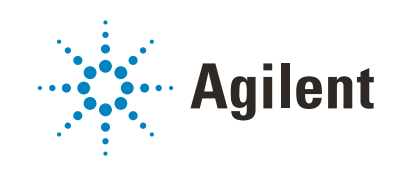

# BenchCel Microplate Handler

# User Guide

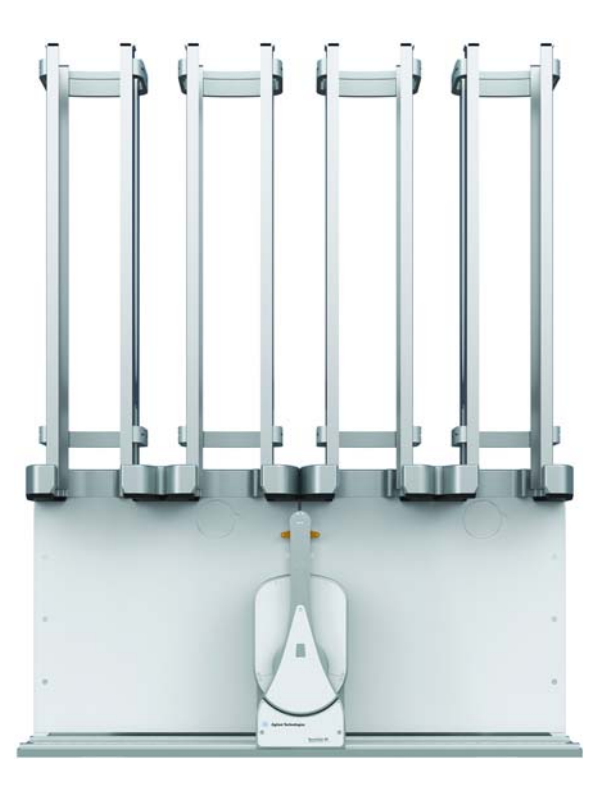

Original Instructions

# **Notices**

### Manual Part Number

G5580-90000 Revision B

November 2020

# Copyright

© Agilent Technologies, Inc. 2020

No part of this manual may be reproduced in any form or by any means (including electronic storage and retrieval or translation into a foreign language) without prior agreement and written consent from Agilent Technologies, Inc. as governed by United States and international copyright laws.

# Contact Information

Agilent Technologies Inc. Automation Solutions 5301 Stevens Creek Blvd. Santa Clara, CA 95051 USA

### Web:

<https://www.agilent.com>

Contact page: [https://www.agilent.com/en/contact](https://www.agilent.com/en/contact-us/page)us/page

Documentation feedback: [documentation.automation@agilent.com](mailto:documentation.automation@agilent.com)

### Acknowledgments

Microsoft® and Windows® are either registered trademarks or trademarks of the Microsoft Corporation in the United States and other countries.

## **Warranty**

The material contained in this document is provided "as is," and is subject to being changed, without notice, in future editions. Further, to the maximum extent permitted by applicable law, Agilent disclaims all warranties, either express or implied, with regard to this manual and any information contained herein, including but not limited to the implied warranties of merchantability and fitness for a particular purpose. Agilent shall not be liable for errors or for incidental or consequential damages in connection with the furnishing, use, or performance of this document or of any information contained herein. Should Agilent and the user have a separate written agreement with warranty terms covering the material in this document that conflict with these terms, the warranty terms in the separate agreement shall control.

# Technology Licenses

The hardware and/or software described in this document are furnished under a license and may be used or copied only in accordance with the terms of such license.

# Restricted Rights Legend

If software is for use in the performance of a U.S. Government prime contract or subcontract, Software is delivered and licensed as "Commercial computer software" as defined in DFAR 252.227-7014 (June 1995), or as a "commercial item" as defined in FAR 2.101(a) or as "Restricted computer software" as defined in FAR 52.227-19 (June 1987) or any equivalent agency regulation or contract clause. Use, duplication or disclosure of Software is subject to Agilent Technologies' standard commercial license terms, and non-DOD Departments and Agencies of the U.S. Government will receive no greater than Restricted Rights as defined in FAR 52.227- 19(c)(1-2) (June 1987). U.S. Government users will receive no greater than Limited Rights as defined in FAR 52.227-14 (June1987) or DFAR 252.227-7015 (b)(2) (November 1995), as applicable in any technical data.

## Safety Notices

# WARNING

A **WARNING** notice denotes a hazard. It calls attention to an operating procedure, practice, or the like that, if not correctly performed or adhered to, could result in personal injury or death. Do not proceed beyond a **WARNING** notice until the indicated conditions are fully understood and met.

# CAUTION

A **CAUTION** notice denotes a hazard. It calls attention to an operating procedure, practice, or the like that, if not correctly performed or adhered to, could result in damage to the product or loss of important data. Do not proceed beyond a **CAUTION** notice until the indicated conditions are fully understood and met.

# **Contents**

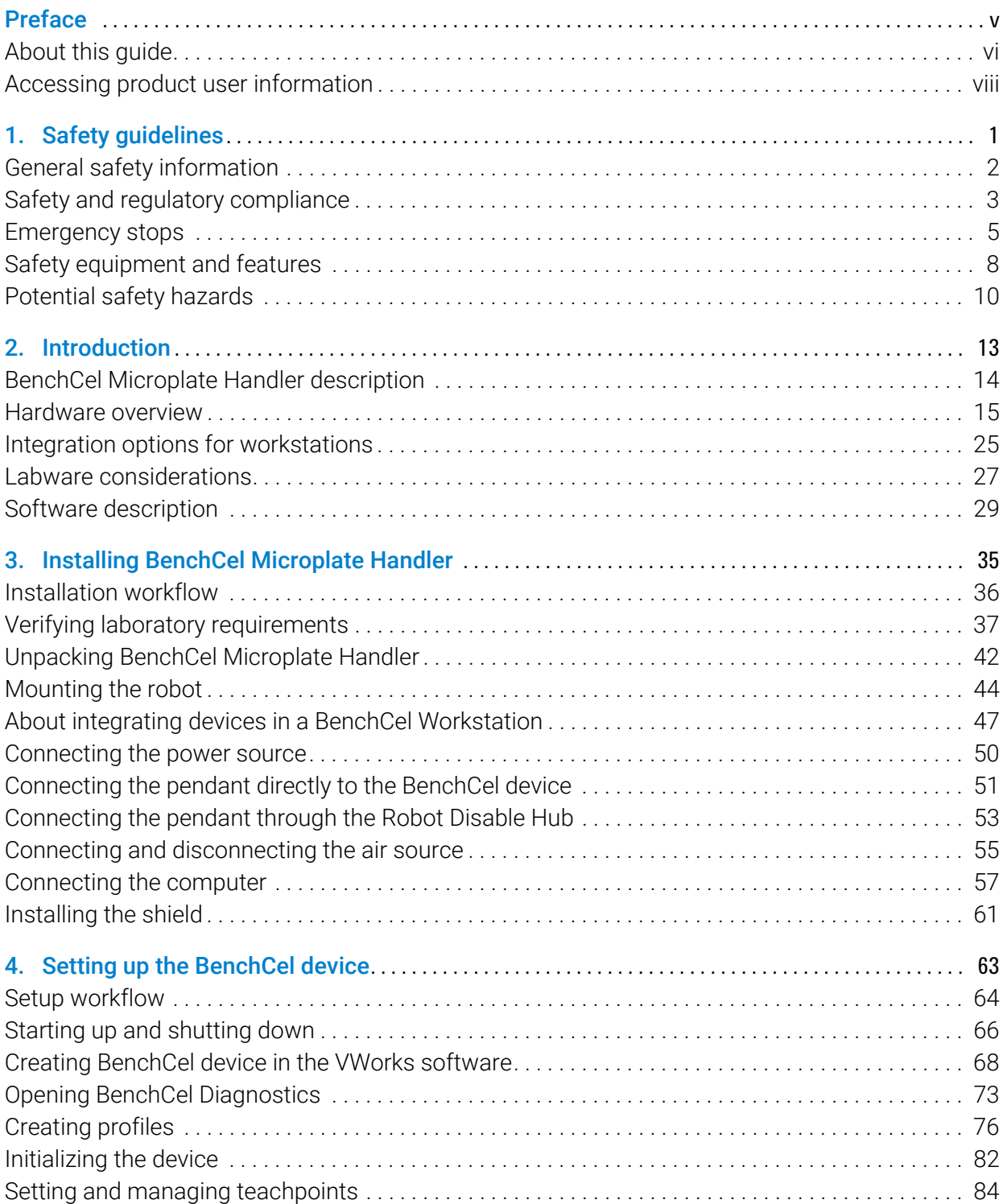

## **Contents**

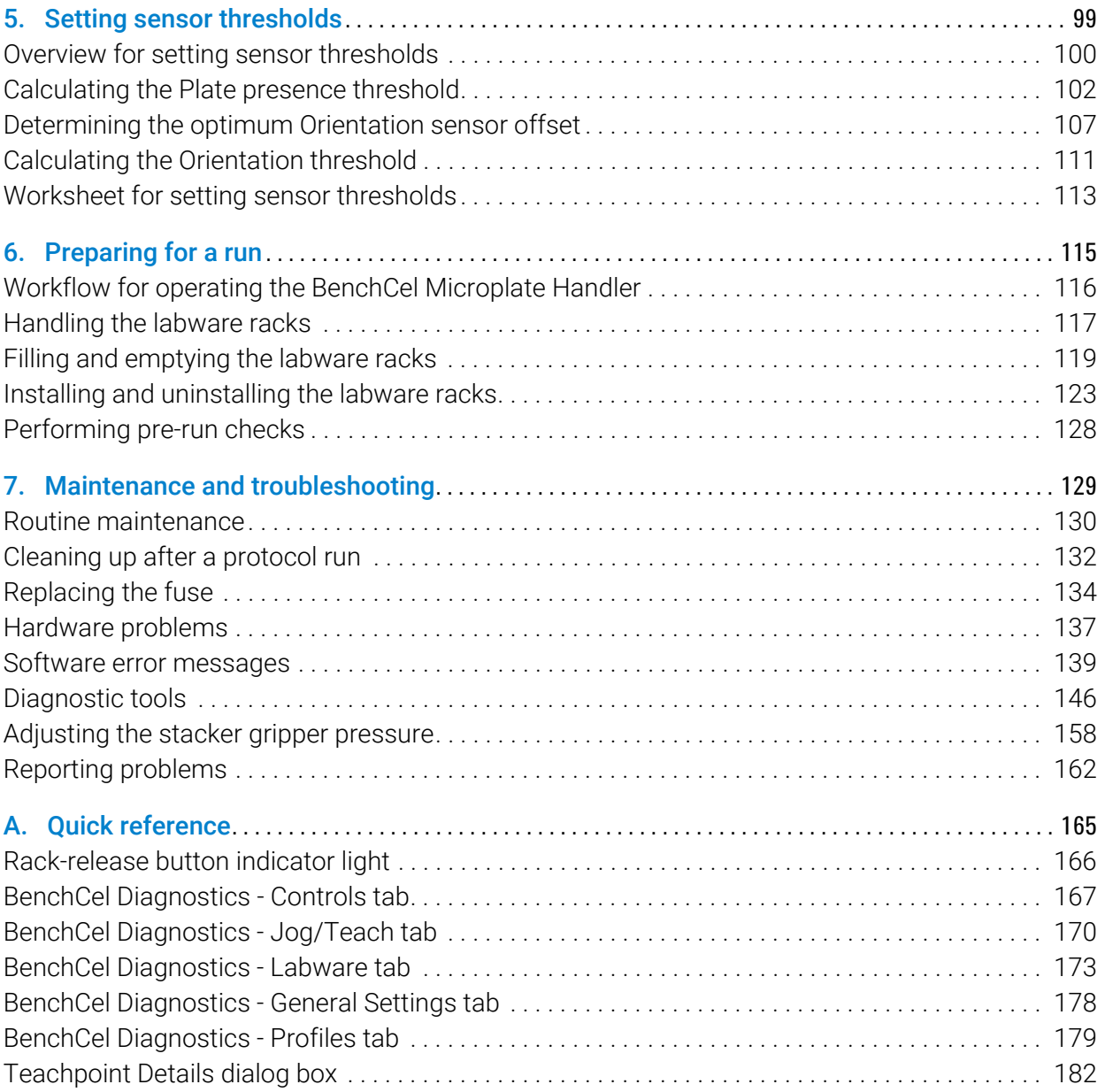

# <span id="page-4-0"></span>Preface

This preface contains the following topics:

- ["About this guide" on page vi](#page-5-0)
- ["Accessing product user information" on page viii](#page-7-0)

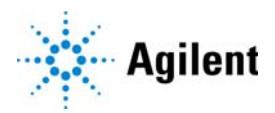

# <span id="page-5-0"></span>About this guide

# Who should read this guide

This user guide is for people with the following job roles:

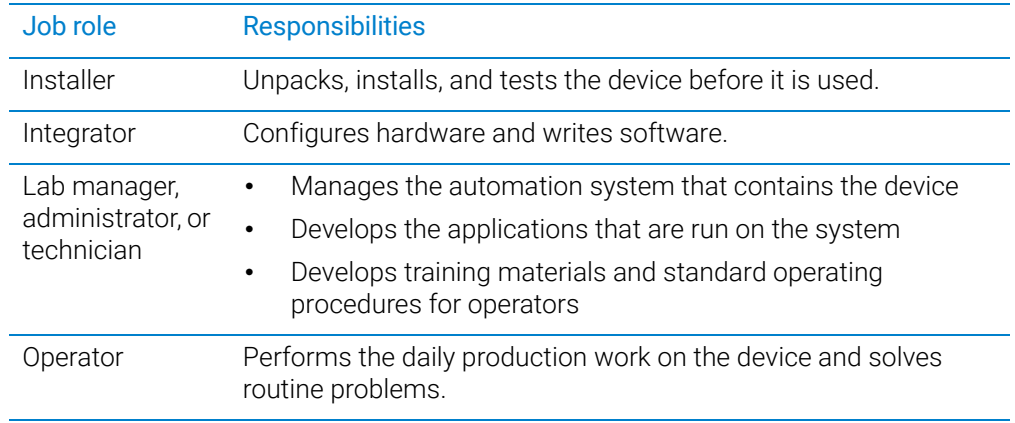

# What this guide covers

This guide describes the G5580A BenchCel Microplate Handler and earlier R-Series models. This guide covers installation, setup, operation, and maintenance.

This guide does not provide instructions for the following:

- Agilent devices that are integrated with the BenchCel Microplate Handler in a workstation configuration, such as the Bravo Platform, PlateLoc Thermal Microplate Sealer, Microplate Labeler, and Labware MiniHub
- Third-party devices

For more information about these topics, see the relevant user guides for these products.

### Software version

This guide is applicable for the following software:

- BenchCel Diagnostics 21.3.0, which is included in VWorks software 14.0 and later.
- BenchCel Diagnostics versions included in VWorks software 12.3 13.1.x.

### What is new in this edition

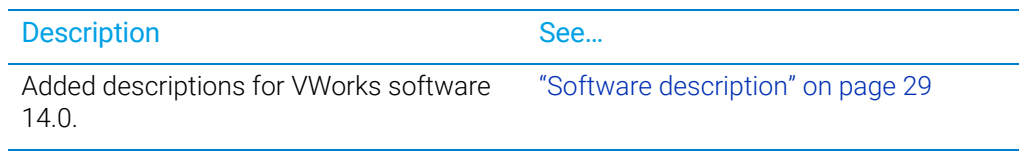

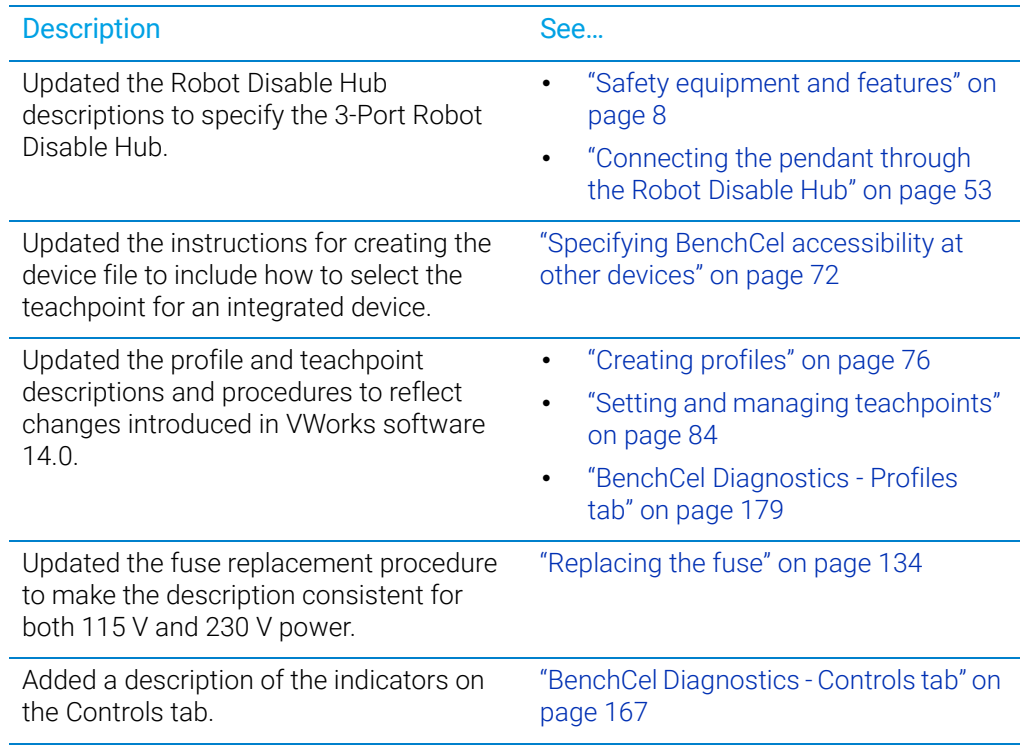

### Related guides

You should use this guide in conjunction with the following guides:

- *Automation Solutions Products General Safety Guide*. Provides general safety information and describes potential safety hazards that you might encounter when using Automation Solutions products. A copy of this safety guide is included with your shipment.
- VWorks software guides:
	- *VWorks Automation Control Setup Guide*. Explains how to define labware and labware classes, liquid classes, and pipetting techniques.
		- The VWorks 14.0 version also explains the VWorks compliance features and how to set up an experiments databases.
	- *VWorks Automation Control User Guide*. Explains how to create protocols, and set task parameters for each device in the system.
- *BenchCel Microplate Handler Quick Guide*. The quick guide summarizes the instructions in this user guide.
- *Agilent Technologies device user guides*. These guides explain how to set up and use the devices that you integrate with the BenchCel Microplate Handler, such as the *Bravo Platform User Guide*.
- *Third-party device user documents, if applicable.* These guides explain how to set up and use the third-party devices.

# <span id="page-7-0"></span>Accessing product user information

# About this topic

This topic describes the different formats of user information and explains how to access it for the Agilent Automation Solutions products.

# Where to find user information

The user information is available in the following locations:

- *Knowledge base*. The help system for the Automation Solutions products is available from:
	- Help menu within the VWorks software: Select Help > Knowledge Base or press F1.
	- From the Windows desktop: Select Start  $($   $\blacksquare$ ) > All Apps > Agilent Technologies > VWorks Knowledge Base.

For guidelines on using the VWorks context-sensitive help and knowledge base features, see *Using the knowledge base*, below.

- *PDF files*. The PDF files of the user guides are installed with the VWorks software (C:\Program Files (x86)\Agilent Technologies\VWorks\UserGuides) and are available in the VWorks Knowledge Base.
- *Website*. You can search the online VWorks Knowledge Base or download the latest version of any PDF file from the Agilent website at [www.agilent.com/chem/askb.](https://www.agilent.com/chem/askb)

# Accessing safety information

Safety information for the Agilent Automation Solutions devices appears in the *Automation Solutions Products General Safety Guide* and in the corresponding device safety guide or user guide.

You can also search the knowledge base or the PDF files for safety information.

### Using the knowledge base

Knowledge base topics are displayed using web browser software such as Microsoft Edge.

*Note:* If you want to use Internet Explorer to display the topics, you might have to allow local files to run active content (scripts and ActiveX controls). To do this, in Internet Explorer, open the Internet Options dialog box. Click the Advanced tab, locate the Security section, and select Allow active content to run in files on my computer.

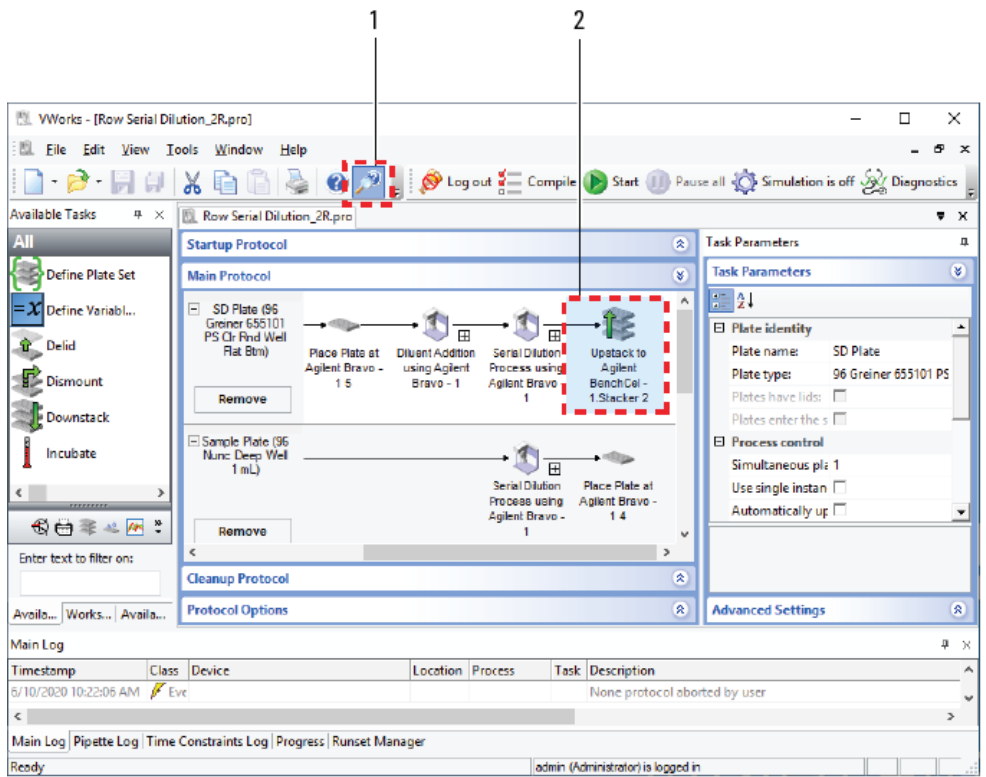

# Opening the help topic for an area in the VWorks window

### *To access the context-sensitive help feature:*

1 In the main window of the VWorks software, click the help button **. P**. The pointer

changes to  $\bigcup$ . Notice that the different icons or areas are highlighted as you move the pointer over them.

2 Click an icon or area of interest. The relevant topic or document opens.

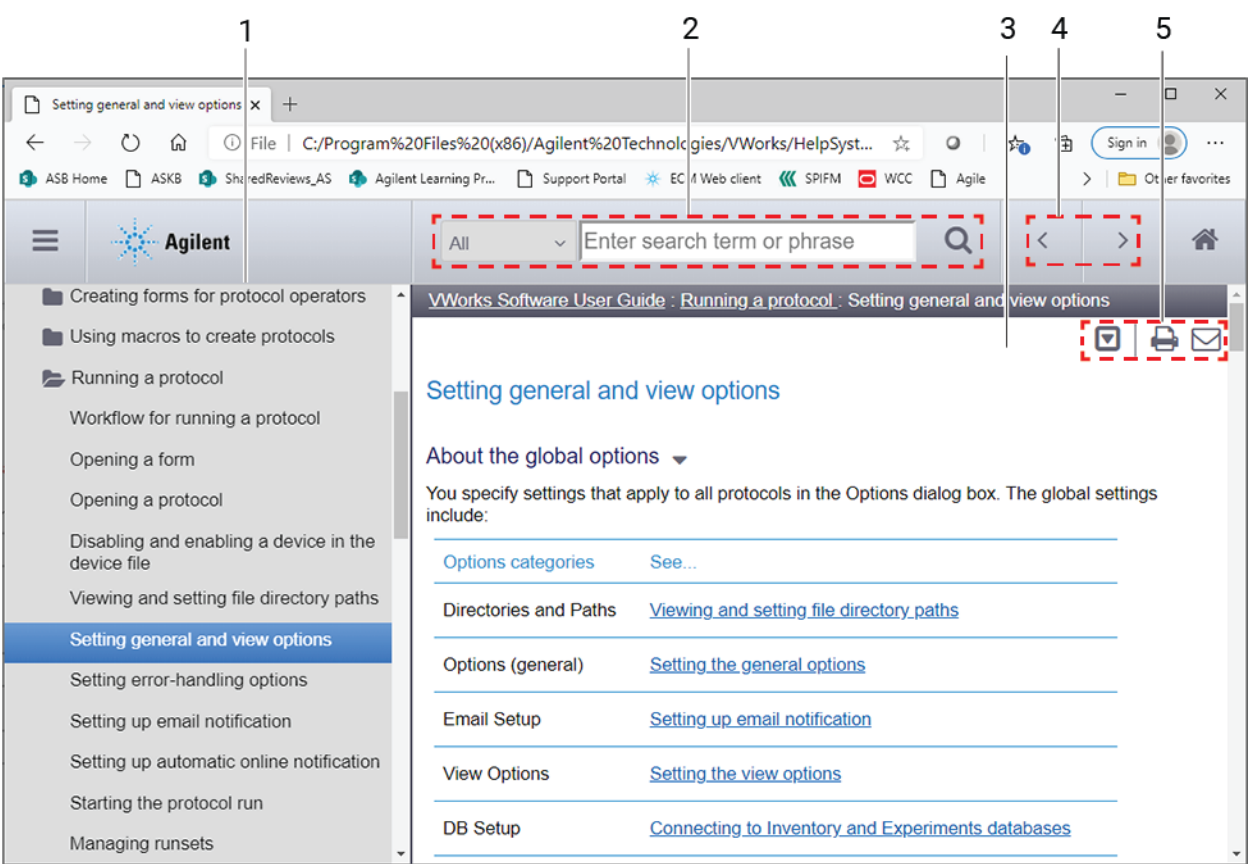

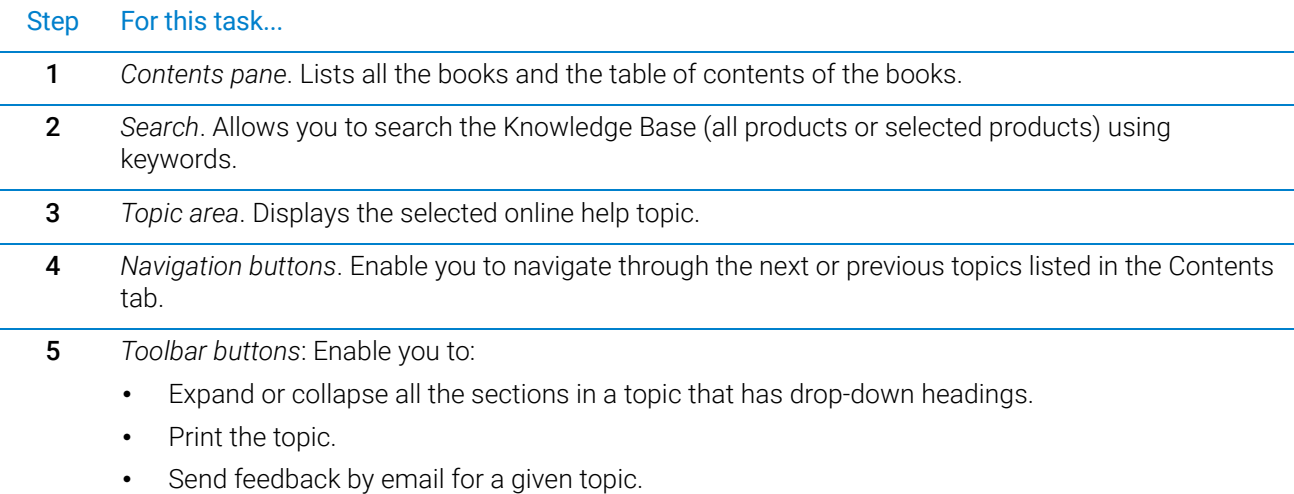

# Features in the Knowledge Base window

# <span id="page-10-1"></span><span id="page-10-0"></span>1 Safety guidelines

This chapter contains the following topics for the BenchCel Microplate Handler:

- ["General safety information" on page 2](#page-11-0)
- ["Safety and regulatory compliance" on page 3](#page-12-0)
- ["Emergency stops" on page 5](#page-14-0)
- ["Safety equipment and features" on page 8](#page-17-0)
- ["Potential safety hazards" on page 10](#page-19-0)

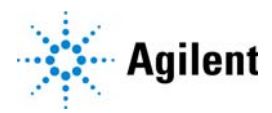

# <span id="page-11-0"></span>General safety information

# Before installing and using the device

Before using the BenchCel Microplate Handler, make sure that you are properly trained in:

- General laboratory safety
- The correct and safe operation of the BenchCel Microplate Handler
- The correct and safe operation of devices used in combination with the BenchCel Microplate Handler

WARNING Changing or modifying the BenchCel safety equipment may prevent the safety compliance operation of the BenchCel Microplate Handler, invalidate its safety compliance, and lead to personal injury or property damage. Any customer who does not use the supplied safety equipment or who modifies the supplied safety equipment assumes full responsibility for providing an appropriate level of safety for its operators and for providing the applicable safety compliance marking and documentation.

# General safety precautions

For the general safety precautions, the intended product use statement, and the list of safety labels, see the *Automation Solutions Products General Safety Guide*.

The following figure shows the location of the safety label on the BenchCel Microplate Handler.

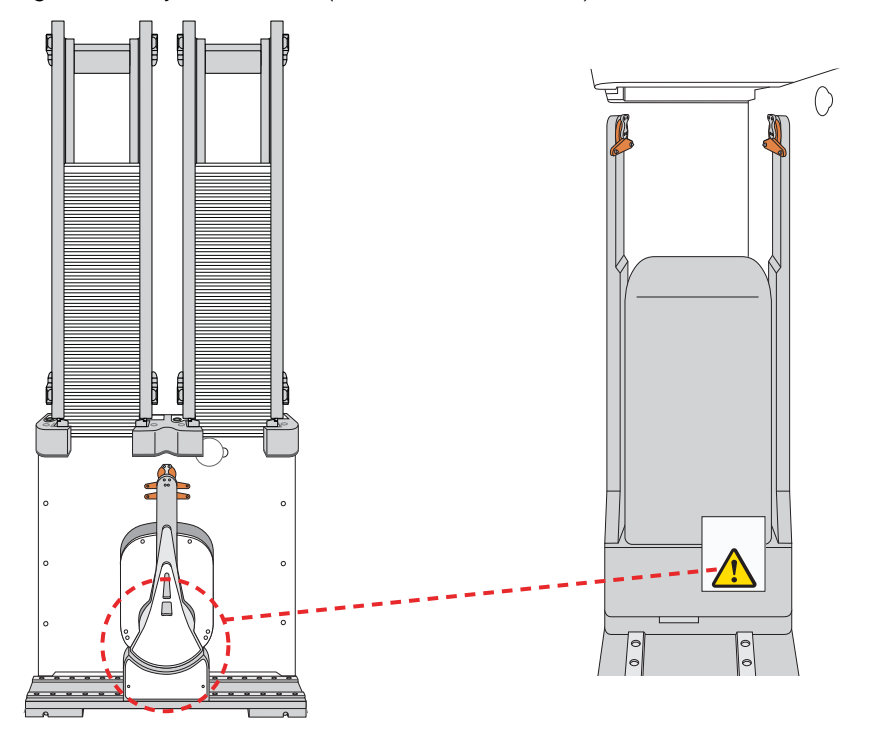

**Figure** Safety label location (front view and side view)

# Related information

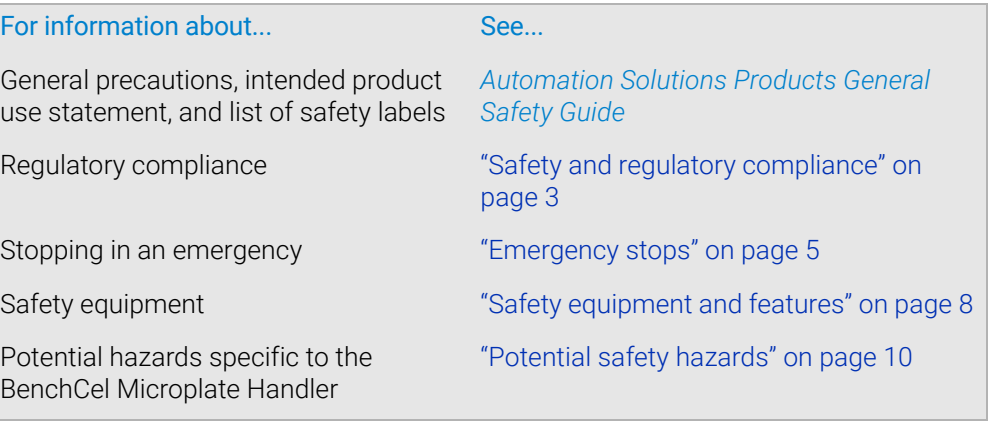

# <span id="page-12-0"></span>Safety and regulatory compliance

# About this topic

This topic lists the compliance regulations and standards for the BenchCel Microplate Handler.

*Note:* Earlier models of the BenchCel Microplate Handler may not comply with all the standards listed in this topic.

### Compliance information

The BenchCel Microplate Handler is considered *partly completed machinery* as defined by the Machinery Directive of the European Union. Therefore, the BenchCel Microplate Handler is provided with a Declaration of Incorporation and no CE marking. The BenchCel Microplate Handler is intended to be integrated into a conforming completed machine (workstation). A customer in the European Union (EU) that acquires a standalone BenchCel Microplate Handler is responsible for this integration and for CE marking the completed workstation. The BenchCel Microplate Handler is designed to comply with the standards listed in the table below.

Unless specifically requested by the customer, BenchCel Workstations provided by Agilent Technologies are configured to conform to the Machinery Directive and bear the CE marking. The Declaration of Conformity shipped with the BenchCel Workstation describes the specific configuration that has been evaluated for conformity. Any deviations from the specified configuration may invalidate the Declaration of Conformity. See the Declaration of Conformity for details.

An EU customer that requests Agilent Technologies to provide a nonconforming BenchCel Workstation must assume responsibility as the manufacturer for completing the workstation in conformity with the applicable directives, including the Machinery Directive. In the case of a nonconforming BenchCel Workstation, each component that Agilent Technologies supplies will carry a Declaration of Conformity or Declaration of Incorporation, as appropriate, to be used by the manufacturer to compile the technical construction file.

Safety and regulatory compliance

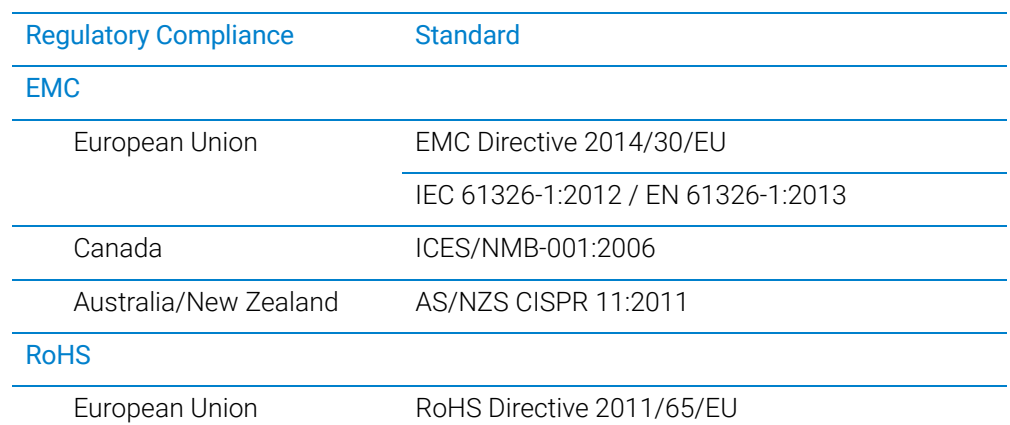

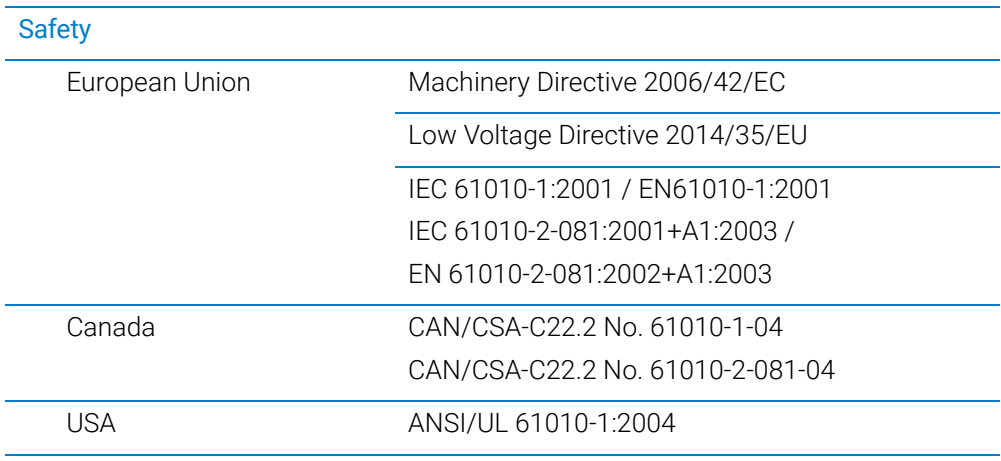

### Electromagnetic compatibility

If the BenchCel Microplate Handler causes interference with radio or television reception, which can be determined by turning the device off and on, try one or more of the following measures:

- Relocate the radio or television antenna.
- Move the device away from the radio or television.
- Plug the device into a different electrical outlet, so that the device and the radio or television are on separate electrical circuits.
- Make sure that all peripheral devices are also certified.
- Make sure that appropriate cables are used to connect the device to peripheral equipment.
- Consult your equipment dealer, Agilent Technologies, or an experienced technician for assistance.

Changes or modifications not expressly approved by Agilent Technologies could void the user's authority to operate the equipment.

### Sound emission declaration

Sound pressure: Lp < 70 dB according to EN ISO 779:2010.

Schalldruckpegel: Lp < 70 dB nach EN ISO 779:2010.

# Related information

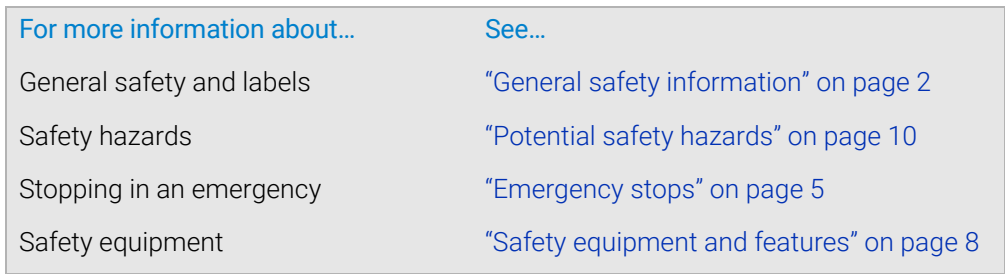

# <span id="page-14-0"></span>Emergency stops

The BenchCel Microplate Handler is equipped with an interlock circuit and emergencystop pendant.

To avoid potential injury, Agilent recommends that you install a main emergency<br>WARNING stop button (Bobot Disable Hub) that will stop the BenchCel robot and all other stop button (Robot Disable Hub) that will stop the BenchCel robot and all other devices on the safety interlock circuit simultaneously. In addition, all operators must be instructed in the emergency stop procedure.

**CAUTION** You might not be able to resume a protocol after an emergency stop. Do not use an <br>CAUTION **CAUTION** emergency stop to pause a run. To pause and continue a run, use the appropriate commands in the automation software.

### Stopping in an emergency

WARNING After pressing the emergency-stop button, the robot arm might have momentum and<br>WARNING continue to move until it comes to the end of its travel in the y ovie z ovie or thete continue to move until it comes to the end of its travel in the x-axis, z-axis, or thetaaxis or until it bumps into an obstacle. Stay clear of the robot until it stops moving.

### *To perform an emergency stop:*

Press the red button on the pendant. The safety interlock circuit is interrupted, disabling the robot motors. The BenchCel Microplate Handler operation stops.

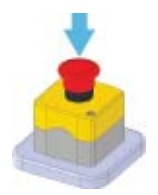

# Recovering from an emergency stop

After you press the button on the emergency-stop pendant, the robot stops. One of the following occurs:

- If you stopped a protocol run, a dialog box opens in the VWorks software.
- If you stopped the robot while diagnosing problems in BenchCel Diagnostics, a motor-disable message appears on the screen.

Use the following procedure to recover in either case.

### *To recover the BenchCel device after an emergency stop:*

- 1 If the robot dropped labware before or during the emergency stop, remove labware that was dropped. Also remove labware at teachpoints or other locations.
- 2 If the BenchCel robot attempted to place labware at a location that was not free, a collision might have occurred resulting in misalignment of the robot gripper. Check the robot gripper alignment:
	- a Move the robot arms so that they are perpendicular to the *x*-axis.
	- **b** Make sure the bottom of the robot gripper pads are perpendicular to the robot arms. If they are not, contact Agilent Technical Support.

**Figure** Gripper alignment: (A) correct alignment, and (B) incorrect alignment

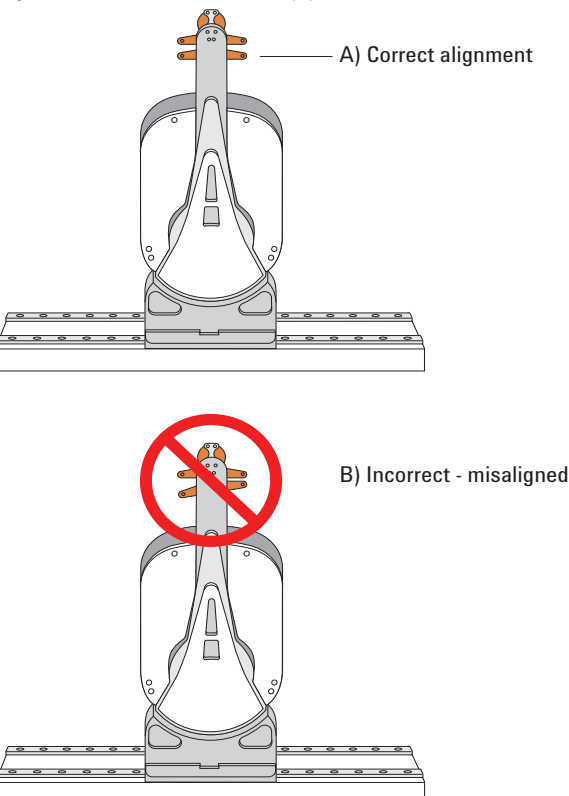

- **3** To re-enable the motors:
	- **a** At the emergency-stop pendant, turn the button clockwise to release it.

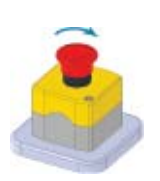

**b** In the VWorks software message dialog box, select an appropriate option to continue:

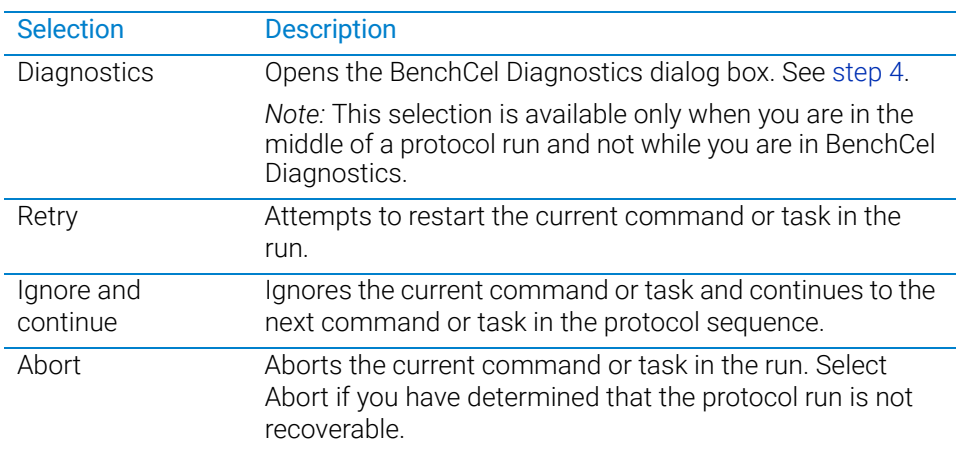

For a full description of the selections, see the *VWorks Automation Control User Guide*.

- <span id="page-16-0"></span>4 *Optional*. In BenchCel Diagnostics, use the available commands to manually move the robot or other components, including:
	- Release the microplate that the robot is currently holding.
	- Upstack the microplate that the robot is currently holding.
	- Replace the lid on the microplate.
	- Home the robot.
	- Verify teachpoints.

For details, see ["Diagnostic tools" on page 146.](#page-155-1)

If a physical crash occurred, always start BenchCel Diagnostics to home the robot and verify teachpoints.

# Related information

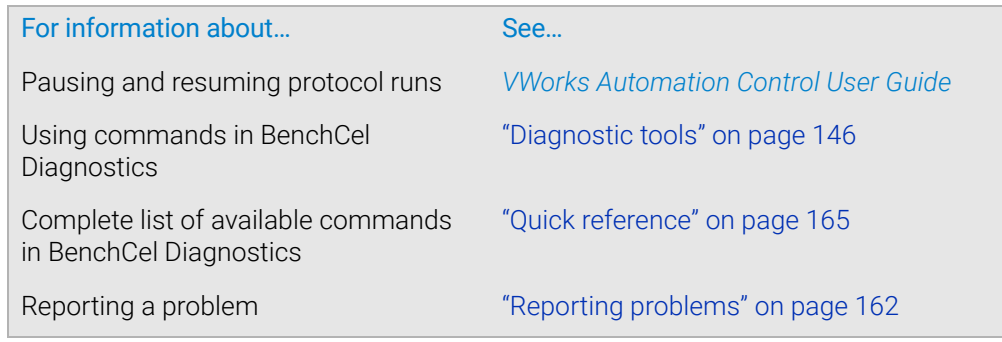

# <span id="page-17-1"></span><span id="page-17-0"></span>Safety equipment and features

# About this topic

This topic describes the safety equipment and features of the BenchCel Microplate Handler that are required to protect operators from moving-parts hazards.

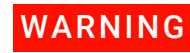

WARNING Changing or modifying the BenchCel safety equipment may prevent the safe<br>WARNING concretion of the BenchCel Microplate Handler involvidate its original operation of the BenchCel Microplate Handler, invalidate its safety compliance, and lead to personal injury or property damage. Any customer who does not use the supplied safety equipment or who modifies the supplied safety equipment assumes full responsibility for providing an appropriate level of safety for its operators and for providing the applicable safety compliance marking and documentation.

# Shields

Make sure the BenchCel device is enclosed in the supplied shield. The shield restricts access to the BenchCel robot while the BenchCel Microplate Handler is operating.

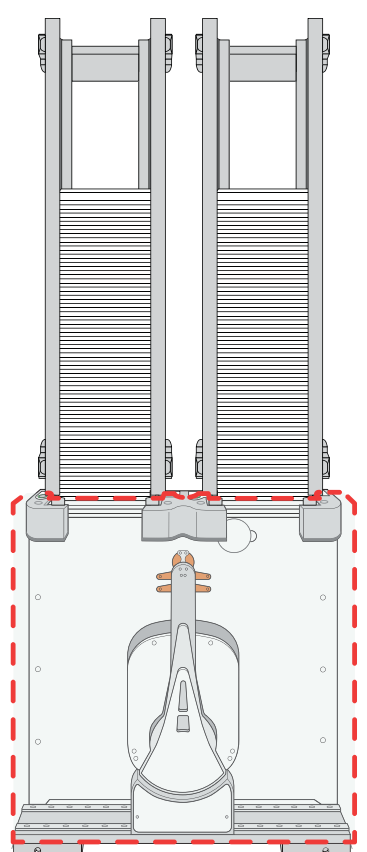

**Figure** BenchCel front shield

Additional shields may be required on devices that are integrated with the BenchCel Microplate Handler, such as the Bravo Platform.

In addition, a light curtain connected to the safety interlock circuit may be required.

WARNING To reduce the risk of injury from moving parts, ensure that the BenchCel shield and<br>WARNING the chields for any integrated devises are installed on the workstation the shields for any integrated devices are installed on the workstation.

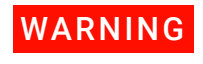

**WARNING** Operating the Bravo Platform or Microplate Centrifuge with Loader without a safety<br>WARNING objekt of a light ourtain connected to the safety interleck circuit increases the rick of shield or a light curtain connected to the safety interlock circuit increases the risk of injury.

## Safety interlock circuit

WARNING To avoid potential injury, Agilent recommends that you install a main emergency<br>WARNING stop button (Bobot Disoble Hub) that will stop the BonebCel rebet and all other stop button (Robot Disable Hub) that will stop the BenchCel robot and all other devices on the safety interlock circuit simultaneously. In addition, all operators must be instructed in the emergency stop procedure.

> The BenchCel Microplate Handler has a safety interlock circuit that is designed to protect operators from moving-parts hazards. The safety interlock circuit must be closed for the device to operate. The pendant connects to the safety interlock circuit. Pressing the red button on the pendant trips the interlock circuit and causes the motion of the BenchCel operation to stop.

**Figure** Emergency-stop pendant

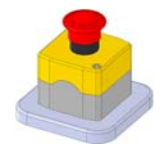

When the BenchCel device is integrated with another device that has a safety interlock circuit, such as the Bravo Platform, Agilent Technologies uses the Robot Disable Hub to connect all the devices on the interlock circuit. Pressing the red button on a pendant or interrupting a light curtain connected to the Robot Disable Hub will trip the safety interlock circuit and stop all the devices connected to the circuit.

*Figure* Robot Disable Hub

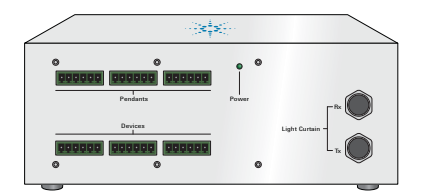

# Related information

For information about... See... Stopping in an emergency ["Emergency stops" on page 5](#page-14-0)

Product compliance ["Safety and regulatory compliance" on](#page-12-0)  [page 3](#page-12-0)

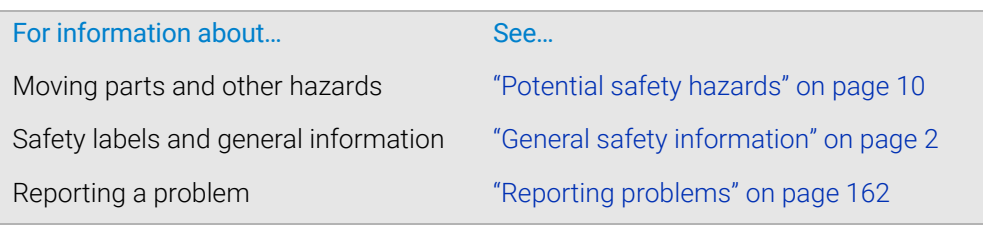

# <span id="page-19-0"></span>Potential safety hazards

# About this topic

This topic contains precautions about potential hazards that are specific to the BenchCel Microplate Handler. In addition to the following potential hazards, make sure that you understand how to avoid the general hazards described in the *Automation Solutions Products General Safety Guide*.

The potential hazards that you can encounter when using the BenchCel Microplate Handler include the following:

- ["Moving parts" on page 10](#page-19-1)
- ["Sharp edges and pinch hazards" on page 11](#page-20-0)
- ["Infrared LED injury hazard" on page 11](#page-20-1)
- ["Static electricity" on page 12](#page-21-0)
- ["Improper access or use" on page 12](#page-21-1)
- ["Lifting hazard" on page 12](#page-21-2)

### <span id="page-19-1"></span>Moving parts

To minimize potential injury, the BenchCel device is designed to stop immediately if the robot head hits an obstacle while it is in operation. However, be aware that the robot moves with considerable force in the vertical or *z*-axis direction and could pierce your skin with one of its grippers.

Not all circumstances can be foreseen and serious injury is possible. It is the responsibility of every operator to follow warnings and safety labels and keep out of the robot's workspace whenever it is likely to move.

The BenchCel Microplate Handler has moving parts that can injure you if you deviate<br>WARNING from the presedures given in this quide. Keep your finagre, heir elething and jourgley from the procedures given in this guide. Keep your fingers, hair, clothing, and jewelry away from the BenchCel Microplate Handler while it is in motion.

WARNING To avoid potential injury, do not touch the BenchCel Microplate Handler as you start<br>WARNING the software The robot head moves when the device initializes the software. The robot head moves when the device initializes.

WARNING Never touch any of the moving parts or attempt to remove or add labware while the<br>WARNING BenebCel Microplate Handler is in operation. The report head moves with BenchCel Microplate Handler is in operation. The robot head moves with considerable force and can cause pinching, piercing, or bruising injury if you are in the path of the robot head or gripper.

## <span id="page-20-0"></span>Sharp edges and pinch hazards

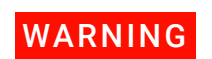

WARNING Pinch hazard! Keep your fingers out of the path of the labware racks when you mount the racks on the BenchCel device.

Use the rack handle to carry the labware racks. Do not hold a rack by the interior<br>WARNING addee The interior odges might have sharp surfaces that could gauge outs if hand edges. The interior edges might have sharp surfaces that could cause cuts if handled improperly.

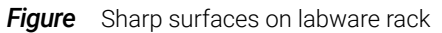

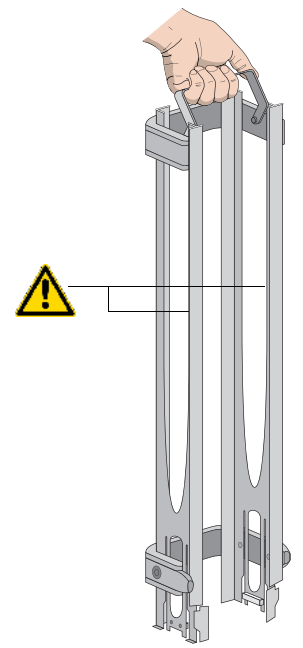

# <span id="page-20-1"></span>Infrared LED injury hazard

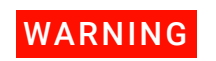

**WARNING** Do not stare directly at the light-emitting diodes (LEDs) inside the stacker heads WARNING when the device is on. Such exposure to the LEDs can cause eye injury.

> Each BenchCel stacker head contains seven infrared LEDs that detect the presence of a labware rack, microplates, and microplate notches. The LEDs are capable of dissipating 100 mW of power. Do not stare directly at the LEDs when the BenchCel Microplate Handler is turned on.

# <span id="page-21-0"></span>Static electricity

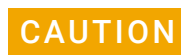

The rack-release button at the top of the stacker head on the BenchCel device is<br>CAUTION consitive to static electricity Static electricity can equal a potential loss of motel sensitive to static electricity. Static electricity can cause a potential loss of motor control and loss of communication with the BenchCel device. Ensure that you discharge any potential static electricity before touching the rack-release button. To discharge static electricity, you can touch the white painted or metal surface of the BenchCel device before touching the rack-release button.

### <span id="page-21-1"></span>Improper access or use

Improper use by an untrained user could damage the BenchCel Microplate Handler.<br>CAUTION Essex avaint the robot gripper could collide with a stacker if a teachnoint is not For example, the robot gripper could collide with a stacker if a teachpoint is not defined properly.

> Ensure that only fully trained BenchCel administrators have access to the user account passwords.

# <span id="page-21-2"></span>Lifting hazard

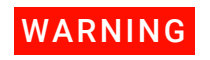

WARNING The BenchCel device without labware racks weighs  $28 - 51$  kg (61.7 – 112.4 lb),<br>WARNING depending on the configuration Attempting to lift or move the BenchCel device depending on the configuration. Attempting to lift or move the BenchCel device without assistance could cause personal injury. Request assistance and use proper lifting techniques when lifting or moving the device.

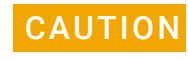

**CAUTION** If the BenchCel Microplate Handler is incorrectly packaged and moved by someone<br>CAUTION other than an Agilant employee, the dovies may be demaged. Such damage is not other than an Agilent employee, the device may be damaged. Such damage is not covered by the warranty.

> Before moving a BenchCel Microplate Handler, ensure the new location meets the laboratory requirements.

# Related information

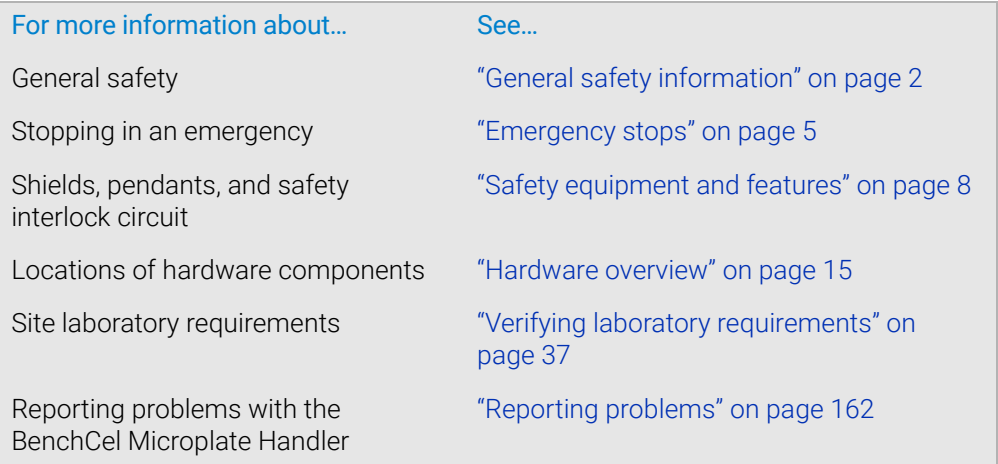

# <span id="page-22-0"></span>2 Introduction

This chapter contains the following topics:

- ["BenchCel Microplate Handler description" on page 14](#page-23-0)
- ["Hardware overview" on page 15](#page-24-0)
- ["Integration options for workstations" on page 25](#page-34-0)
- ["Labware considerations" on page 27](#page-36-0)
- ["Software description" on page 29](#page-38-0)

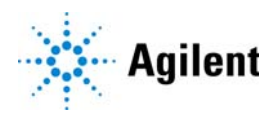

# <span id="page-23-0"></span>BenchCel Microplate Handler description

# Description

The BenchCel Microplate Handler is a microplate-processing automation device that:

- Stores stacks of labware (microplates, tip boxes, and tube racks) to be processed during a protocol run.
- Moves labware to and from integrated devices such as the Bravo Platform, PlateLoc Thermal Microplate Sealer, or Microplate Labeler for processing.

Figure BenchCel Microplate Handler with safety shield and two labware racks

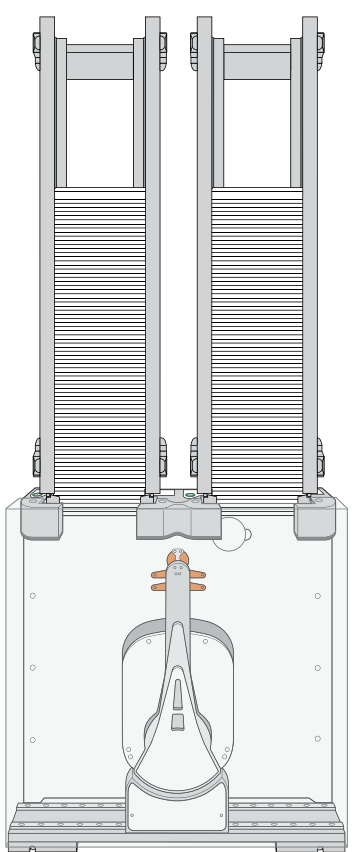

# **Configurations**

The BenchCel Microplate Handler is available in three options:

- BenchCel 2R has two stackers that support two labware racks
- BenchCel 4R has four stackers that support four labware racks
- BenchCel 6R has six stackers that support six labware racks

The BenchCel Microplate Handler is included in the following standard Agilent workstations:

- G5590A BenchCel Workstation
- G5591A Bravo BenchCel Workstation

# Related information

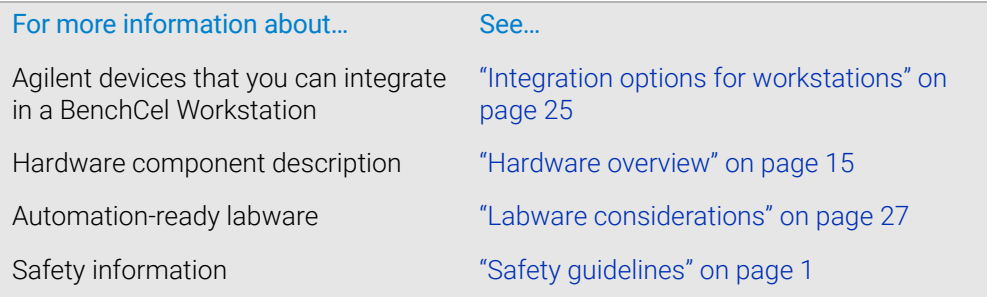

# <span id="page-24-1"></span><span id="page-24-0"></span>Hardware overview

# About this topic

This topic describes the hardware features of the BenchCel device. Note that the figures in this topic show a BenchCel 2R device with two stackers that support two labware racks. All the major components and functions are the same for the BenchCel 4R (four stackers) and BenchCel 6R (six stackers).

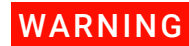

WARNING Do not operate the BenchCel Microplate Handler without the safety shield. Doing so<br>WARNING increases the risk of injury increases the risk of injury.

# Front view

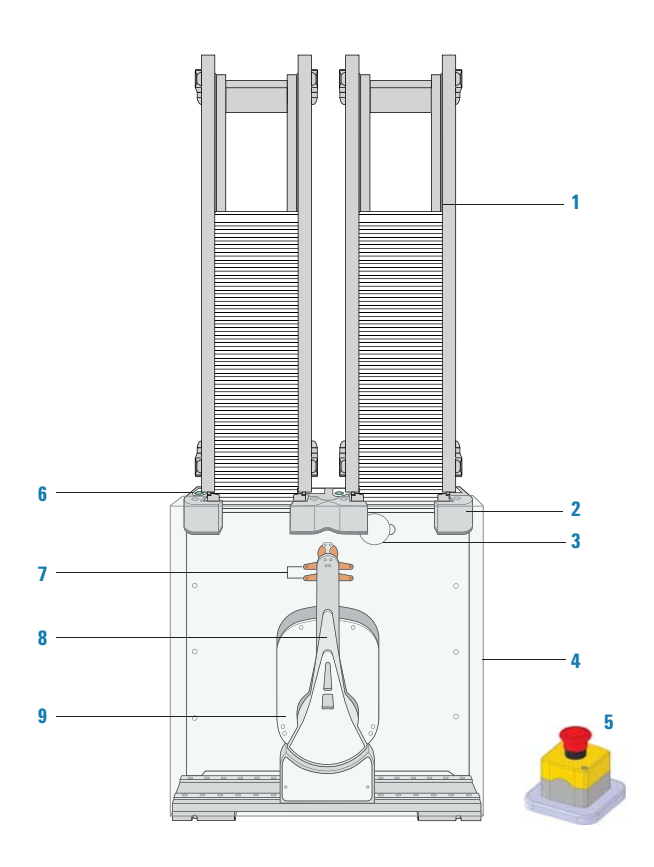

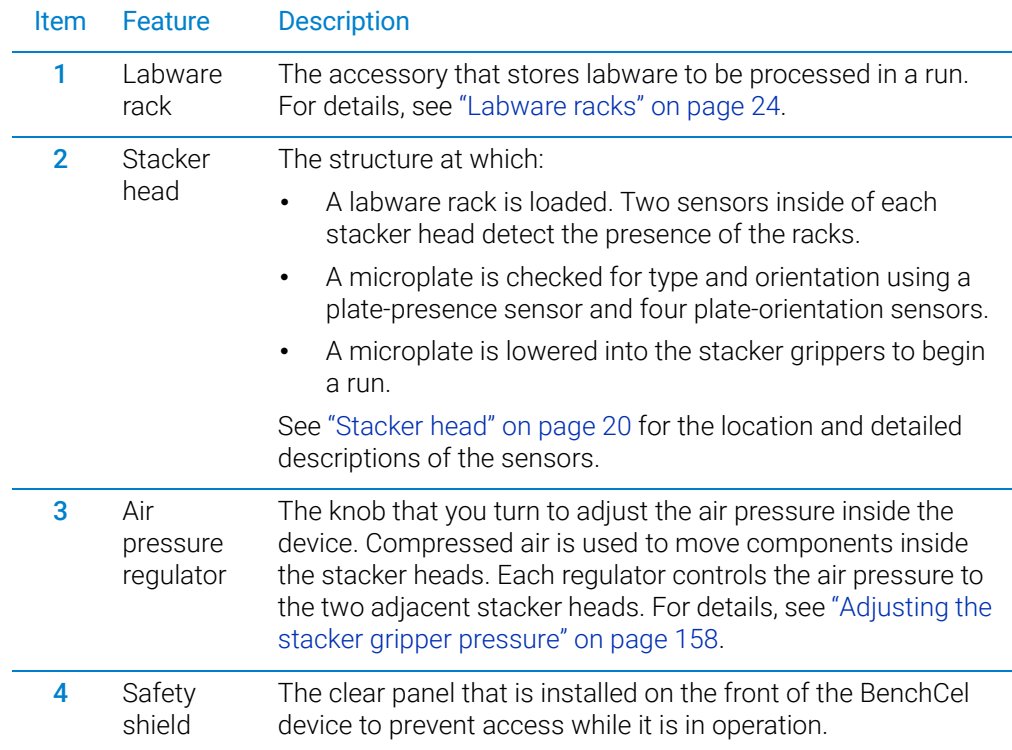

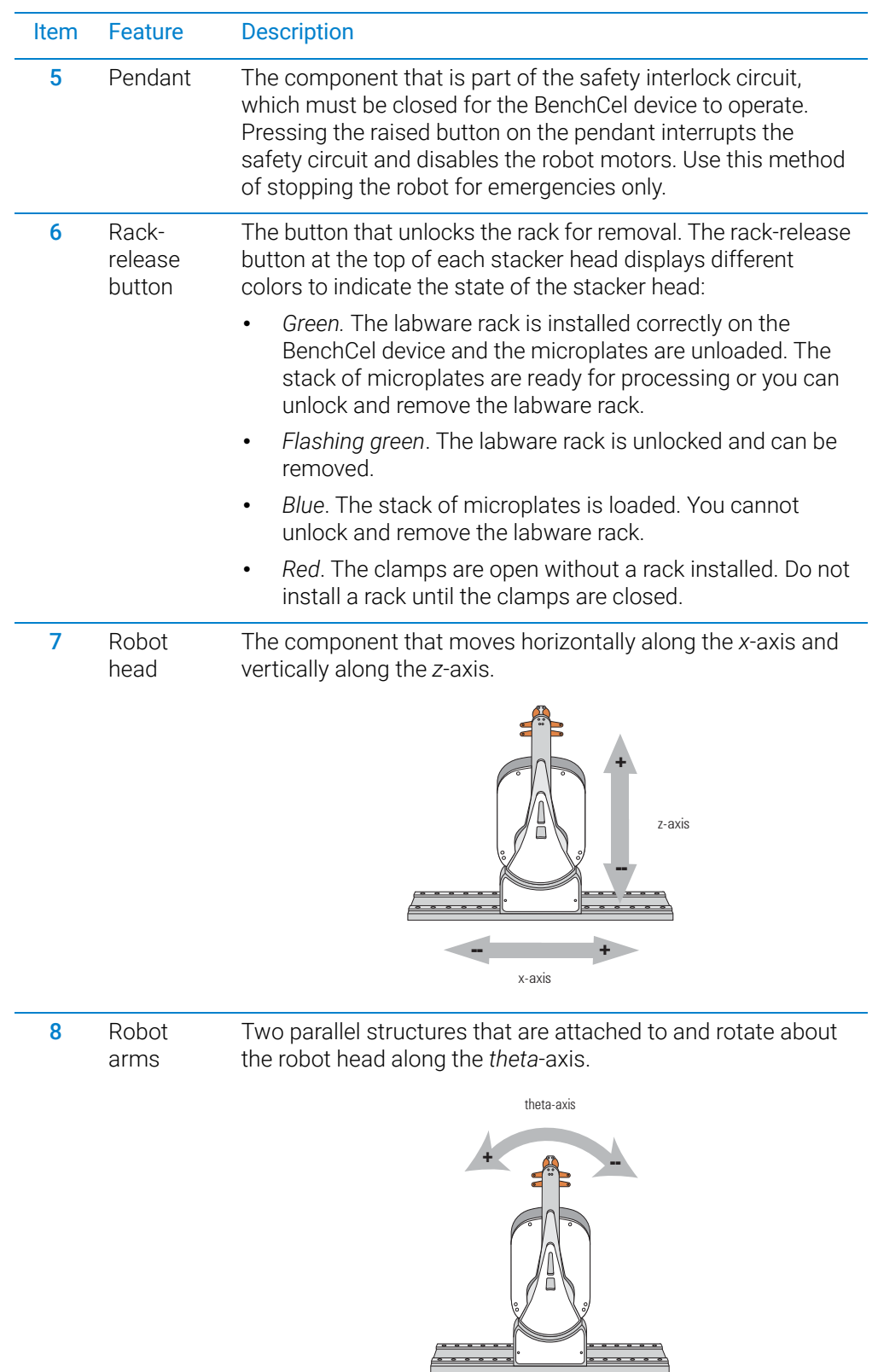

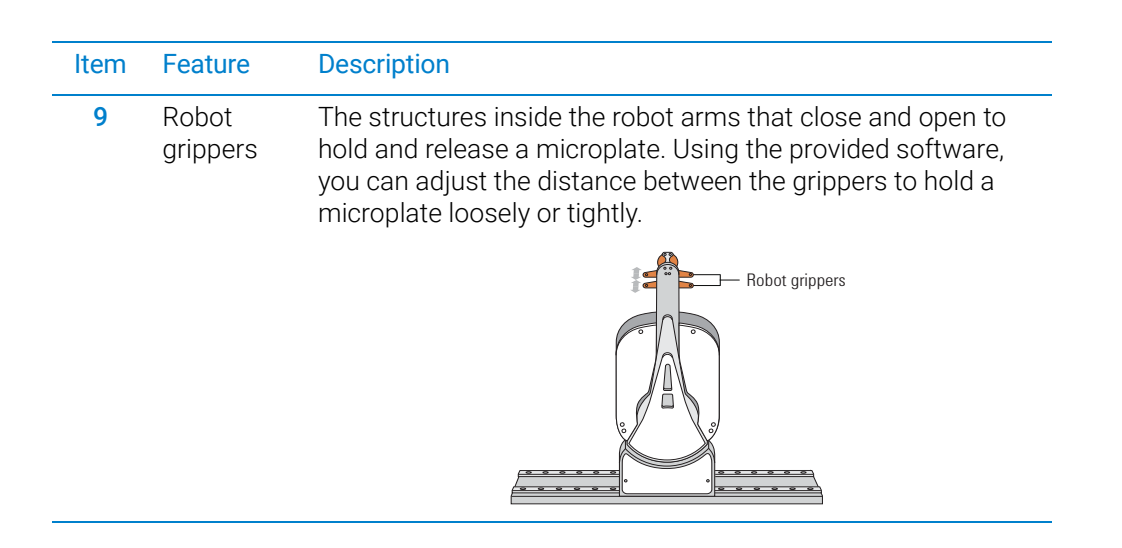

## Back view

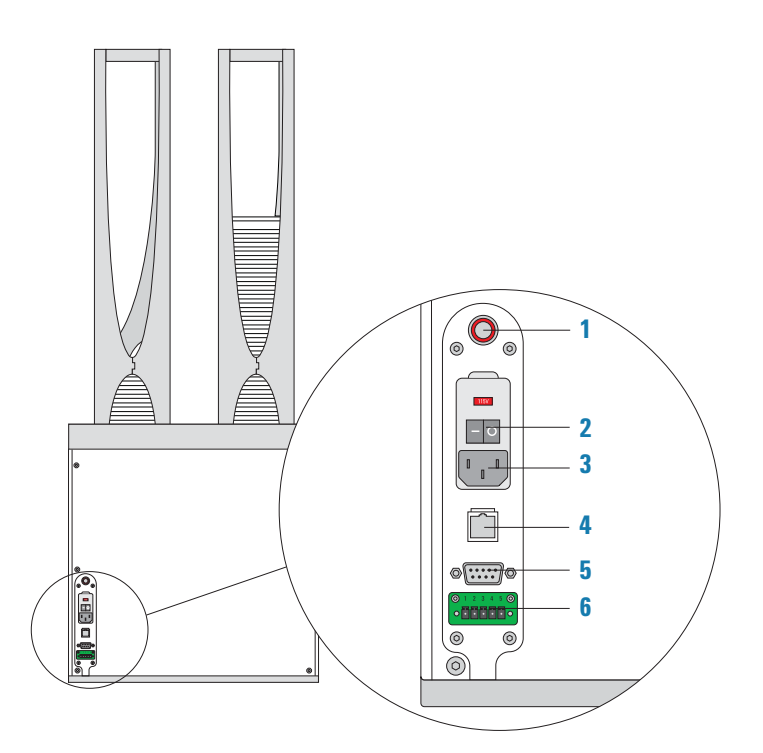

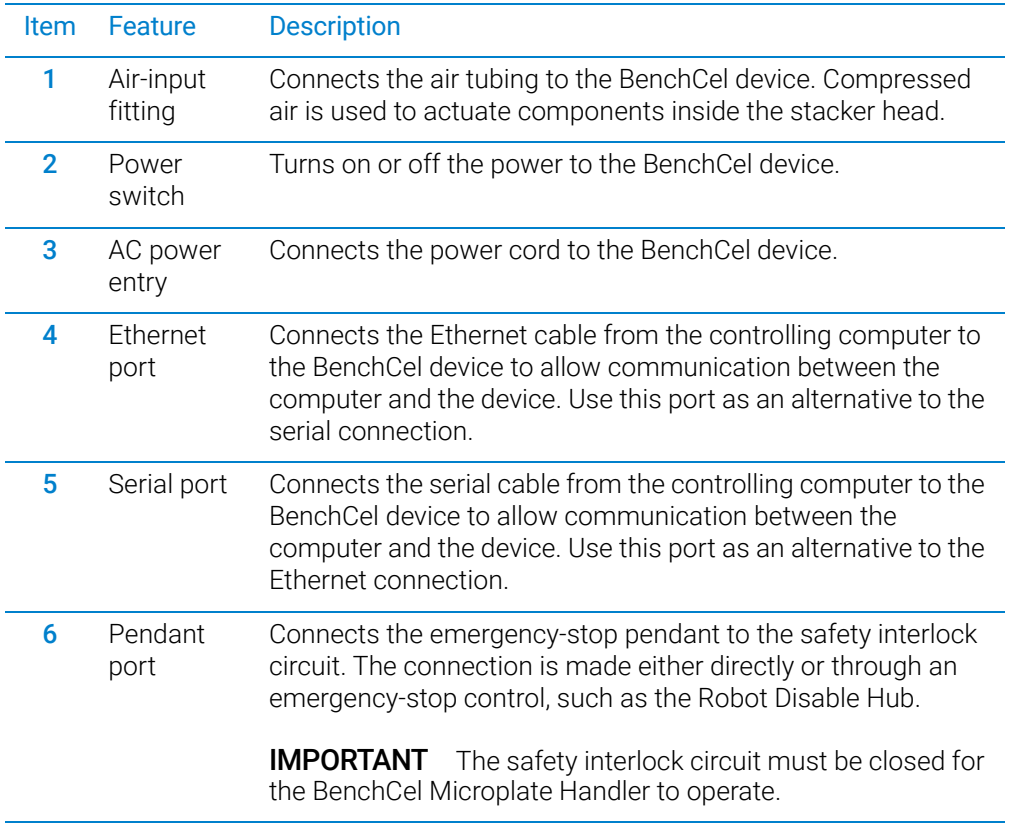

# <span id="page-29-0"></span>Stacker head

At the top of the BenchCel device are stacker heads that contain infrared sensors and mechanical components that load and unload microplates during operation.

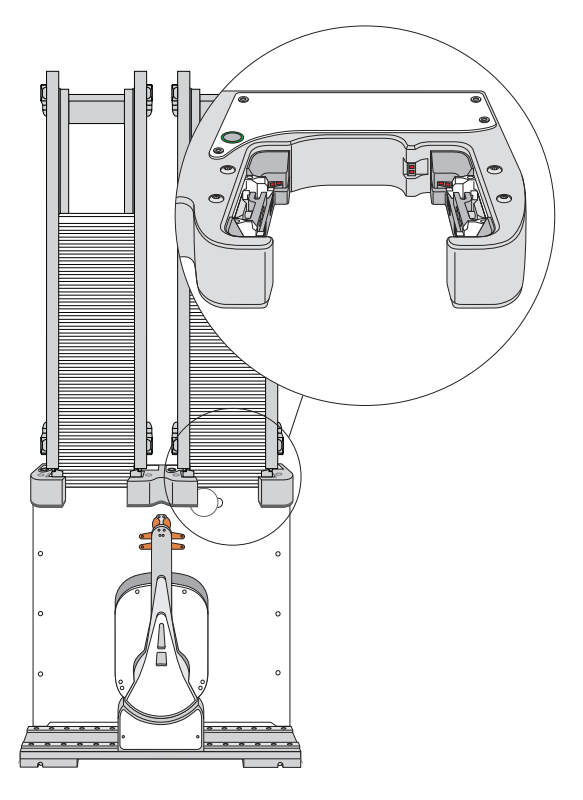

The following table lists and describes the various components inside the stacker head.

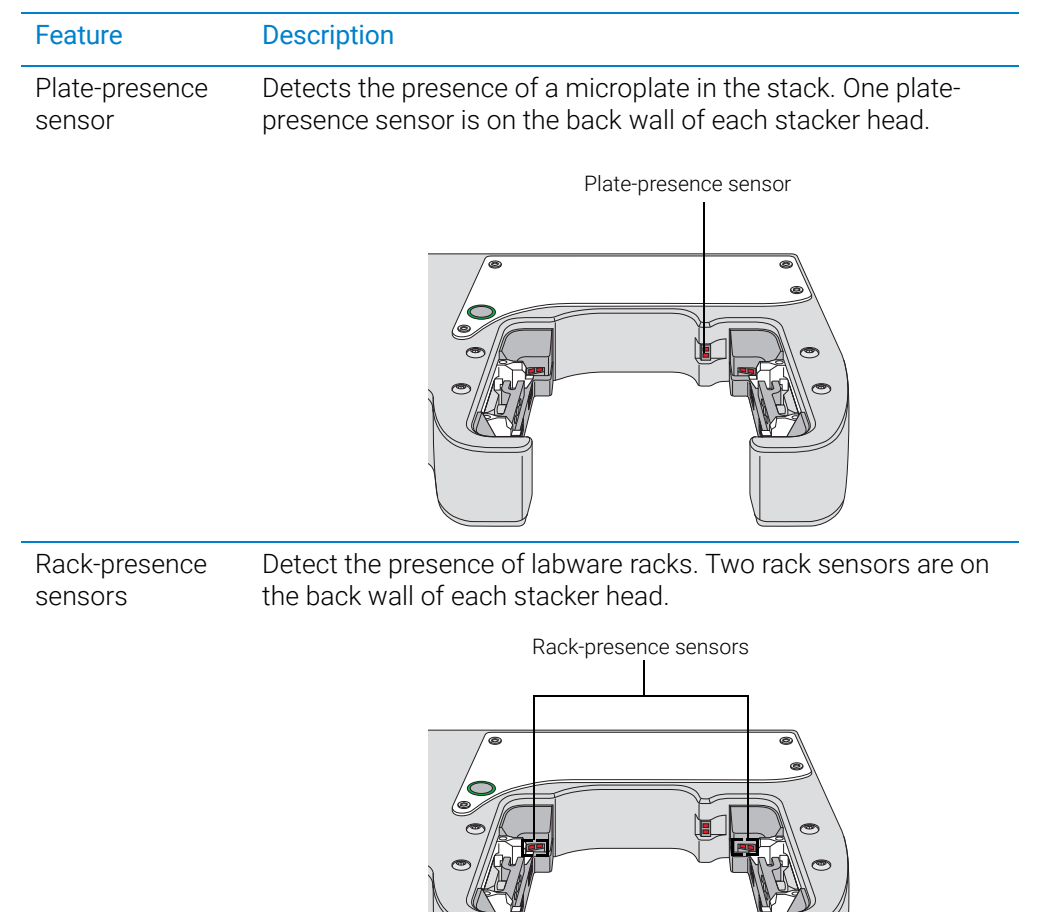

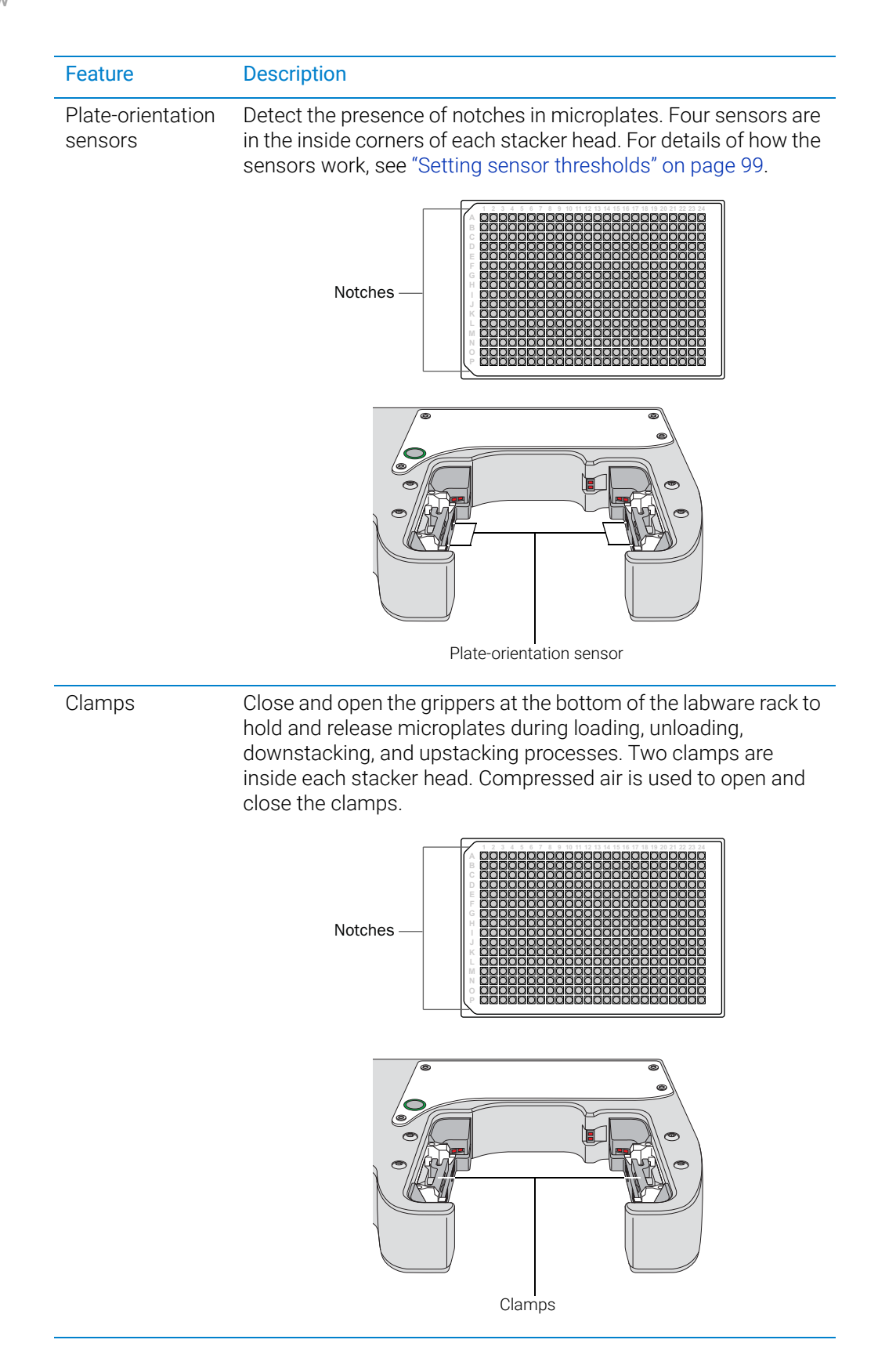

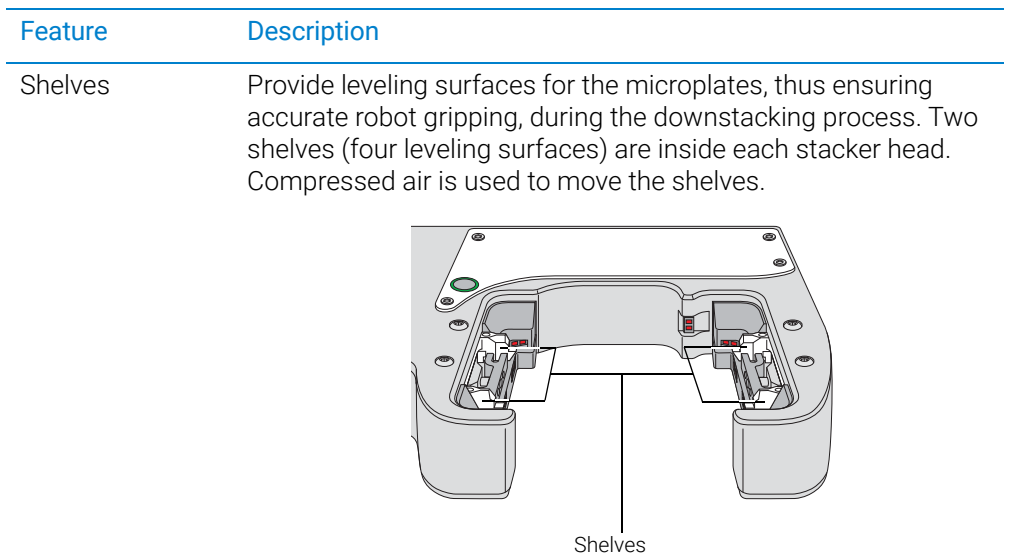

# <span id="page-33-0"></span>Labware racks

The labware racks are available in two models:

- Front-load rack in 250-mm and 660-mm sizes
- Top-load rack in 660-mm and 860-mm sizes

Both rack models have the following basic components.

**Figure** Front-load rack components

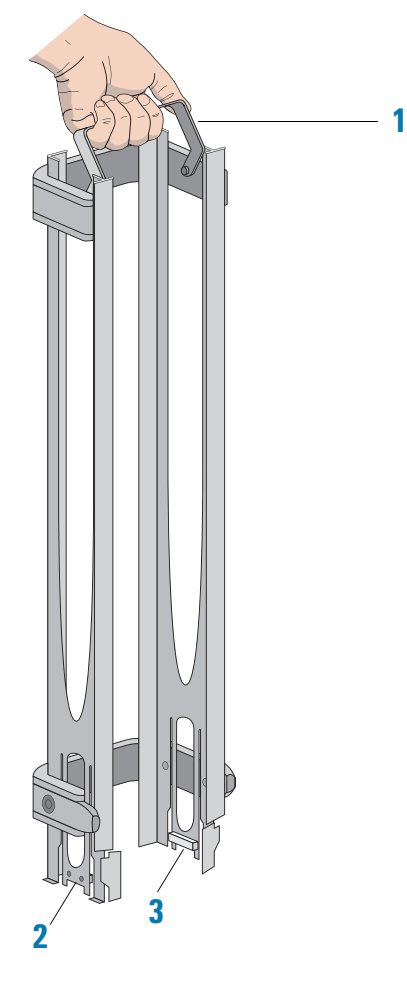

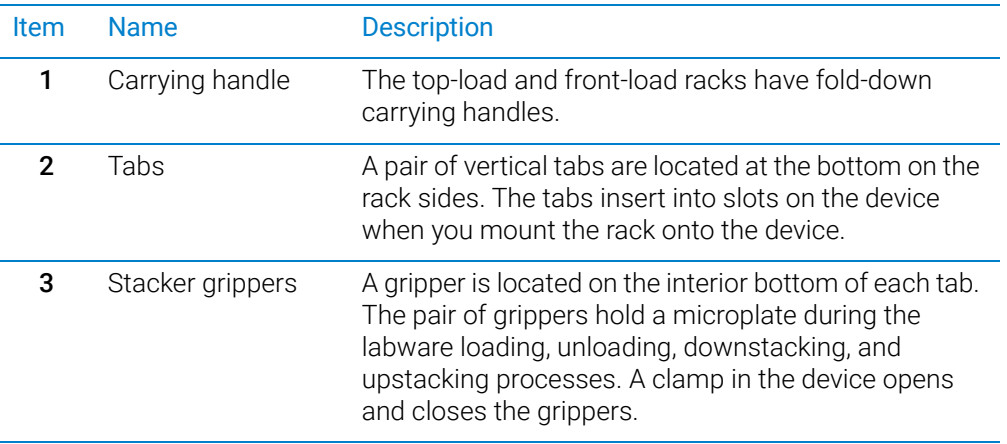

The following figure shows a closeup view of a labware rack, with the stacker grippers holding a microplate. The front wall of the rack is not shown to reveal the stacker grippers that are hidden from view.

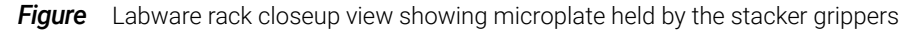

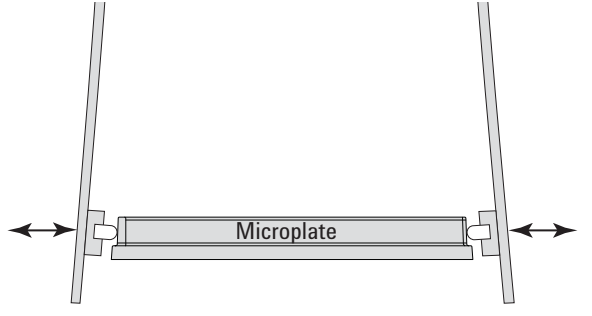

# Related information

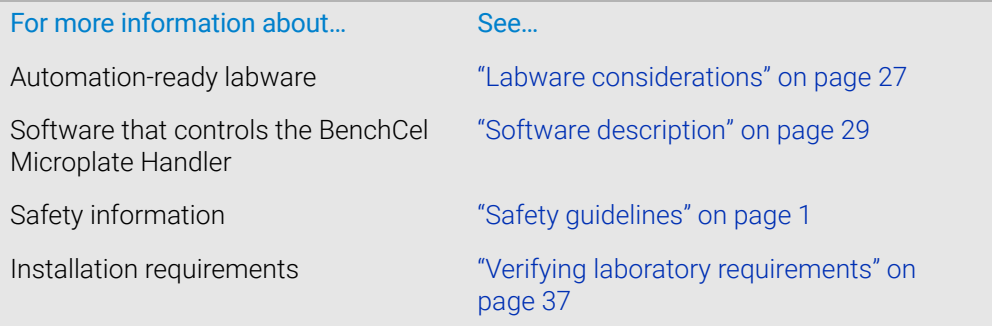

# <span id="page-34-0"></span>Integration options for workstations

### About this topic

You can integrate Agilent devices with the BenchCel Microplate Handler to create a BenchCel Workstation. The BenchCel robot can move labware to and from these devices as specified by the protocol you create.

This topic lists some of the devices that can be integrated with the BenchCel Microplate Handler.

# Agilent devices

The following figure shows an example of a BenchCel Workstation.

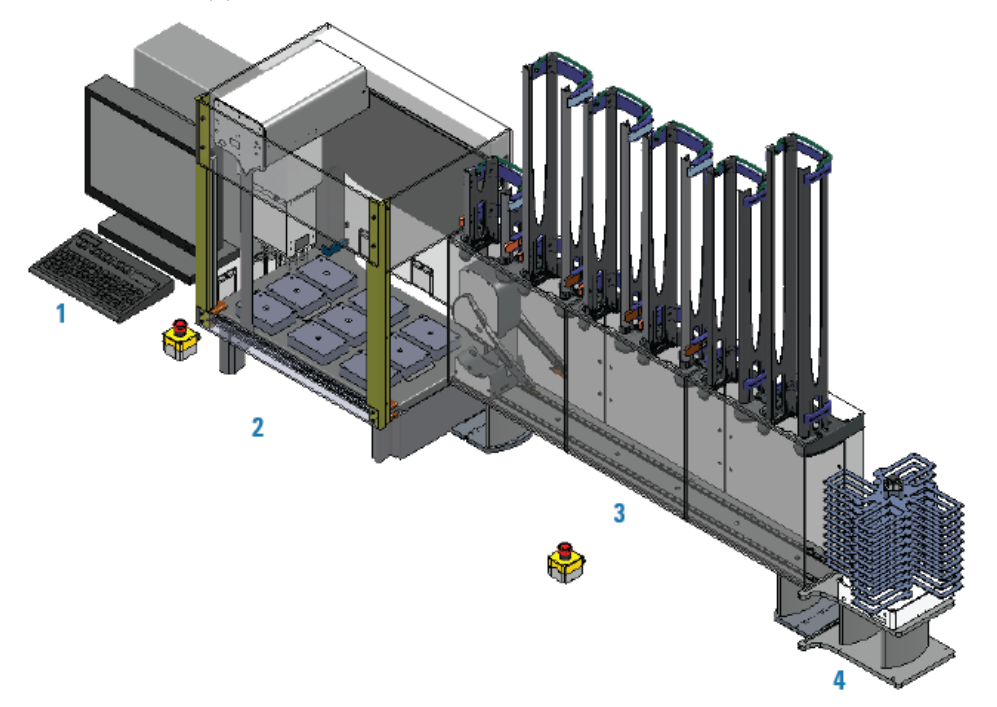

*Figure* Example of BenchCel Workstation: (1) computer, (2) Bravo Platform, (3) BenchCel with six stackers, and  $(4)$  Labware MiniHub

The following Agilent devices can be integrated with the BenchCel Microplate Handler.

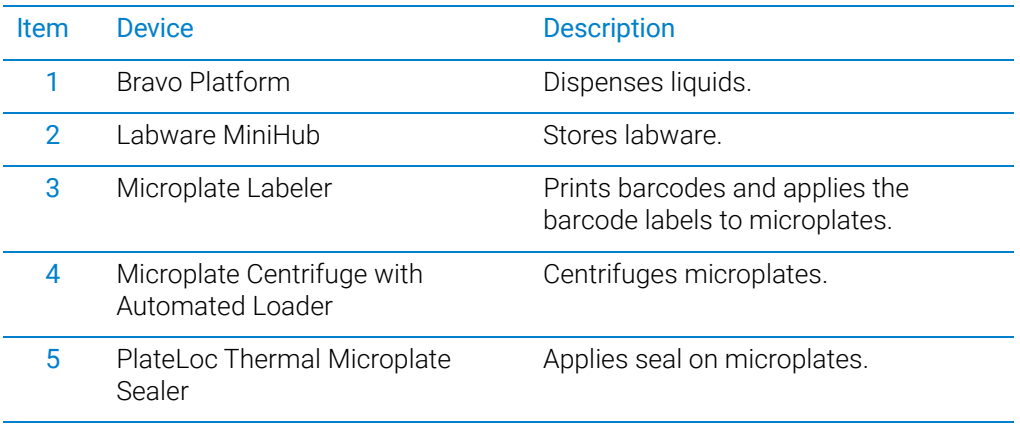

# Related information

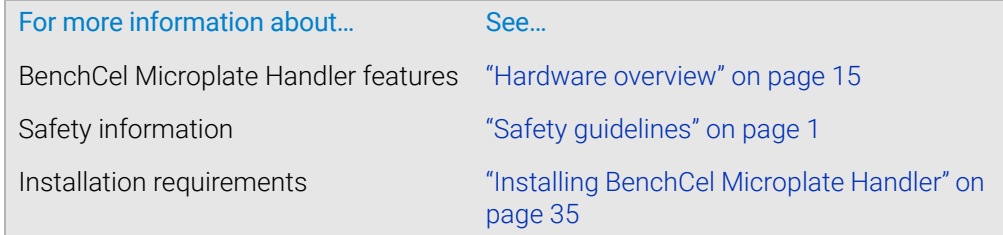
# Labware considerations

# About this topic

This topic provides guidelines for selecting automation-ready labware for use in the BenchCel Microplate Handler.

# Acceptable microplates

The BenchCel device is designed to handle labware that comply with the standards ANSI/SLAS 1-2004 (R2012) through ANSI/SLAS 4-2004 (R2012). For use of nonconforming labware, contact Agilent Technical Support.

The BenchCel device uses gripping mechanisms to hold microplates securely and repeatably in the labware rack and in the robot arms. The BenchCel device typically holds the microplates halfway between the top of the microplate and the top of the microplate skirt (5 to 10 mm above the bottom of the microplate).

In the following figure, notice the gripper-microplate contact point.

**Figure** Labware rack closeup view showing microplate held by the stacker grippers

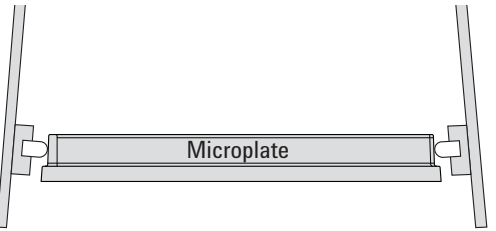

# Lidded microplates

Microplates that do not have lids or have shallow lids (lids that do not reach the microplate skirt) provide enough clearance to allow secure and repeatable gripping. Microplates with deeper lids can be more challenging, because the microplate must be held by the skirt. If the skirt is too flexible, the stacker grippers will bend the skirt. The bent skirt can grip the microplate lid stacked beneath, inadvertently removing the lid.

*Note:* Some labware vendors might offer alternative lids that are shallower. Contact the vendor for details.

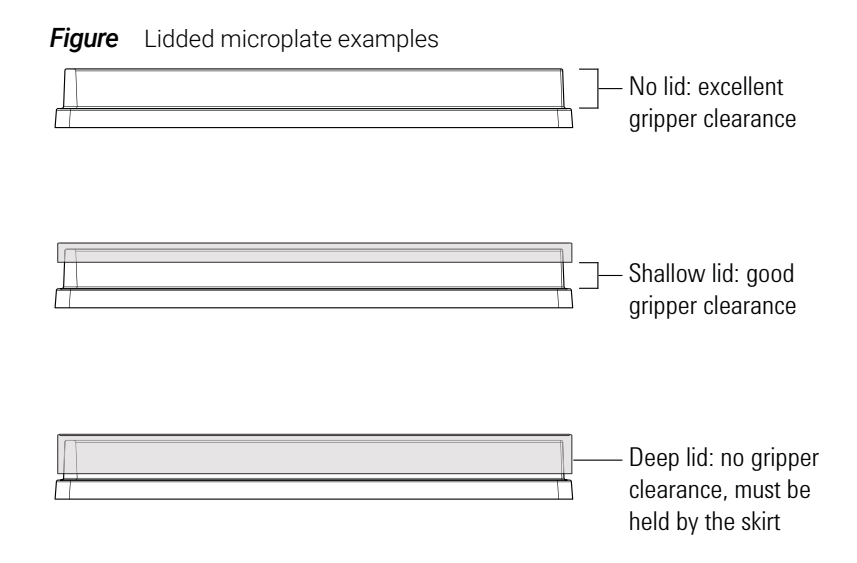

# Challenging microplate characteristics

Microplates that have the following characteristics might require additional setup time to ensure repeatable performance for the BenchCel device:

- *Microplate material*. Although you can adjust the robot grip distance to compensate for a microplate's flexibility, some microplates are too soft and tend to bend in the robot grippers or become warped after thermal cycling. (for example, low-profile polypropylene PCR microplates).
- *Manufacturing variance*. Gross variations in microplate dimensions can reduce repeatability of secure gripping. In addition, because the BenchCel device uses reflected light to sense microplate presence and orientation, variations in the reflective properties of the microplates can affect optimal operation.
- *Microplate design*. Some microplates have special features specifically designed for particular instruments but are not optimized for the BenchCel device.
- *Thermal cycling effects*. Microplates that have been through thermal cycling might become warped.
- *Tall labware*. Especially tall tube racks and tip boxes that are taller than 65 mm might pose challenges in the BenchCel device. Contact Agilent Technical Support about acceptable tall labware.
- *Extra long lid*. Some microplates that have lids that extend past the microplate skirt tend to pose challenges for the BenchCel device. Contact Agilent Technical Support for guidance.

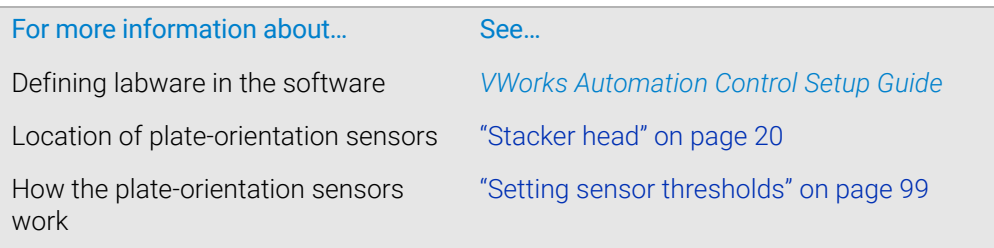

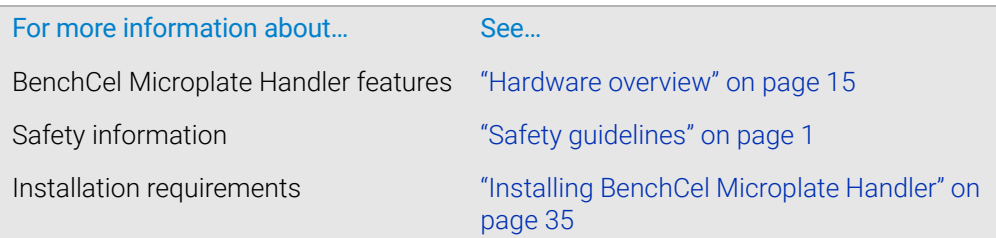

# Software description

# About this topic

This topic describes the software that you can use to set up, control, and troubleshoot the BenchCel Microplate Handler.

# VWorks software 13.1.x

VWorks 13.1.x enables you to:

- Set up user accounts and privileges
- Set up your devices
- Define labware, liquid classes, and pipetting techniques
- Manage labware inventory
- Create protocols and forms, and run the protocols

VWorks 13.1.x uses the Windows Registry to store records, such as labware definitions and device profiles, and uses the local file system to store VWorks files, such as device files and protocols.

# VWorks software 14.0 and later versions

VWorks 14.0 and later versions are available as VWorks Plus and VWorks Standard editions. Both editions consist of Agilent OpenLab components and VWorks software. VWorks Plus includes features that support compliance with Part 11 of Title 21 of the Code of Federal Regulations (21 CFR Part 11). You use the VWorks software to control your automation devices

#### OpenLab components

- Control Panel and Shared Services. Control Panel is the user interface for Shared Services, which are set of administrative services. An administrator uses Control Panel to configure VWorks user access, software licenses, and storage.
- **Storage types**. Shared Services uses a different storage type for each VWorks edition:
	- *VWorks Plus*. Uses Content Management to store VWorks files, records of interest, and audit trails. The files are stored in a predefined VWorks Project folder in the Content Management repository. A system administrator can use the **Content Browser** to view and edit the project structure and contents.
	- *VWorks Standard.* Uses the local file system. Shared Services stores the files in a predefined VWorks Project folder.

/VWorks Projects/VWorks

*Note:* Unlike earlier versions, the Windows Registry is not used for storing records, such as labware definitions and device profiles.

#### VWorks software

You use the VWorks software to do the following:

- *VWorks Plus only*. Log audit trails and manage record states
- Define labware, liquid classes, and pipetting techniques
- Manage labware inventory (storage devices only)
- Track experiments, if applicable
- Set up devices
- Create protocols and forms, and run the protocols

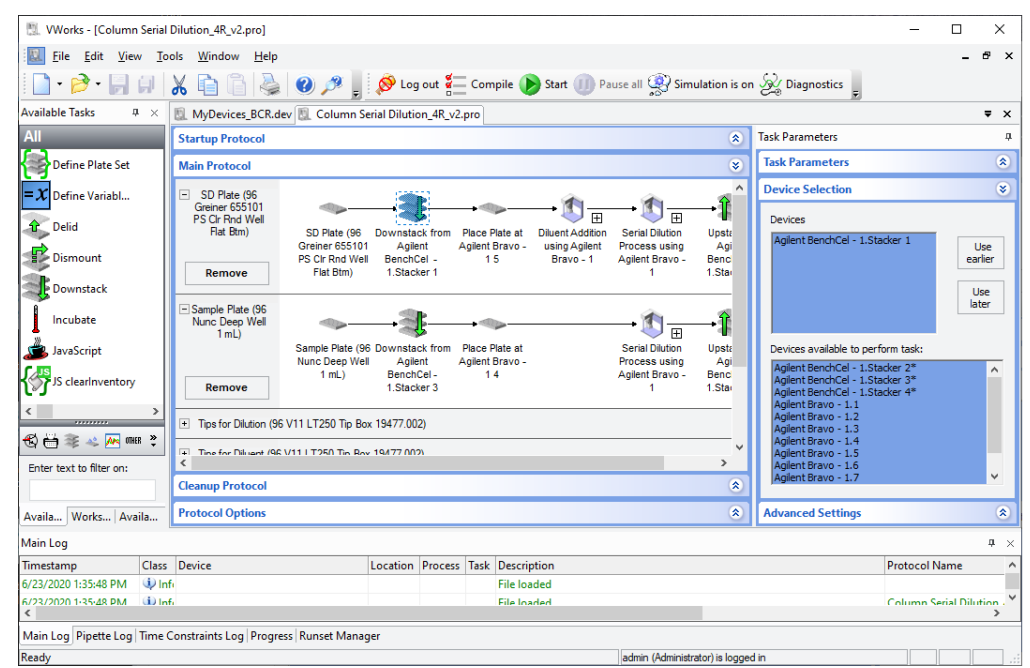

#### **Figure** VWorks software window

# BenchCel ActiveX control

You can use the BenchCel ActiveX control instead of the VWorks software to control the BenchCel Microplate Handler. The BenchCel ActiveX control enables the BenchCel device to interact with a third-party lab automation system.

#### BenchCel Diagnostics software

Accessed through the VWorks software or the BenchCel ActiveX control, Diagnostics enables you to do the following:

• *Create and manage profiles*. The software uses the information in the profile to communicate between the BenchCel device and the controlling computer. You create profiles using the Profiles tab in BenchCel Diagnostics when you set up the BenchCel Microplate Handler.

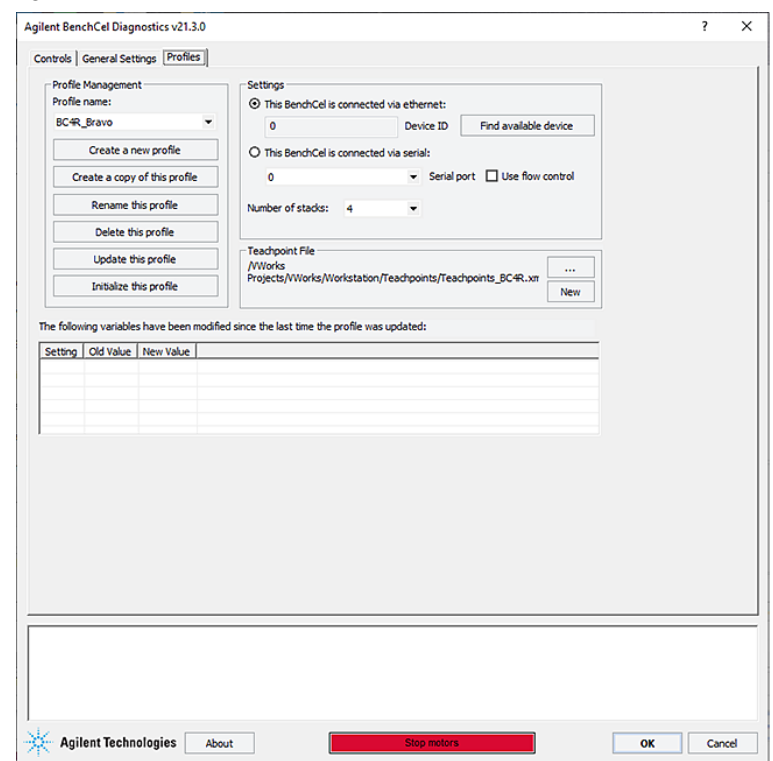

#### **Figure** BenchCel Diagnostics Profiles tab

*Note:* In VWorks v14.0 and later versions, BenchCel Diagnostics includes an activity log for the current session in a box at the bottom of the window. The Profiles tab also includes a table that displays variables that were modified since the last was last saved. The VWorks software records these events and stores the information in the Main log. For details on the logs, see the *VWorks Automation Control User Guide*.

• *Set and edit teachpoints*. Teachpoints are locations that the BenchCel robot will go to and from during a protocol run. You set teachpoints using the Diagnostics Controls tab when you set up the BenchCel Microplate Handler.

**Figure** BenchCel Diagnostics Controls tab

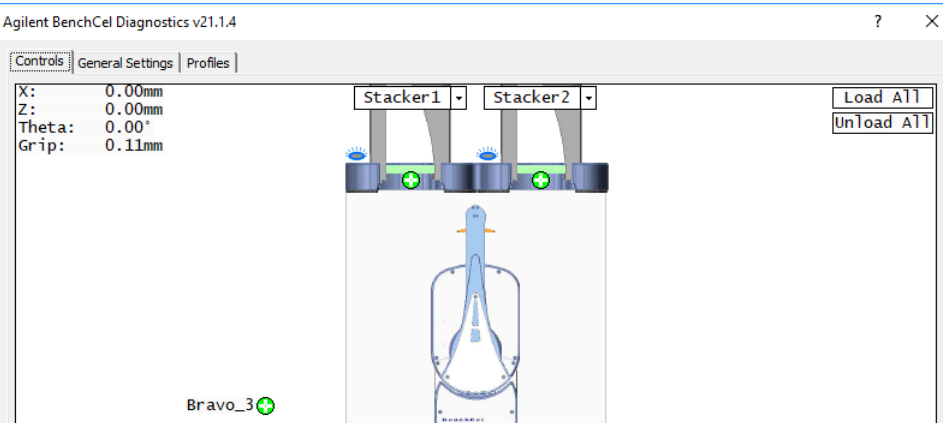

• *Diagnose problems*. You can use the Jog/Teach tab on the Diagnostics Controls page to move and adjust individual hardware components. These controls are useful for diagnosing and troubleshooting problems.

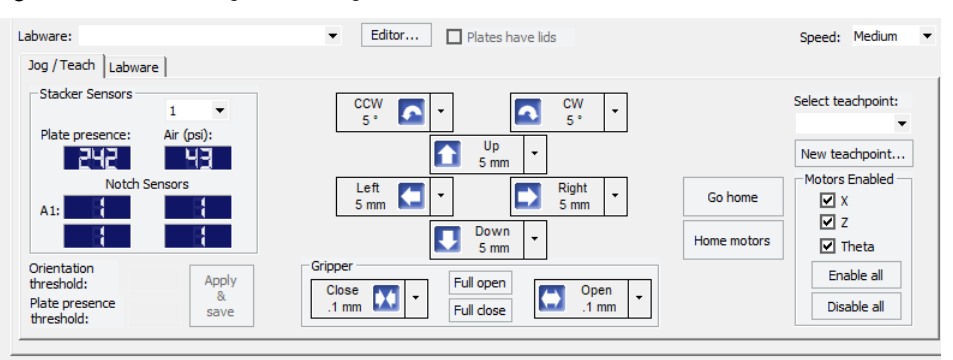

**Figure** BenchCel Diagnostics Jog/Teach tab

While testing new or troubleshooting labware definitions, you can change parameters to refine the labware definition. Diagnostics includes a Labware tab on the Controls page, which enables you to adjust the labware definitions. Alternatively, you can use the Labware Editor to update the labware definitions.

**Figure** BenchCel Diagnostics Labware tab

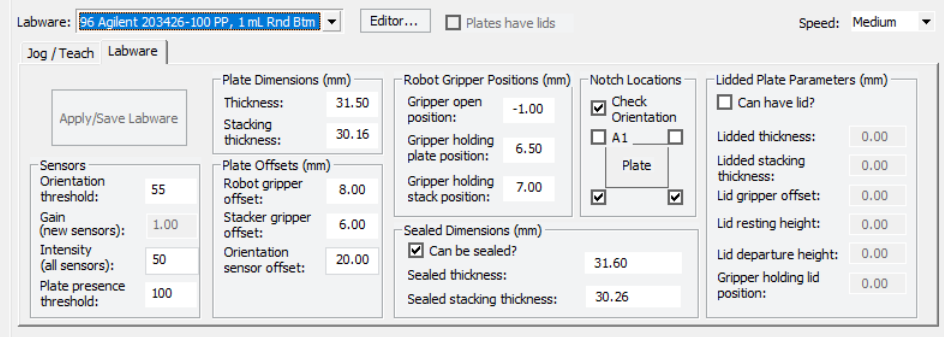

• *Change general device settings*. After diagnosing problems, you can change some of the device settings to repair problems or to optimize operation.

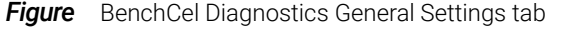

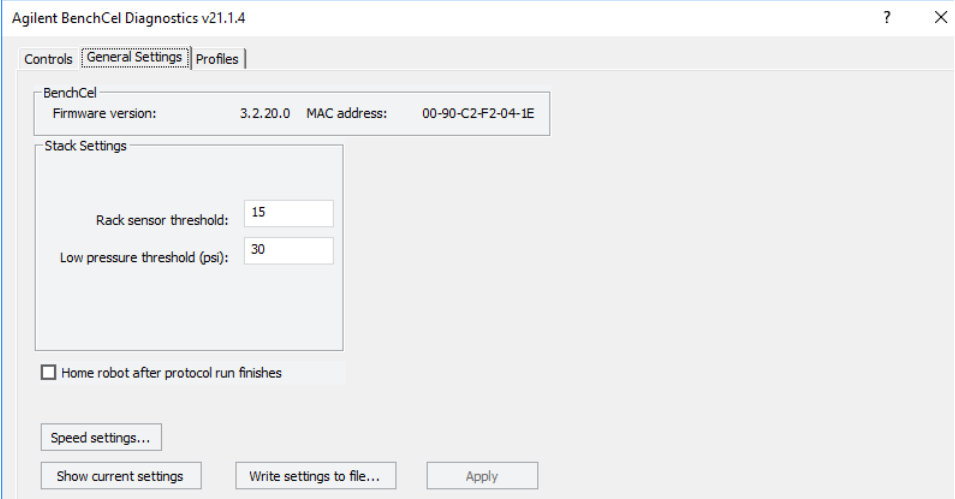

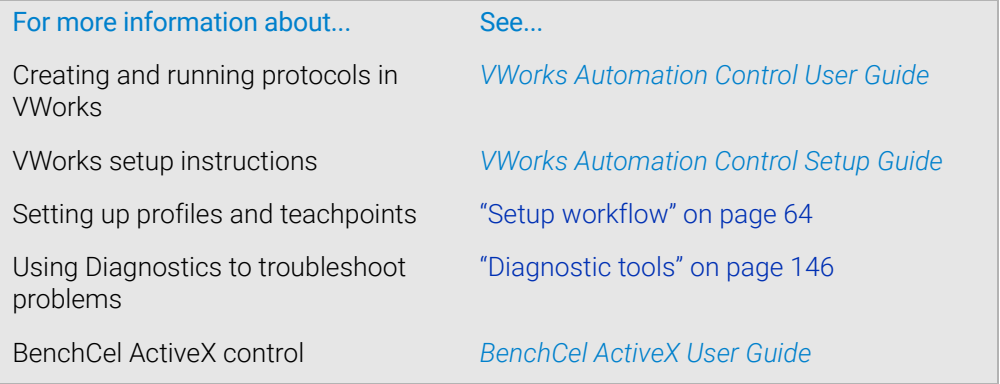

<span id="page-44-0"></span>This chapter contains the following topics:

- ["Installation workflow" on page 36](#page-45-0)
- ["Verifying laboratory requirements" on page 37](#page-46-0)
- ["Unpacking BenchCel Microplate Handler" on page 42](#page-51-0)
- ["Mounting the robot" on page 44](#page-53-0)
- ["About integrating devices in a BenchCel Workstation" on page 47](#page-56-0)
- ["Connecting the power source" on page 50](#page-59-0)
- ["Connecting the pendant directly to the BenchCel device" on page 51](#page-60-0)
- ["Connecting the pendant through the Robot Disable Hub" on page 53](#page-62-0)
- ["Connecting and disconnecting the air source" on page 55](#page-64-0)
- ["Connecting the computer" on page 57](#page-66-0)
- ["Installing the shield" on page 61](#page-70-0)

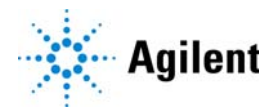

# <span id="page-45-0"></span>Installation workflow

# About this topic.

This topic presents the sequence of installation procedures for the BenchCel Microplate Handler. Typically, an integrated BenchCel Workstation will be installed for you.

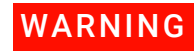

**WARNING** Changing the configuration or components of the installed workstation might<br>WARNING invalidate the safety compliance and lead to personal injury or equipment dam invalidate the safety compliance and lead to personal injury or equipment damage.

# **Workflow**

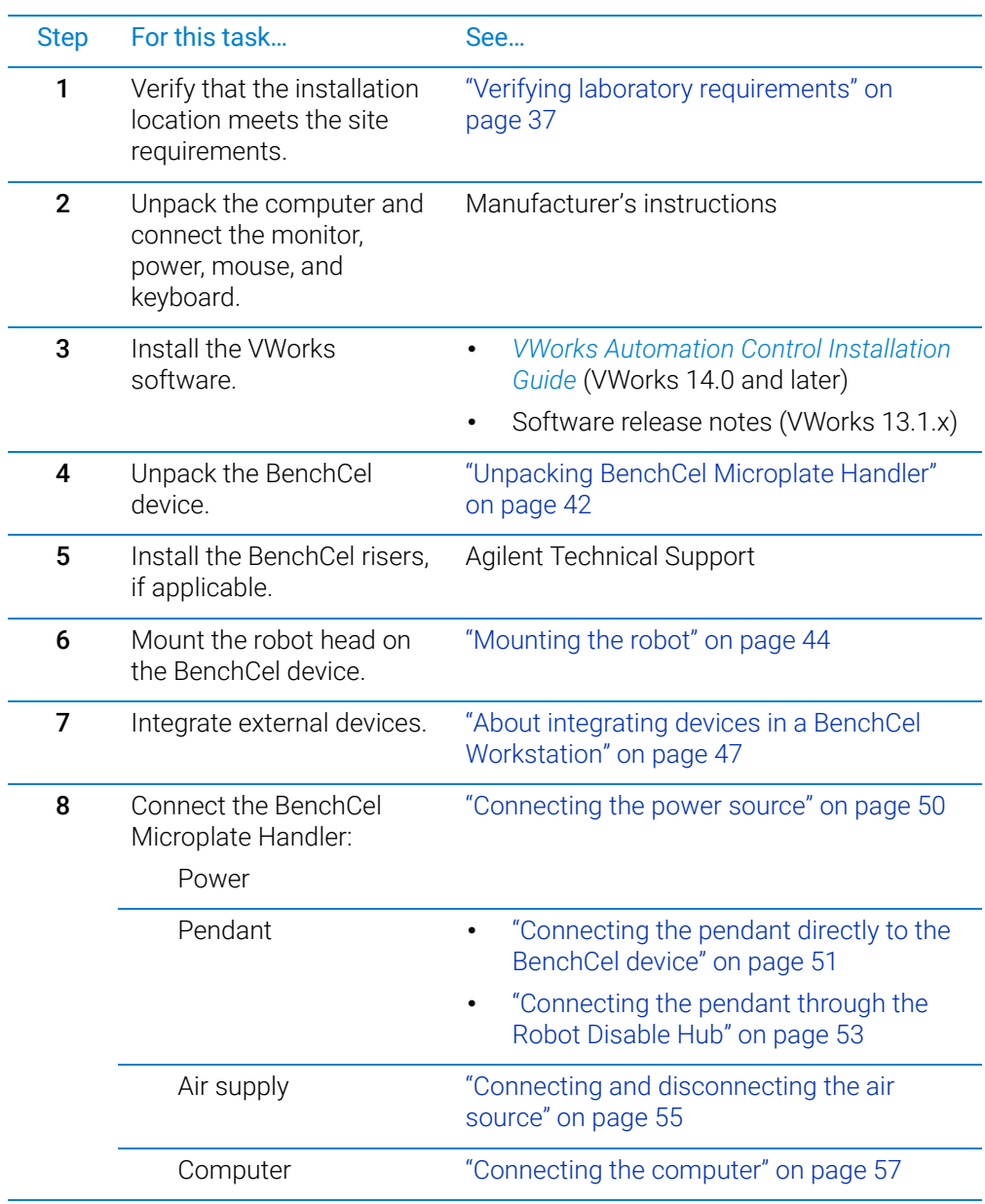

Verifying laboratory requirements

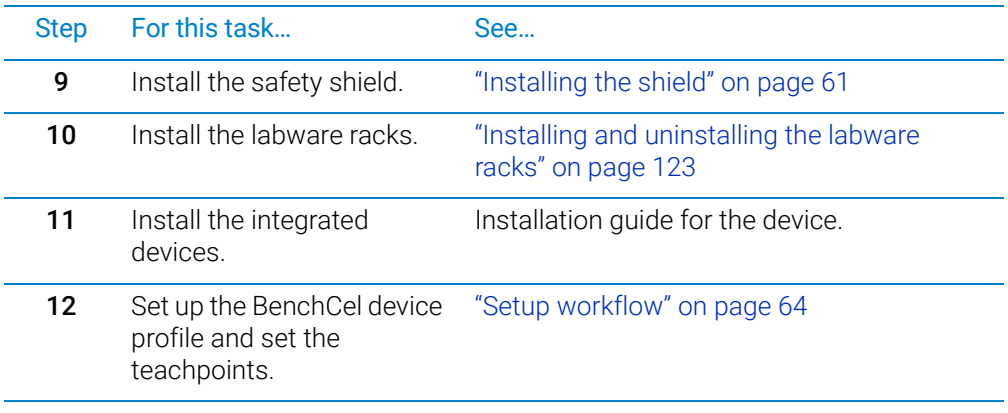

## Related information

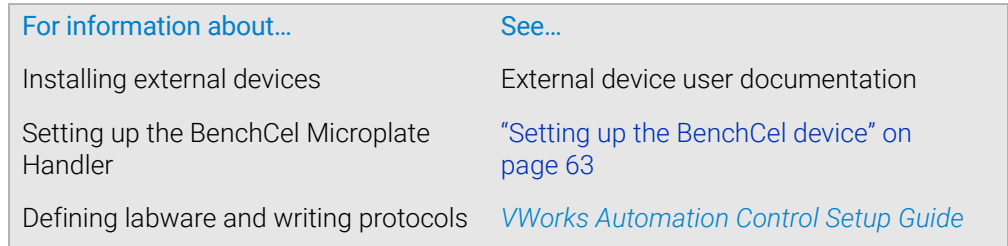

# <span id="page-46-0"></span>Verifying laboratory requirements

#### Laboratory space

#### Laboratory table or bench requirements

Make sure the table for the BenchCel Microplate Handler has the following:

- Proximity to power and air sources
- Enough space to accommodate the complete configuration of the BenchCel Microplate Handler, computer, monitor, pendant, and integrated devices.
- Enough strength to support the weight of the BenchCel Microplate Handler and integrated devices without excessive shaking or movement.
- Be fixed in place, for example, casters that lock.
- Sufficient clearance on the back side of the BenchCel Microplate Handler to access power, communication, and air tubing connections and for maintenance tasks.
- Proper height for any operator to comfortably operate the BenchCel Microplate Handler

The table must be level in the direction of the width and the depth of the platform. Using a traditional bubble level, the table should be leveled such that the bubble is centered between the two limit lines of the level.

The table surface must have a thickness relative to the material that will prevent warping when the BenchCel Microplate Handler and computer are set upon the table. The table surface must be attached to the table frame.

The table frame must have:

- A leveling mechanism in the feet or casters.
- Dimensions that enable support of the table surface without overhang.

#### Space requirements

The minimum space requirements for your BenchCel Microplate Handler depends on its configuration and labware rack size. The following table lists dimensions for a BenchCel Microplate Handler in a two-, four-, or six-stack configuration.

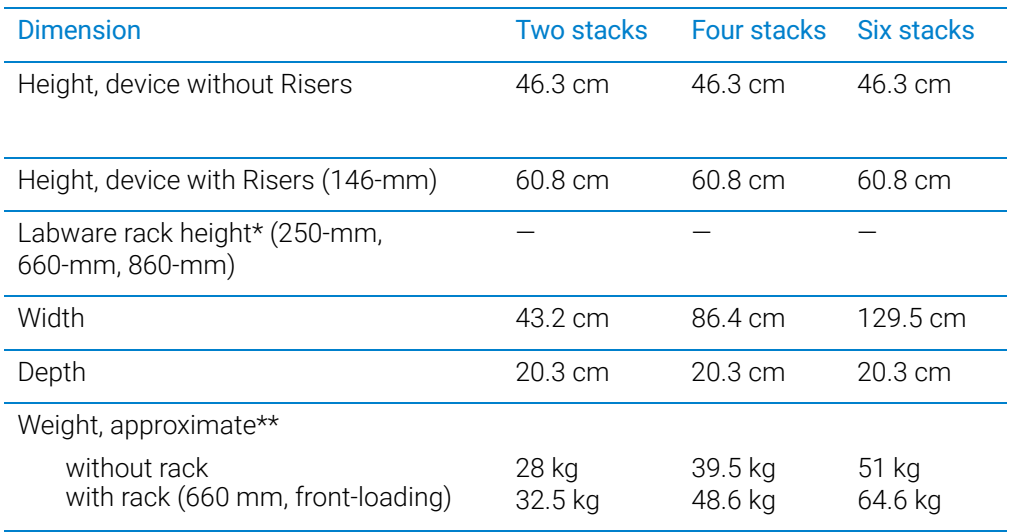

\*Approximately 30-mm of the rack height sits down inside the BenchCel stacker head. The overall height of a BenchCel device on risers with racks installed is as follows: 82.8 cm (250-mm rack) 126.0 cm (660-mm rack)

1438 cm (860-mm rack)

See the following figure.

\*\*The rack weight is for the front-loading style rack and does not include liquid-filled microplates. The weight differs slightly between the top-loading and front-loading rack types.

*Figure* Example of BenchCel on risers with six stacks showing height requirements of 250-mm, 660-mm, and 860-mm racks

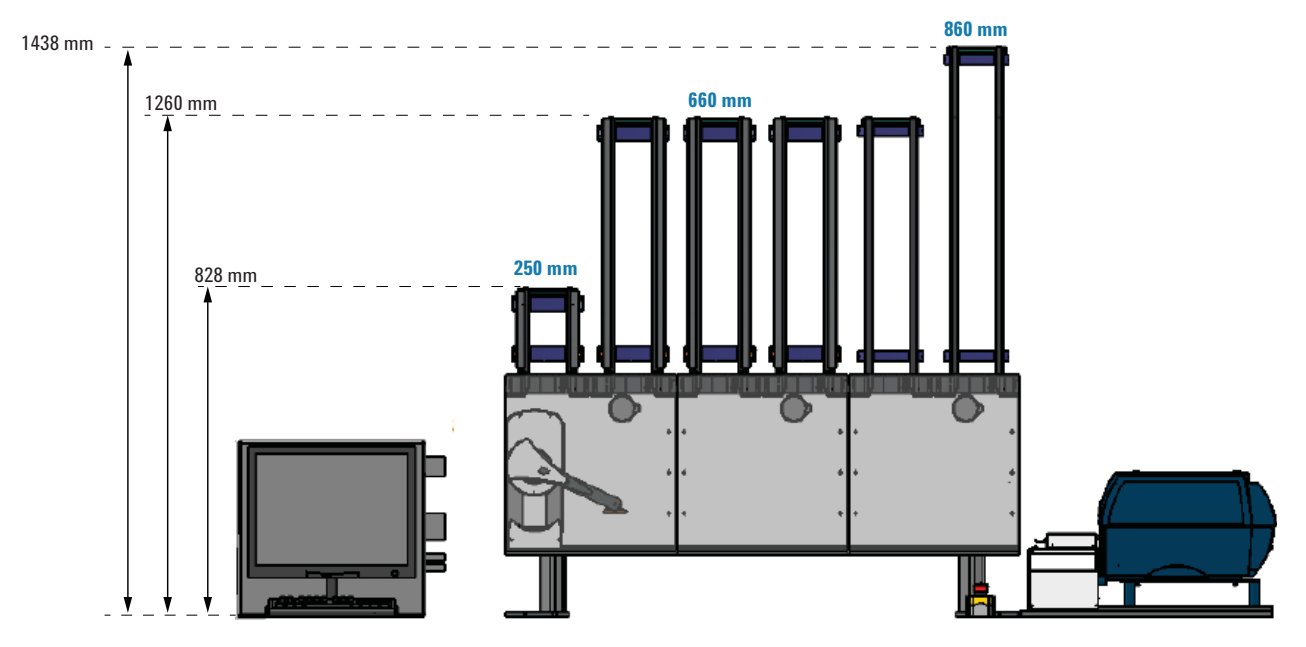

## Addition of devices

If you are integrating an Agilent device or third-party device with your BenchCel Microplate Handler, make sure you include adequate space to accommodate these devices. See the device user documentation for space requirement information.

#### Electrical requirements

The BenchCel Microplate Handler has the following power requirements. For power requirements of other devices in an integrated workstation, see the applicable device user documentation.

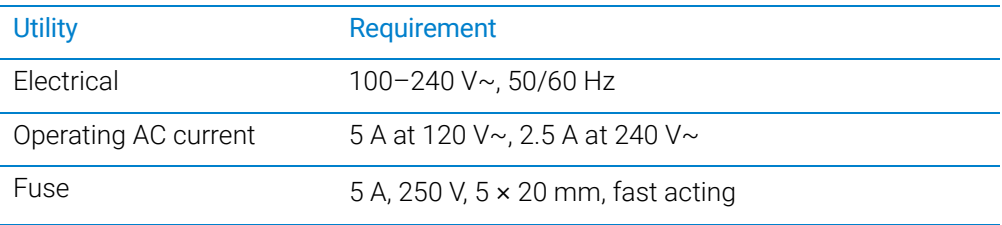

#### Compressed air requirements

The BenchCel Microplate Handler requires the use of clean, dry, compressed air to move pneumatic components inside the device. The compressed air can be from the following sources:

- Centralized source (house)
- Compressed-air cylinders
- Portable pumps

Verifying laboratory requirements

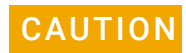

**CAUTION** Using oil compressors can cause oil to leak into the BenchCel Microplate Handler and void your warranty.

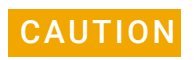

CAUTION Air pressure greater than 0.69 MPa (100 psi) can damage the BenchCel Microplate Handler.

> To maintain the desired air supply in the device, the BenchCel Microplate Handler requires a source of air as follows:

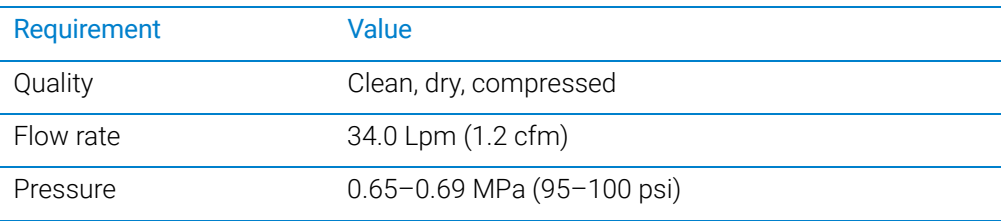

#### Environmental requirements

The lab must meet the following environmental requirements.

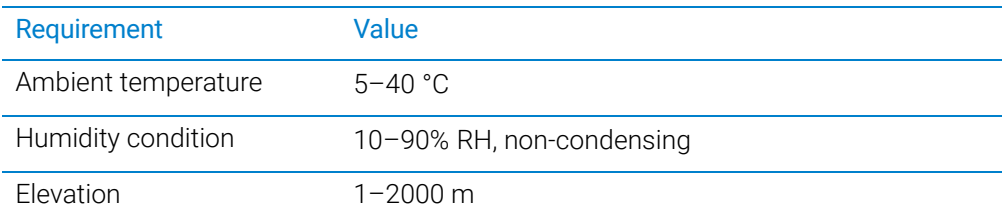

Make sure the BenchCel Microplate Handler is located away from the following:

- Heat and air conditioning ducts.
- Direct sunlight.

#### Computer requirements

The requirements of the controlling computer depend on the lab automation software you are using.

- VWorks 14.0 or later, see the installation guide for the software.
- VWorks 13.1.x, see the software release notes.

For third-party automation software, see the user documentation supplied with the product.

### Networking considerations

The supplied computer comes with a serial port and two Ethernet ports. You can connect the computer to the BenchCel Microplate Handler using either the serial port or one of the Ethernet ports. You can use the second Ethernet port to connect the

computer to your local area network (LAN). You must provide an Ethernet cable for the LAN connection and make sure the lab has the proper network hookups for the connection.

If you are supplying your own computer, consider whether you will:

- Connect the computer to the BenchCel Microplate Handler using a serial or Ethernet connection.
- Connect the computer to your LAN.

#### **WARNING** Connecting the BenchCel Microplate Handler to a company or general network can<br>MARNING potentially cause injury Remote computer operators might accidentally initiate an potentially cause injury. Remote computer operators might accidentally initiate an operation that causes the robot to move unexpectedly, possibly injuring nearby lab personnel.

If you plan to connect the computer to the BenchCel Microplate Handler and to your company's LAN, the computer might require two Ethernet cards. Two Ethernet cards allow the BenchCel Microplate Handler to operate on an isolated network.

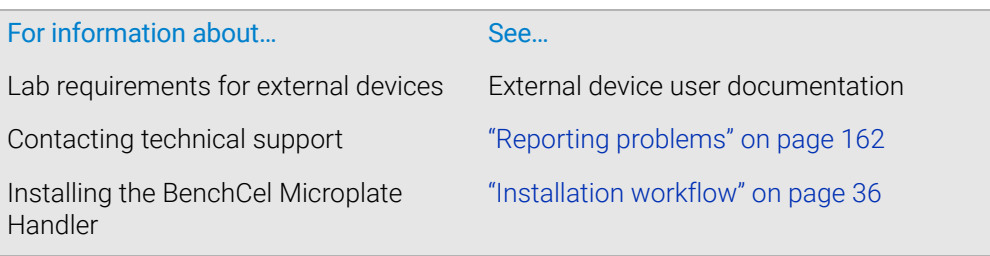

<span id="page-51-0"></span>Unpacking BenchCel Microplate Handler

# About this topic

This topic describes how to unpack the BenchCel Microplate Handler from the shipping containers.

# Shipping containers

The shipping containers include:

- BenchCel crate containing the BenchCel device.
- Peripherals box containing the following packages:
	- BenchCel utility kit
	- Pendant
	- BenchCel robot head
	- Safety shield with hardware
	- Labware racks
- Computer box

Depending on the configuration ordered, additional packages or items can be included.

## Before you start

Verify the following:

- 1 *BenchCel utility kit contents*. At a minimum, the kit contains the following:
	- Power cord
	- Serial and Ethernet cables, and Ethernet switch
	- Tubing for air line
	- Software CD-ROM
- 2 *Site specifications*. Ensure the installation site meets the requirements. See ["Verifying laboratory requirements" on page 37](#page-46-0).

Note the dimensions of the shipping container before moving it to make sure you have adequate clearance through doorways and passages.

- 3 *Tools and equipment requirements*. Obtain the following:
	- Large screwdriver to open the shipping crate
	- Hex wrenches: 5-mm and 2-mm for mounting the robot head
	- Cart for moving the BenchCel device
- 4 *Personnel requirements*. Make sure two people are available to lift the BenchCel device from the crate.

WARNING The BenchCel device without labware racks weighs  $28 - 51$  kg (61.7 – 112.4 lb),<br>WARNING depending on the configuration Attempting to lift or move the BenebCel device depending on the configuration. Attempting to lift or move the BenchCel device without assistance could cause personal injury. Request assistance and use proper lifting techniques when lifting or moving the device.

# Procedure

The packing materials and shipping container were designed to protect the device.<br>CAUTION Becking the BenchCel device using other materials might damage the device and Packing the BenchCel device using other materials might damage the device and void your warranty. Save the packing materials and shipping container in case you are required to move or ship the BenchCel device.

#### *To unpack the BenchCel Microplate Handler:*

- 1 Use a large screwdriver to open the BenchCel device shipping container.
- 2 Lift the contents out of the container and set each item carefully on the lab bench or final location where you want to install the device.
- **3** Remove the packing foam from the device.
- 4 Remove components from the plastic bags or other packing material.
- **5** Inspect the unpacked items.

## About installing risers

The 146-mm tall risers can be installed to the underside of the BenchCel device at each end to lift the device above the table surface. The risers are required for integrating the BenchCel device with certain devices in a workstation. In you are integrating a BenchCel Microplate Handler on risers, the Agilent installer will install the BenchCel risers before mounting the robot head on the BenchCel device.

# <span id="page-53-0"></span>Mounting the robot

# About this topic

Typically, the BenchCel Microplate Handler will be installed for you. However, this topic provides a reference for how to mount the robot on the BenchCel device.

# Procedure

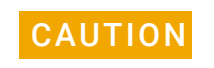

**CAUTION** Do not use the robot arms to lift the robot. Doing so could damage the arms. Ensure<br>CAUTION that you lift the robot by the base and the head. Dropping or burning the robot can that you lift the robot by the base and the head. Dropping or bumping the robot can damage the electronics. Handle the robot carefully.

**Figure** Correct and incorrect lift points on the robot head

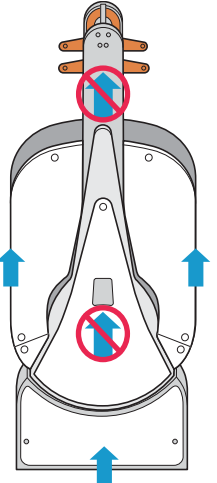

#### *To mount the robot on the BenchCel device:*

- 1 Remove the shipping bracket from the BenchCel *x*-axis carriage as follows:
	- a Refer to the following figure to locate the BenchCel *x*-axis carriage.
	- b Loosen the two large black bracket screws that prevent the *x*-axis carriage from moving during shipping.
	- **c** Use a 5-mm hex wrench to remove the four screws that secure the shipping bracket to the *x*-axis carriage.
	- d Carefully lift the shipping bracket straight up, ensuring that you do not scratch the electronics.

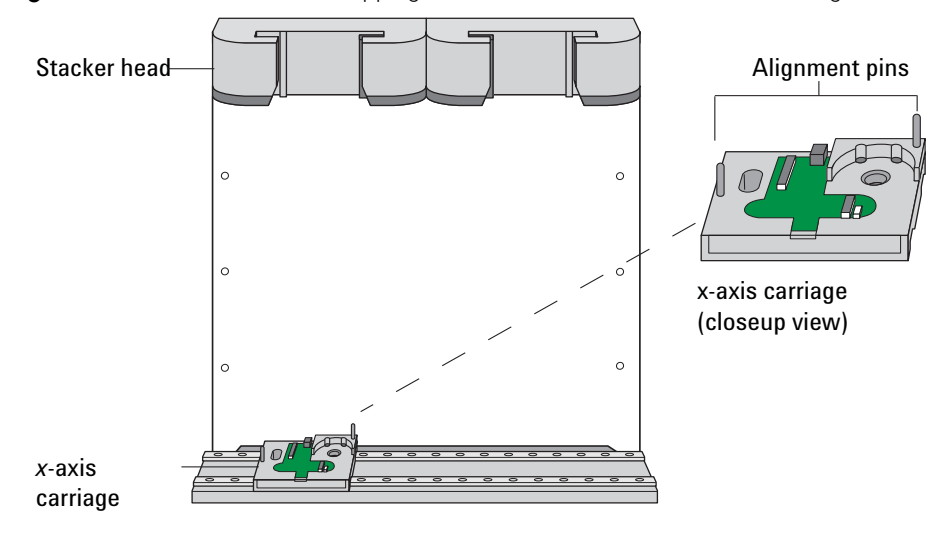

**Figure** BenchCel device with shipping bracket removed from the x-axis carriage

- 2 Slide the *x*-axis carriage into position directly under a stacker head opening.
- 3 Inspect the *x*-axis carriage and ensure any cables are recessed.
- 4 Using the correct lift points, grasp the robot head and, carefully, lower it onto the *x*-axis carriage, aligning the two holes on the robot *z*-column bottom with the dowel pins on the *x*-axis carriage.
- 5 Gently slide the robot downwards. When the robot is in position, push down on it to ensure the electronics are fully connected.
- 6 Gently rotate the robot arms to one side to expose the two screw holes on the robot base. Insert the two 35-mm M6 screws and tighten to secure the robot to the base.

**Figure** BenchCel robot with rotated arms to expose screw holes in the base

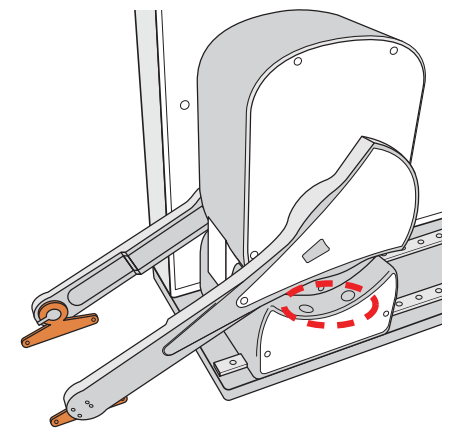

**7** Lift the robot head from the base to expose the remaining two screw holes in the base. While firmly supporting the robot head, install the two 45-mm M6 screws to finish securing the robot base to the *x*-axis carriage.

Mounting the robot

**Figure** BenchCel robot head in up position: (1) mounting screw holes and (2) front panel

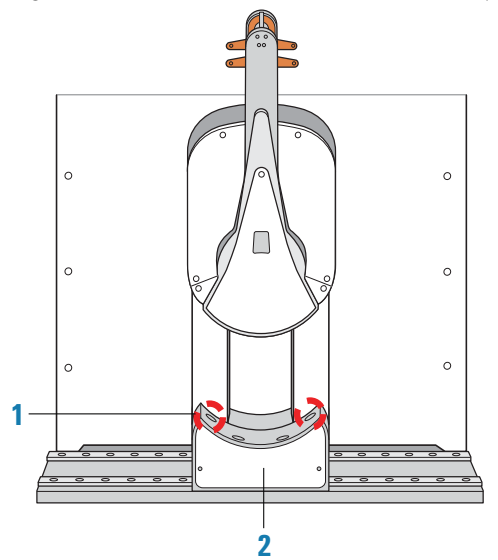

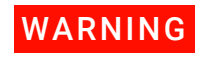

The robot head may not remain in the up position. The robot head can drop,<br>WARNING potentially pinching your fingers. Ensure that you support the weight of the r potentially pinching your fingers. Ensure that you support the weight of the robot head while it is in the up position.

- 8 Gently lower the robot head onto the base.
- 9 To secure the front panel to the robot base, use a 2-mm hex wrench to install the two screws.

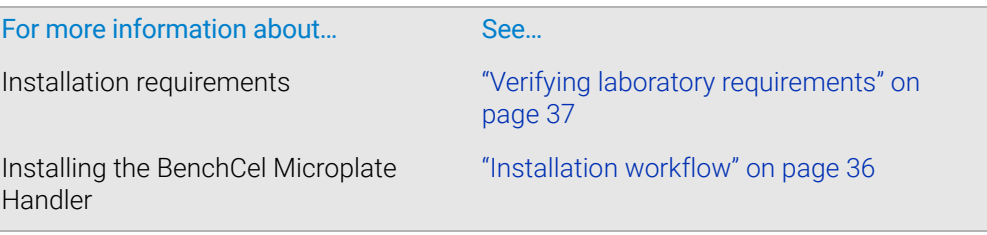

# <span id="page-56-0"></span>About integrating devices in a BenchCel Workstation

# About this topic

Typically, the BenchCel Microplate Handler, any supplied devices, and the safety equipment in a workstation will be installed for you.

This topic provides basic integration concepts: how integration plates are used and how to adjust device positions. The workstation layout and the device integration procedures can vary, depending on the combination of devices you are integrating and the desired configuration.

# Before you start

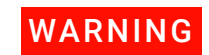

**WARNING** Changing the configuration or components of the installed workstation might<br>WARNING invalidate the safety compliance and lead to personal injury or equipment dam invalidate the safety compliance and lead to personal injury or equipment damage.

IMPORTANT Contact Agilent Technical Support if you want to install the BenchCel device on risers or integrate a new device.

Make sure you have the following:

- The external devices you want to integrate
- Two integration plates for the BenchCel device
- Integration plate for each external device
- 4-mm hex wrench
- 3-mm hex wrench

## Installing the BenchCel device integration plate

The BenchCel device integration plates have locking mechanisms that keep the BenchCel device and any external device in position during a run. The integration plates must be installed under the BenchCel device.

#### *To install the BenchCel device integration plate:*

- **1** Position the integration plates on the benchtop.
- **2** If risers are required in the integration, install the risers on the integration plates.
- **3** Place the BenchCel device on the integration plates or risers.
- **4** Tighten the screws to secure the device on the integration plates.

## Installing the external device integration plate

You can integrate an external device on the left or right side of the BenchCel device. For each external device, you must install the integration plate that is specific to that device.

About integrating devices in a BenchCel Workstation

#### *To install the external device and integration plate:*

**1** Depending on whether you are integrating a device to the left or right of the BenchCel device, loosen the left or right clamp screw using the 3-mm hex wrench. See the following figure.

As you loosen the screw, the left or right clamp opens.

**Figure** Clamp screw (left side) on BenchCel device

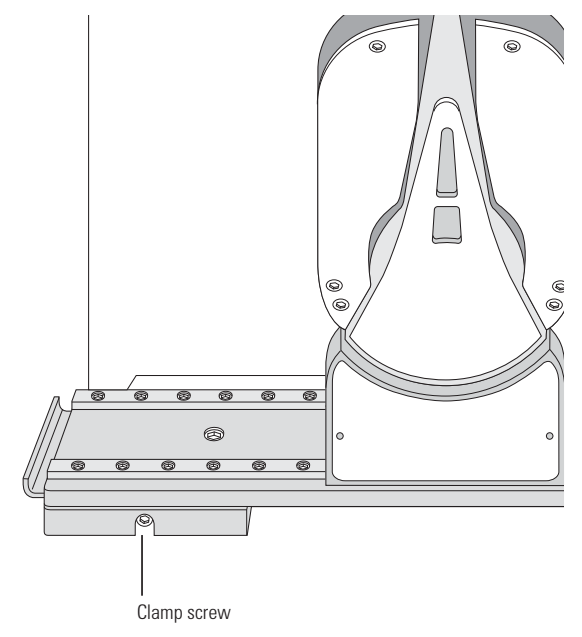

- 2 Mount the external device on its integration plate. Tighten the bolts or screws to secure the device on the integration plate.
- **3** Place the external device and integration plate next to the BenchCel device.

**Figure** External device and integration plate next to the BenchCel device

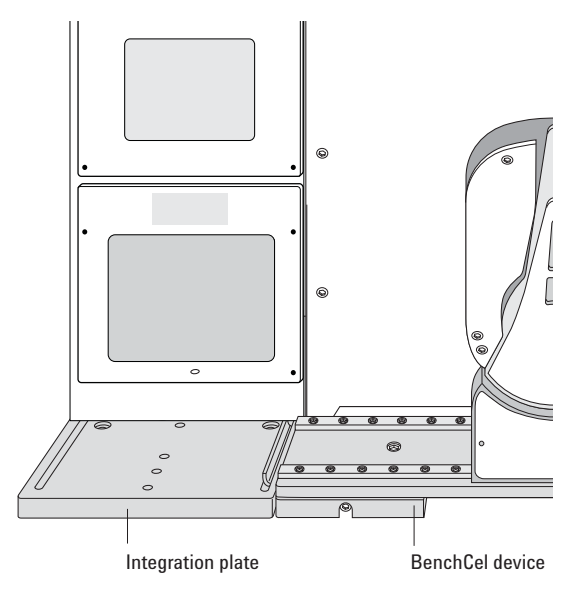

4 Use the 3-mm hex wrench to slightly tighten the BenchCel device integration plate clamp screw. You will not tighten the screw all the way until the devices are correctly aligned.

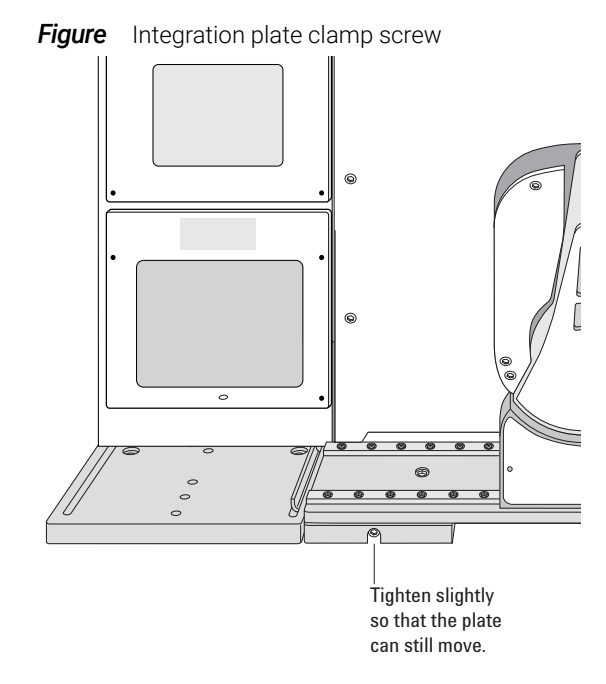

5 Visually inspect the position of the integrated device relative to the BenchCel device. The two devices should be aligned along the *y*-axis (front-to-back direction) so that the BenchCel robot can place a microplate on the plate stage accurately. If the devices are not properly aligned, slide the devices along the y-axis until they appear to be correctly aligned.

*Note:* You will verify and refine the alignment when you set up the teachpoints for the external devices.

**6** Repeat the procedure for each external device.

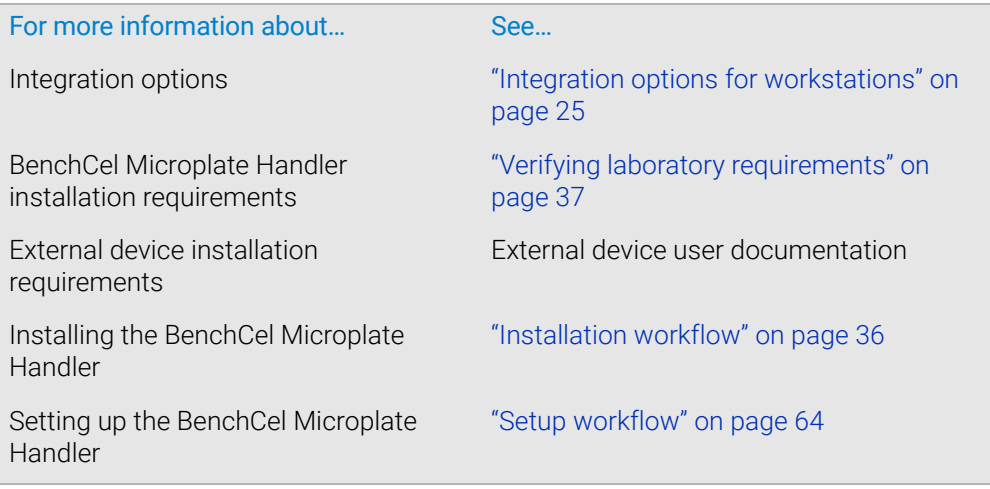

# <span id="page-59-0"></span>Connecting the power source

# About this topic

This topic explains how to connect the BenchCel Microplate Handler to a grounded power source.

### Before you start

Make sure you have the supplied power cord.

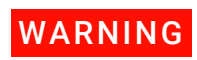

Ensure that the power cords are in good condition and are not frayed. Use of frayed or<br>WARNING alamogod power cords can cause injury. He of incorrect power cords can cause damaged power cords can cause injury. Use of incorrect power cords can cause damage to the device.

#### Connecting the power source

#### *To connect the BenchCel device to a grounded power source:*

1 Plug one end of the power cord into the AC power entry located on the back of the BenchCel Microplate Handler.

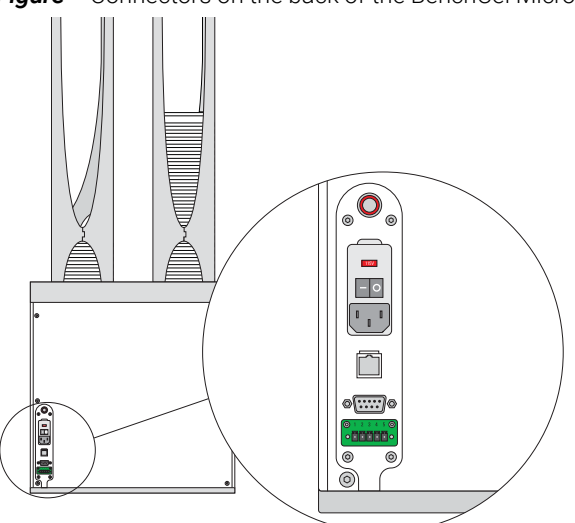

**Figure** Connectors on the back of the BenchCel Microplate Handler

2 Plug the other end of the cord into an AC outlet with grounded circuit.

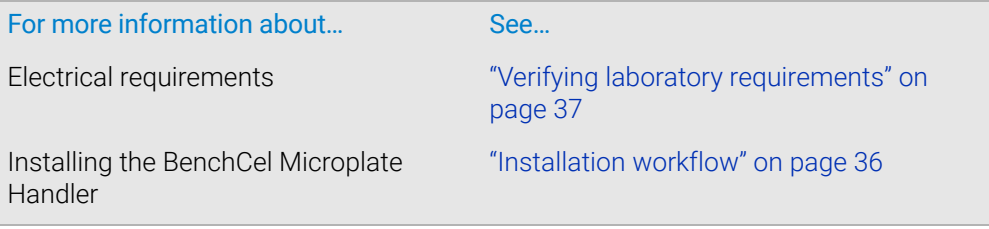

Connecting the pendant directly to the BenchCel device

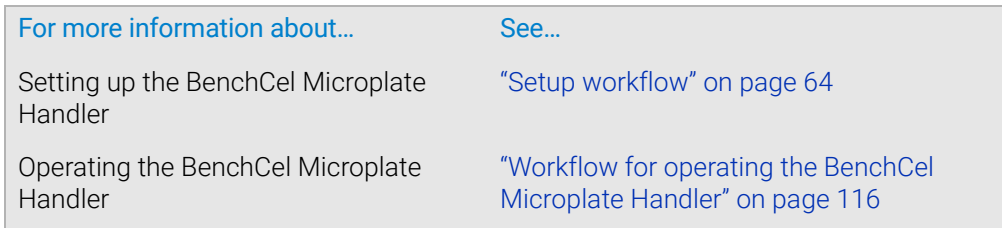

# <span id="page-60-0"></span>Connecting the pendant directly to the BenchCel device

### About this topic

If you are integrating the BenchCel Microplate Handler with devices that are not equipped with safety interlock circuitry, for example, the PlateLoc Sealer or the Microplate Labeler, use the procedure in this topic to connect the emergency-stop pendant.

**Figure** Emergency-stop pendant

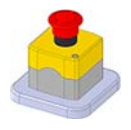

The pendant must be connected to close the safety interlock circuit. The circuit must be closed for the device to operate.

IMPORTANT If the BenchCel Microplate Handler is integrated with devices that are equipped with<br>IMPORTANT conformation of the Branch as the Branch Platform you connect the pendant through safety interlock circuitry, such as the Bravo Platform, you connect the pendant through a main emergency-stop control, such as the Robot Disable Hub. See ["Connecting the](#page-62-0)  [pendant through the Robot Disable Hub" on page 53](#page-62-0).

Connecting the pendant directly to the BenchCel device

# Procedure

#### *To connect the pendant directly to the BenchCel device:*

Connect the pendant cable to the pendant port on the back of the BenchCel device.

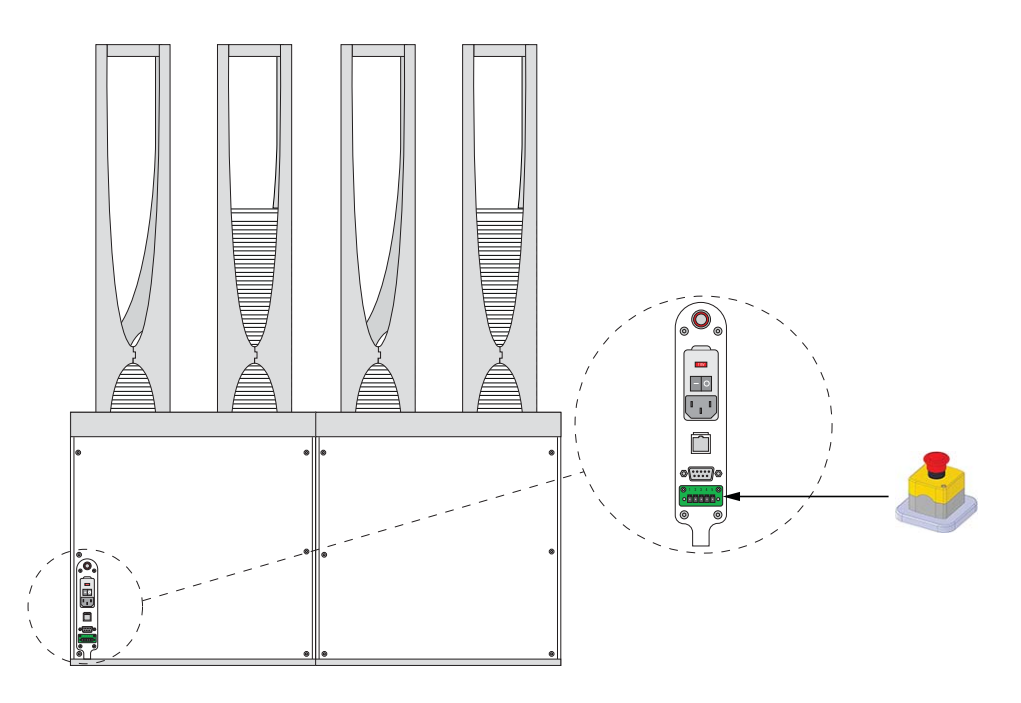

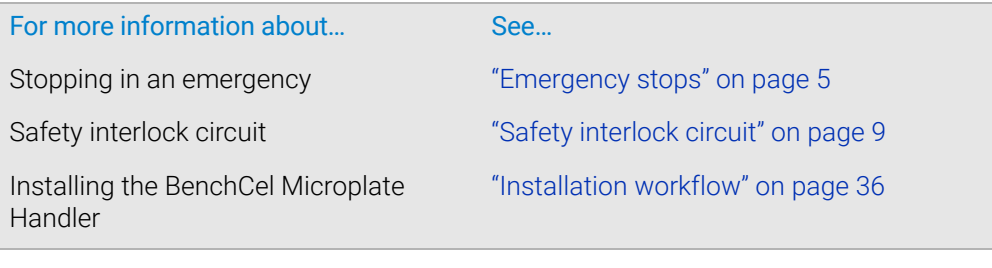

# <span id="page-62-0"></span>Connecting the pendant through the Robot Disable Hub

## About this topic

Read this topic if you are integrating the BenchCel Microplate Handler with other devices that are equipped with safety interlock circuitry, such as the Bravo Platform. This topic describes how to connect the emergency-stop pendants for the integrated devices through the Robot Disable Hub, which provides a main emergency-stop control for the workstation.

**Figure** Emergency-stop pendant

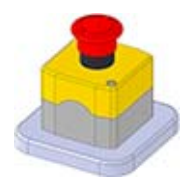

**Figure** Robot Disable Hub, 3-Port

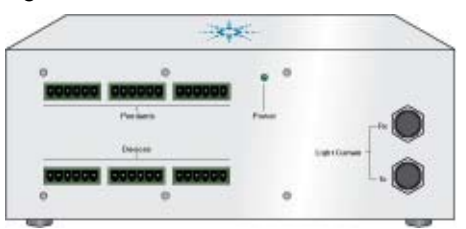

## Robot Disable Hub overview

The Robot Disable Hub can connect the interlock circuits of up to three devices and a light curtain. Pressing the red button on a pendant connected through the Robot Disable Hub will trip the interlock circuit, causing all the devices on the circuit to stop.

The Robot Disable Hub has the following connectors, controls, and indicators:

**Figure** Robot Disable Hub connections (front and back views)

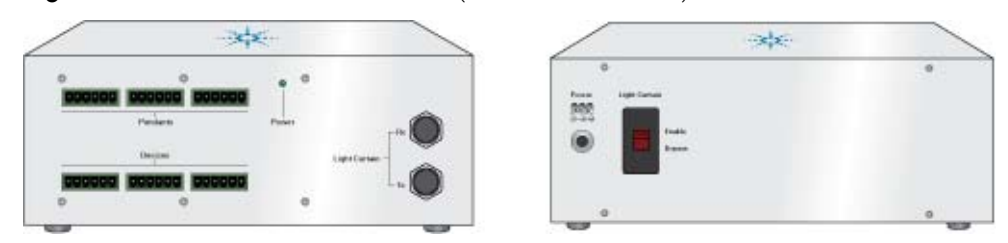

- Pendants connectors accommodate the BenchCel pendant and up to two additional pendants.
- **Devices** connectors accommodate the BenchCel device and up to two other devices with interlock circuits.
- **Light Curtain** connectors connect to the corresponding light curtain receiver (Rx) and transceiver (Tx) cables.
- Power status indicator lights green when the unit is connected to power.

Connecting the pendant through the Robot Disable Hub

- Power entry port connects to the supplied 24W power adapter, which in turn connects to the power cord.
- Light Curtain Enable/Bypass switch enables or disables the light curtain. You set the switch to Bypass during the installation. After installing the light curtain and connecting all the devices, you set the switch to Enable.

IMPORTANT Any unused Pendants connectors require E-stop jumpers to close the interlock circuit.

## Example of connections using Robot Disable Hub

The following figure and table provide an example of connecting the BenchCel device and the Bravo Platform through the Robot Disable Hub.

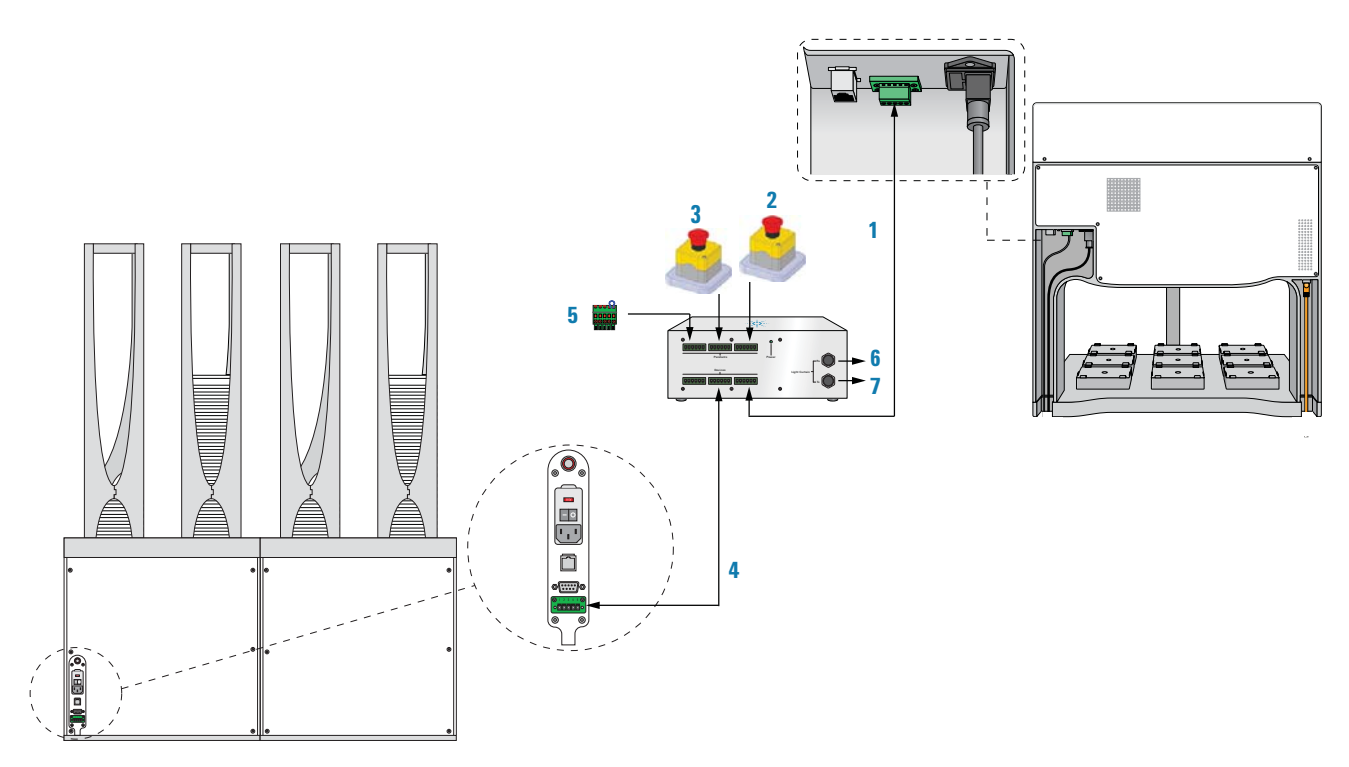

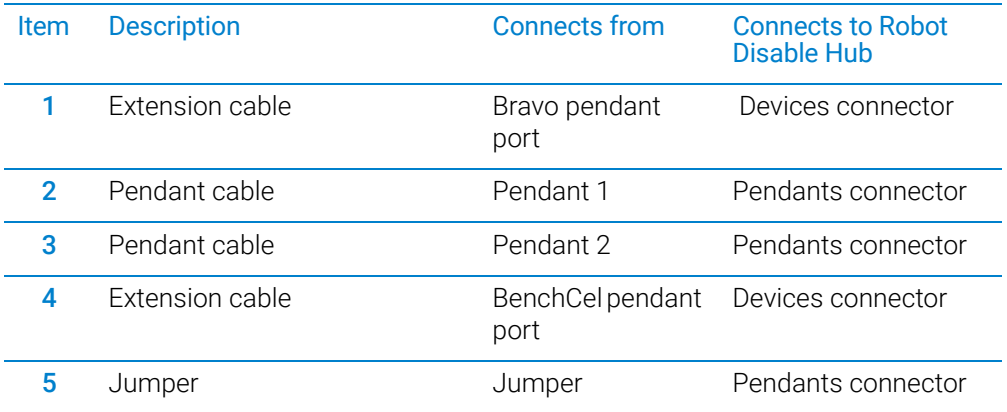

Connecting and disconnecting the air source

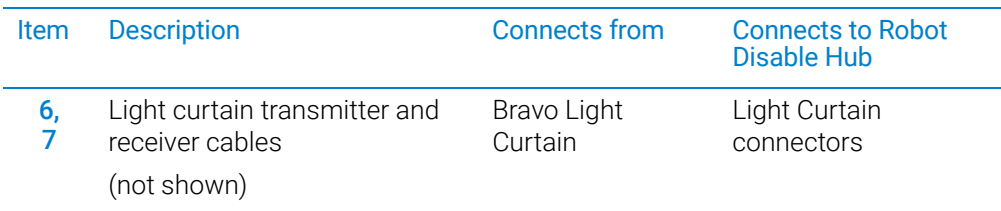

# Related information

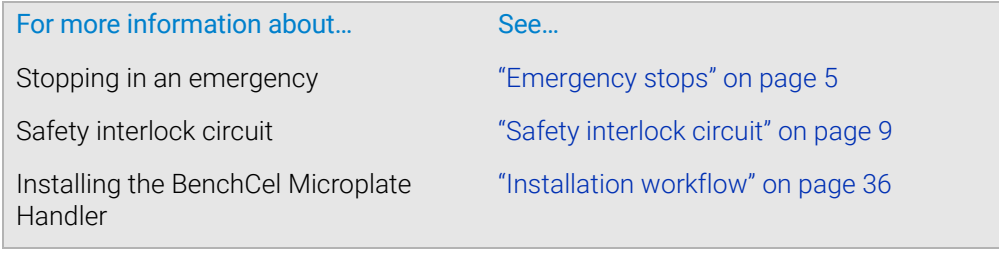

# <span id="page-64-0"></span>Connecting and disconnecting the air source

#### About this topic

Compressed air is used to move parts inside the BenchCel Microplate Handler. This topic explains how to connect the BenchCel Microplate Handler to the air source and check the connections for leaks before use.

#### Before you start

Make sure you have the supplied air tubing.

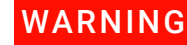

Working with open, charged air lines can result in injury. Turn off the compressed air<br>WARNING line when disconnecting or reconnecting devices that use compressed air Contact line when disconnecting or reconnecting devices that use compressed air. Contact your facilities department or Agilent Technical Support with questions about setting up the air line.

#### Connecting the air source

#### *To connect the BenchCel device to the air source:*

- **1** Turn off the air at the source (house, cylinder, or pump).
- 2 Connect one end of the air tubing to the air source (house, cylinder, or pump), and then connect the free end of the tubing to the quick disconnect fitting at the airinput port.

To connect the tubing, push the end of the tubing into the quick disconnect fitting at the air source and on the back of the BenchCel Microplate Handler.

Connecting and disconnecting the air source

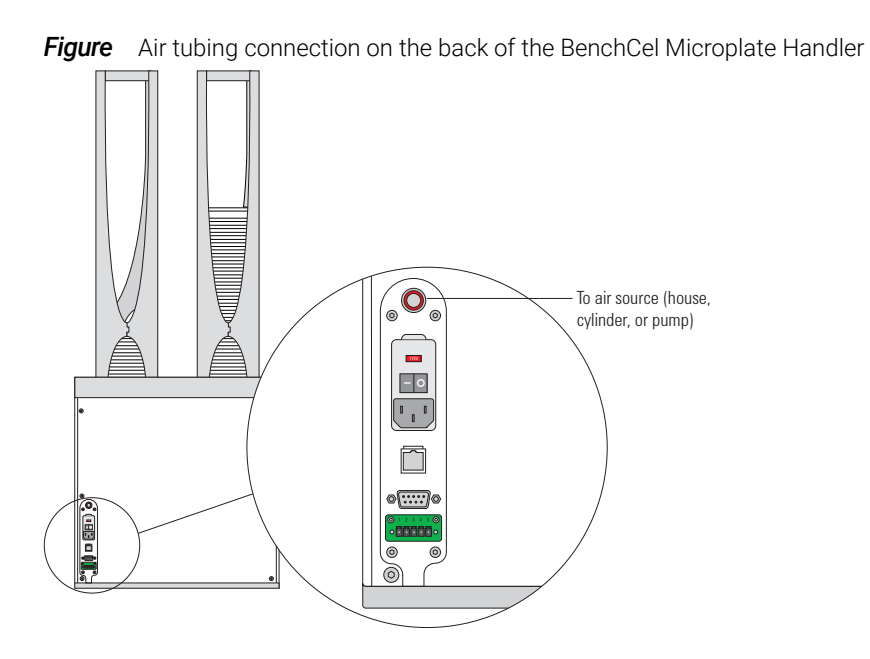

## Checking the air connections

#### *To check the air connections:*

- 1 With the air source turned off, gently tug the air tubing at each connection. If you feel resistance at the connection, the tubing has been properly installed.
- **2** Turn on the air at the source (house, cylinder, or pump).
- **3** Listen near each connection for hissing sounds that might indicate a leak.

If you hear hissing sounds, turn off the air at the source, check and tighten the connections, and then turn on the air again. If the problem persists, contact your facilities department or Agilent Technical Support.

#### Disconnecting the air source

Before moving or shipping the BenchCel Microplate Handler and before performing maintenance or cleaning, disconnect the air tubing.

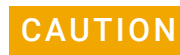

#### CAUTION Do not pull the tubing out of the orange quick-disconnect fitting. Doing so can damage the fitting.

#### *To disconnect the air tubing from the BenchCel device*

- **1** Turn off the air at the source (house, cylinder, or pump).
- 2 Push and hold the locking collar against the fitting, and then gently pull the air tubing out.

*Note:* Alternatively, you can use the SMC Pneumatics tool (TG-2) to aid in this task. See the manufacturer's documentation for use instructions. Contact your local SMC parts supplier for ordering details.

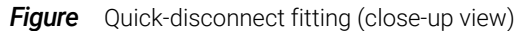

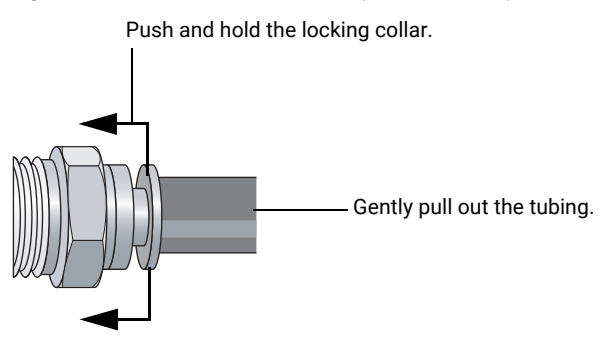

# Related information

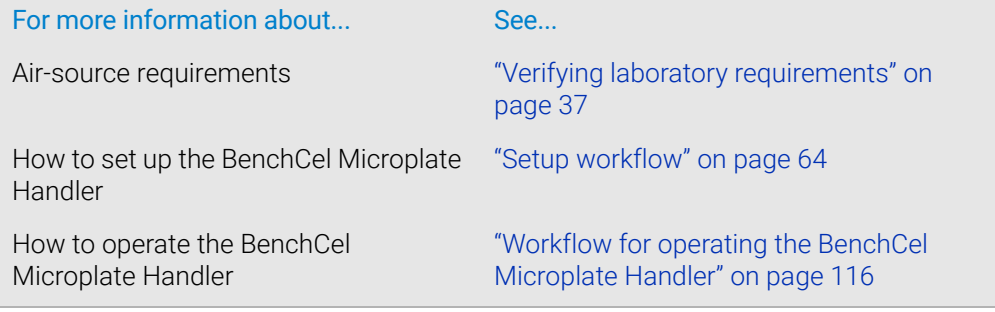

# <span id="page-66-0"></span>Connecting the computer

### About this topic

This topic explains how to connect the controlling computer to the BenchCel Microplate Handler.

#### Before you start

Make sure you have the following:

- Ethernet cable (supplied) or RS-232 DB9 serial cable
- Ethernet switch (supplied) for Ethernet connections only

#### Connecting the controlling computer

You can connect the computer to the BenchCel Microplate Handler in one of the following ways:

• *Serial connection.* You can use the supplied RS-232 DB9 serial cable to connect the computer to the BenchCel Microplate Handler.

• *Ethernet connection.* You can use the supplied Ethernet cable to connect the computer to the BenchCel Microplate Handler. The Agilent configured computer has two Ethernet ports. You can use one port to connect to the BenchCel Microplate Handler and the other to connect to your company network.

#### *To connect the controlling computer to the BenchCel device:*

- 1 Turn off the computer.
- 2 *Serial connection only*. Do the following:
	- **a** Connect the female end of the serial cable to a COM port on the controlling computer. Note the number of the COM port. You will provide this number in the software.
	- **b** Connect the male end of the serial cable to the serial port on the back of the BenchCel Microplate Handler.

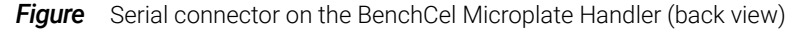

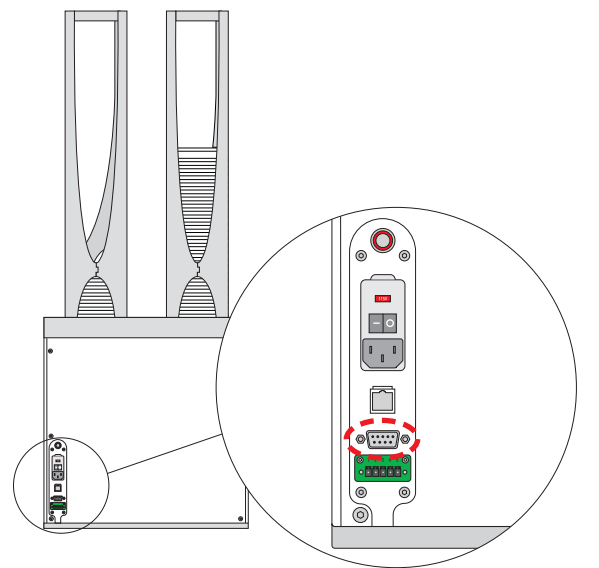

- 3 *Ethernet connection only*. Do the following:
	- **a** Connect one end of the Ethernet cable to the back of the BenchCel device.
	- **b** Connect the free end of the Ethernet cable to any available port on the Ethernet switch.

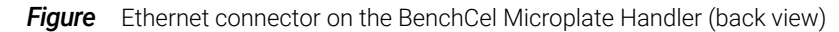

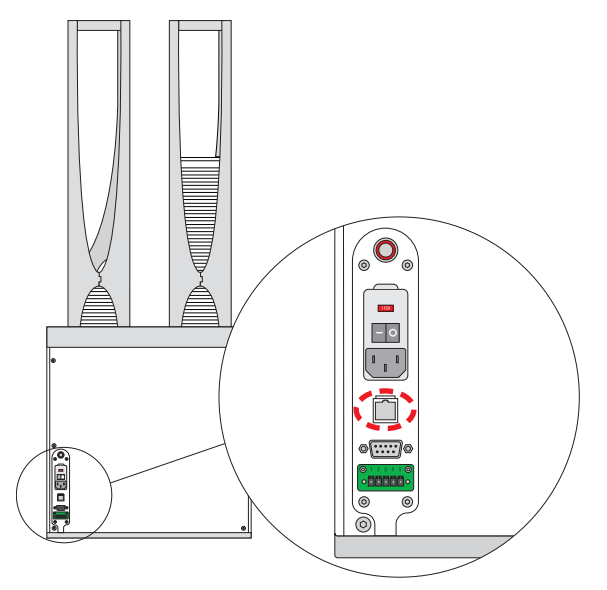

## Configuring the computer network card (Ethernet connection only)

The computer configured by Agilent Technologies is already set up to communicate with the BenchCel Microplate Handler. No change to the network card IP address is required.

If you are using a computer that was not configured by Agilent Technologies, make sure the value of the network card IP address and subnet mask are as follows:

- IP address: 192.168.0.1
- Subnet mask: 255.255.255.0

**WARNING** Connecting the BenchCel Microplate Handler to a company or general network can<br>MARNING potentially cause injury Remote computer operators might accidentally initiate an potentially cause injury. Remote computer operators might accidentally initiate an operation that causes the robot to move unexpectedly, possibly injuring nearby lab personnel.

> If your computer will be connected to your LAN, make sure the computer has a second network card. The second network card can have a dynamic IP address.

## Connecting the computer to external devices (Ethernet connection only)

#### *To connect the external devices to the controlling computer:*

- 1 Connect one end of the Ethernet cable to the Ethernet port on the external device. See the device user documentation for details.
- 2 Connect the free end of the Ethernet cable to any available port on the Ethernet switch.

Connecting the computer

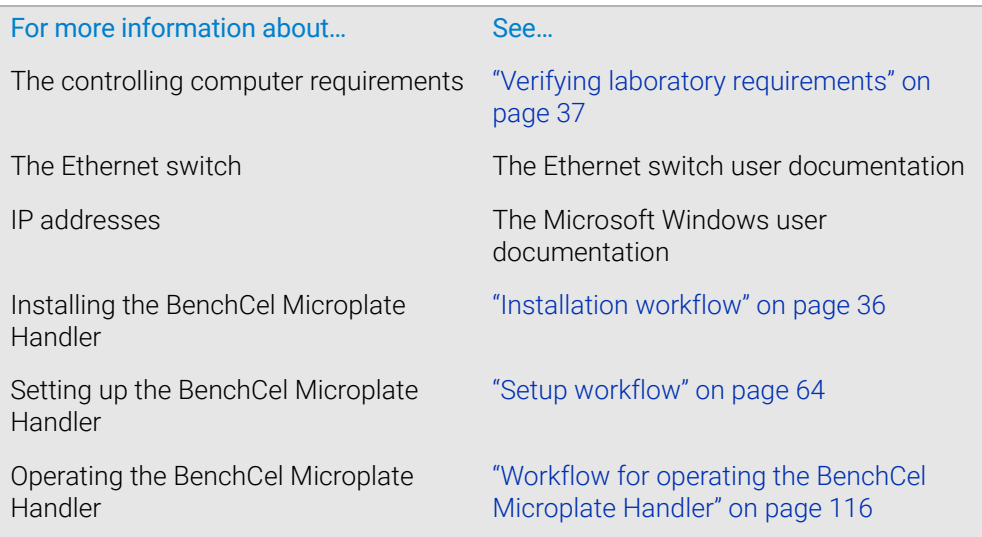

# <span id="page-70-0"></span>Installing the shield

# About this topic

This topic explains how to install the safety shield on the front of the BenchCel Microplate Handler. Additional shields may be required depending on the workstation configuration. Typically, the BenchCel Microplate Handler and workstation safety equipment will be installed for you.

**WARNING** Changing the configuration or components of the installed workstation might<br>WARNING invalidate the safety compliance and load to personal injury or continuous dam invalidate the safety compliance and lead to personal injury or equipment damage.

## Before you start

Make sure you have the following:

- 3-mm hex wrench
- Low-head M5 screws (supplied)
- 1 shield for each pair of stackers

For example, a BenchCel Microplate Handler with six stackers requires three shields, as the following figure shows.

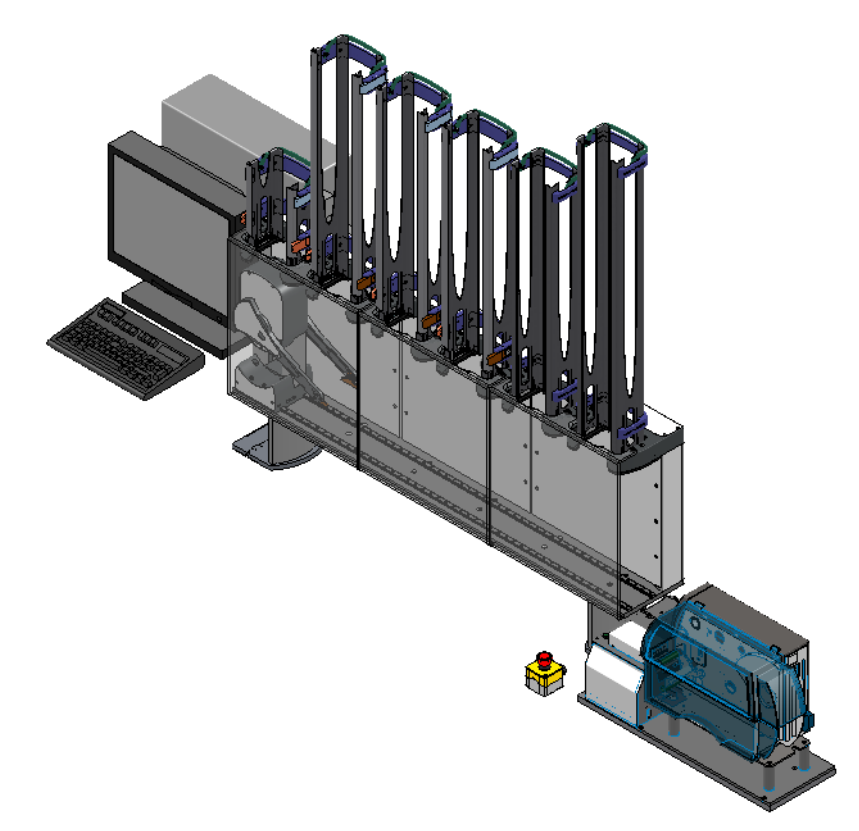

Installing the shield

# Procedure

#### *To install the safety shield:*

- 1 Place the safety shield on the front of the BenchCel Microplate Handler centered between the pair of stackers. The ledge of the shield should sit on the top of the device.
- 2 Insert the four M5 screws into the shield.

**Figure** Safety shield on BenchCel Microplate Handler with two stackers (top view)

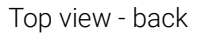

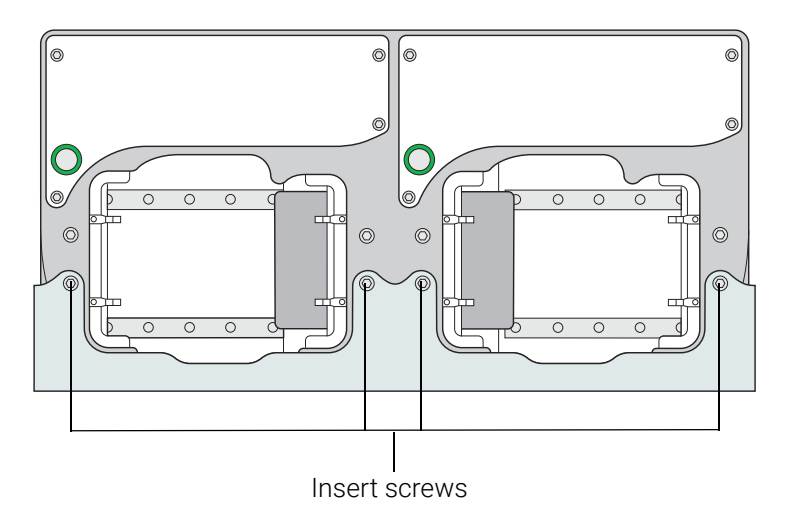

- **3** Tighten the screws using the M3 hex wrench.
- 4 Repeat steps 1 to 3 for each pair of stackers on the BenchCel Microplate Handler.

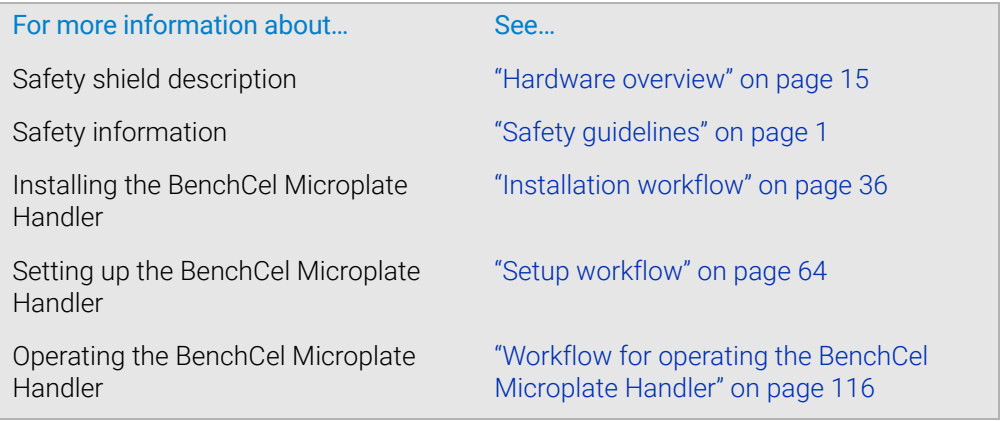
# 4 Setting up the BenchCel device

This chapter explains how to set up the BenchCel Microplate Handler for operation. This chapter contains the following topics:

- ["Setup workflow" on page 64](#page-73-0)
- ["Starting up and shutting down" on page 66](#page-75-0)
- ["Creating BenchCel device in the VWorks software" on page 68](#page-77-0)
- ["Opening BenchCel Diagnostics" on page 73](#page-82-0)
- ["Creating profiles" on page 76](#page-85-0)
- ["Initializing the device" on page 82](#page-91-0)
- ["Setting and managing teachpoints" on page 84](#page-93-0)

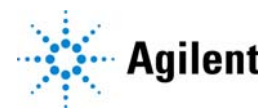

# <span id="page-73-0"></span>Setup workflow

# About this topic

This topic presents the workflow for setting up the BenchCel Microplate Handler for operation.

### Before you start

Before setting up the BenchCel Microplate Handler, you should already have definitions for the labware you want to use. For instructions on how to define labware in the VWorks software, see the *VWorks Automation Control Setup Guide*.

Before setting teachpoints (step 7 in the setup workflow), you should also adjust the BenchCel sensor thresholds for each type of labware that you use. For details, see ["Setting sensor thresholds" on page 99.](#page-108-0)

# **Workflow**

The following table presents the steps for setting up the BenchCel Microplate Handler. After setting up the BenchCel Microplate Handler for the first time, you will not likely change any of the settings in the procedure unless you add a device, replace a device, or move the BenchCel Microplate Handler.

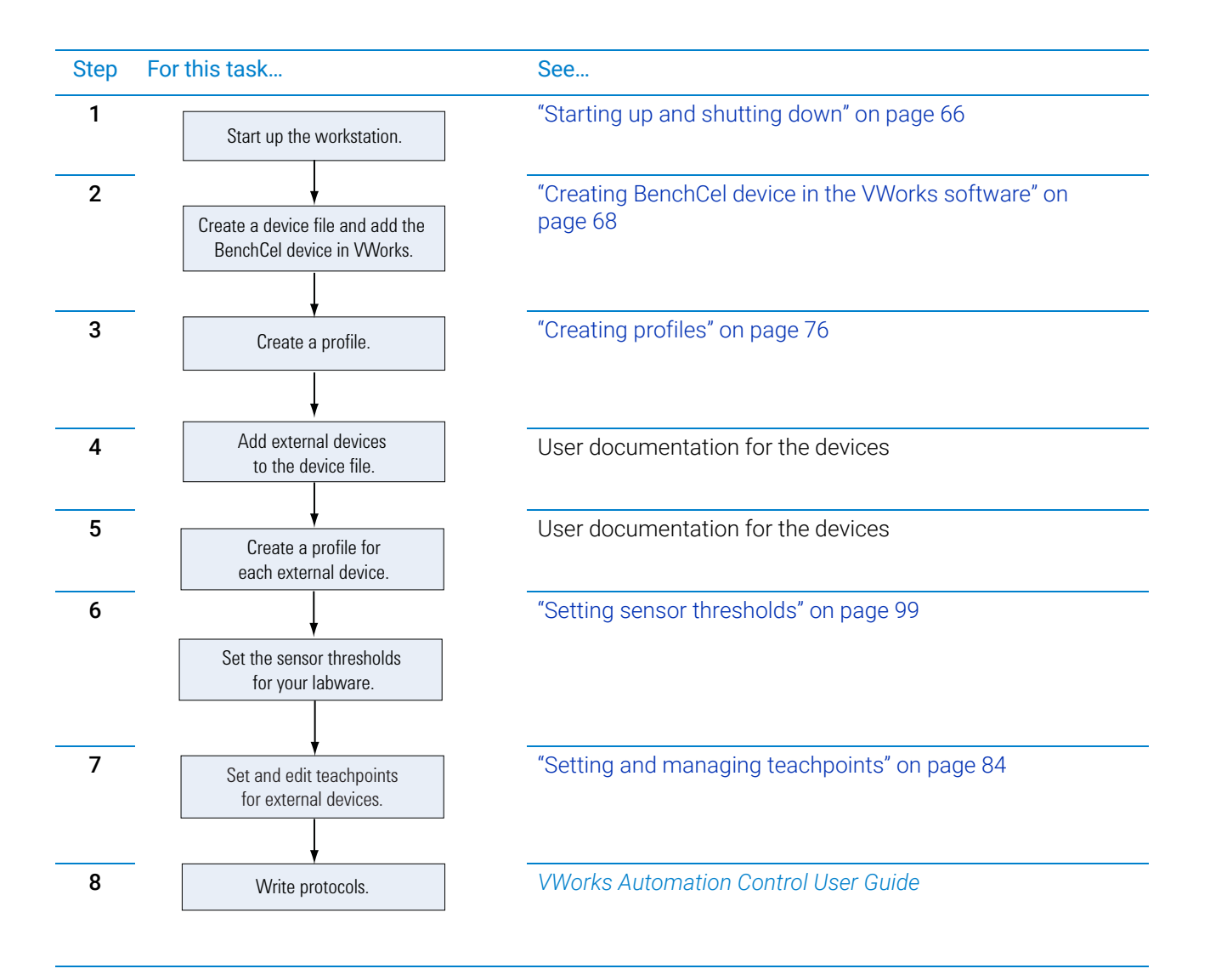

# Related information

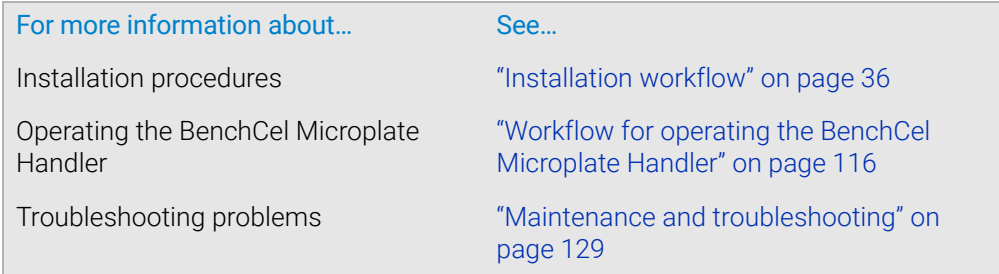

# <span id="page-75-0"></span>Starting up and shutting down

# About this topic

This topic explains how to start up and shutdown the BenchCel Microplate Handler.

# Starting up the device

To avoid potential injury do not touch the BenchCel Microplate Handler as you start<br>WARNING the software The robot head moves when the device initializes the software. The robot head moves when the device initializes.

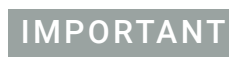

IMPORTANT The BenchCel safety interlock circuit must be closed for the device to operate.

#### *To start up the BenchCel Microplate Handler:*

1 On the back of the BenchCel Microplate Handler, press the power switch to the on (**I**) position.

**Figure** Power switch on the BenchCel Microplate Handler (back)

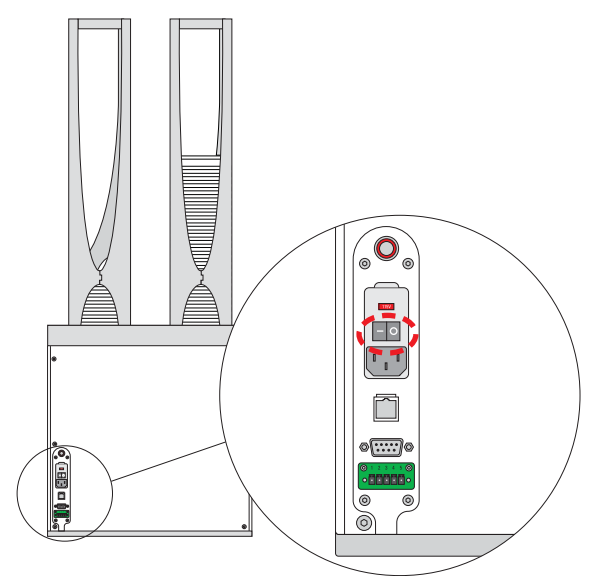

Every time you turn on the BenchCel Microplate Handler, the robot homes (the robot is sent to the factory-defined home position for each axis of motion). If the BenchCel robot does not home, make sure power to the robot has been restored. (See ["Recovering from an emergency stop" on page 6](#page-15-0) to reset the emergency-stop button.) If the button has been reset and the robot still does not home, turn off the device, check the connections, and turn it on again.

- 2 Turn on all other devices integrated with the BenchCel Microplate Handler. See the device user documentation for instructions.
- **3** Turn on the compressed air supply to the BenchCel Microplate Handler.
- 4 Turn on the controlling computer. See the user documentation from the computer manufacturer.
- 5 To start the VWorks software, do one of the following:
	- Double-click the shortcut icon on the Windows desktop

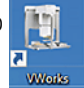

• Go to the Windows start menu  $(\blacksquare)$  > All Apps > Agilent Technologies > VWorks.

## Shutting down the BenchCel Microplate Handler

Shut down the BenchCel Microplate Handler if you intend to:

- Leave it unused for a long period of time.
- Service the device.
- Move it to another location.

#### *To shut down the BenchCel Microplate Handler:*

- 1 Follow the post-run clean-up procedure after the last protocol run. See "Cleaning up [after a protocol run" on page 132.](#page-141-0)
- 2 Exit the VWorks software.
- **3** If you use devices that require a vacuum pump, turn off power at the pump if the pump module has an on/off switch.
- 4 Turn off the compressed air to the BenchCel Microplate Handler and other devices.
- 5 Turn off the BenchCel Microplate Handler. To do this, on the back of the device, press the power switch to the off (**O**) position.

**Figure** Power switch on the BenchCel Microplate Handler (back)

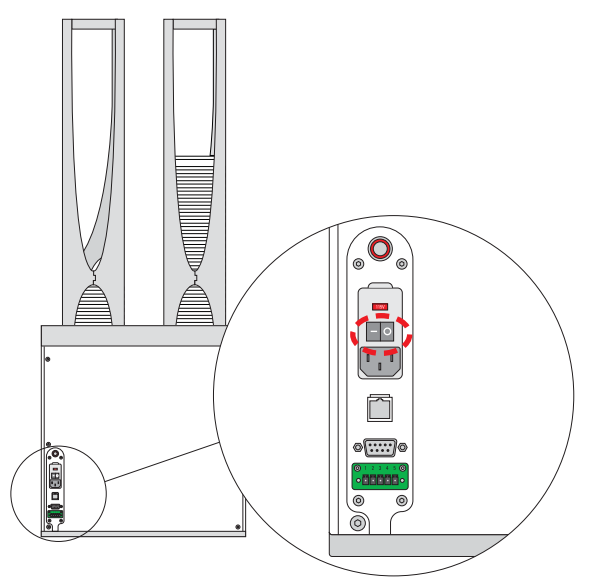

6 Turn off other devices in the BenchCel Microplate Handler.

Creating BenchCel device in the VWorks software

# Related information

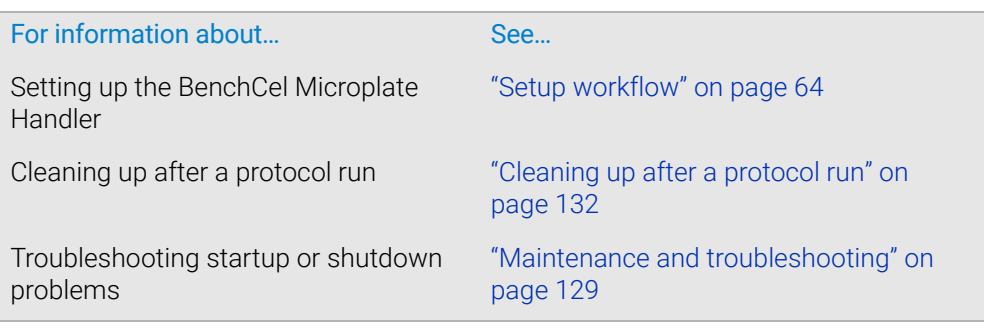

# <span id="page-77-0"></span>Creating BenchCel device in the VWorks software

# About this topic

Read this topic if you are an administrator responsible for managing Agilent devices that are controlled by the VWorks software. This topic describes how to add and delete new BenchCel devices in the VWorks software.

The VWorks software uses the information in a device file to communicate with and operate devices within the lab automation system.

- *If your computer was configured by Agilent Technologies*. The correct device configuration is already set up for communication with the BenchCel Microplate Handler. You are not required to create a new BenchCel device in the software unless you want to reference different profiles, integrate additional devices with the workstation, or change the rack size. To establish communication, you must initialize the device.
- *If you configured your own computer*. You must add a device in the VWorks software for the BenchCel Microplate Handler. You must also add devices in the software for any devices that are physically integrated with the workstation.

For detailed information about device files and associations with profiles, teachpoints, and labware definitions, see the *VWorks Automation Control User Guide*. For instructions on how to add third-party devices, see the *Device Driver User Guide.*

## Devices and device files defined

A device is an item in your lab automation system that has an entry in a VWorks device file. A device can be a robot, an instrument, or a location in a lab automation system that can hold a piece of labware.

The device file (\*.dev) stores information for all the devices in an integrated system, including:

- Type of device (for example, BenchCel device)
- Device configuration information (for example, approach height, allowed or prohibited labware, and so on)
- Profile to use

# Creating a device file

If you are setting up the BenchCel Microplate Handler for the first time, you will create a device file. You add the BenchCel device and the external devices to the device file.

#### *To create a device file:*

- 1 Log in to the VWorks software as an Administrator.
- 2 In the VWorks window, choose File > New > Device. A Device File tab appears in the **VWorks** window.
- 3 Choose File > Save. In the Save File As dialog box, type a file name  $(*.dev)$ , select the storage location, and click Save:

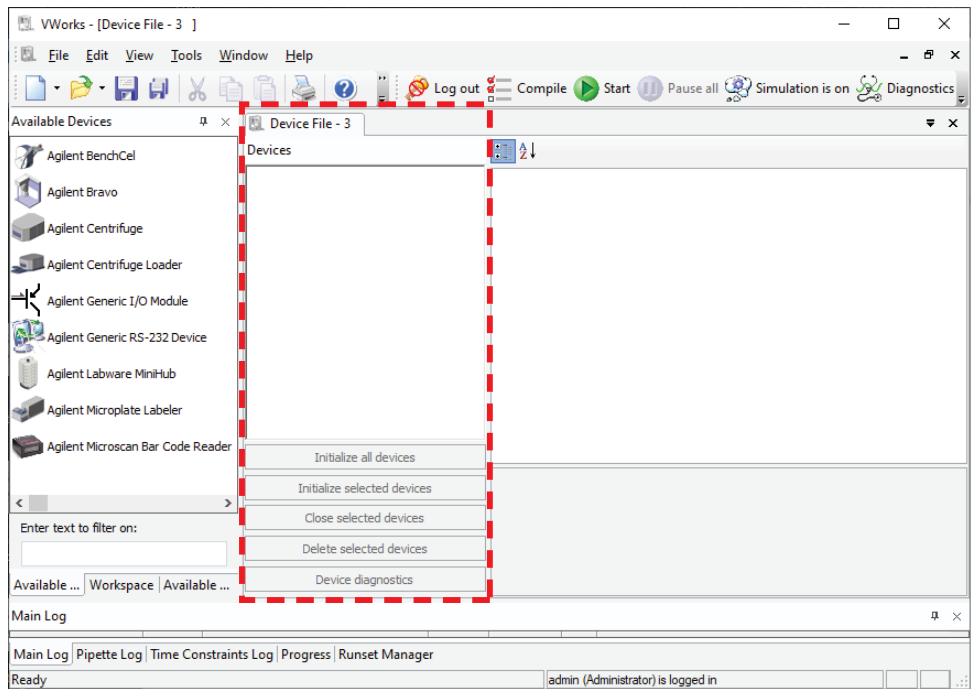

4 *VWorks Plus only*. If an audit trail is being logged for records in the development state, the Audit Comment dialog box opens. Select or type the audit comment, and then click OK.

## Adding the device to a device file

#### *Before you begin:*

- Ensure that any devices are physically networked to the computer.
- Turn on the devices.

#### *To add devices to a device file:*

- 1 In the VWorks window, verify that the correct device file is open.
	- To open a device file, choose File > Open > Device. In the Open File dialog box, locate and select your device file (\*.dev), and then click Open.
- 2 In the **Available Devices** area, double-click the BenchCel icon. Or, drag the BenchCel icon to the Device File tab.

#### 4 Setting up the BenchCel device

Creating BenchCel device in the VWorks software

*Note:* To show or hide the list of available devices, choose View > Available Devices.

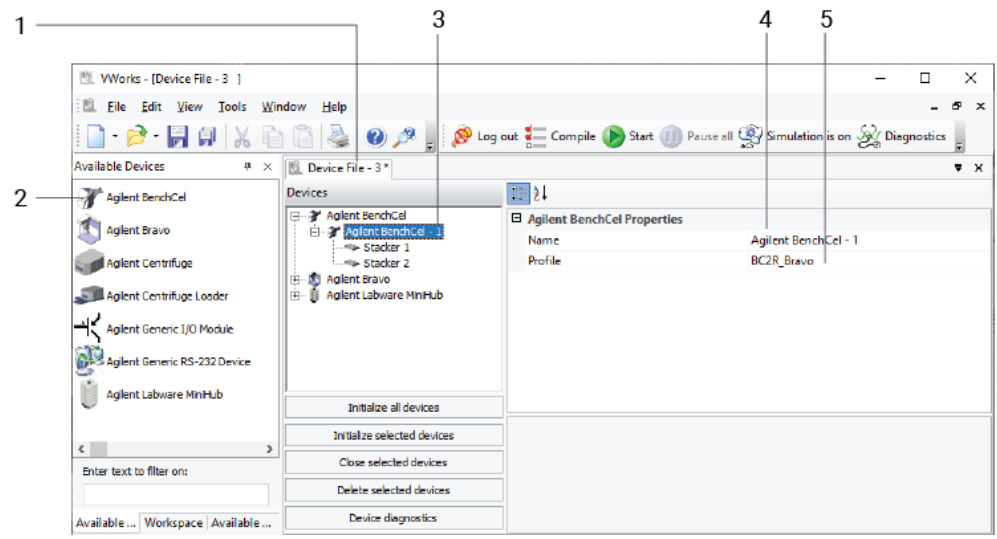

- 3 In the Device File tab, select the BenchCel-*n* icon.
- 4 Under BenchCel Properties, type a Name for the device. By default, the software assigns BenchCel-*n*, and increments the number for each BenchCel device that you add.

To identify the specific BenchCel, the device name should include the device serial number.

**5** In the **Profile** list, select a profile for the device.

If the **Profile** list is empty, open BenchCel Diagnostics and create a profile. Then return to the **Profile** list under BenchCel **Properties** and select the new profile.

IMPORTANT To use different configurations of the same device in different protocols, you can save<br>IMPORTANT time by creating a different device file for each configuration. For example, if you time by creating a different device file for each configuration. For example, if you change a pipette head on a pipettor, you can simply open the device file that contains the device with the appropriate profile instead of editing the profile selection in the device file.

> 6 On the Device File tab, expand the BenchCel device icon to show the list of stackers, and then click the **Stacker 1** icon. The corresponding stacker properties appear.

Creating BenchCel device in the VWorks software

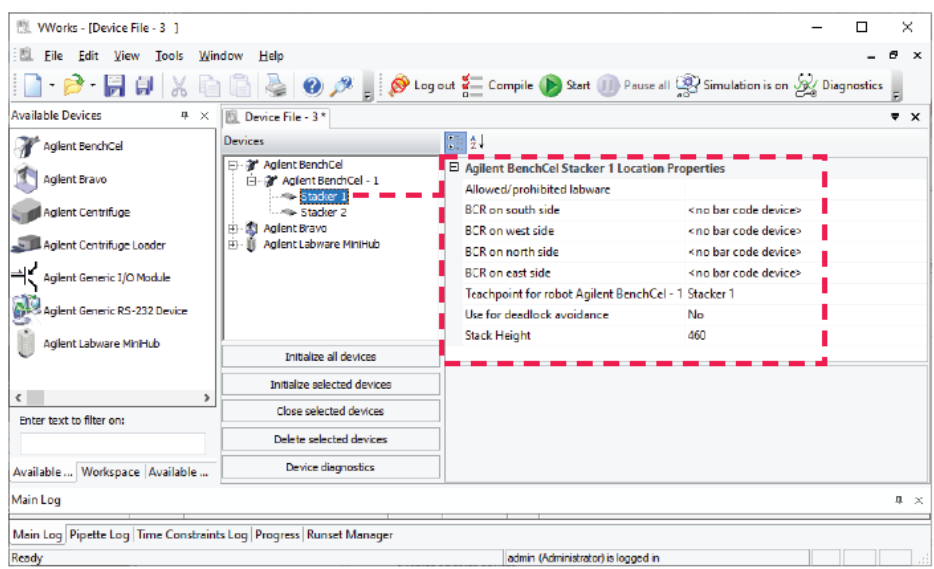

Set the desired values for the following properties. Use the default values for the remaining properties.

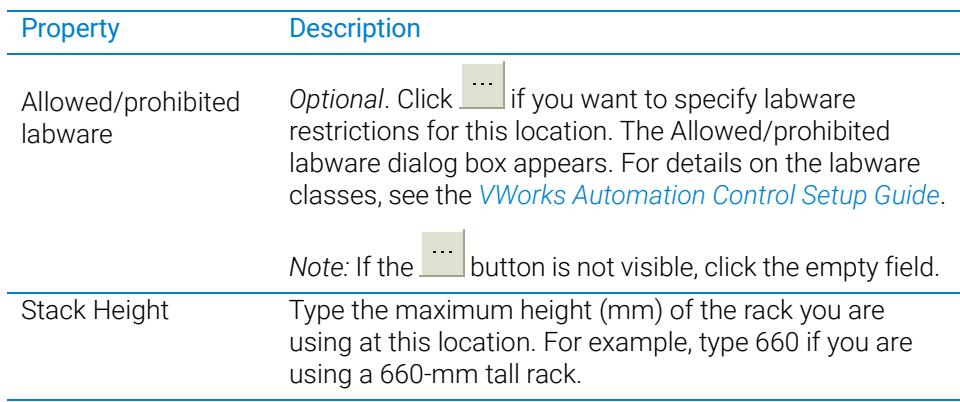

IMPORTANT Do not change the default value of the Teachpoint for robot BenchCel property. For<br>IMPORTANT oxygency the stacker 1 together identity is 1 the identity of stacker 2 is 2, and so example, the stacker 1 teachpoint identity is 1, the identity of stacker 2 is 2, and so forth.

Repeat this step for each stacker.

7 Select File > Save.

If you are creating a new device file, the Save File As dialog box appears so that you can specify a name and location for your device file (\*.dev).

Alternatively, you can select File > Save All to save the device file and the current protocol file at the same time.

8 *VWorks Plus only*. If an audit trail is being logged, the Audit Comment dialog box opens. Select or type the audit comment, and then click OK.

# <span id="page-81-0"></span>Specifying BenchCel accessibility at other devices

For any device in the workstation that the BenchCel robot will access, use the following procedure to set the Teachpoint for robot Agilent BenchCel property in the device file after you set the BenchCel teachpoint at the given device.

#### *To set the Teachpoint for robot Agilent BenchCel property at a device:*

- 1 In the VWorks window, open the device file that contains the BenchCel robot.
- 2 In the Devices area, click the location in the device that the BenchCel robot will access.

For example, if the device file contains the BenchCel and Bravo devices, click the Bravo deck location that the BenchCel robot will access.

3 In the Location Properties for the selected location, click the setting for the Teachpoint for robot Agilent BenchCel property.

In the following example, the BenchCel robot will transfer labware to and from Bravo deck location 3. In the Bravo Location Properties for deck location 3, the Bravo 3 teachpoint is selected. The teachpoint name, Bravo 3, is assigned when this teachpoint is set in BenchCel Diagnostics.

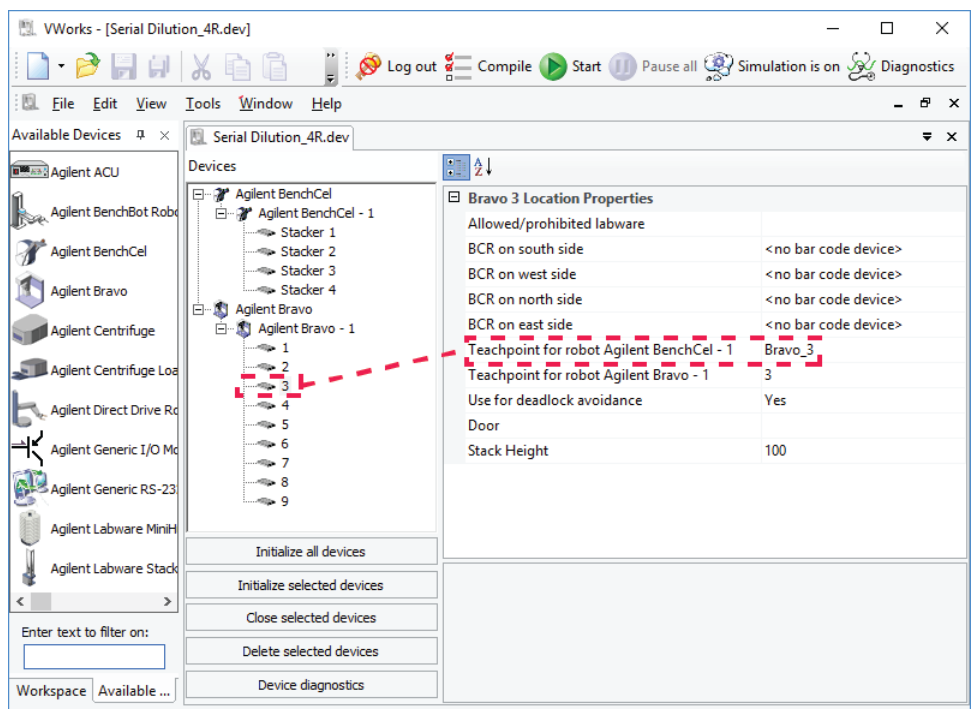

- 4 Select File > Save to save the change to the device file.
- 5 *VWorks Plus only*. If an audit trail is being logged, the Audit Comment dialog box opens. Select or type the audit comment, and then click OK.

# Related information

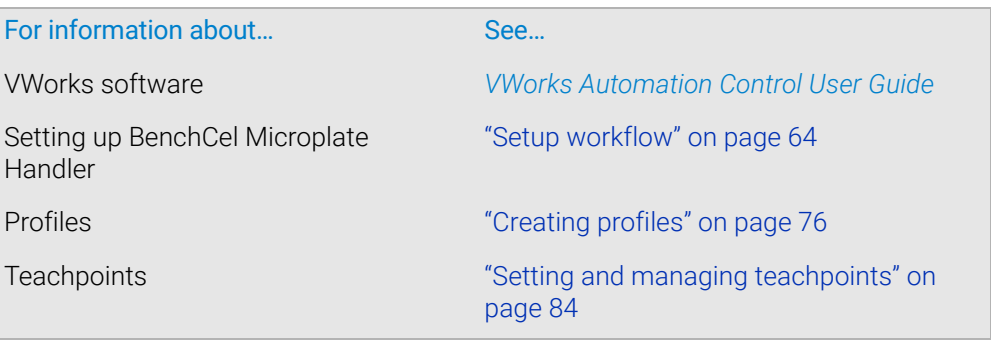

# <span id="page-82-0"></span>Opening BenchCel Diagnostics

# About this topic

To establish communication between the host computer and the device, you initialize the device. You can initialize the device in the following ways:

- Diagnostics. To control the device using the Diagnostics software.
- Works window. To use VWorks to control the device, for example, to run a protocol, you initialize the devices in the VWorks window.

This topic describes what happens during initialization.

# Procedure

#### *To open Diagnostics:*

1 In the VWorks window, ensure that the correct device file is open.

To open a device file, choose File > Open > Device, and then select the appropriate device file (\*.dev) in the **Open File** dialog box.

2 In the Devices area of the opened device file tab, highlight the device icon, and then click Device diagnostics.

Alternatively, you can double-click the device icon.

# 4 Setting up the BenchCel device

Opening BenchCel Diagnostics

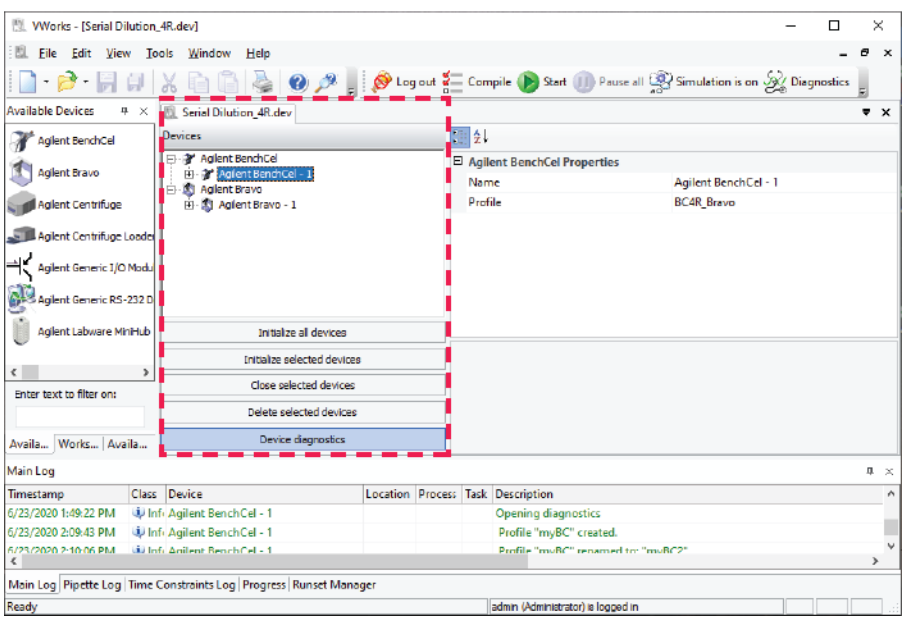

The device's diagnostics dialog box opens.

**Figure** BenchCel Diagnostics window with Profiles page displayed

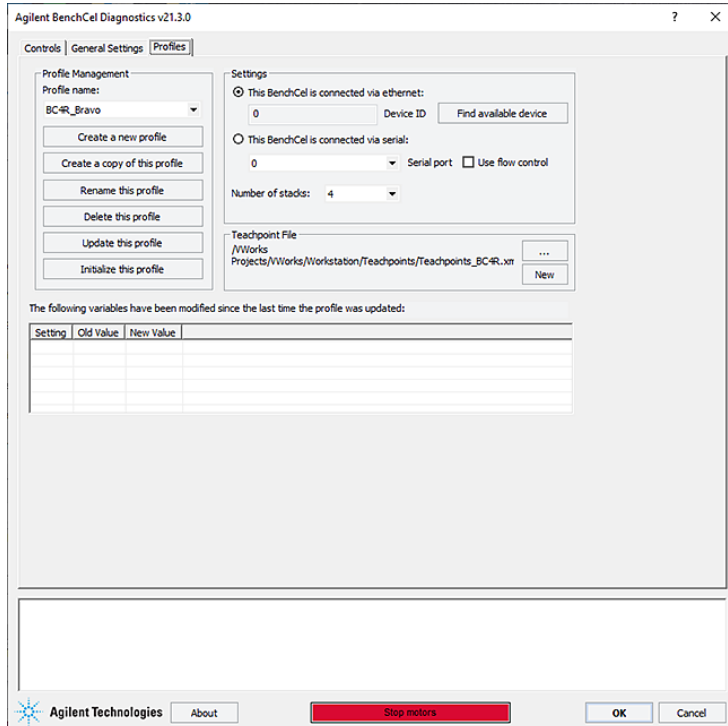

*Note:* For VWorks 14.0 and later versions, the Profiles page contains log areas.

# Related information

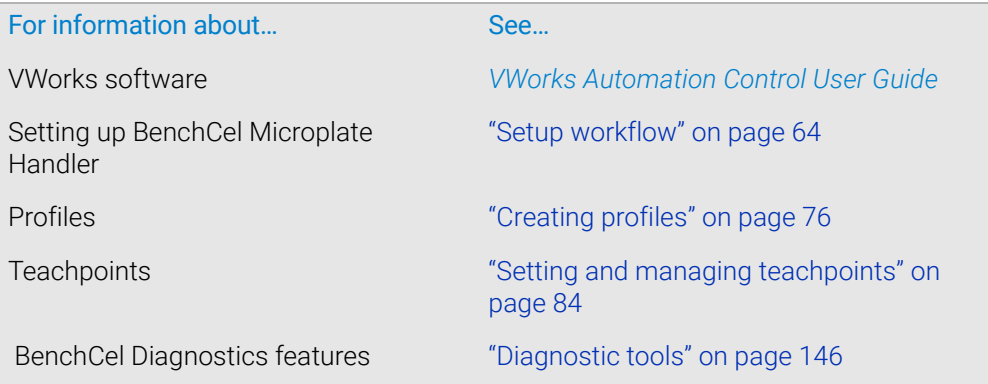

# <span id="page-85-0"></span>Creating profiles

# About this topic

The computer configured by Agilent Technologies already has the correct profile to communicate with the BenchCel Microplate Handler. A new BenchCel profile is not required unless you want to set up unique communication settings or use a different teachpoint file.

If you are using a computer other than one configured by Agilent Technologies, you must create a BenchCel profile. This topic describes how to create BenchCel profiles.

You must also create profiles for devices that are integrated with the BenchCel Microplate Handler. For instructions on how to create the profiles for other Agilent devices, see the corresponding device user documentation. For instructions on how to create profiles for a third-party device, see the applicable device driver user guide.

# Profiles

IMPORTANT Each BenchCel Microplate Handler you install requires a unique profile, which enables unique communication settings.

> A profile is a collection of settings that manages how you connect to devices. The software stores each profile in a device profile file (.xml).

*Note:* VWorks software version 13.1.x and earlier versions use the Windows Registry to store the device profile.

A BenchCel profile does the following:

- Specifies the port used to establish communication between the BenchCel Microplate Handler and the controlling computer.
- References a teachpoint file. For a description of teachpoint files, see "Setting and [managing teachpoints" on page 84](#page-93-0).
- Specifies the number of stackers for the BenchCel Microplate Handler.

You use the BenchCel Diagnostics software to create and manage profiles.

*Note:* The profile is referenced by a device file. For information about device files, see ["Creating BenchCel device in the VWorks software" on page 68.](#page-77-0) For a detailed description of the relationships between the device file, profile, and teachpoint file, see the *VWorks Automation Control User Guide*.

## Creating BenchCel profiles

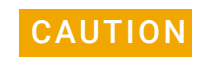

#### **CAUTION** Each profile can be used by multiple protocols. Deleting, renaming, or changing the<br>CAUTION parameters for a profile based on one protocol can invalidate other protocols that parameters for a profile based on one protocol can invalidate other protocols that use the same profile.

*Note:* Unless you login to the VWorks software as an Administrator or Technician, only the Profile list and the Initialize this profile button are available in the Profile Management area of the Profiles page.

### *To create a BenchCel profile:*

- 1 Open BenchCel Diagnostics.
- 2 On the Profiles page, click Create a new profile.

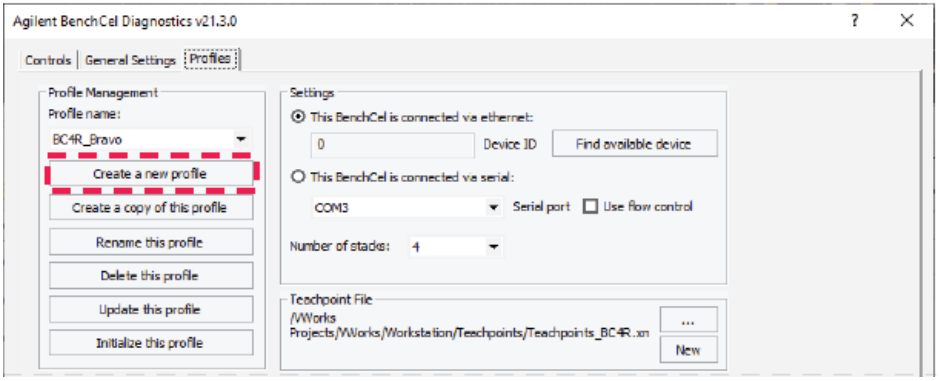

3 In the Create Profile dialog box, type a name, and click OK. Use a profile name that identifies the specific configuration, for example, you can use the device serial number.

The change appears in the log area at the bottom of the page. For a description of this area, see ["About the profile logs" on page 80](#page-89-0).

*VWorks Plus only*. If an audit trail is being logged for records in the development state, the Audit Comment dialog box opens. Select or type the audit comment, and then click OK.

- 4 In the **Settings** area, select one of the following:
	- *Ethernet connection*. Select This BenchCel is connected via ethernet, and proceed to [step 5.](#page-86-0)
	- *Serial connection*. Select This BenchCel is connected via serial, and go to [step 6.](#page-87-0)

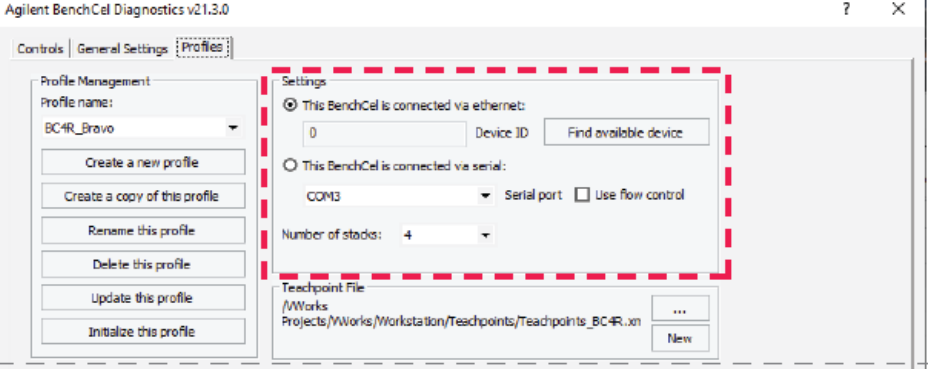

- <span id="page-86-0"></span>5 *Ethernet connection only*. Click Find available device to select the device to associate with the profile. In the **Discovered BioNet Devices** dialog box that opens:
	- a Select the correct Ethernet adapter for the device connection. A list of devices appear.
	- **b** In the list of devices that appear, select the BenchCel device. If you have multiple BenchCel devices on the network, use the MAC Address to identify the BenchCel device you want. To successfully communicate with the BenchCel device, the **Status** column must display **New** or **Matched** for the device.

Creating profiles

*Note:* To determine the MAC address, you can turn off all other BenchCel devices so that only one appears in the Discovered BioNet Devices dialog box.

c Click OK.

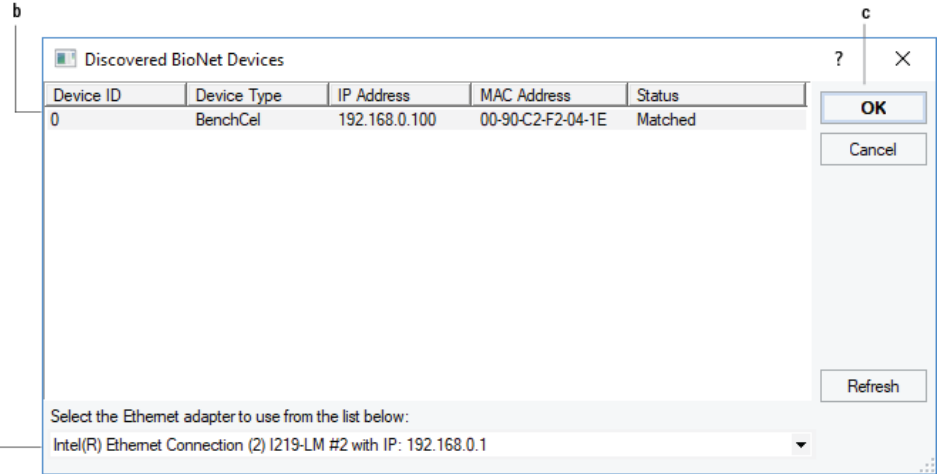

- <span id="page-87-0"></span>6 *Serial connection only*.
	- a Select the COM port number on the controlling computer.
	- **b** Select Use flow control to stop the flow of data from the computer before it overruns the device communication buffer. This option helps to optimize communication over the serial connection.

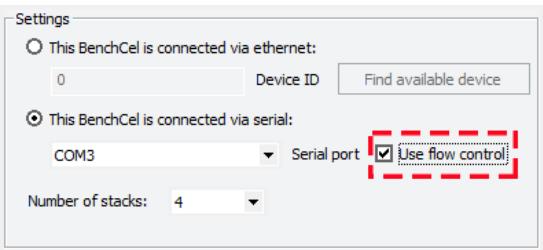

**7** If you want to create a profile for a BenchCel Microplate Handler that has a different number of stacks than the one connected to the controlling computer, set the Number of stacks value.

IMPORTANT During initialization, the software automatically detects the actual number of stacks on<br>IMPORTANT the BonchCol Microplate Handler. If this number differs from the number specified by the BenchCel Microplate Handler. If this number differs from the number specified by the profile, an error message appears and gives you the option to Abort, Retry, or Ignore. If you click Ignore, the software overwrites the Number of stacks value with the actual number of stacks.

- 8 Make a backup copy of the teachpoint file. If the original teachpoint file becomes lost or damaged, you can use the backup copy instead of resetting all the teachpoints and creating a new file.
	- a In the Teachpoint File area, click New.
	- **b** In the **Save the Teachpoint File** dialog box (VWorks 14.0 or later) or the **Save As** dialog box (VWorks 13.1.x), locate the teachpoint file for your profile.

*Note: The default teachpoint file name is Teachpoints\_<profilename>.xml,* where <profilename> is the name of the profile.

c Append the teachpoint file name with the word *backup*, and then click Save. *Note:* The Teachpoint File area displays the file storage location.

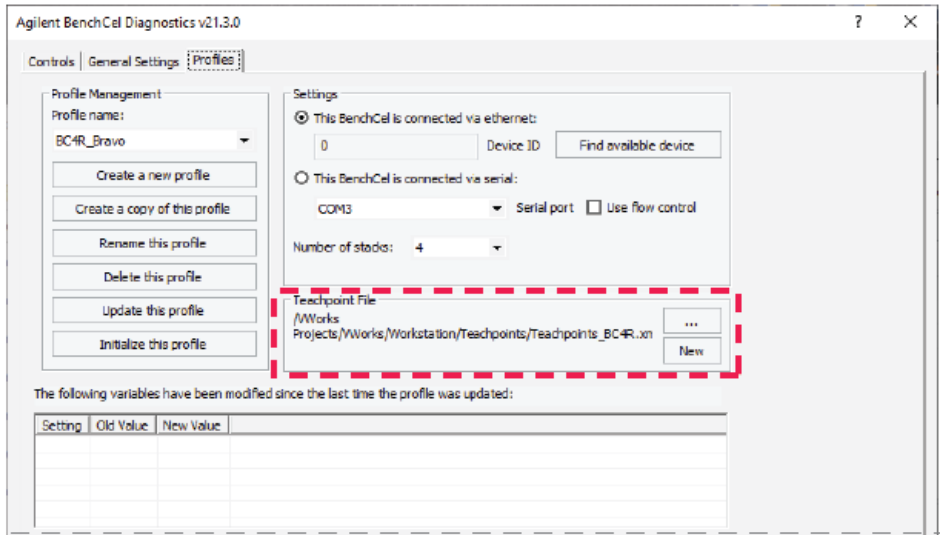

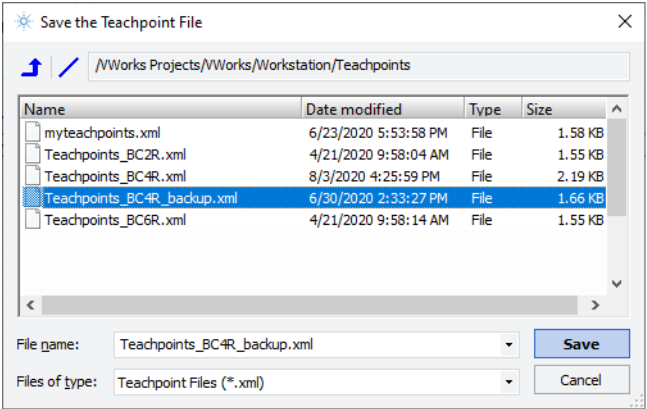

*VWorks Plus only*. If an audit trail is being logged for records in the development state, the Audit Comment dialog box opens. Select or type the audit comment, and then click OK.

9 In the Teachpoint File area, click  $\boxed{...}$ , and in the Select a Teachpoint File dialog box, locate and select your original teachpoint file, and then click Open.

You will edit the teachpoints in this file in another procedure.

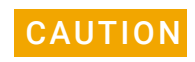

**CAUTION** If the teachpoint file was copied from another computer, you must verify the teachpoints for the new profile before using the profile teachpoints for the new profile before using the profile.

#### 10 Click Update this profile to save the changes.

*VWorks Plus only*. If an audit trail is being logged, the Audit Comment dialog box opens. Select or type the audit comment, and then click OK.

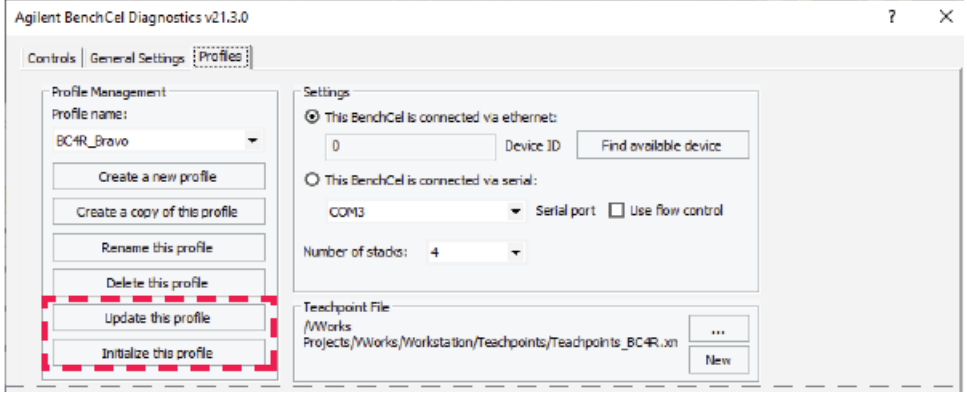

11 To establish communication with the BenchCel Microplate Handler, click Initialize this profile.

**CAUTION** To prevent a potential hardware collision, make sure you have verified the teachpoints before using a profile.

> If you are setting up the BenchCel Microplate Handler for the first time, return to ["Creating BenchCel device in the VWorks software" on page 68](#page-77-0) and select the profile name (step 5).

## <span id="page-89-0"></span>About the profile logs

*VWorks 14.0 and later versions only.* The Profiles page contains two log areas:

- Table of variables that have been modified since the last time the profile was updated. The table lists the old and new values for each setting you change. The software clears the table when you click Update this profile, and logs the information in the text box at the bottom of the page.
- Text box that contains a running log of updates to profiles for the current diagnostics session. This profile log activity is included in the VWorks Main Log. For details on the Main Log, see the *VWorks Automation Control User Guide*.

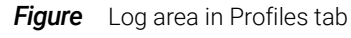

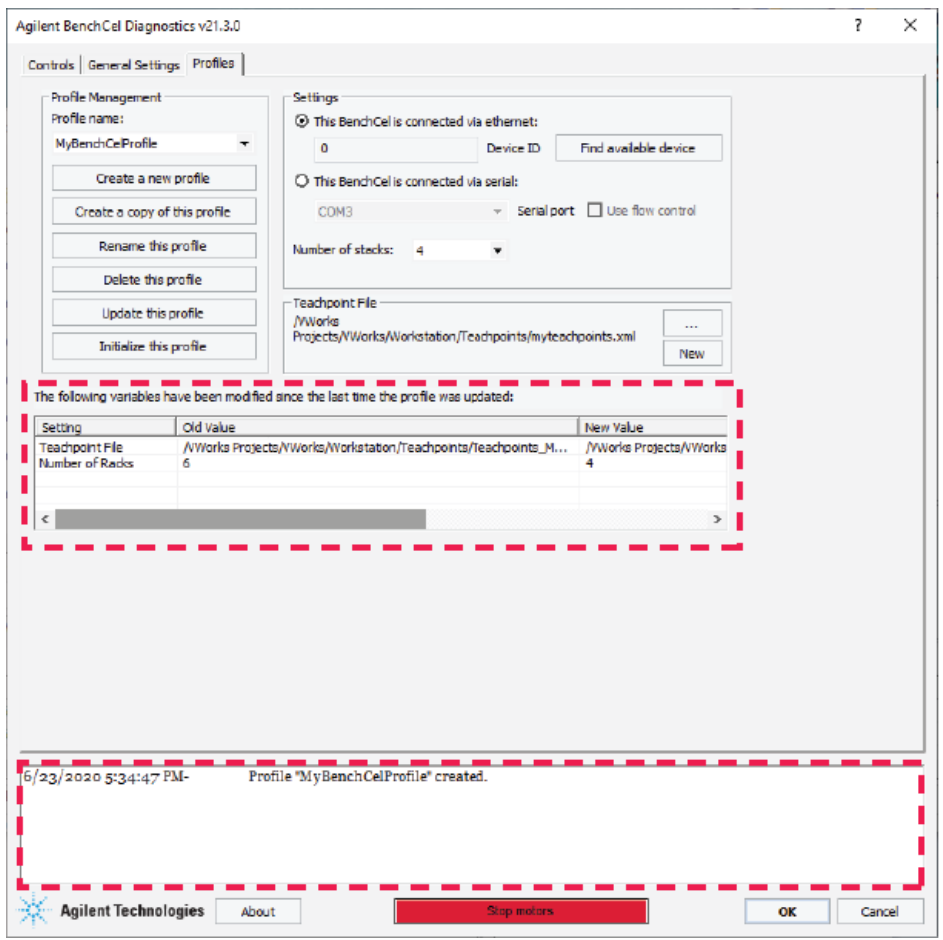

# Related information

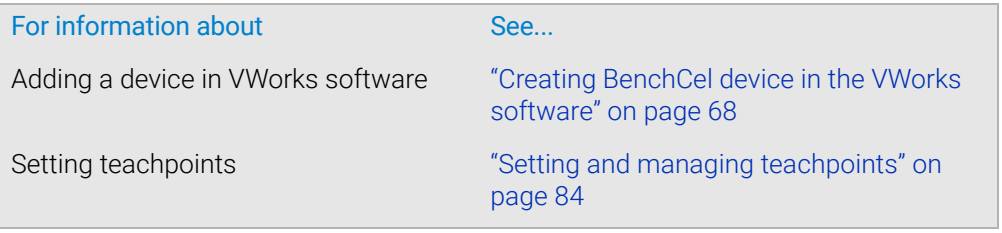

# <span id="page-91-0"></span>Initializing the device

# About this topic

To establish communication between the computer and the BenchCel Microplate Handler, you initialize the BenchCel device. You can initialize the BenchCel Microplate Handler in the following ways:

- *BenchCel Diagnostics*. To control the BenchCel Microplate Handler using BenchCel Diagnostics, initialize the profile in BenchCel Diagnostics.
- *VWorks window*. To control the BenchCel Microplate Handler from the VWorks window, for example, to run a protocol, initialize the device in the VWorks window.

## Before you start

Ensure that you have added the BenchCel device to a VWorks device file and that you have a valid BenchCel profile.

### Initializing the device in Diagnostics

#### *To initialize a profile in BenchCel Diagnostics:*

- 1 In the VWorks window, open the device file for the profile that you want to initialize. To open a device file, choose File > Open > . Device. In the Open File dialog box, select the file, and then click Open.
- **2** Click No if the Would you like to initialize devices now? message appears.
- **3** In the device file tab, select the device, and then click **Device diagnostics** to open the BenchCel Diagnostics dialog box.

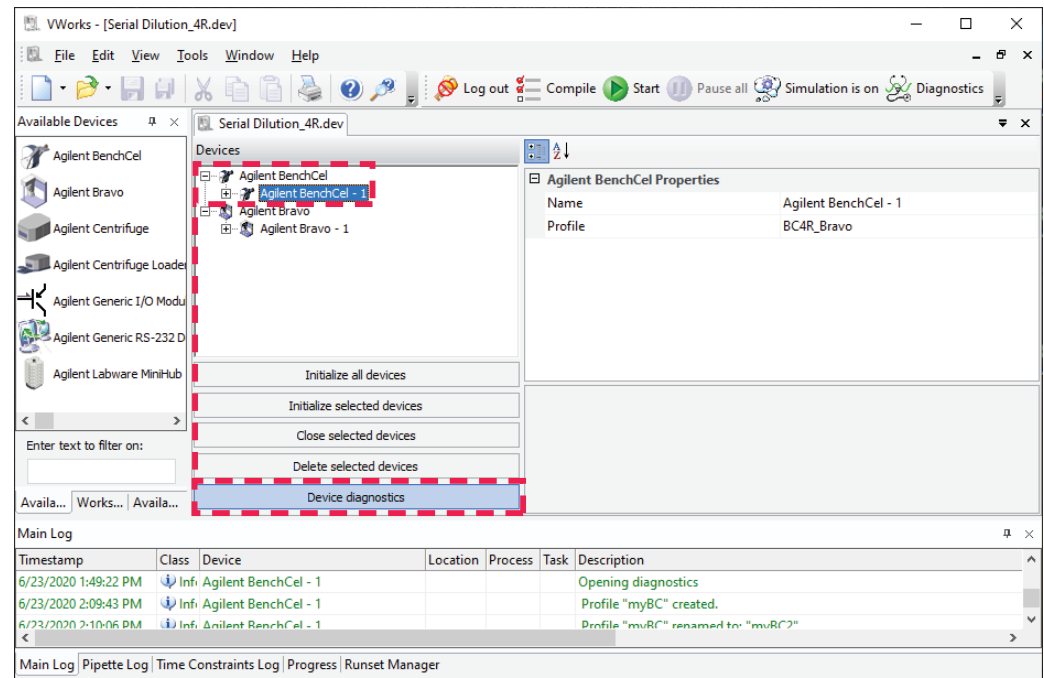

4 In the Profiles tab, ensure that the correct profile is selected in the Profile name list, and then click Initialize this profile to start initializing the selected profile.

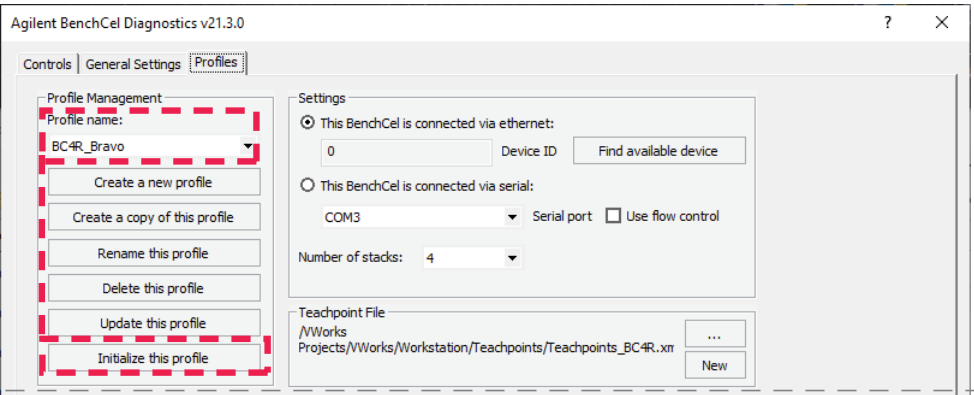

### Initializing the device in the VWorks software

#### *To initialize the device from the VWorks window:*

1 In the VWorks window, open the device file.

To open a device file, choose File > Open > .Device. In the Open File dialog box, select the file, and then click Open.

2 In the Devices area, highlight the device that you want to establish communication with, and verify that the correct profile is selected in the **BenchCel Properties** area.

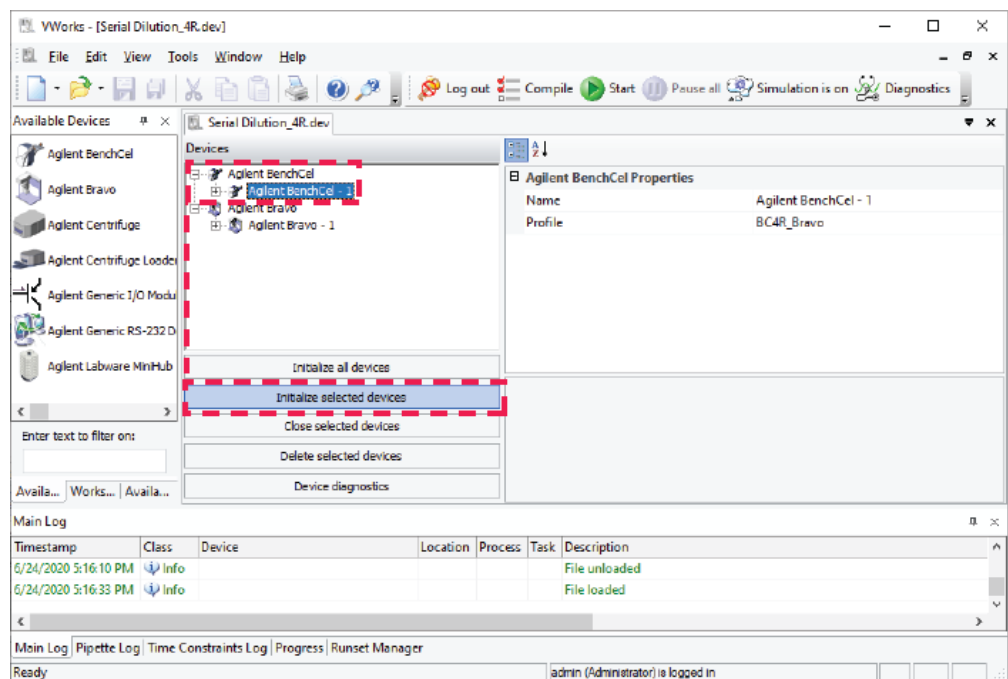

3 Click Initialize selected devices or Initialize all devices.

# Related information

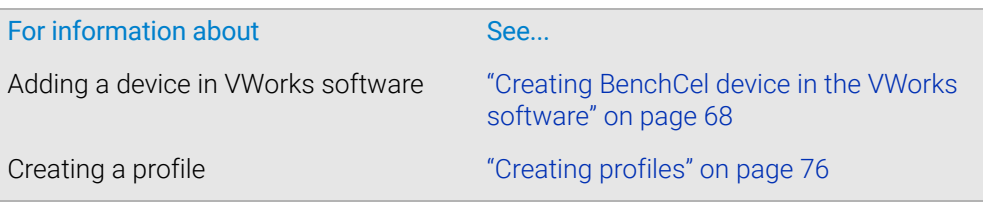

# <span id="page-93-0"></span>Setting and managing teachpoints

# About this topic

This topic describes teachpoints and how to set them.

# Teachpoints defined

A teachpoint is a set of coordinates that define where the robot can pick up or place labware. The location can be on an external device or a platepad. You set, edit, and save

teachpoints in BenchCel Diagnostics. The teachpoints are displayed as plus signs  $\left( \bigodot \right)$ in the graphical display area in the BenchCel Diagnostics dialog box.

*Note:* The graphical display area also shows teachpoints ( $\bigodot$ ) at the stacks. These teachpoints are preset at the factory and should not be changed.

**Figure** Example teachpoints for labware pickup and placement location at integrated devices

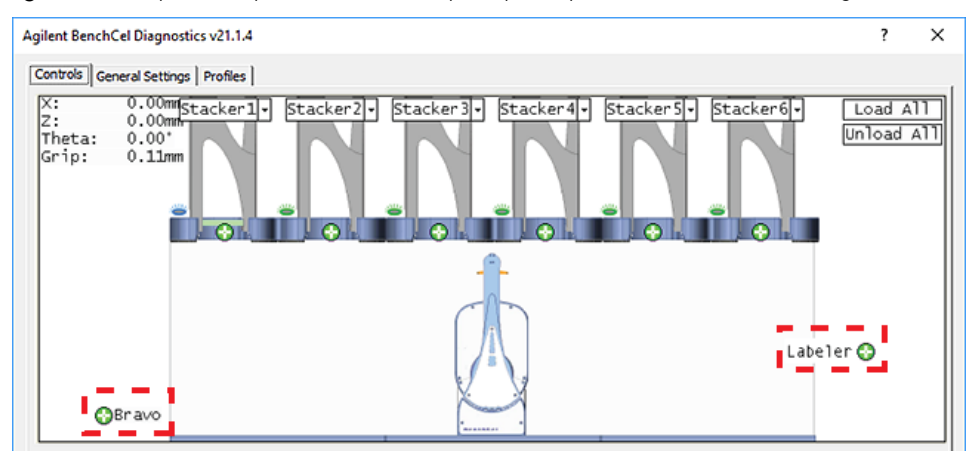

# Teachpoint files

The teachpoints you set are saved in the XML format in a teachpoint file. The default teachpoint file name is Teachpoints\_<profilename>.xml, where <profilename> is the name of the profile. The Teachpoint File area in the Profiles page displays the file path. You must use one teachpoint file for each BenchCel device. If you integrate a new device with the BenchCel Microplate Handler, you can add the new teachpoints to the existing file. If you have multiple BenchCel devices in a workstation, you must create a teachpoint file for each BenchCel device in the workstation.

The teachpoint file is referenced by a profile. For information about profiles, see ["Creating profiles" on page 76](#page-85-0).

### Workflow for setting teachpoints

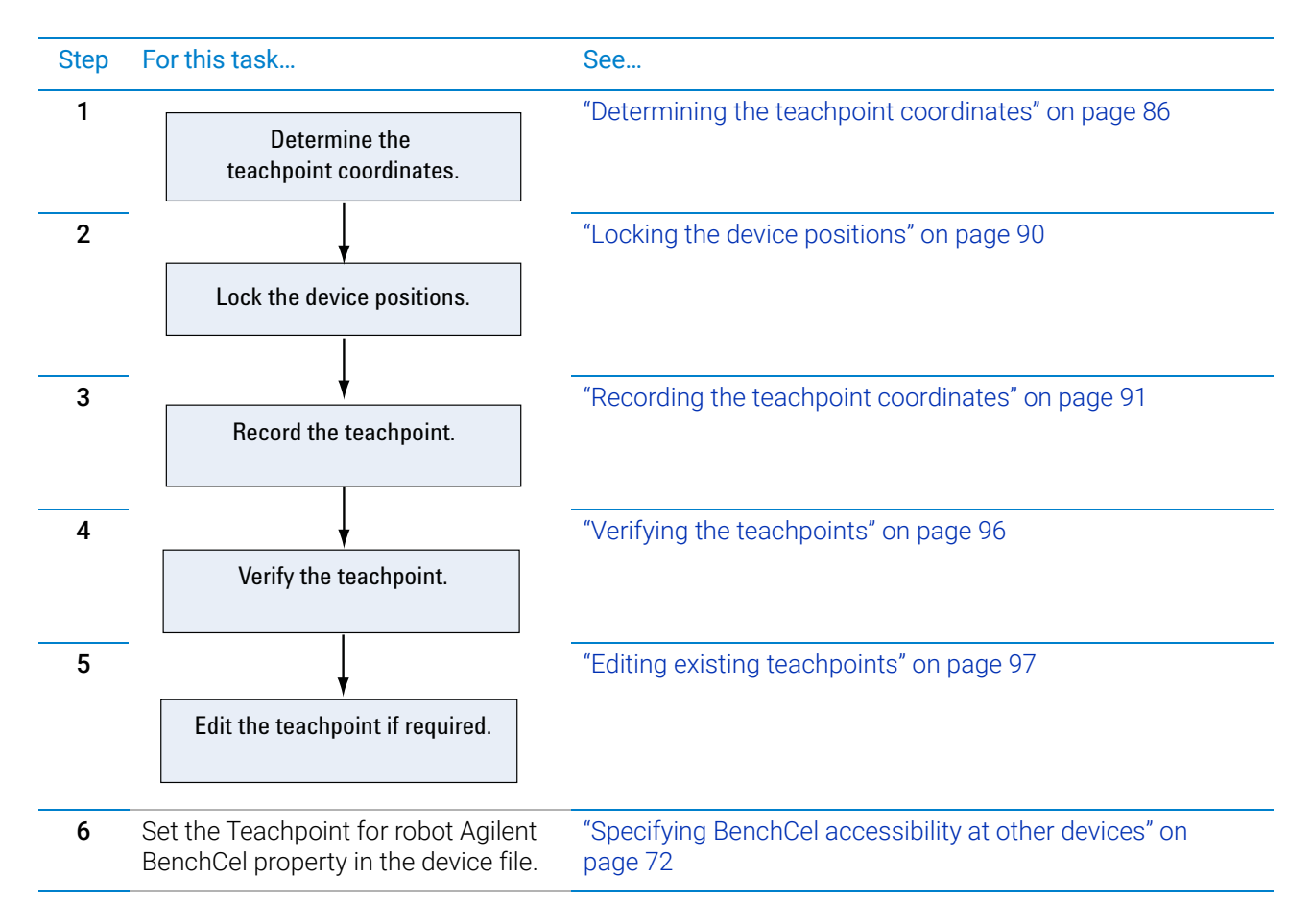

## Before you start

IMPORTANT Before you start changing teachpoints, ensure that you have a backup copy of the<br>IMPORTANT teachpoint file If the original teachpoint file becomes lost or damaged you can use teachpoint file. If the original teachpoint file becomes lost or damaged, you can use the backup copy instead of resetting all the teachpoints and creating a new file.

- Verify that the labware you want to use has a corresponding labware entry in the software. To view the labware entries, click Tools > Labware Editor in the VWorks window.
- Initialize the correct profile in BenchCel Diagnostics. For details, see ["Initializing the](#page-91-0)  [device" on page 82.](#page-91-0)

# <span id="page-95-0"></span>Determining the teachpoint coordinates

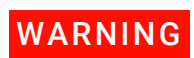

To prevent potential injury, make sure no one else can issue commands at the<br>WARNING controlling computer while you are manually determining the teachnoint coord controlling computer while you are manually determining the teachpoint coordinates.

#### *To determine the coordinates of the pickup and placement location:*

- 1 Place two or three spare microplates in a labware rack, and then install the rack on the BenchCel Microplate Handler. For instructions, see ["Filling and emptying the](#page-128-0)  [labware racks" on page 119](#page-128-0) and ["Installing and uninstalling the labware racks" on](#page-132-0)  [page 123.](#page-132-0)
- 2 Open BenchCel Diagnostics for the BenchCel device that you are setting up.
- 3 On the Profiles page, look in the Teachpoint File area to make sure the correct teachpoint file is loaded. You will be adding new teachpoints to this file.

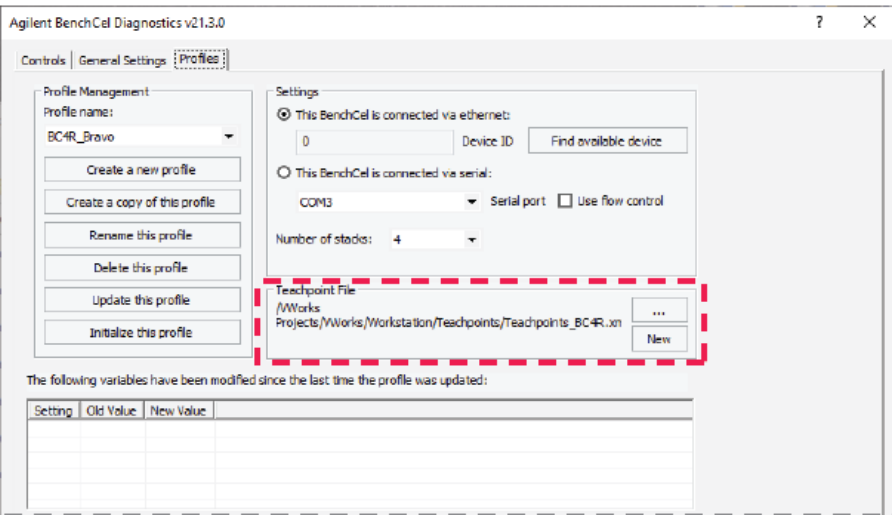

4 In the **Controls** tab, select the labware definition from the Labware list.

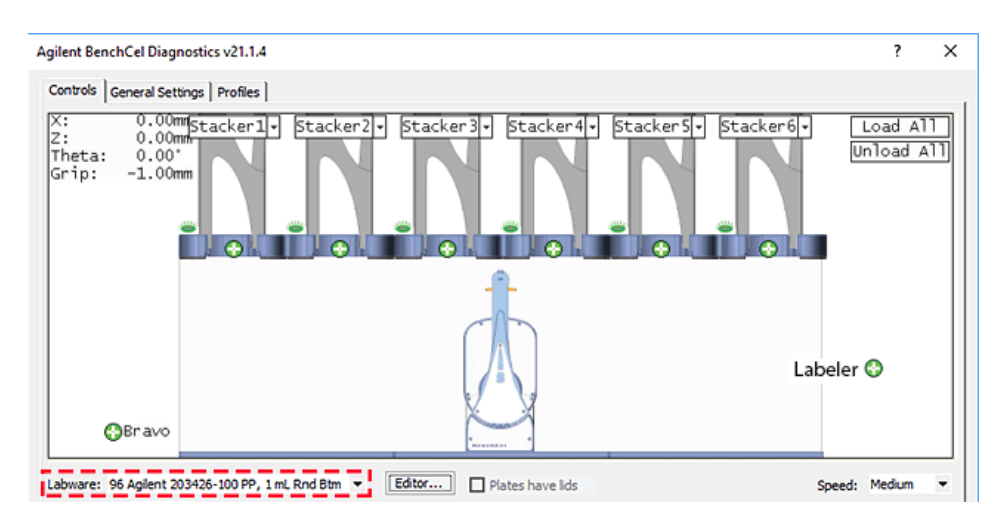

5 In the graphical display area, click Stacker at the top of the rack that contains the spare microplates. In the menu that appears, click Load plates.

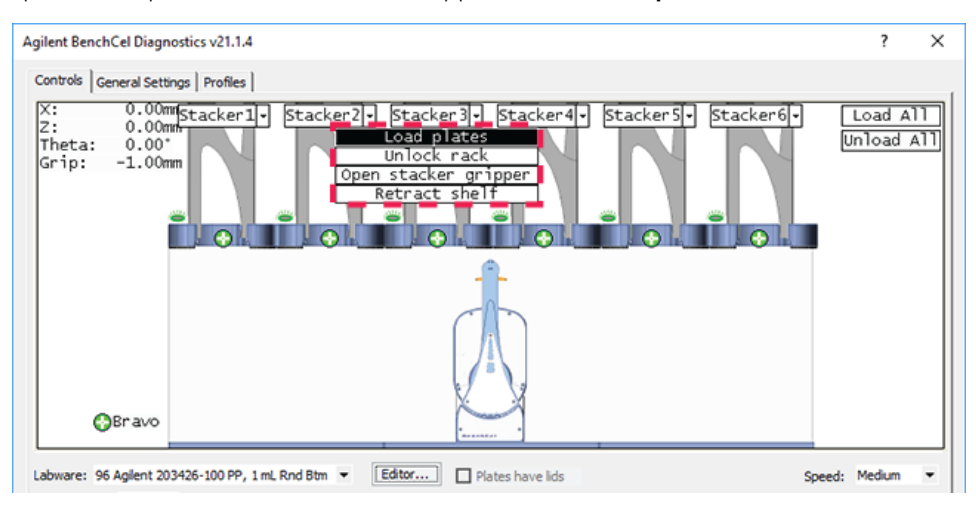

The BenchCel device moves the stack down and holds the stack in the stacker grippers, or supports the stack on the stacker shelf, as specified in the labware definition.

<span id="page-96-0"></span>6 In the graphical display area, click the plus sign  $\binom{n}{k}$  at the stacker head that contains the spare microplates. In the menu that appears, click Downstack from Stacker.

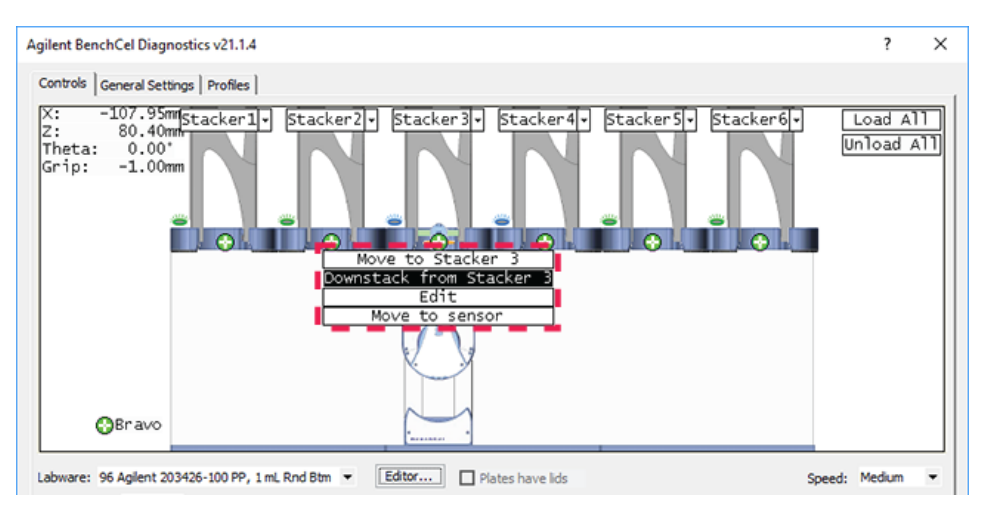

The robot head moves under the stacker and holds the first spare microplate in its grippers.

7 On the **Controls** page, click the **Jog/Teach** tab.

Setting and managing teachpoints

8 Click Go Home. The robot head moves to its home position at the center of the BenchCel Microplate Handler.

*Note:* The microplate is still in the robot grippers from [step 6](#page-96-0).

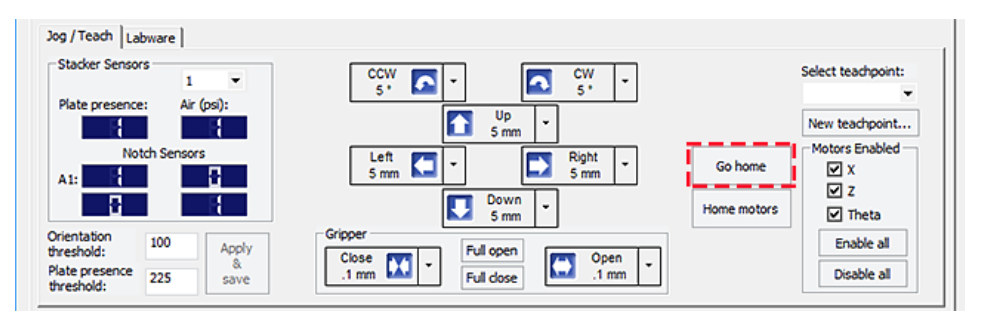

9 In the Motors Enabled area, clear the check boxes for X and Theta to disable the *x*-axis and *theta*-axis motors. The *z*-axis motor is still enabled (the Z box is selected).

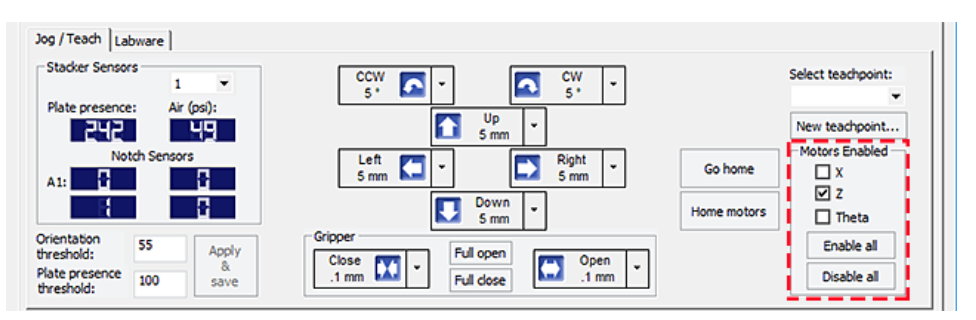

10 With the robot grippers holding the spare microplate, gently push or pull the robot head and arms close to the teachpoint location. Position the robot head and arms so that the microplate rests in the target microplate location.

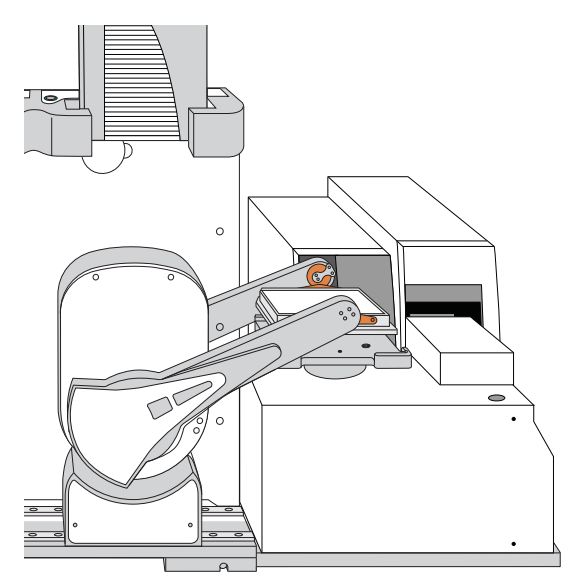

- 11 To fine-tune the teachpoint until you are able to place the microplate in the target location, use the following methods:
	- Visually inspect the position of the microplate relative to the plate stage. If the robot is not aligned with the plate stage along the *y*-axis (front-to-back direction), move the robot into the safe zone, physically slide the external device and its integration plate along the *y*-axis, move the robot back and see if the robot arms are aligned with the plate stage. You might have to loosen the clamp screw to slide the device (see ["About integrating devices in a BenchCel](#page-56-0)  [Workstation" on page 47\)](#page-56-0).
	- To move the robot head up or down in small, precise increments, open BenchCel Diagnostics. On the Controls page Jog/Teach tab, select the jog increment from the corresponding list, and then click  $Up($   $)$  or Down  $($  .

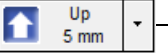

- Click to select jog increment.

• With the *x*-axis and *theta*-axis motors disabled, gently push or pull the robot side to side so that the robot arms are able to place the microplate on the plate stage.

The microplate should sit level on the target location. In addition, the robot arms should not come in contact with any part of the target platepad, plate stage, or other surfaces.

12 Visually inspect the position of the microplate on the target location. It should be centered on the location. If it is not, ensure that the *x*-axis and *theta*-axis motors are disabled on the Jog/Teach tab, and then manually move the robot head to the microplate at the location.

# 4 Setting up the BenchCel device

Setting and managing teachpoints

# <span id="page-99-0"></span>Locking the device positions

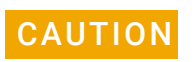

**CAUTION** Tightening the clamp screw can cause the teachpoint to shift. Make sure you verify<br> **CAUTION** the teachpoint coordinates after locking the device position the teachpoint coordinates after locking the device position.

Before you record the teachpoint, lock the devices in their positions.

#### *To lock the devices in their positions:*

- 1 Tighten the BenchCel integration plate clamp screw using the 3-mm hex wrench.
- 2 Check the teachpoint coordinates again. See "Determining the teachpoint [coordinates" on page 86](#page-95-0).

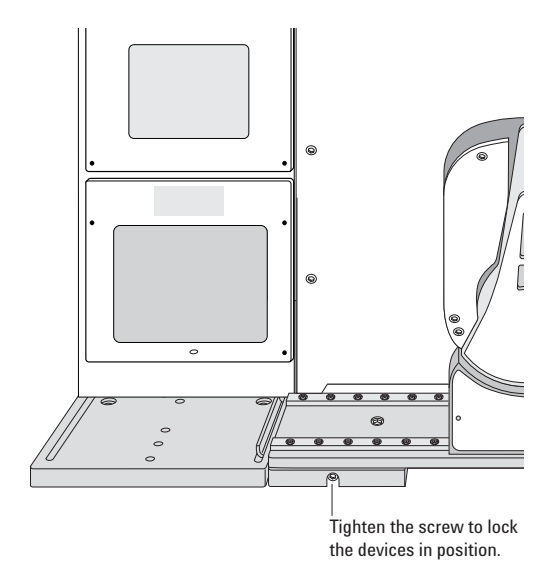

# <span id="page-100-0"></span>Recording the teachpoint coordinates

### *To record the teachpoint coordinates in BenchCel Diagnostics:*

- 1 Ensure the robot is holding the microplate at the teachpoint location.
- 2 On the Controls page Jog/Teach tab, click New teachpoint.
- 3 In the Teachpoint Details dialog box, click Use current positions. The robot's current coordinates fill the Theta, X, and Z boxes.

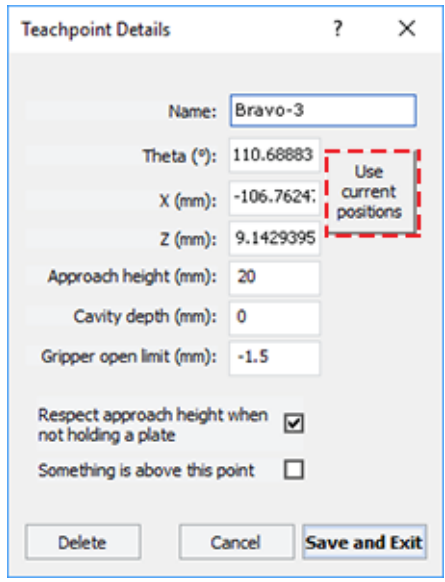

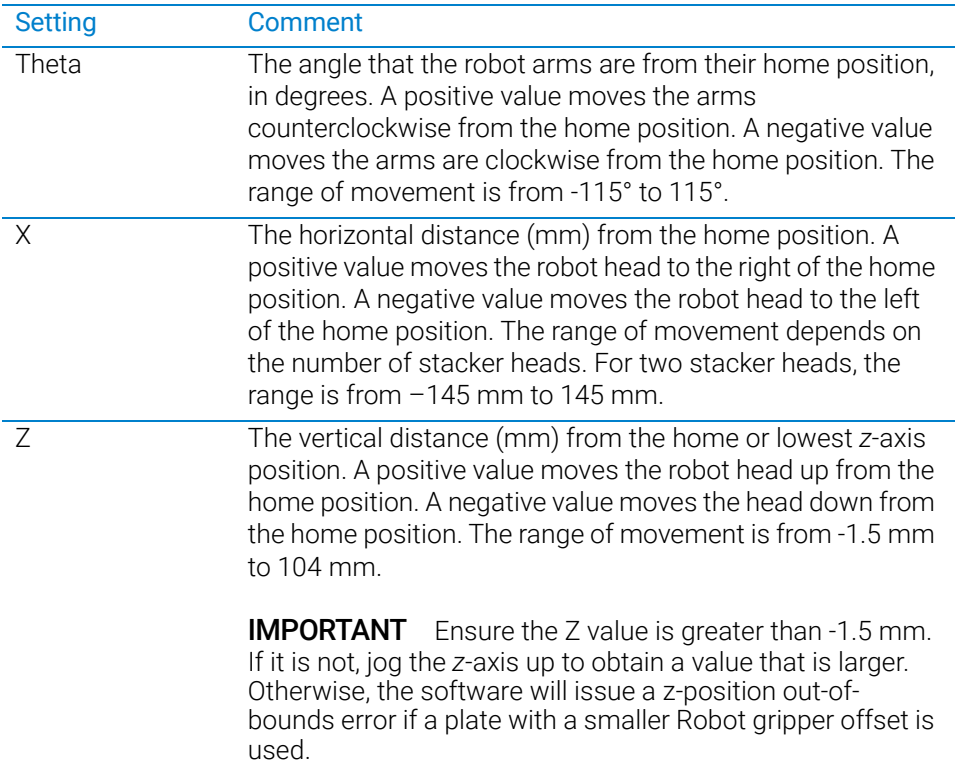

#### 4 Setting up the BenchCel device

Setting and managing teachpoints

4 Set the remaining teachpoint parameters and options in the Teachpoint Details dialog box:

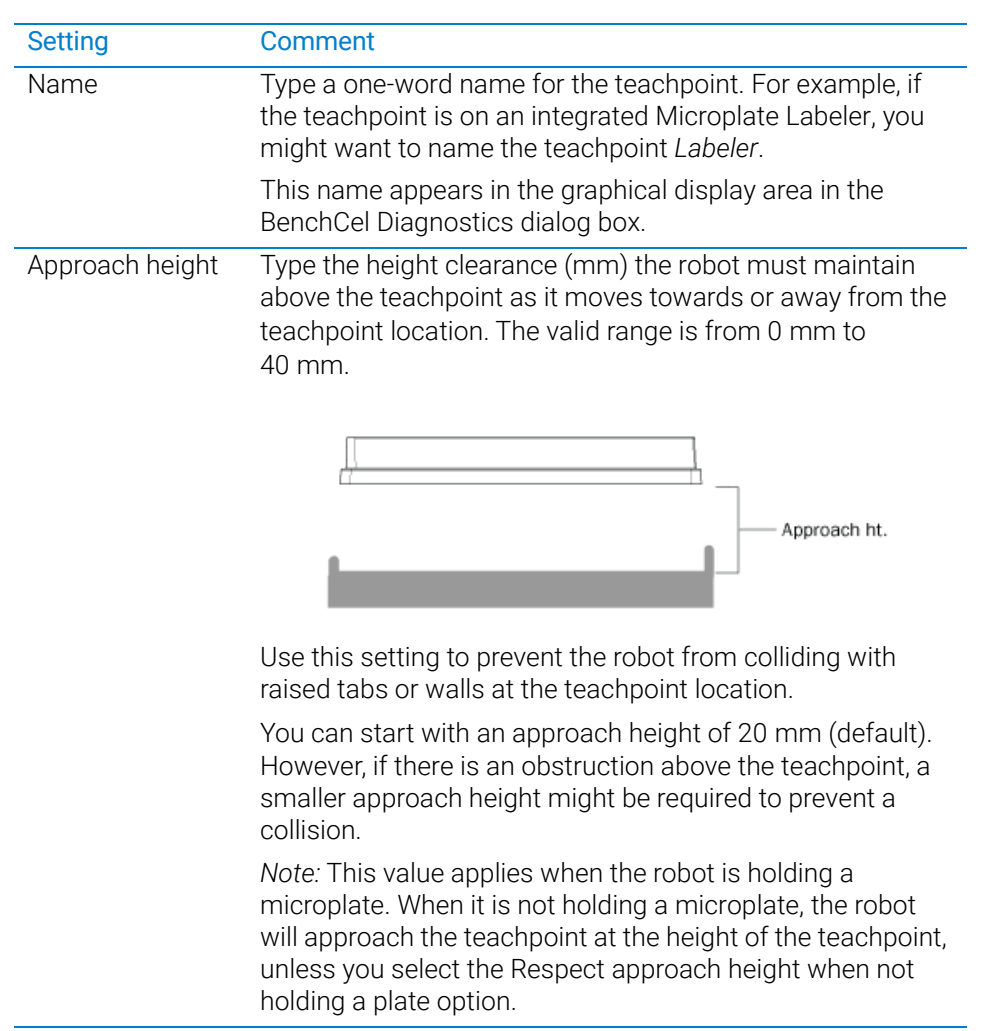

Setting and managing teachpoints

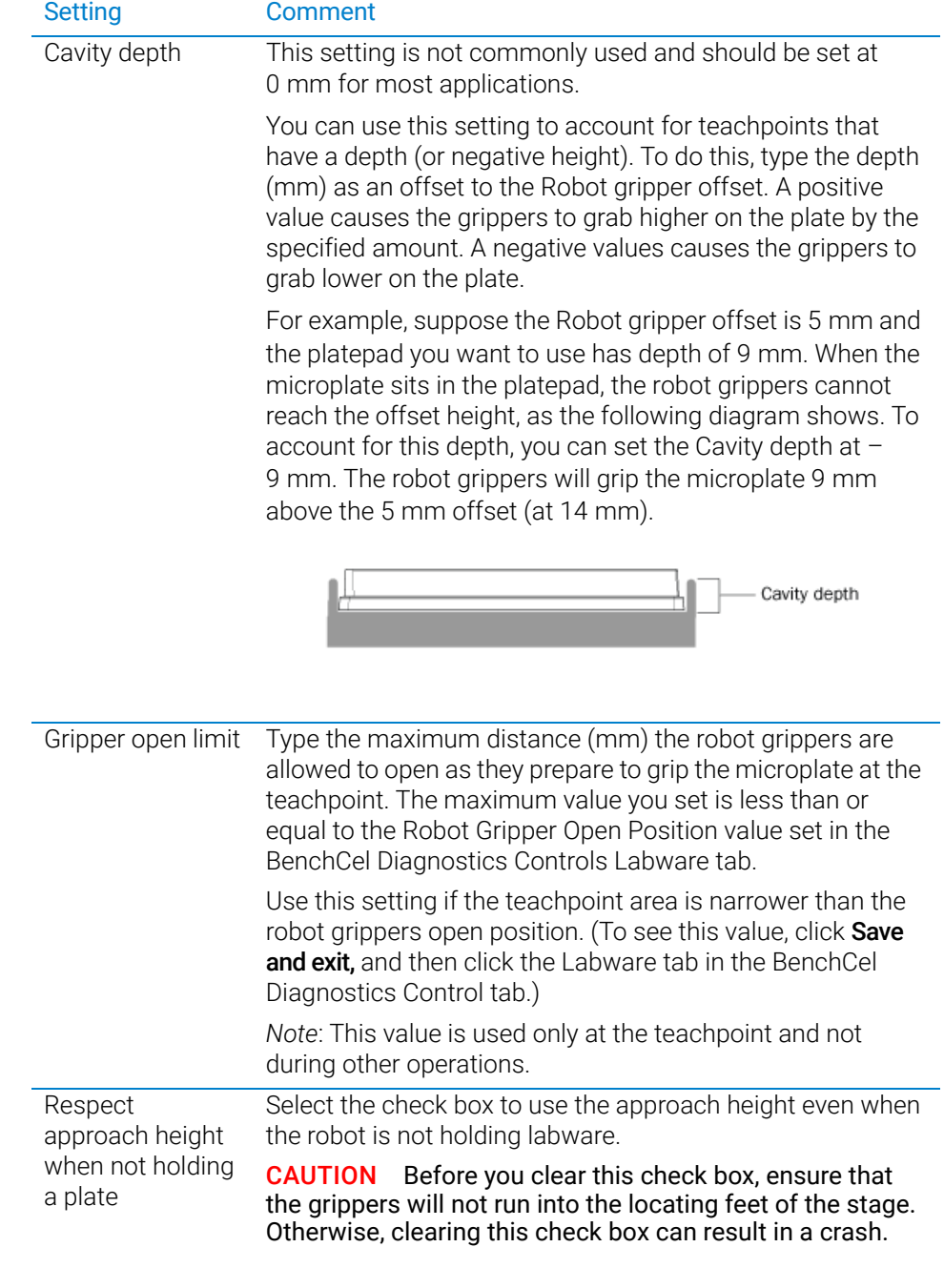

### 4 Setting up the BenchCel device

Setting and managing teachpoints

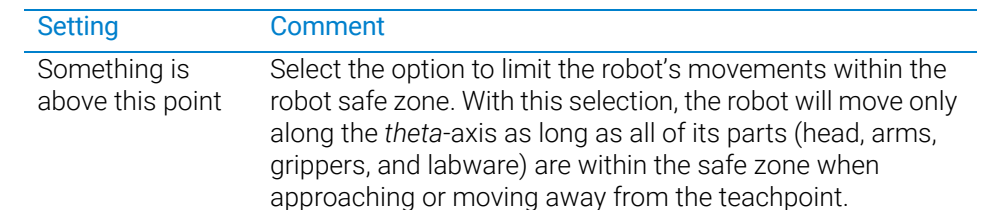

Clear the check box to allow the robot to use the full workspace. The robot's *theta*-axis movements are not limited when approaching and moving away from the teachpoint.

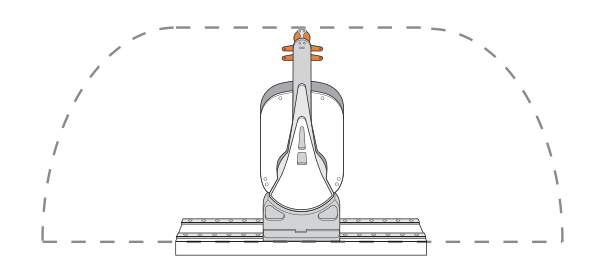

Use this option to limit the robot's movements to prevent collision when approaching a teachpoint. For example, when moving labware to and from a multi-shelf device such as the Vertical Pipetting Station, this option prevents the robot from colliding with the shelf above the target teachpoint.

5 Click Save and Exit to save the teachpoint in the teachpoint file and close the Teachpoint Details dialog box.

On the **Controls** page in BenchCel Diagnostics, the new teachpoint appears in the graphical display area as a plus sign  $\left( \bigodot \right)$ .

Setting and managing teachpoints

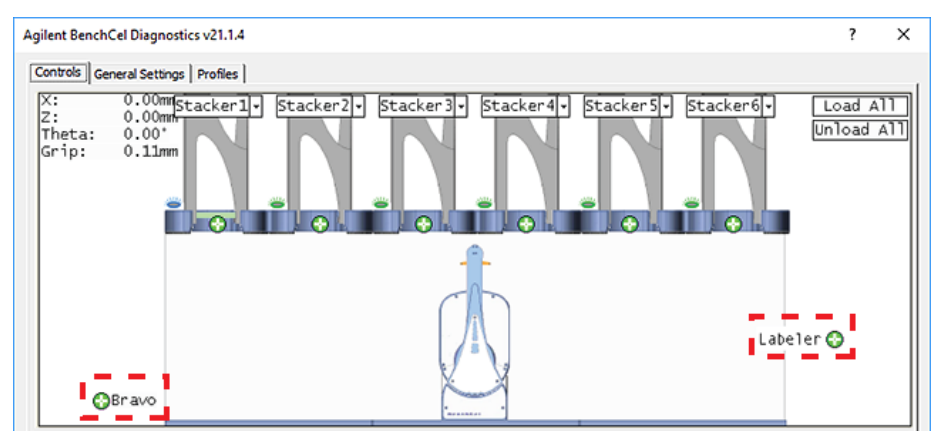

**Figure** Example of teachpoints for labware pickup and placement locations on external devices

- 6 Gently push or pull the robot into the safe zone.
- 7 On the Jog/Teach tab, click Go Home. The software prompts you to enable all the motors. After the motors are enabled, the robot head moves to the center of the BenchCel device, and the robot arms are perpendicular to the *x*-axis. The robot grippers are still holding the spare microplate you used to set the teachpoint.
- 8 On the **Controls** page, click the plus sign  $\left(\begin{array}{c} \bullet \\ \bullet \end{array}\right)$  of the stacker that is holding the spare microplates, and then choose Upstack to Stacker. The robot moves the microplate back into the stack.

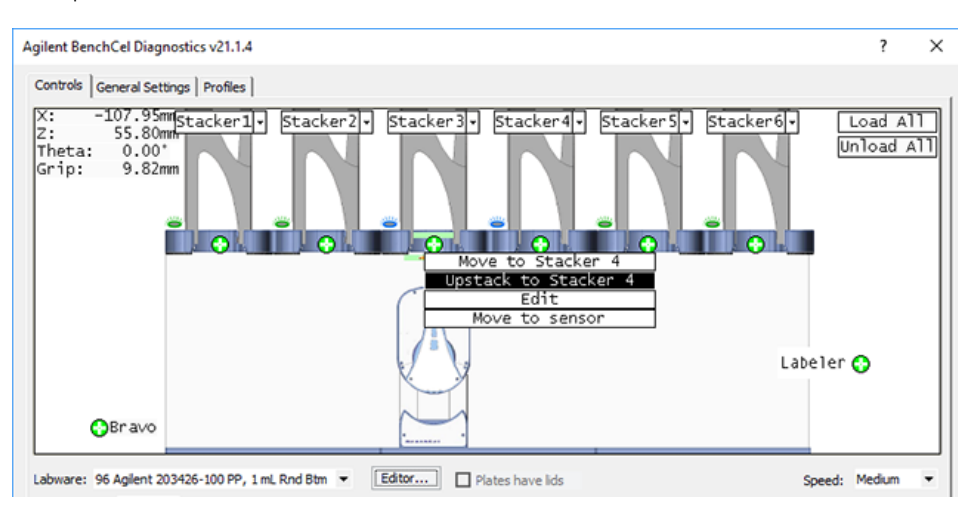

- 9 Save the device file.
- 10 *VWorks Plus only*. If an audit trail is being logged, the Audit Comment dialog box opens. Select or type the audit comment, and then click OK.

# <span id="page-105-0"></span>Verifying the teachpoints

#### *To verify a teachpoint:*

- 1 Load two to three spare microplates in the labware rack and load the rack on the BenchCel device. For instructions, see ["Filling and emptying the labware racks" on](#page-128-0)  [page 119](#page-128-0) and ["Installing and uninstalling the labware racks" on page 123.](#page-132-0)
- 2 In BenchCel Diagnostics, click the **Controls** tab, and select the desired labware definition from the Labware list.
- 3 In the graphical display area, click the plus sign  $\binom{•}{\cdot}$  at both of the following locations:
	- The stack that contains the spare microplates
	- The teachpoint you want to verify

The selected teachpoints should be highlighted in red circles  $\left( \bigodot \right)$ .

4 In the Speed list, select Slow.

*Note:* You can set the Slow speed as a percentage of the factory-set maximum speed. To do this, see ["Changing the robot speed" on page 149](#page-158-0).

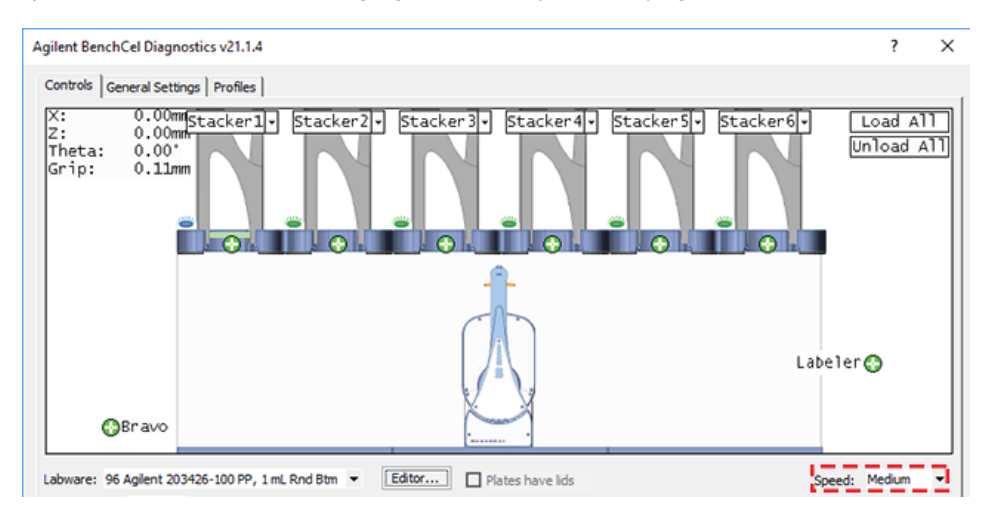

- 5 In the graphical display area, click the stacker that contains the spare microplates. In the command menu that appears, click Transfer to <teachpoint name>, where <teachpoint name> is the name of the teachpoint you are verifying. The robot picks up the first microplate in the stack and moves it to the selected teachpoint.
	- If the robot did not move the microplate to the correct location, proceed to ["Editing existing teachpoints" on page 97](#page-106-0) to refine the teachpoint.
	- If the robot correctly placed the microplate at the new teachpoint, move the microplate back to the stack as follows:

In the graphical display area, click the plus sign  $\binom{1}{k}$  at the new teachpoint, and then choose Transfer to Stack. The robot moves the microplate from the teachpoint back to the stack.

## <span id="page-106-0"></span>Editing existing teachpoints

When you set a teachpoint for the first time, you will likely set, verify, and edit the teachpoint a number of times to ensure that the teachpoint is correct. After the teachpoint is correct, no further teachpoint adjustment is required unless you do the following:

- Move the BenchCel Microplate Handler
- Move or replace one of the devices in the workstation
- Adjust settings on the devices

#### *To edit an existing teachpoint:*

- 1 In BenchCel Diagnostics, click the **Profiles** tab, and verify that the correct teachpoint file is loaded.
- 2 Click the **Controls** tab. In the graphical display area, double-click the plus sign  $\left( \bigodot \right)$ of the teachpoint you want to edit.

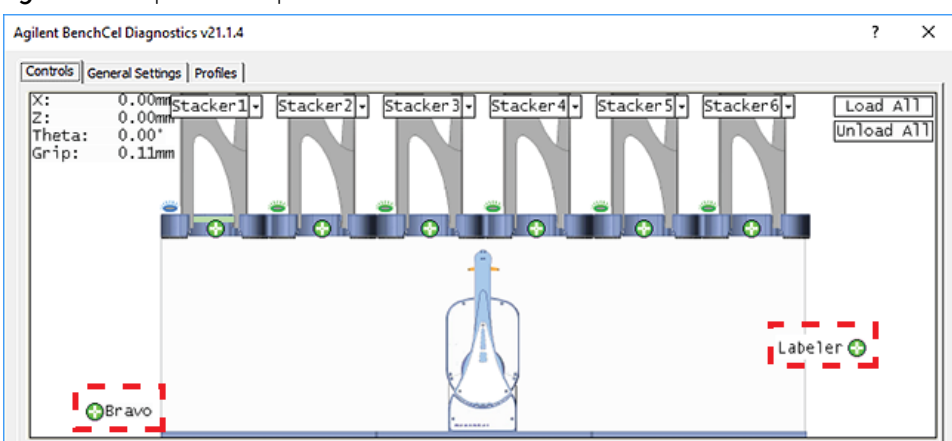

**Figure** Example of teachpoints for external devices

The Teachpoint Details dialog box opens and displays the current coordinates and settings for the selected teachpoint.

- 3 Do one of the following:
	- Follow the instructions in ["Determining the teachpoint coordinates" on page 86](#page-95-0) to manually move the robot head to a new teachpoint position and set the teachpoint.
	- Type new coordinate values or change any of the existing settings.
- 4 Click Save and Exit to save the revised teachpoint in the teachpoint file.
- 5 *VWorks Plus only*. If an audit trail is being logged, the Audit Comment dialog box opens. Select or type the audit comment, and then click OK.

# Deleting teachpoints

#### *To delete a teachpoint:*

- 1 In BenchCel Diagnostics, click the **Profiles** tab, and verify that the correct teachpoint file is loaded.
- 2 In the graphical display area, double-click the plus sign  $\left( \bigodot \right)$  of the teachpoint you want to delete.
- 3 In the Teachpoint Details dialog box, click Delete. The current teachpoint file will automatically be updated when you delete a teachpoint.
- 4 Save the device file.
- 5 *VWorks Plus only*. If an audit trail is being logged, the Audit Comment dialog box opens. Select or type the audit comment, and then click OK.

# Related information

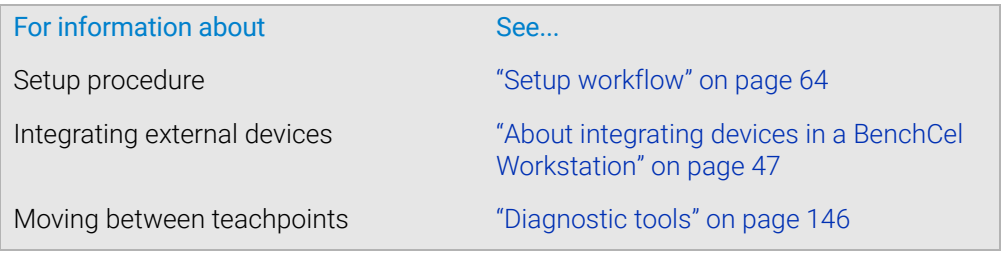
<span id="page-108-0"></span>This chapter describes how to set the sensor thresholds correctly for the specific type of labware you are using.

This chapter contains the following topics:

- ["Overview for setting sensor thresholds" on page 100](#page-109-0)
- ["Calculating the Plate presence threshold" on page 102](#page-111-0)
- ["Determining the optimum Orientation sensor offset" on page 107](#page-116-0)
- ["Calculating the Orientation threshold" on page 111](#page-120-0)
- ["Worksheet for setting sensor thresholds" on page 113](#page-122-0)

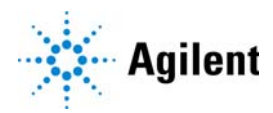

# <span id="page-109-0"></span>Overview for setting sensor thresholds

## About this topic

You must set the Plate-presence and Orientation thresholds correctly for the specific type of labware you are using to ensure proper operation. For example, the thresholds must be accurate to ensure proper upstacking and downstacking of the labware. You must set the thresholds for the labware type before using the labware in a BenchCel protocol run.

This topic explains how the plate-orientation senors work and the workflow for setting the sensor thresholds.

### How the plate-orientation sensors work

Four plate-orientation sensors on the inside wall of the stacker head detect the presence of microplate notches when the microplate is downstacked. Each sensor contains a light emitter that transmits light, and a receiver that reads the amount of light reflected by the surface of the microplate.

If the light beam bounces off of a wall that is perpendicular to its path, most of the light will reflect back. The resulting reading is relatively high. If the light beam bounces off of a wall that is not perpendicular to the light path, the light will be deflected. The resulting reading is significantly lower.

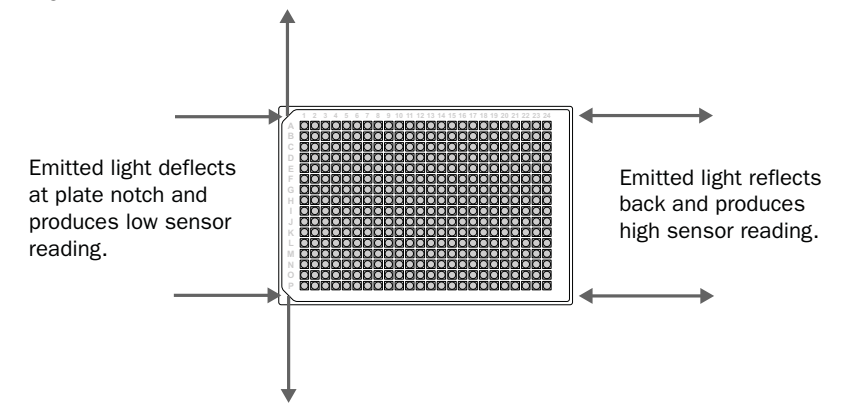

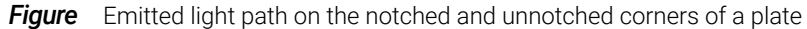

The amount of light that the sensor receives is displayed in BenchCel Diagnostics on the Controls page Jog/Teach tab. The microplate corners that have notches should have much lower readings than the corners that do not have notches. In the following example, the sensors detect a notch in the upper right and lower left corners of the microplate.

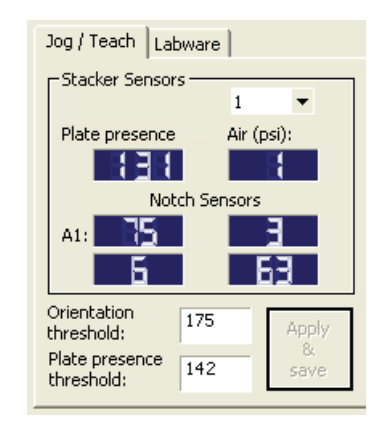

The following factors can affect the reading of the notch sensor and might require that you adjust the sensor light intensity:

- *Microplate position*. For optimum results, the sensor light should bounce off of the microplate at halfway between the top of the microplate and the top of the plate skirt.
- *Microplate color.* Darker microplate color might require higher light intensity.
- *Microplate material*. Shiny or reflective microplates might require lower light intensity.
- *Microplate condition*. Cracks, chips, scratches, or defects in the area where the sensor light contacts the microplate can affect sensor reading.
- *Ambient light*. Brighter rooms might require lower light intensity.

### Workflow for setting sensor thresholds

### Before you start

Make sure you have three spare microplates for each BenchCel stacker head. For example, if the BenchCel Microplate Handler has six stacker heads, you should have 18 microplates.

Make a copy of the provided ["Worksheet for setting sensor thresholds" on page 113.](#page-122-0) You can use it to record sensor readings and facilitate threshold calculations.

### Workflow

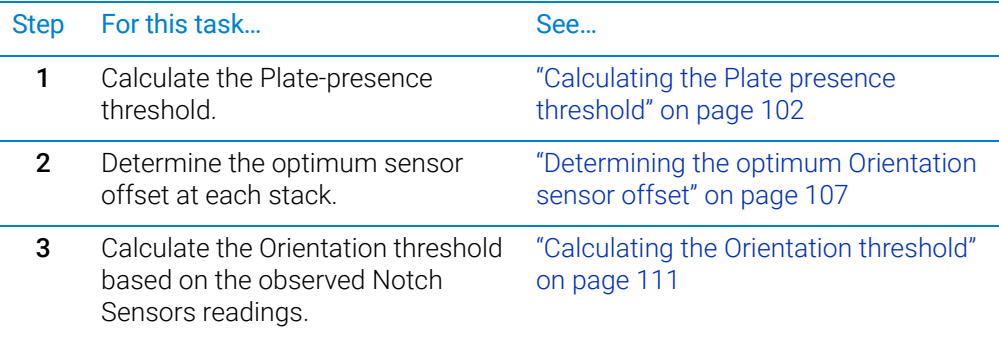

# Related information

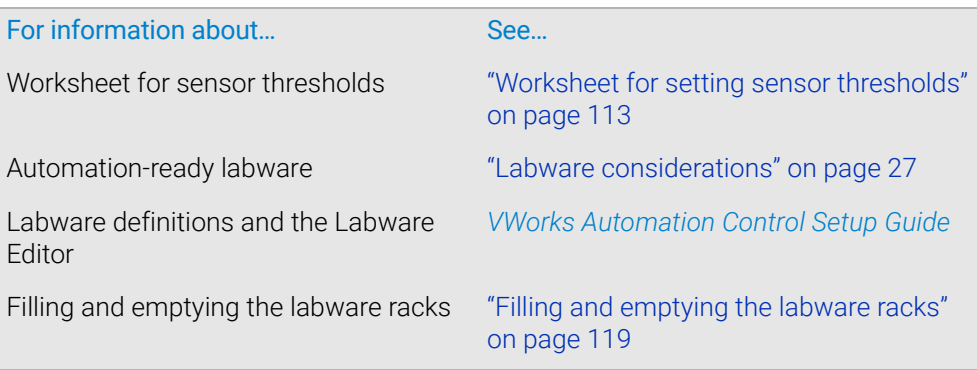

# <span id="page-111-0"></span>Calculating the Plate presence threshold

# About this topic

You must calculate the Plate presence threshold for the specific type of labware you are using.

Before you start, see ["Overview for setting sensor thresholds" on page 100](#page-109-0).

### Workflow for calculating the Plate-presence threshold

Step Task

Use the following workflow to calculate the Plate presence threshold.

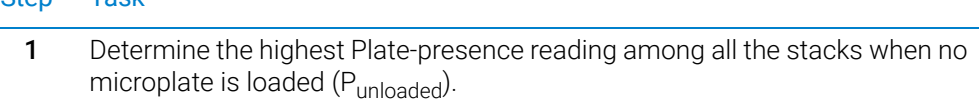

- 2 Determine the lowest Plate-presence reading among all the stacks when the first microplate is loaded in each stack  $(P<sub>loaded</sub>)$ .
- 3 Use the results from steps 1 and 2 to calculate the threshold.

### Determining the Plate presence reading when no microplates are loaded

### *To determine the highest Plate presence reading when no microplates are loaded:*

1 Install a labware rack at each stacker head, and place three microplates in each labware rack. The microplates should rest on top of the stacker grippers. (See ["Filling and emptying the labware racks" on page 119.](#page-128-0))

IMPORTANT Do not click Load All in BenchCel Diagnostics.

- 2 In BenchCel Diagnostics on the Controls page, click the Labware tab. In the Sensors area, set the initial values as follows:
	- Plate presence threshold at 225 units.
	- Intensity at 100%.

Click Apply and save labware parameters.

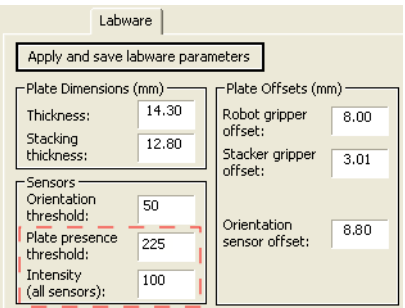

*VWorks Plus only*. If an audit trail is being logged, the Audit Comment dialog box opens. Select or type the audit comment, and then click OK.

- 3 Click the Jog/Teach tab. In the Stacker Sensors area:
	- **a** Select stack 1 from the list.
	- **b** Record the **Plate presence** reading.
	- **c** Repeat steps a and b for each of the remaining stacks.
	- d In the list, select the number of the stack that has the highest Plate presence reading.

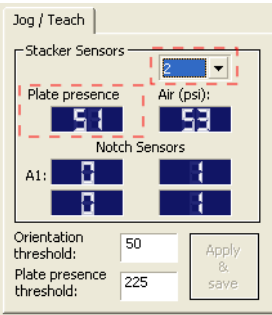

4 On the Labware tab, adjust the Intensity value so that the highest Plate presence reading (Jog/Teach tab) is less than or equal to 175. Click Apply and save labware parameters.

*VWorks Plus only*. If an audit trail is being logged, the Audit Comment dialog box opens. Select or type the audit comment, and then click OK.

Use the following guidelines when adjusting the Intensity value:

- For the most reliable sensor function, use the highest Intensity value possible while keeping the Plate presence reading no greater than 175.
- If the Plate presence reading is greater than 175, decrease the Intensity value incrementally so that the Plate presence reading is reduced to 175.

For example, if a light-colored microplate has a Plate presence reading of 200, decreasing the Intensity value to 20 reduces the reading to 175.

Calculating the Plate presence threshold

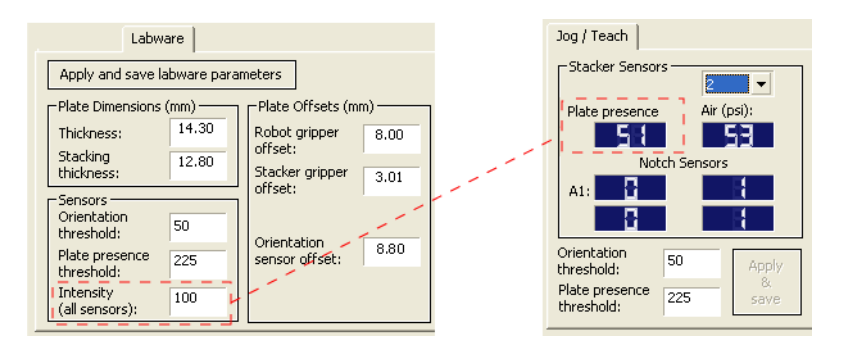

- 5 On the Jog/Teach tab, find the highest Plate presence reading (P<sub>unloaded</sub>) among all the stacks as follows:
	- **a** Select stack 1 from the list.
	- **b** Record the **Plate presence** reading.
	- **c** Repeat steps a and b for each of the remaining stacks.
	- d Assign the highest Plate presence reading to P<sub>unloaded</sub>, the highest Plate presence threshold when no microplate is loaded. The value will be used to calculate the Plate presence threshold.

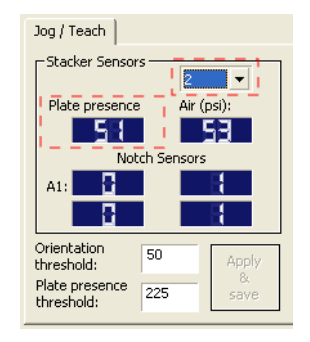

In the following example, the highest Plate presence reading is 51 (stack 2).

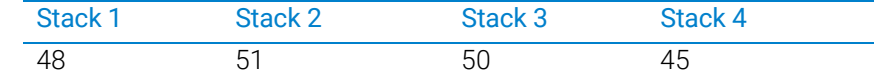

### Determining the Plate presence reading when microplates are loaded

#### *To determine the lowest Plate presence reading when a microplate is loaded in each stack:*

IMPORTANT The Plate presence reading can vary depending on the Stack Holding Method, which is<br>IMPORTANT specified in the Labware Editor. For greater precision, use the stacker grippers for the specified in the Labware Editor. For greater precision, use the stacker grippers for the Stack Holding Method.

1 On the Controls page, click Load All.

Calculating the Plate presence threshold

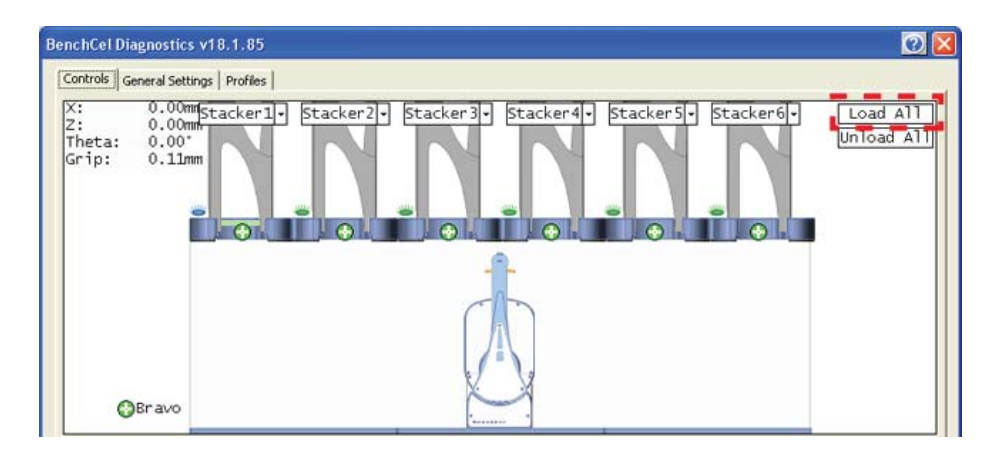

- 2 On the Jog/Teach tab:
	- a Select stack 1.
	- **b** Record the **Plate presence** reading.
	- **c** Repeat steps a and b for each of the remaining stacks.
	- $d$  Assign the lowest Plate presence reading to  $P<sub>loaded</sub>$ , the lowest Plate presence threshold when microplates are loaded. The value will be used to calculate the Plate presence threshold.

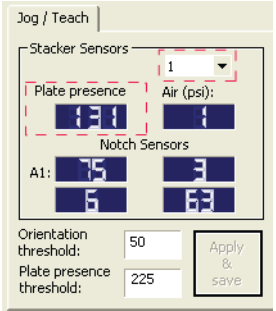

In the following example, the lowest Plate presence reading is 131 (stack 1).

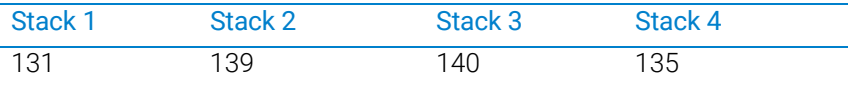

### Calculating the threshold

### *To calculate the Plate presence threshold:*

- 1 Calculate the threshold using the following formula:
	- Plate presence threshold =  $(P_{unloaded} + P_{loaded})/2$

In the following example, the calculated threshold is 91.

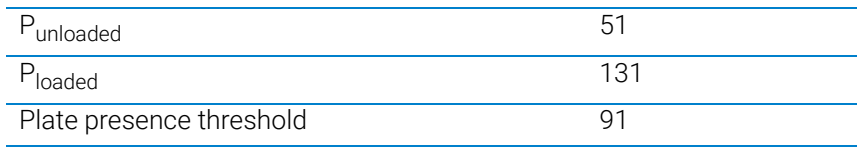

2 On the Jog/Teach tab, type the calculated Plate presence threshold, and then click Apply & save.

Calculating the Plate presence threshold

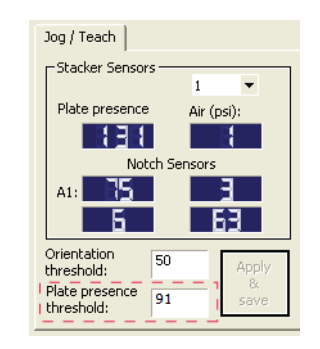

*VWorks Plus only*. If an audit trail is being logged, the Audit Comment dialog box opens. Select or type the audit comment, and then click OK.

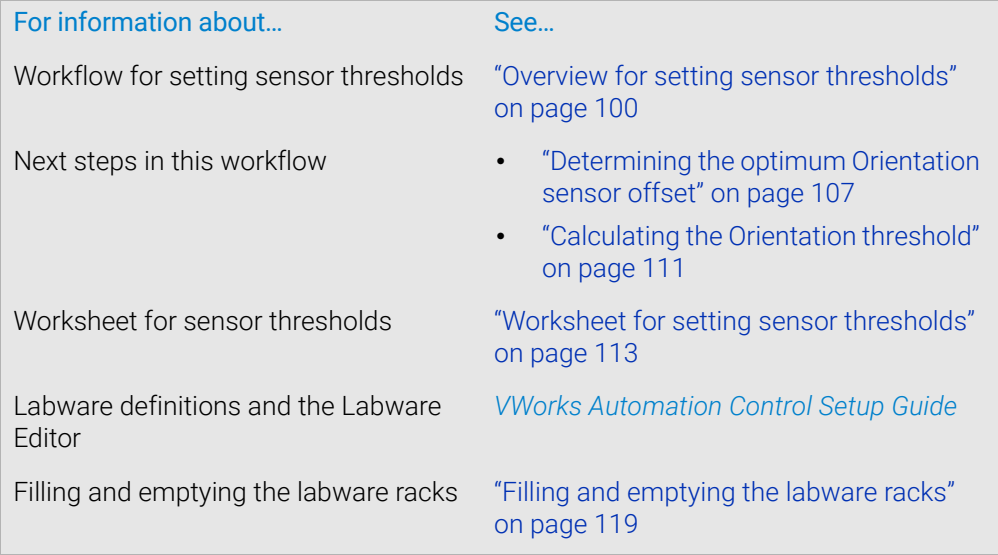

# <span id="page-116-0"></span>Determining the optimum Orientation sensor offset

## About this topic

Before starting this procedure, make sure you are familiar with the workflow in ["Overview for setting sensor thresholds" on page 100.](#page-109-0)

### Procedure

### *To determine the optimum Orientation sensor offset:*

1 On the Controls page at Stacker 1, click Downstack from Stacker.

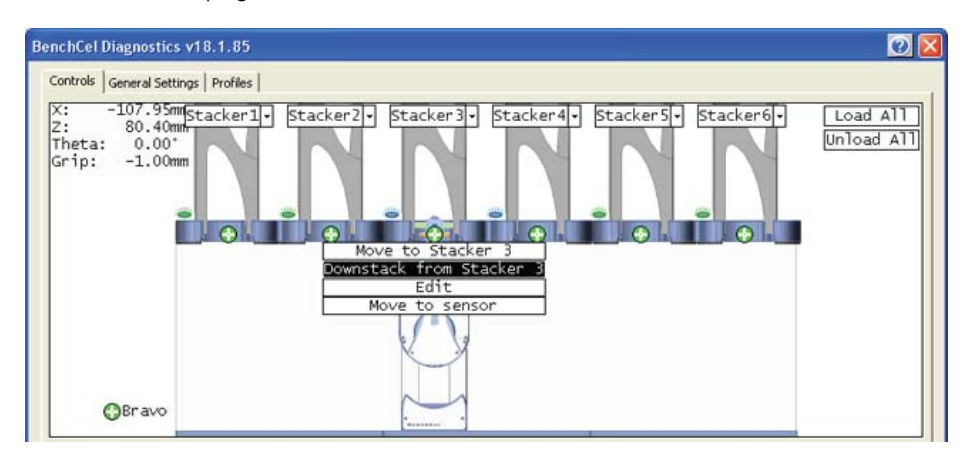

2 On the Labware tab, verify that the Orientation sensor offset box contains the initial offset value you want to use for the selected labware.

If you have not already done so, follow these steps to determine the initial value for the Orientation sensor offset:

- **a** Determine the midpoint height (mm) of the microplate. To do this, measure from the top of the microplate skirt to the top of the microplate and divide by 2.
- **b** Measure the height (mm) of the microplate skirt.
- **c** Add the values from step a and step b.

Determining the optimum Orientation sensor offset

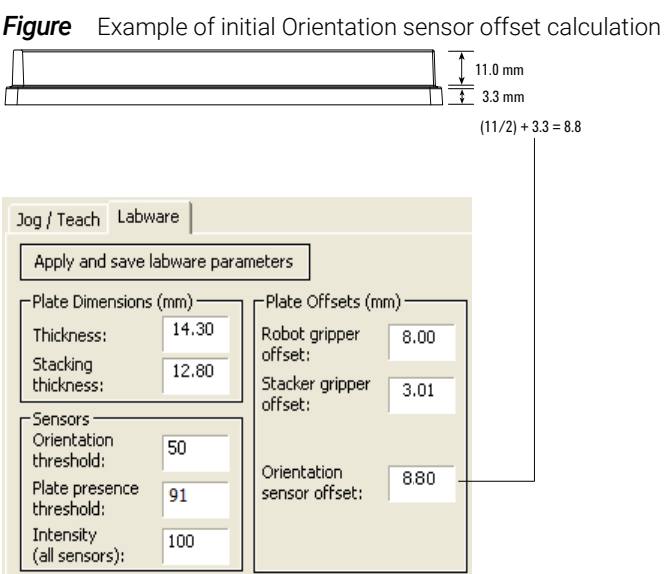

3 On the Controls page at Stacker 1, click Move to sensor. The robot moves the first microplate into the line of notch sensors.

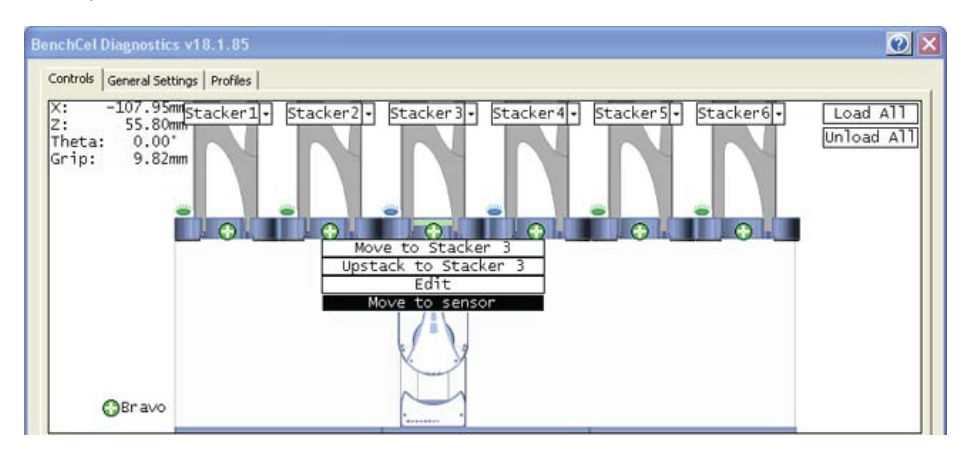

4 On the Jog/Teach tab, make sure the Notch Sensors readings are appropriate. The notches should have much lower readings than the corners. In addition, the difference between the notch readings and corner readings should be at a maximum.

In the following example, the Notch Sensors values indicate that the microplate has two notches  $(3 \text{ and } 7)$  and two corners (76 and 63).

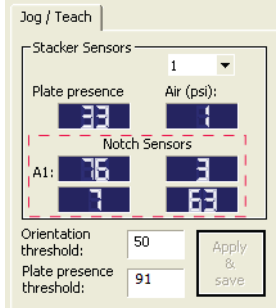

- 5 To find the maximum difference between the notch readings and corner readings:
	- **a** On the **Controls** page, locate the initial *z*-axis position (Z<sub>initial</sub>) in the upper left corner. Record the value.
	- **b** Use the controls on the **Jog/Teach** tab to jog the robot up or down, and then check the **Notch Sensors** readings. You can repeat this step until you find the maximum difference between the notch readings and the corner readings.
	- **c** Record the adjusted *z*-axis position (Z<sub>adjusted</sub>).
- **6** Calculate the jog distance:

Jog distance =  $Z_{initial} - Z_{adjusted}$ 

In the following example, the jog distance is –5.00 mm.

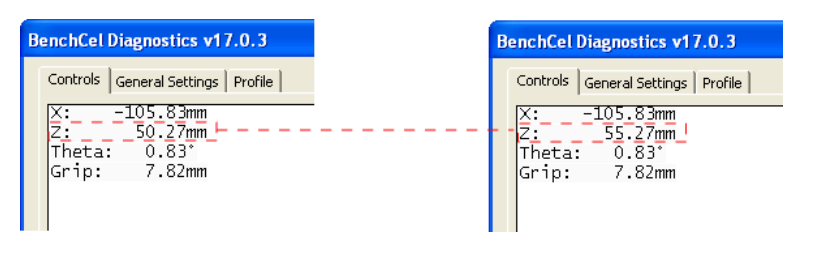

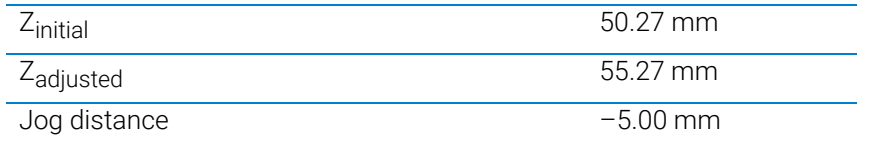

7 Calculate the adjusted Orientation sensor offset using the following formula: Adjusted Orientation sensor offset =

Initial Orientation sensor offset + Jog distance

In the following example, the adjusted orientation sensor offset is 3.80 mm.

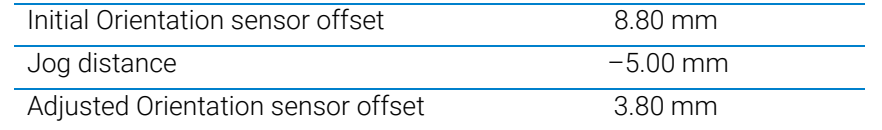

8 On the Labware tab, type the adjusted Orientation sensor offset.

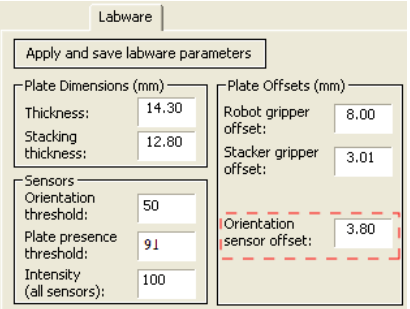

<span id="page-118-0"></span>9 On the Control page at the next stacker, click Downstack from Stacker, and then click Move to sensor. Check the Notch Sensors readings on the Jog/Teach tab. The notches should have much lower readings than the corners. In addition, the difference between the notch readings and corner readings should be at a maximum.

Determining the optimum Orientation sensor offset

# 10 Repeat [step 9](#page-118-0) for the remaining stackers.

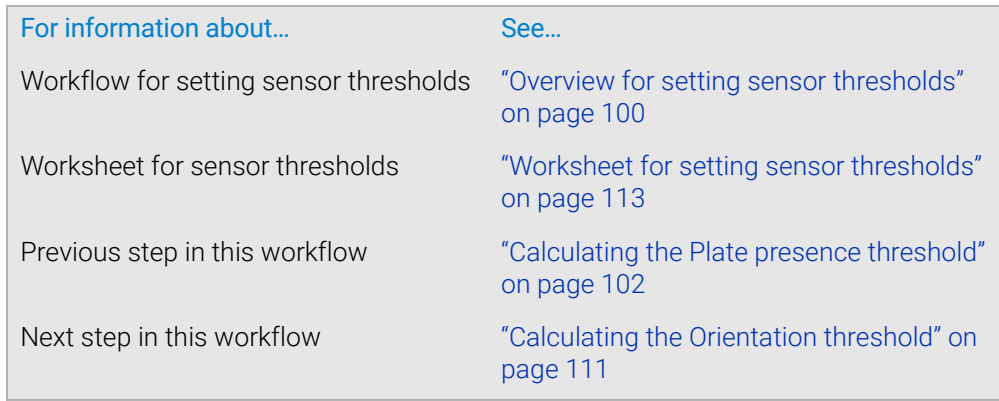

# <span id="page-120-0"></span>Calculating the Orientation threshold

### About this topic

Before you start this procedure, make sure you are familiar with the workflow in ["Overview for setting sensor thresholds" on page 100.](#page-109-0)

### Procedure

### *To calculate the Orientation threshold:*

- <span id="page-120-1"></span>1 At each stacker, determine the highest reading for the notch and lowest reading for the corner as follows:
	- a In BenchCel Diagnostics, click the **Controls** tab. In the graphical display area click Stacker 1, and then click Move to sensors.
	- **b** On the Jog/Teach tab in the Stacker Sensors area, select stack 1 from the list.
	- c In the Notch Sensors area, find the highest reading for the notch and lowest reading for the corner, and then record these readings. (In the example below, the highest notch reading is 7, and the lowest corner reading is 62.)
	- d Repeat [step a](#page-120-1) to [step c](#page-120-2) for the remaining stacks.

<span id="page-120-2"></span>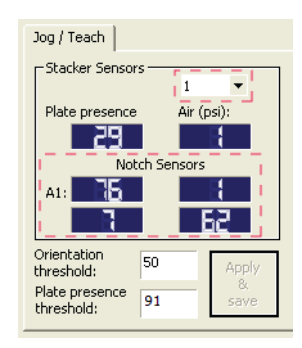

**2** Find the highest notch reading (Notch $_{\text{highest}}$ ) among all the stacks. In the following example, the highest reading is 35 (stack 3).

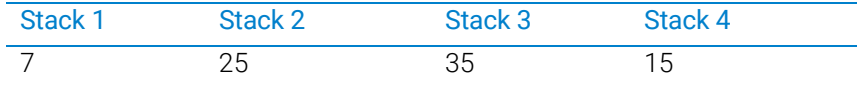

**3** Find the lowest corner reading (Corner $_{\text{lowest}}$ ) among all the stacks. In the following example, the lowest reading is 235 (stack 4).

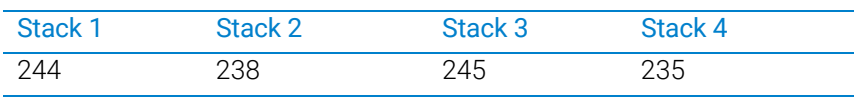

4 Calculate the Orientation threshold as follows: Orientation threshold =  $(Notch<sub>highest</sub> + Corner<sub>lowest</sub>)/2$ In the following example, the calculated threshold is 135.

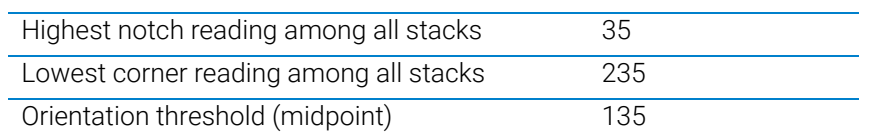

5 On the Jog/Teach tab, type the calculated Orientation threshold.

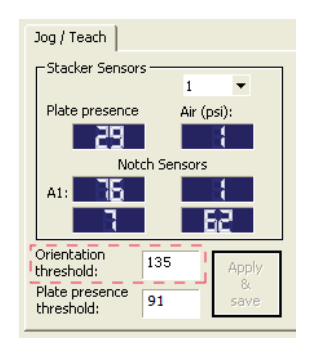

After you finish setting the sensor thresholds for the specific type of labware, you can use the labware in a protocol.

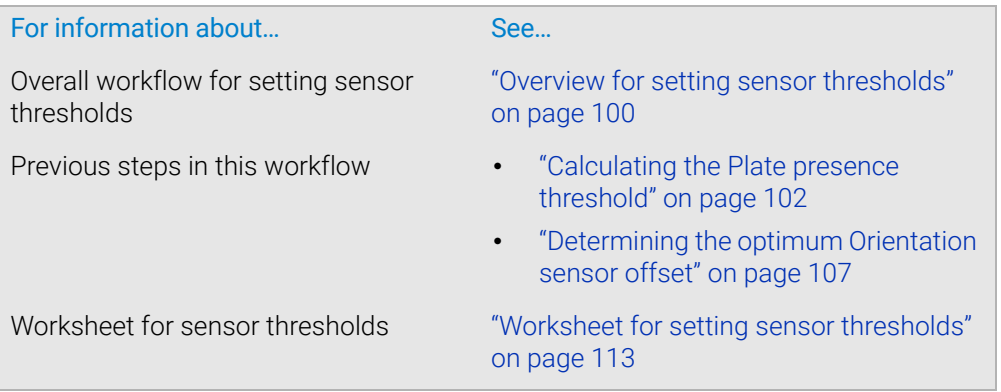

# <span id="page-122-0"></span>Worksheet for setting sensor thresholds

### About this worksheet

Use this worksheet to record sensor readings and facilitate your threshold calculations. See ["Overview for setting sensor thresholds" on page 100](#page-109-0) for the procedures to calculate the thresholds.

### Plate-presence threshold

### Determine the Plate presence readings when microplates are unloaded

Set the initial values as follows:

- Plate presence threshold = 225 units
- Intensity = 100%

Record the **Plate presence** reading for each stack.

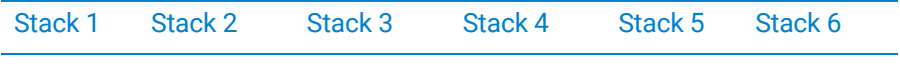

Adjust the Intensity value so that the highest Plate presence reading is less than or equal to 175, and then record the Plate presence readings for each stack.

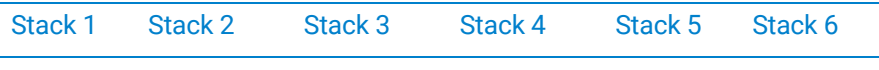

Highest reading among all the stacks (P<sub>unloaded</sub>): \_\_\_\_\_\_\_\_\_\_\_\_\_\_\_\_

### Determine the Plate presence readings when the microplates are loaded

After loading the microplates at each stack (Load All in BenchCel Diagnostics), record the **Plate presence** readings for each stack.

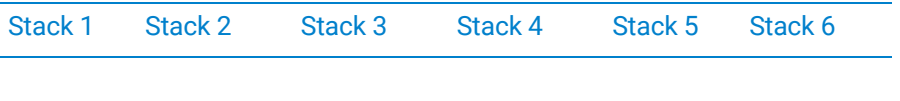

Lowest reading among all the stacks (Ploaded): \_\_\_\_\_\_\_\_\_\_\_\_\_\_\_\_\_

### Calculate the Plate presence threshold

Plate presence threshold = (Punloaded + Ploaded)/2 = \_\_\_\_\_\_

Worksheet for setting sensor thresholds

# Optimum Orientation sensor offset

### Initial Orientation sensor offset

Measure A and B of your microplate.

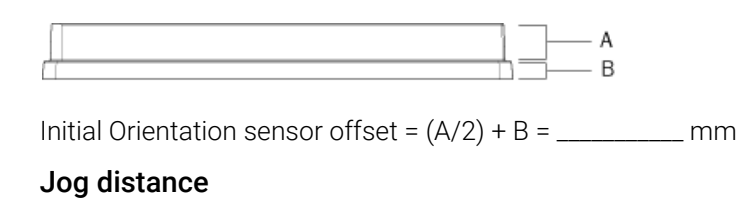

Jog distance =  $Z_{initial} - Z_{adjusted} =$  \_\_\_\_\_\_\_\_ mm

### Adjusted Orientation sensor offset

Adjusted Orientation sensor offset =

Initial Orientation sensor offset + Jog distance = \_\_\_\_\_\_\_\_\_\_\_\_\_\_\_ mm

### Orientation threshold

In graphical display area on the Controls page, click Stacker, and then choose Move to Sensor. On the Jog/Teach tab, find the highest notch reading in the Notch Sensors area. Repeat this step for each stack.

*Note:* Notches have lower readings than corners.

### Highest Notch Sensors readings

Record the highest notch reading for each stack.

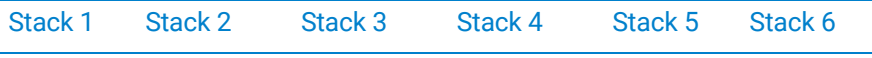

Highest reading among all stacks (Notch<sub>highest</sub>): \_\_\_\_\_\_\_\_\_\_\_\_

### Lowest Corner readings

Record the lowest corner reading for each stack.

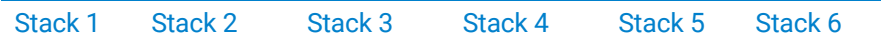

Lowest reading among all stacks (Corner<sub>lowest</sub>): \_\_\_\_\_\_\_\_\_\_\_

### Orientation threshold

Orientation threshold = (Notchhighest + Cornerlowest)/2 = \_\_\_\_\_\_\_\_\_\_

# 6 Preparing for a run

This chapter describes how to prepare for a protocol run on the BenchCel Microplate Handler. All of the procedures in this chapter can be performed by someone with operator privileges.

This chapter contains the following topics:

- ["Workflow for operating the BenchCel Microplate Handler" on page 116](#page-125-0)
- ["Handling the labware racks" on page 117](#page-126-0)
- ["Filling and emptying the labware racks" on page 119](#page-128-1)
- ["Installing and uninstalling the labware racks" on page 123](#page-132-0)
- ["Performing pre-run checks" on page 128](#page-137-0)

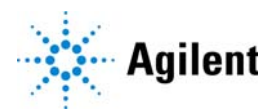

# <span id="page-125-0"></span>Workflow for operating the BenchCel Microplate Handler

## About this topic

This topic presents the workflow for operating the BenchCel Microplate Handler.

### Before you start

Make sure that you have:

- Initialized the correct profile. See ["Creating profiles" on page 76.](#page-85-0)
- Verified the teachpoints per ["Verifying the teachpoints" on page 96.](#page-105-0)
- Set the Plate-presence and Orientation thresholds for the type of microplate you are using. See ["Setting sensor thresholds" on page 99](#page-108-0).

# Workflow

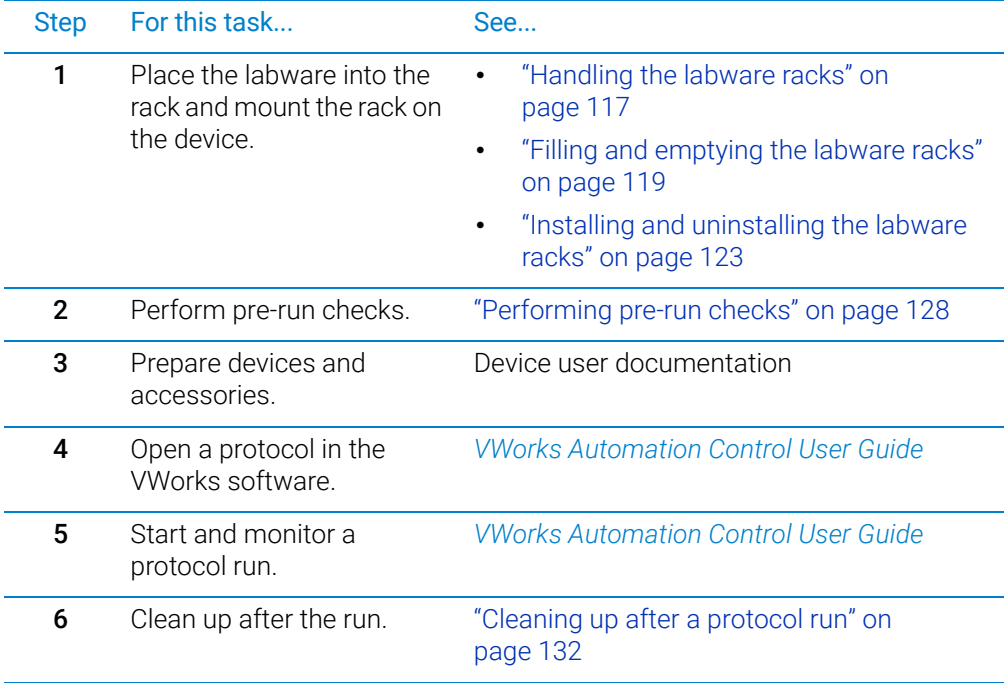

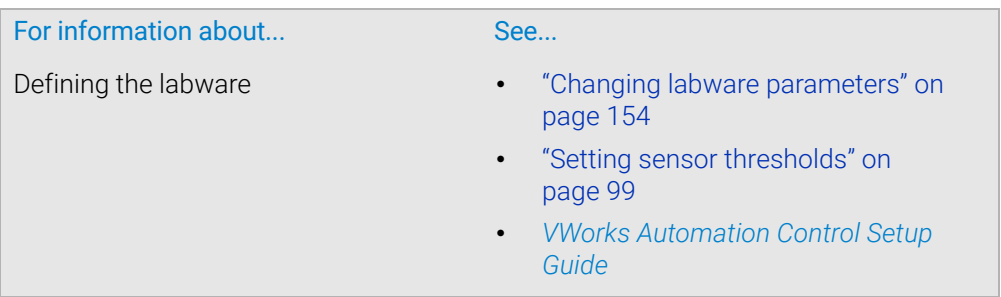

For information about... See...

Pausing a run *VWorks Automation Control User Guide*

# <span id="page-126-0"></span>Handling the labware racks

# About this topic

The labware racks store the stacks of labware (microplates, tip boxes, and tube racks) that are processed during a protocol run. This topic describes how to carry labware racks safely.

# Carrying the labware racks

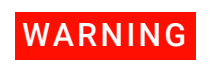

**WARNING** Do not hold a rack by the interior edges. The interior edges might have sharp<br>WARNING surfaces that could cause cuts if handled improperly surfaces that could cause cuts if handled improperly.

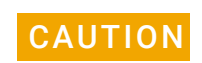

CAUTION A rack that is fully loaded with labware can be heavy. Grasp the rack handle firmly to<br>CAUTION prevent the rack from slipping or tilting prevent the rack from slipping or tilting.

To carry a rack, firmly grasp the rack by the handle as the following figure shows.

**Figure** Carrying a front-load rack

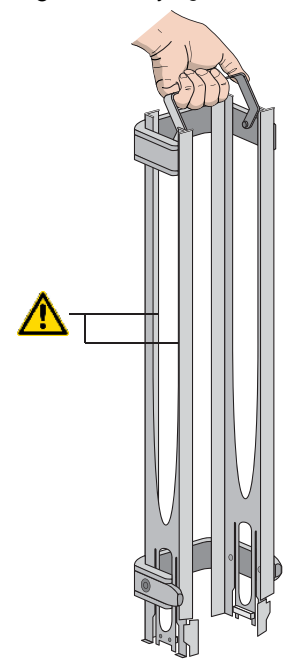

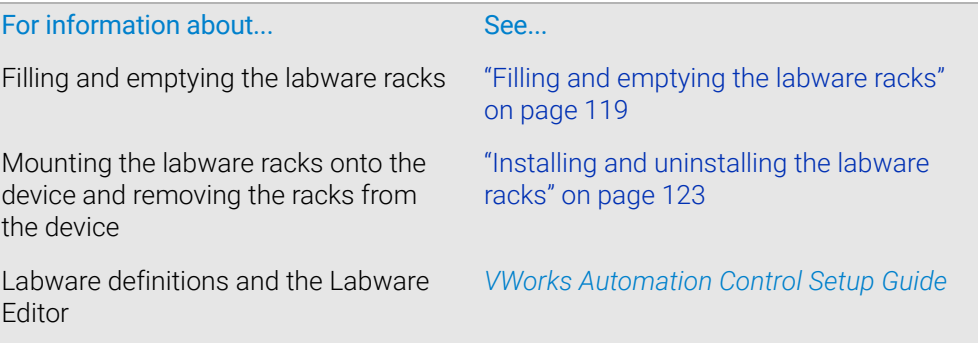

# <span id="page-128-1"></span><span id="page-128-0"></span>Filling and emptying the labware racks

## About this topic

The labware racks store the stacks of labware (microplates, tip boxes, and tube racks) that are processed during a protocol run. This topic describes how to fill the racks with fresh labware and how to remove the used labware from the racks.

### Before you start

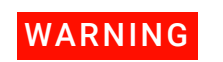

WARNING To prevent potential injury, make sure you understand how to handle the racks safely.

> See ["Handling the labware racks" on page 117](#page-126-0) for guidelines on how to handle the racks safely.

CAUTION Before you place labware into a rack that is mounted on the BenchCel Microplate Handler, the clamps in the BenchCel stacker head must be closed (extended). If the clamps are open the stacker grippers will not prevent the stack of labware from dropping. To close the clamps, open BenchCel Diagnostics. On the Controls page, click Stacker at the top of the rack that you want to remove, and then choose Close Stacker Grippers.

Before filling or emptying a labware rack:

- Depending on the rack model, the procedure can vary:
	- *Standard or top-load racks*. Place the rack on a flat, level surface. Although it is possible to fill or empty a mounted rack, the top of a mounted rack can be difficult to access safely.
	- *Front-load racks*. The rack can be mounted on the BenchCel Microplate Handler or placed on a flat, level surface.

For details on how to mount the racks or remove the racks from the BenchCel Microplate Handler, see ["Installing and uninstalling the labware racks" on page 123.](#page-132-0)

- Position the rack so that the opening is facing you.
- Determine how the microplates should be oriented in the rack.

For example, if the BenchCel orientation-sensing feature is enabled, make sure the A1 wells are oriented in the rack as specified.

# Filling the standard and top-load racks

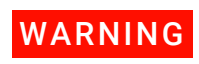

WARNING To avoid potential injury, use care to avoid sliding your hand on the rack's interior<br>WARNING odges The edges might have sharp surfaces edges. The edges might have sharp surfaces.

The following figure shows how to slide a stack of labware into a standard rack.

**Figure** Filling a standard rack: A) Sliding the stack down through the top, B) Supporting the stack through the bottom slot

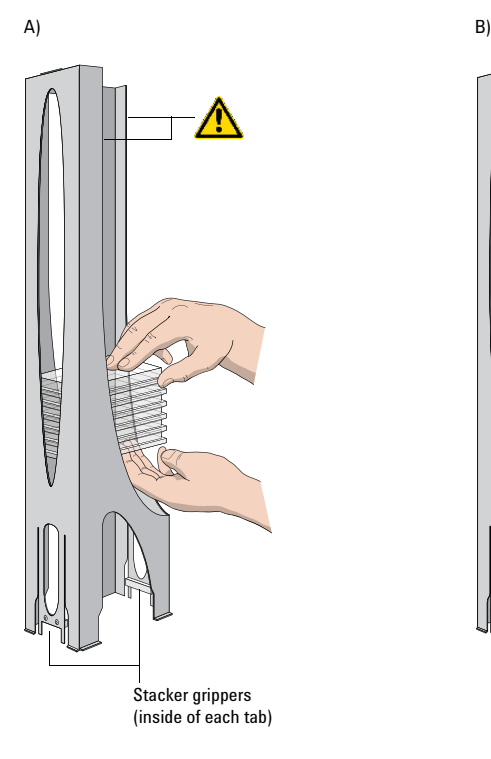

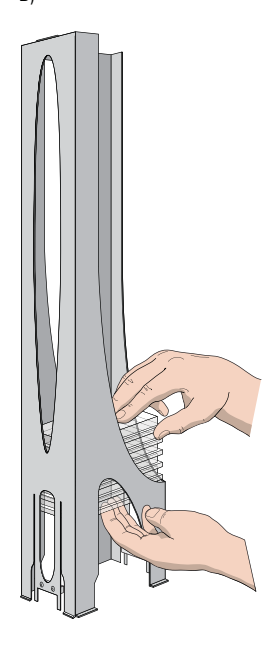

### *To put labware into a standard or top-load rack:*

- 1 Place the rack on a flat, level surface.
- 2 Using both hands, carefully slide a small stack of labware down through the top of the rack.

You can use one hand to support underneath the labware stack, while the other hand holds the top of the labware to keep it level. See figure.

- 3 *Standard racks only*. When you reach the bottom of the open slot, transfer your hand positions so that you continue supporting the labware through the bottom slot.
- 4 Ensure that the bottom labware in the stack rests on the rack stacker grippers.

### *To remove labware from a standard or top-load rack:*

**1** If possible, remove the rack from the device, and place the rack on a flat, level surface.

IMPORTANT If you are removing labware from a mounted rack, ensure that the stack is unloaded.<br>IMPORTANT To unload the stack, open BenchCel Diagnostics. On the Control page, click Stacker in the graphical display area, and then choose Unload Plates. Alternatively, you can click Unload All to unload all the stacks.

2 Carefully slide the labware in small stacks, up and out of the top of the rack.

### Filling a front-load rack

The doors on the front-load rack provide easy access for placing labware into the front of a rack that is mounted on a device.

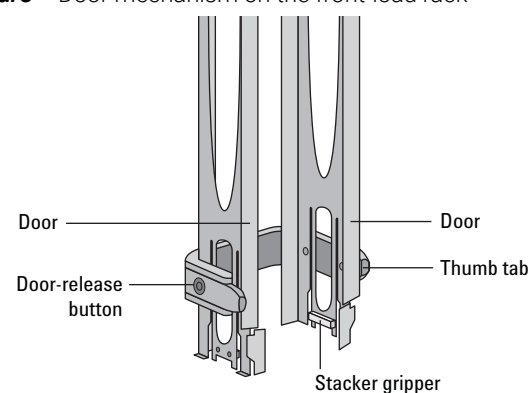

**Figure** Door mechanism on the front-load rack

### *To place labware into a front-load rack:*

1 If the rack is mounted on the BenchCel device, verify that the stack is in the unloaded state.

To unload the stack, open BenchCel Diagnostics. On the **Control** page, click Stacker, and then choose Unload Plates. Alternatively, you can click Unload All to unload all the stacks.

2 On each side of the rack, slide the Door-release (black) buttons forward, while pushing outward on the thumb tabs. The rack doors open.

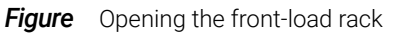

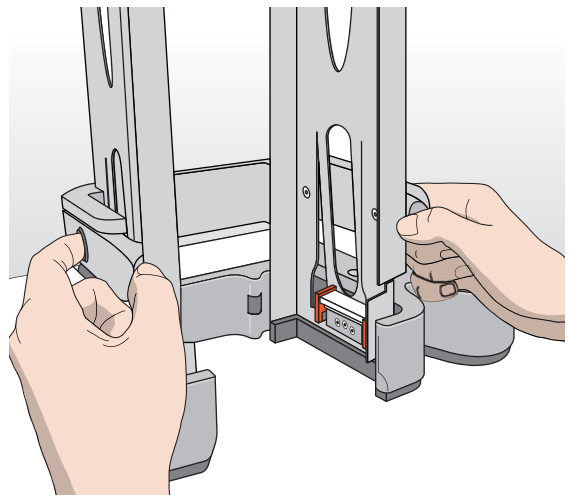

- **3** Place the labware directly through the open rack doors so that the bottom labware rests on the rack stacker grippers. Ensure the labware is level in the rack.
- 4 To close the doors, press the thumb tabs inward until the doors snap shut.

### *To remove labware from a front-load rack:*

1 If the rack is mounted on the BenchCel device, verify that the stack is in the unloaded state.

To unload the stack, open BenchCel Diagnostics. On the Control page, click Stacker, and then choose Unload Plates. Alternatively, you can click Unload All to unload all the stacks.

- 2 To open the rack doors, slide the black Door-release buttons forward on each side of the rack, while pressing outward on the thumb tabs.
- **3** Carefully, lift the labware out through the front of the rack.

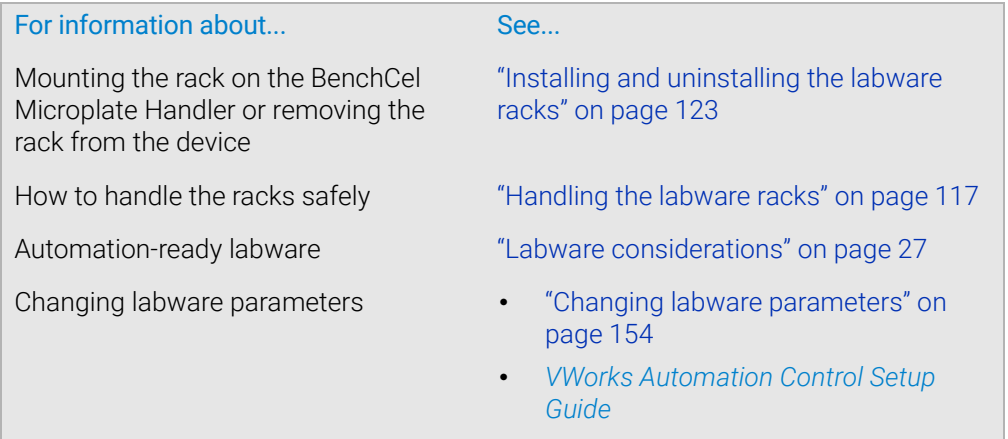

# <span id="page-132-1"></span><span id="page-132-0"></span>Installing and uninstalling the labware racks

# About this topic

This topic explains how to install the labware racks on the BenchCel Microplate Handler and how to uninstall the racks.

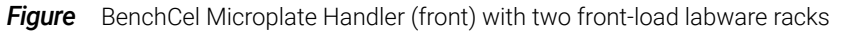

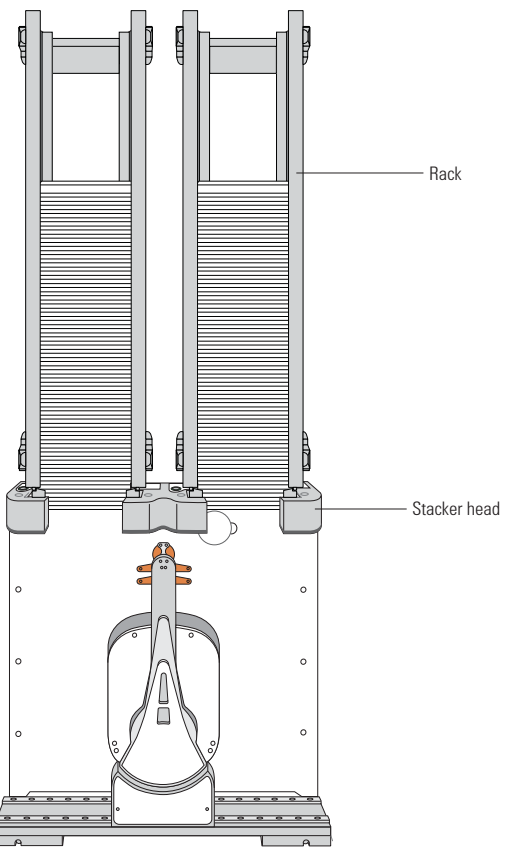

### Before you start

IMPORTANT Make sure the BenchCel power and compressed air are turned on before you install or uninstall a labware rack.

> When lifting the labware rack onto and off of the stacker head, use both hands to grasp the rack securely around the four corners near the base.

WARNING To prevent potential injury, avoid touching the interior edges of a rack when lifting<br>WARNING the reak The interior adges might have abers surfaces the rack. The interior edges might have sharp surfaces.

Installing and uninstalling the labware racks

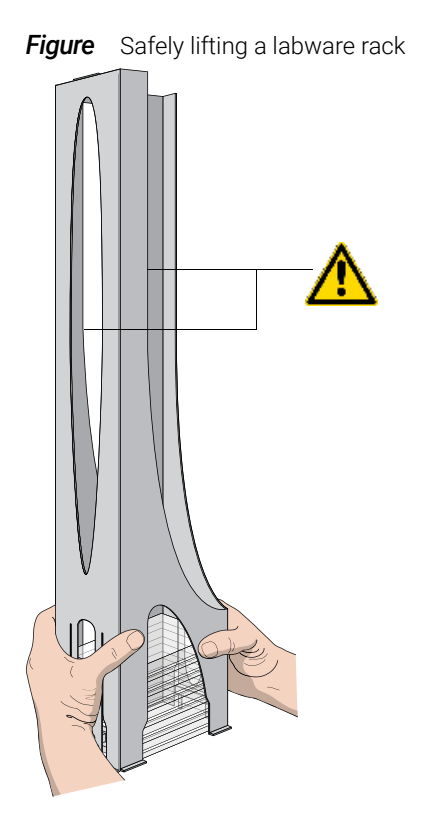

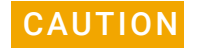

The rack-release button at the top of the stacker head on the BenchCel device is<br>CAUTION consitive to static electricity Static electricity can equal a patential loss of mater sensitive to static electricity. Static electricity can cause a potential loss of motor control and loss of communication with the BenchCel device. Ensure that you discharge any potential static electricity before touching the rack-release button. To discharge static electricity, you can touch the white painted or metal surface of the BenchCel device before touching the rack-release button.

### Installing labware racks on the BenchCel Microplate Handler

### *To install a labware rack:*

1 At the BenchCel Microplate Handler, verify that the clamps are closed (extended) in the stacker head.

*Note:* To close the clamps, open BenchCel Diagnostics. On the Controls page, click Stacker at the top of the rack that you want to remove, and then choose Close Stacker Grippers.

When you install the rack, the prongs in the labware rack tabs will be inserted into the slots in the clamps. If the clamps are open, the slots will be hidden, and you cannot install the rack.

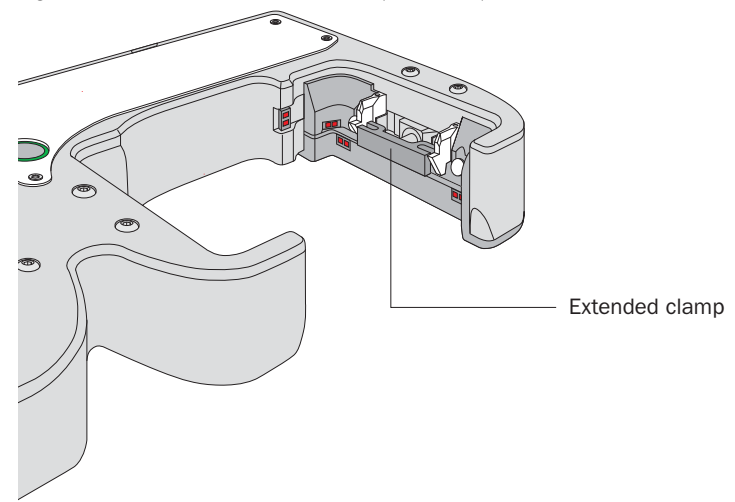

**Figure** Stacker head with closed (extended) clamps

2 With the rack's open side facing the front, lower the rack onto the stacker head. Make sure the prongs at the bottom of the rack tabs insert into the slots in the extended clamps.

The rack is automatically locked into position.

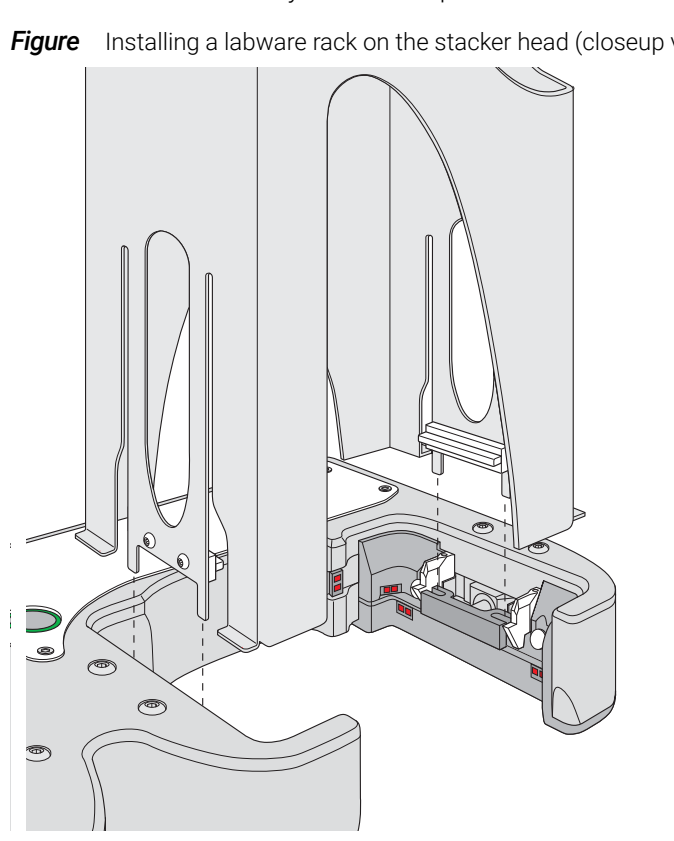

**Figure** Installing a labware rack on the stacker head (closeup view without labware)

### Uninstalling labware racks

Before you can remove a mounted rack, you must first unlock the rack. When you unlock the rack, two pins in the stacker head retract, as the following figure shows.

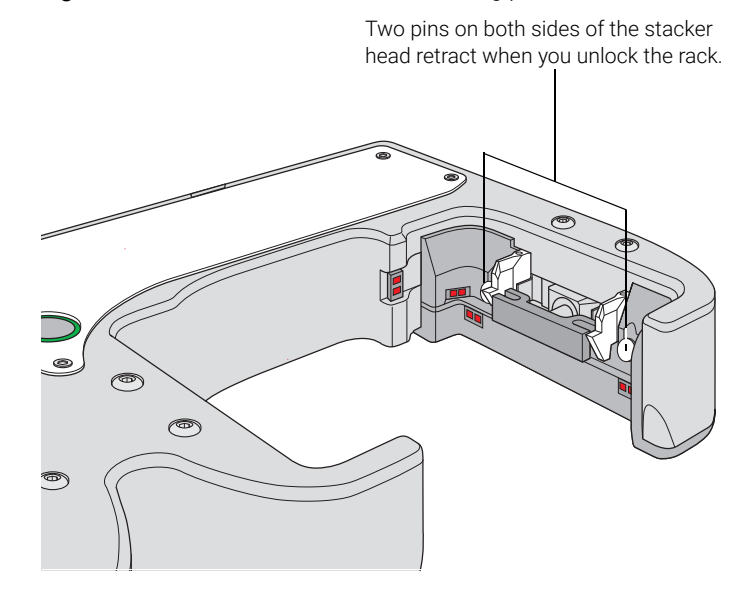

#### **Figure** Stacker head with retracted locking pins

### *To uninstall a rack from the BenchCel Microplate Handler:*

1 At the BenchCel Microplate Handler, verify that the stack is unloaded.

To unload the stack, open BenchCel Diagnostics. On the **Controls** page in the graphical display area, click Stacker at the top of the rack that you want to remove, and then choose Unload Plates.

- 2 Unlock the rack by doing one of the following:
	- Press the green rack-release button at the top of the stacker head. The green status light flashes for 5 seconds to indicate that the rack is ready for removal. A click sounds as the locks retract. If the green light stops flashing, press the button again.

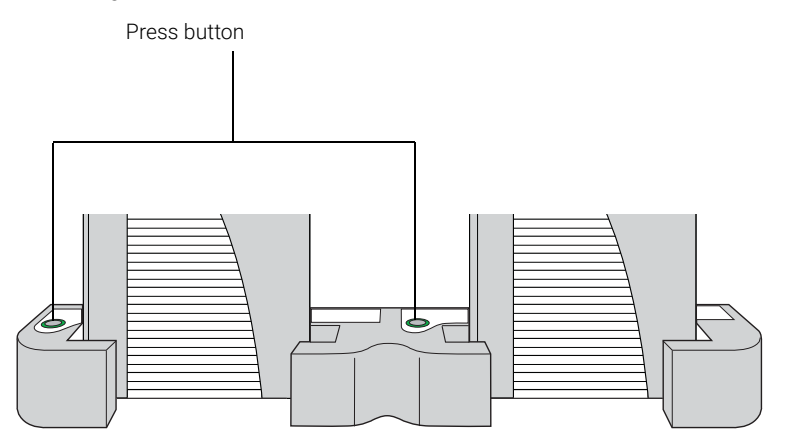

• In BenchCel Diagnostics, click the **Controls** tab. In the graphical display area, at the top of the rack that you want to unlock, click Stacker, and then choose Unlock rack. A click sounds as the locks retract.

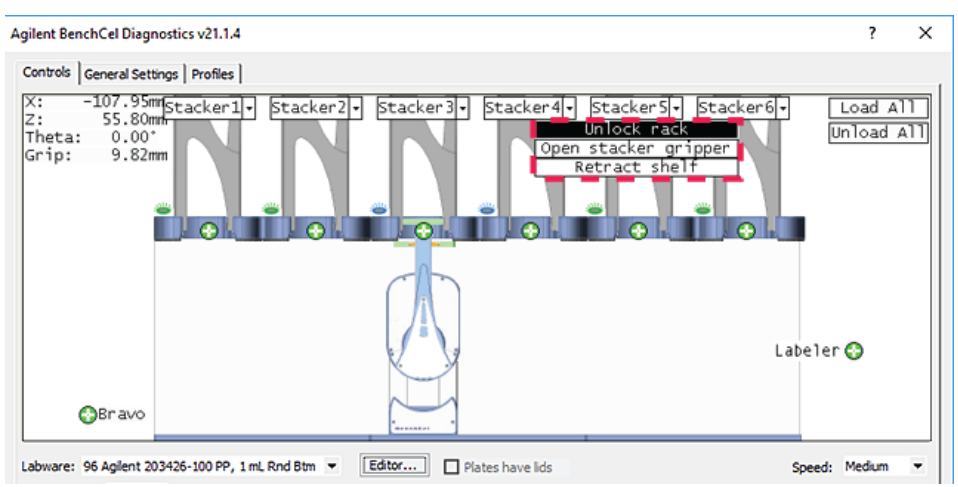

**3** Carefully lift the labware rack from the stacker head.

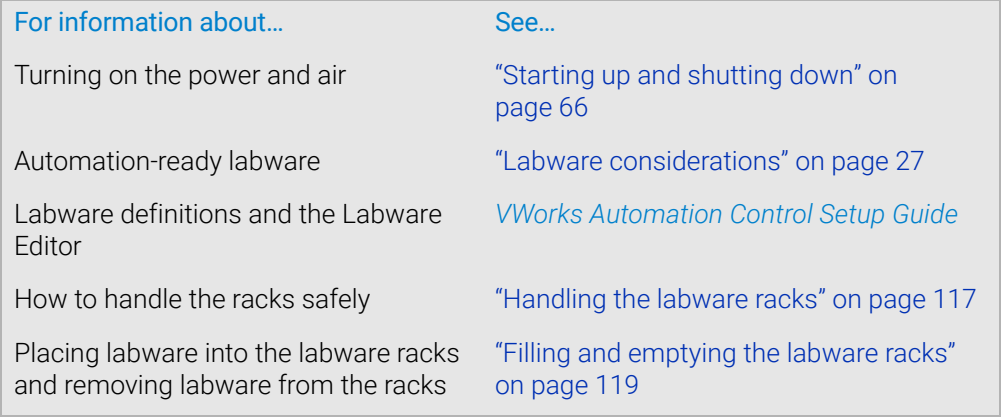

# <span id="page-137-0"></span>Performing pre-run checks

## About this topic

Before you start a protocol run, you should check the BenchCel Microplate Handler to ensure optimum operation. Perform the following procedure before each protocol run.

### Procedure

### *To check that the BenchCel and integrated devices are ready for a run:*

- 1 Ensure the labware racks are filled with the correct labware.
- 2 Make sure there are no stray microplates in robot-accessible locations, including platepads or plate stages on integrated devices.
- **3** Remove any obstacle in the robot's pathways. Consider the path of the robot head and arms.
- 4 For the devices that require compressed air, make sure the air pressure meets the operating requirements.

To check the BenchCel internal air pressure, see ["Adjusting the stacker gripper](#page-167-0)  [pressure" on page 158.](#page-167-0)

5 Make sure all devices and accessories are set up correctly and prepared for the run. For instructions, see the user documentation for the device or accessory.

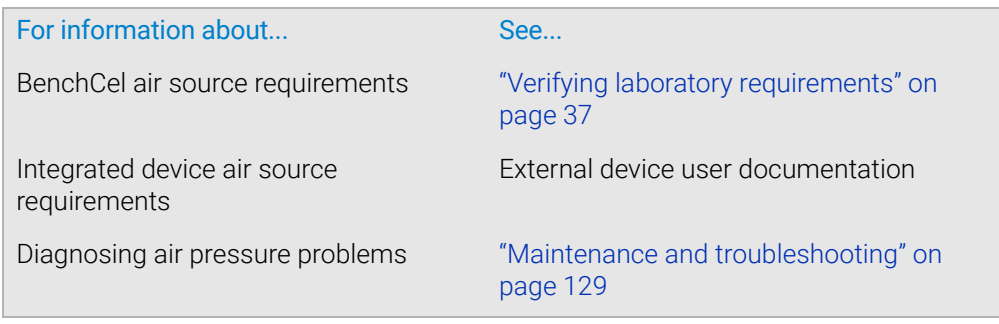

# <span id="page-138-0"></span>7 Maintenance and troubleshooting

This chapter describes how to maintain the BenchCel Microplate Handler and provides troubleshooting information.

This chapter contains the following topics:

- ["Routine maintenance" on page 130](#page-139-0)
- ["Cleaning up after a protocol run" on page 132](#page-141-1)
- ["Replacing the fuse" on page 134](#page-143-0)
- ["Hardware problems" on page 137](#page-146-0)
- ["Software error messages" on page 139](#page-148-0)
- ["Diagnostic tools" on page 146](#page-155-0)
- ["Adjusting the stacker gripper pressure" on page 158](#page-167-1)
- ["Reporting problems" on page 162](#page-171-0)

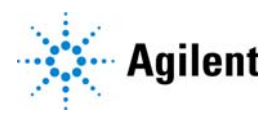

# <span id="page-139-0"></span>Routine maintenance

# About this topic

This topic provides recommendations for maintaining the BenchCel Microplate Handler.

# Cleaning up spills and periodic cleaning

In general, practice good housekeeping by cleaning up spills and routinely cleaning after using the BenchCel Microplate Handler.

Use a clean soft cloth or laboratory wipes to clean up spills on any part of the device immediately after a protocol run.

Clean the BenchCel device weekly or as needed. Use standard laboratory wipes and a mild detergent or isopropyl alcohol to clean the exterior painted white surfaces and the metal surfaces of dust, grime, chemical deposits, and other debris.

Also see ["Cleaning up after a protocol run" on page 132.](#page-141-1)

### Monthly inspection and maintenance

Every month, check the following:

• *Robot gripper pins*. Make sure they are not too dull to grip the microplates. If the pins have become dull, contact Agilent Technical Support to replace them.

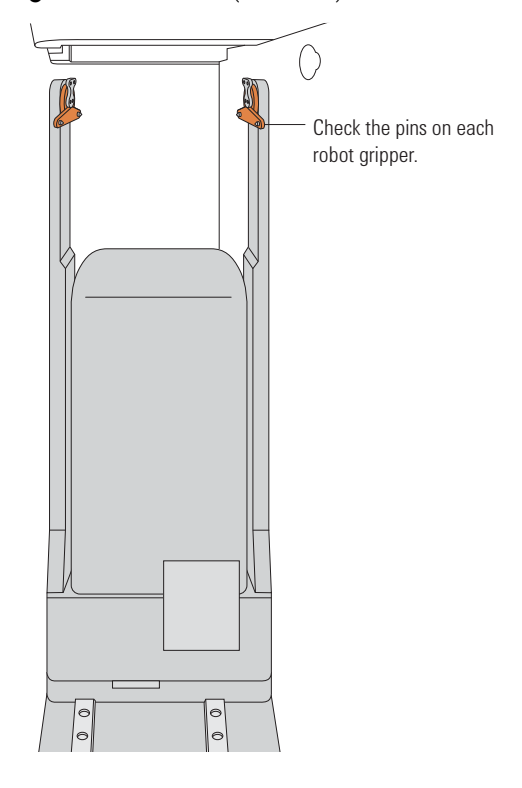

### **Figure** Robot head (side view)

• *Moving parts*. Ensure they are not rubbing against each other. Look for rub marks or noises that might indicate rubbing. If you see rub marks, contact Agilent Technical Support.

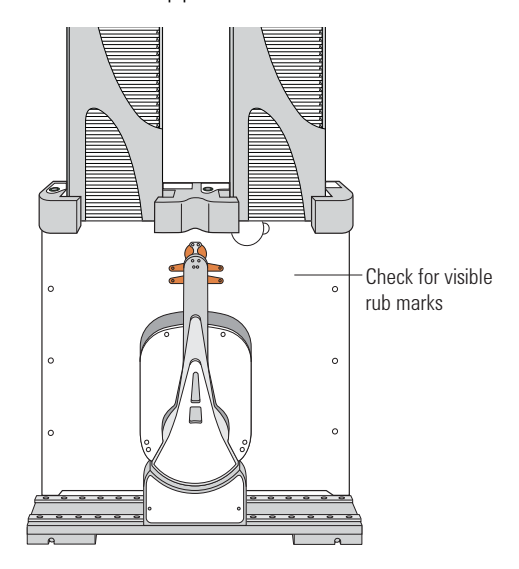

- *Air-supply tubing*. Verify that the tubing is in good shape and there are no leaks. Replace the broken tubing if necessary.
- *Stacker gripper pressure*. Make sure the pressure is set correctly. On the Controls page in BenchCel Diagnostics, click the Jog/Teach tab, and check the Air reading.

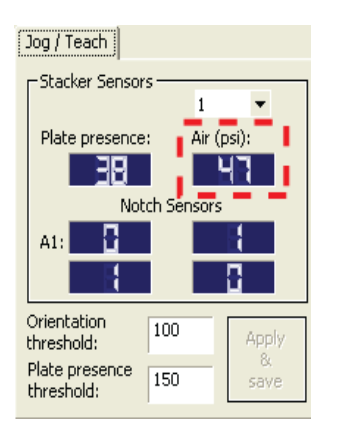

### Integrated device

For routine maintenance of the devices integrated with the BenchCel device, see the user documentation for the corresponding device.

Cleaning up after a protocol run

# Related information

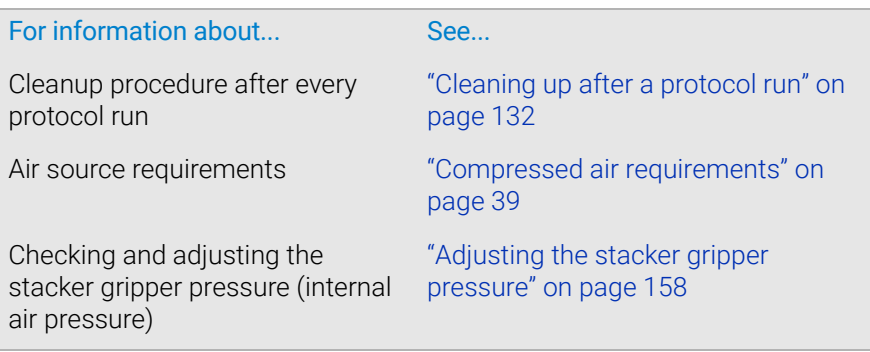

# <span id="page-141-1"></span><span id="page-141-0"></span>Cleaning up after a protocol run

# About this topic

This topic describes the tasks you should perform when you have finished a protocol run.

### Procedure

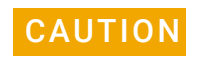

CAUTION Make sure you clean up spilled liquids immediately. Do not use harsh abrasives, corrosive cleaning agents, or metal brushes to clean any BenchCel component or accessory.

### *To clean up after a run:*

- 1 Follow the VWorks prompts for post-run software procedures, such as unloading the microplates. See the *VWorks Automation Control User Guide* for detailed instructions.
- 2 Unload used sample microplates from the labware racks. See "Filling and emptying [the labware racks" on page 119.](#page-128-0)
- **3** Remove the labware racks from the BenchCel Microplate Handler. See "Installing [and uninstalling the labware racks" on page 123](#page-132-1).

IMPORTANT Make sure the power and compressed air are turned on when removing the racks.

- 4 Remove manually placed microplates from platepads and external devices.
- 5 Use a clean soft cloth or laboratory wipes to clean up spills on any part of the BenchCel device immediately after a protocol run. If necessary, use standard laboratory wipes and a mild detergent or isopropyl

alcohol to clean the exterior painted white surfaces and the metal surfaces of dust, grime, chemical deposits, and other debris.

6 Make sure the *x*-axis tracks are free of debris.

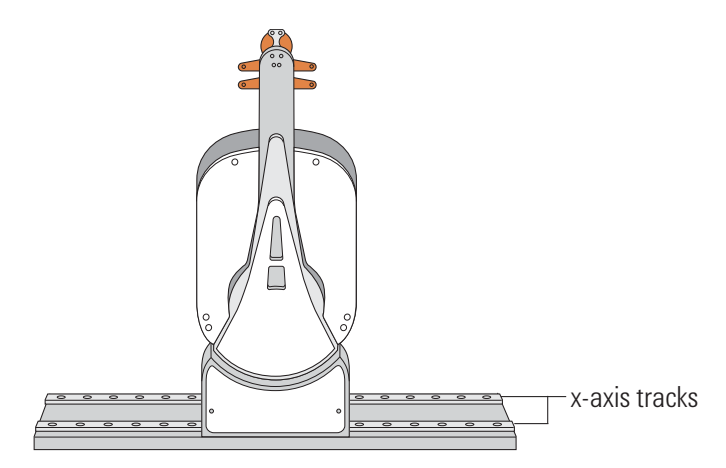

- 7 Clean the integrated devices. See the device user documentation for cleanup instructions.
- 8 Check run logs for errors.
- 9 If you have administrator or technician privileges and you have modified the protocol, save the protocol.
- 10 Log out of the operating software. See the *VWorks Automation Control User Guide* for instructions.

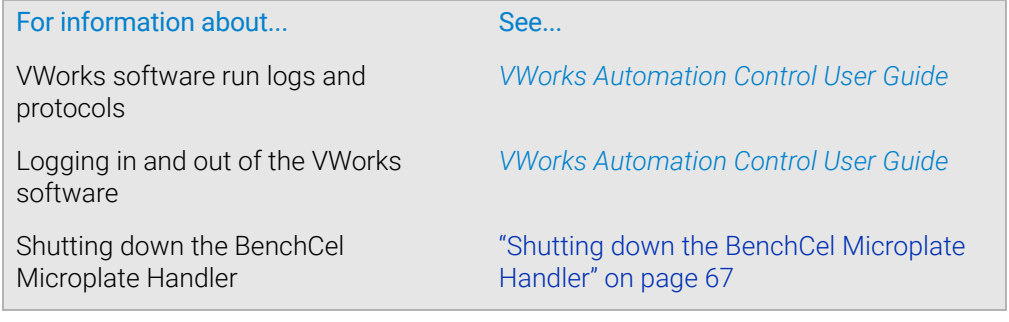

# <span id="page-143-0"></span>Replacing the fuse

# About this topic

If the main fuse is bad, the BenchCel Microplate Handler will not turn on. This topic describes how to replace the main fuse in the device.

## Before you start

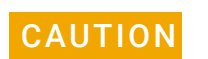

**CAUTION** A blown fuse can indicate more serious problems. If the new fuse blows after replacement, contact Agilent Technical Support.

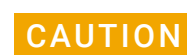

CAUTION Using an incorrect fuse can damage the BenchCel Microplate Handler.

Use only the specified fuse type: 5 A, 250 V, 5 mm x 20 mm, fast acting. You can order fuses from Agilent Technologies.

On the BenchCel control panel, verify the power rating (120 V or 230 V) for your region matches the display on the fuse enclosure.

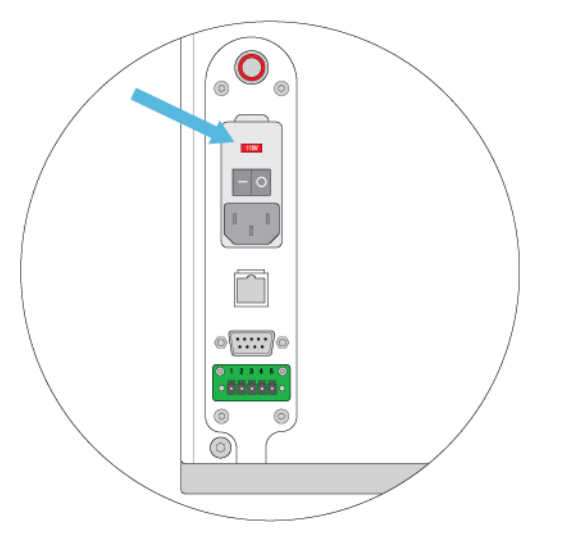

# Procedure

### *To replace the fuse in the power switch:*

- 1 Shut down the BenchCel Microplate Handler, and unplug the power cable from the rear panel connector.
- 2 At the rear panel power switch enclosure, use a small flat-head screwdriver (2.5 mm) to pry open the tab on the fuse enclosure and open the enclosure cover.
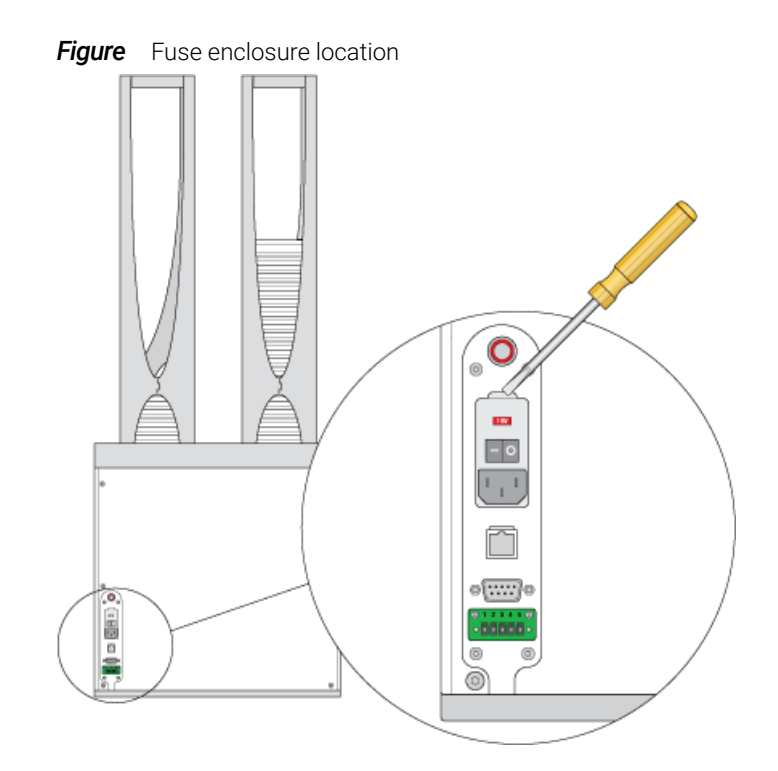

3 At the top of the enclosure, insert the screwdriver head in the notch to dislodge the red fuse cartridge. Slide the fuse cartridge all the way out of the enclosure.

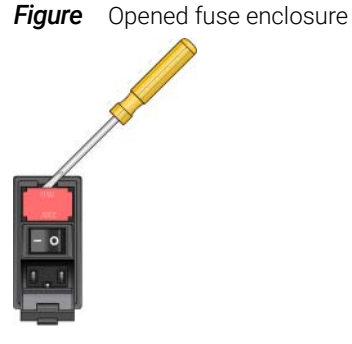

4 Inspect the fuses on each side of the cartridge, and then replace the suspect fuse or fuses for the type of system you are using (120 V or 230 V power).

**Figure** Fuse cartridge (A) Right side with correctly installed fuse, B) Left side with spare fuse

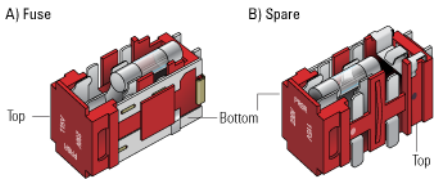

IMPORTANT Ensure the fuse is installed correctly in the cartridge. Otherwise, the device might not turn on.

5 Slide the fuse cartridge back into the fuse enclosure.

Replacing the fuse

- 6 Ensure that the cartridge is pushed in all the way, and press the enclosure cover securely into the closed position.
- 7 Plug in the power cable at the rear panel connector, and then start up the BenchCel Microplate Handler.

# Related information

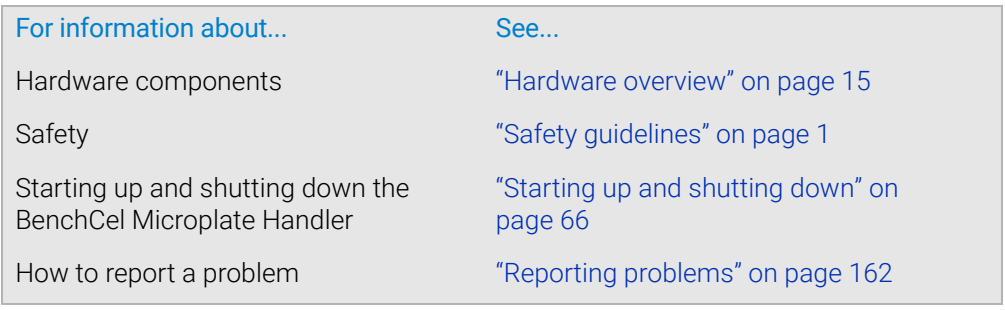

# <span id="page-146-0"></span>Hardware problems

# About this topic

This topic lists possible hardware problems, the causes of the problems, and ways to resolve the problems. If you are still experiencing problems with the BenchCel Microplate Handler after trying the solutions, contact Agilent Technical Support.

# Hardware problems

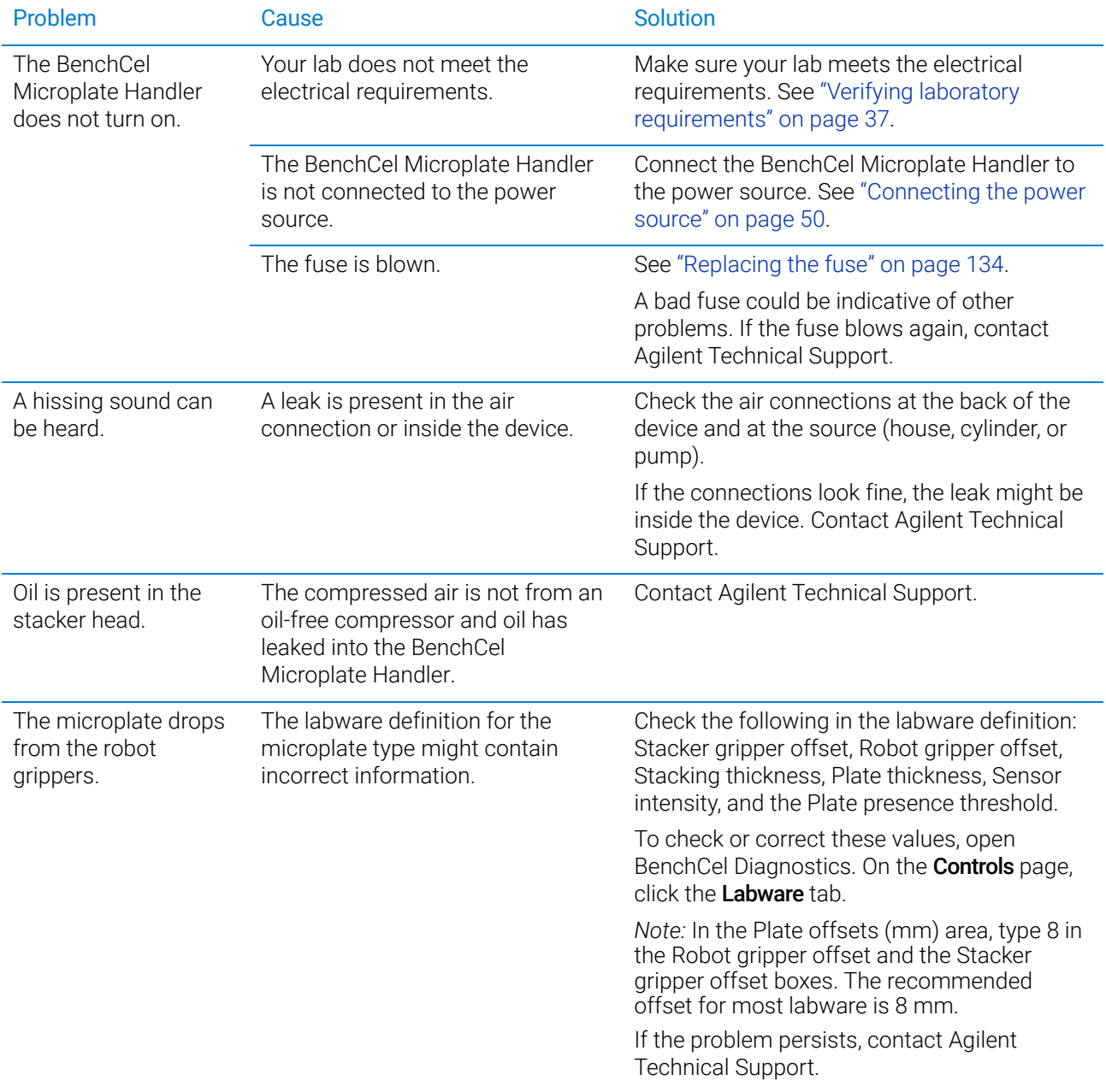

# 7 Maintenance and troubleshooting

Hardware problems

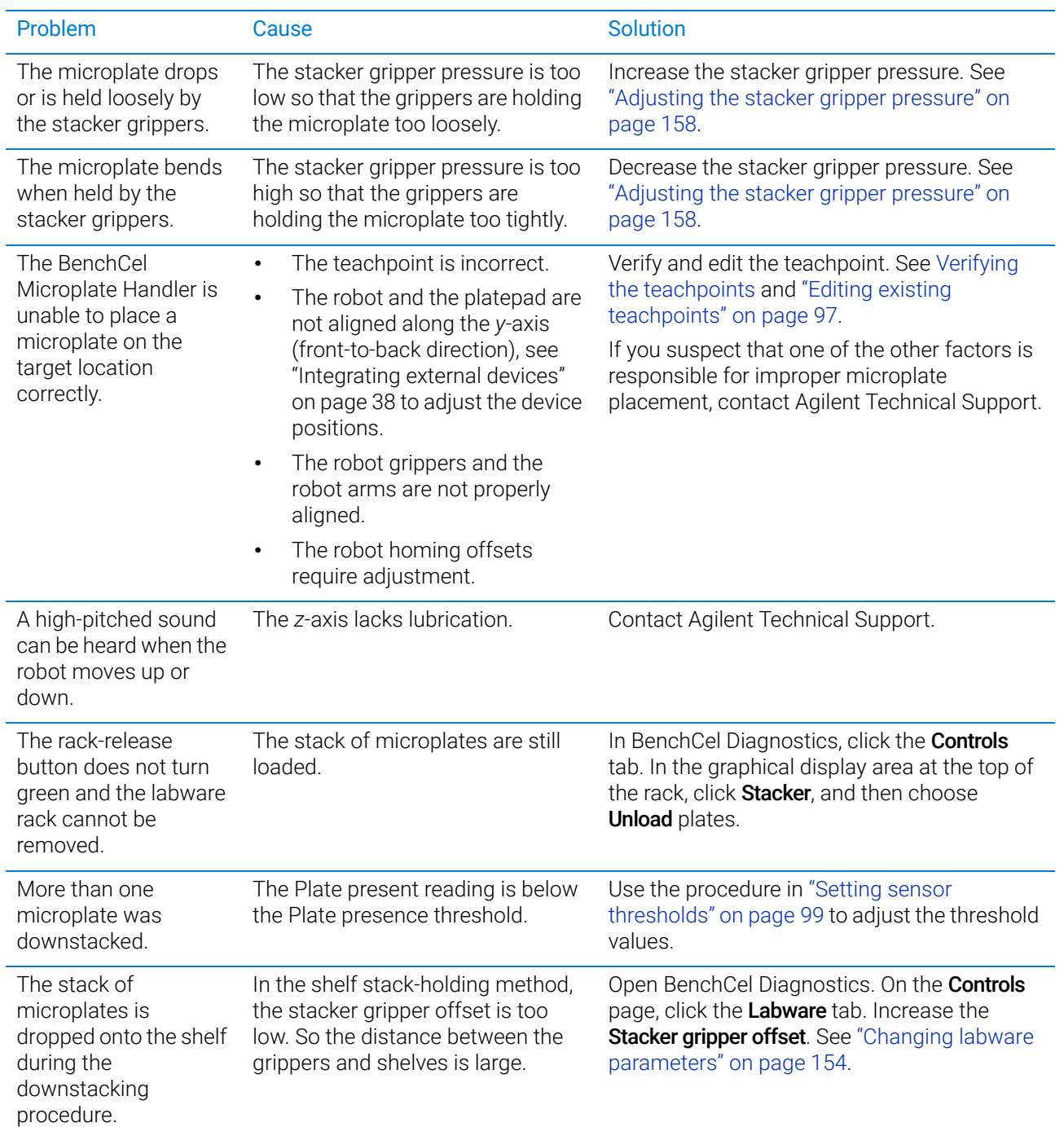

# Related information

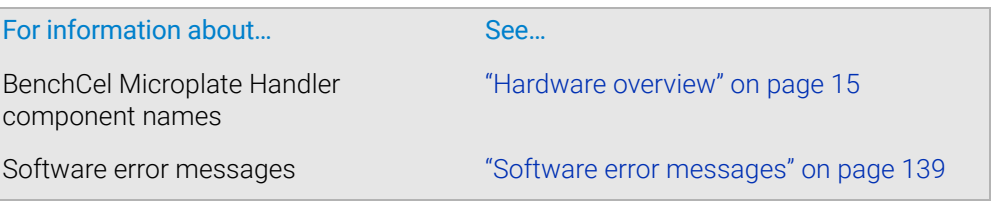

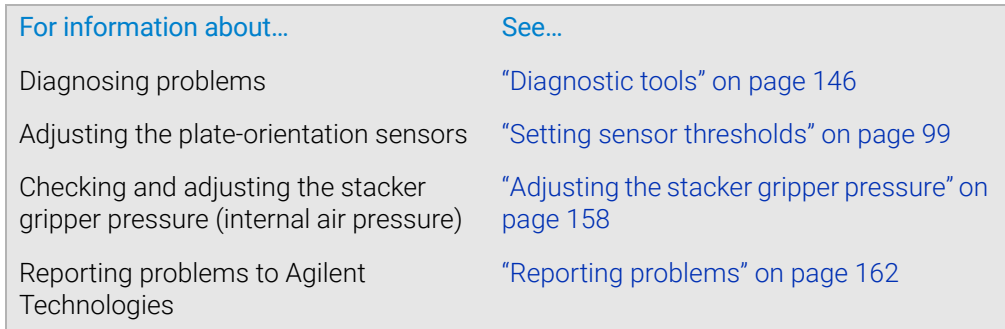

# <span id="page-148-0"></span>Software error messages

## About this topic

This topic lists possible software error messages, the causes of the errors, and ways to resolve the errors. If you are still experiencing problems with the BenchCel Microplate Handler after trying the solutions, contact Agilent Technical Support.

### Software error messages

The following software error messages might appear during a protocol run or when you are using BenchCel Diagnostics. The messages are listed alphabetically.

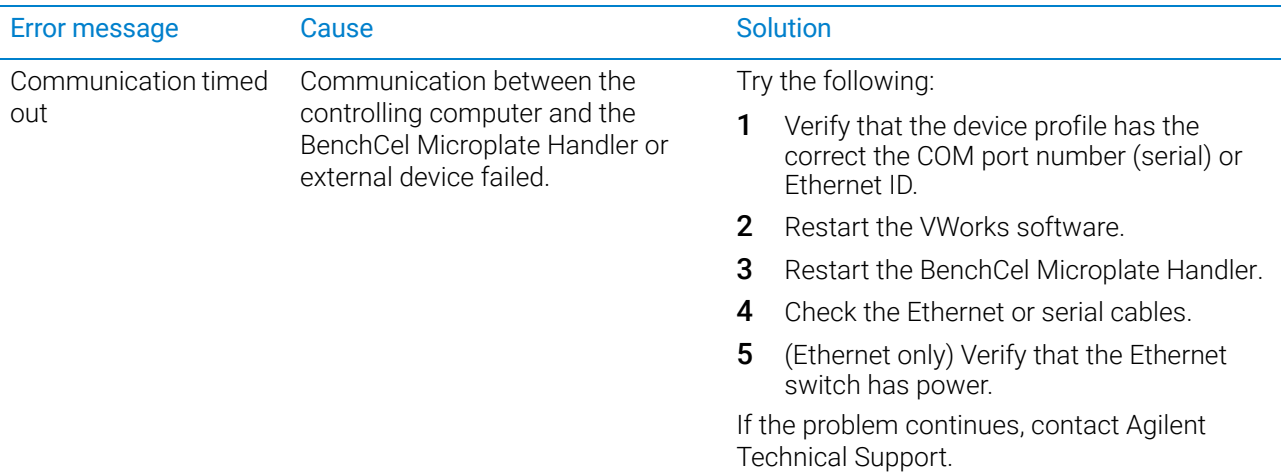

# 7 Maintenance and troubleshooting

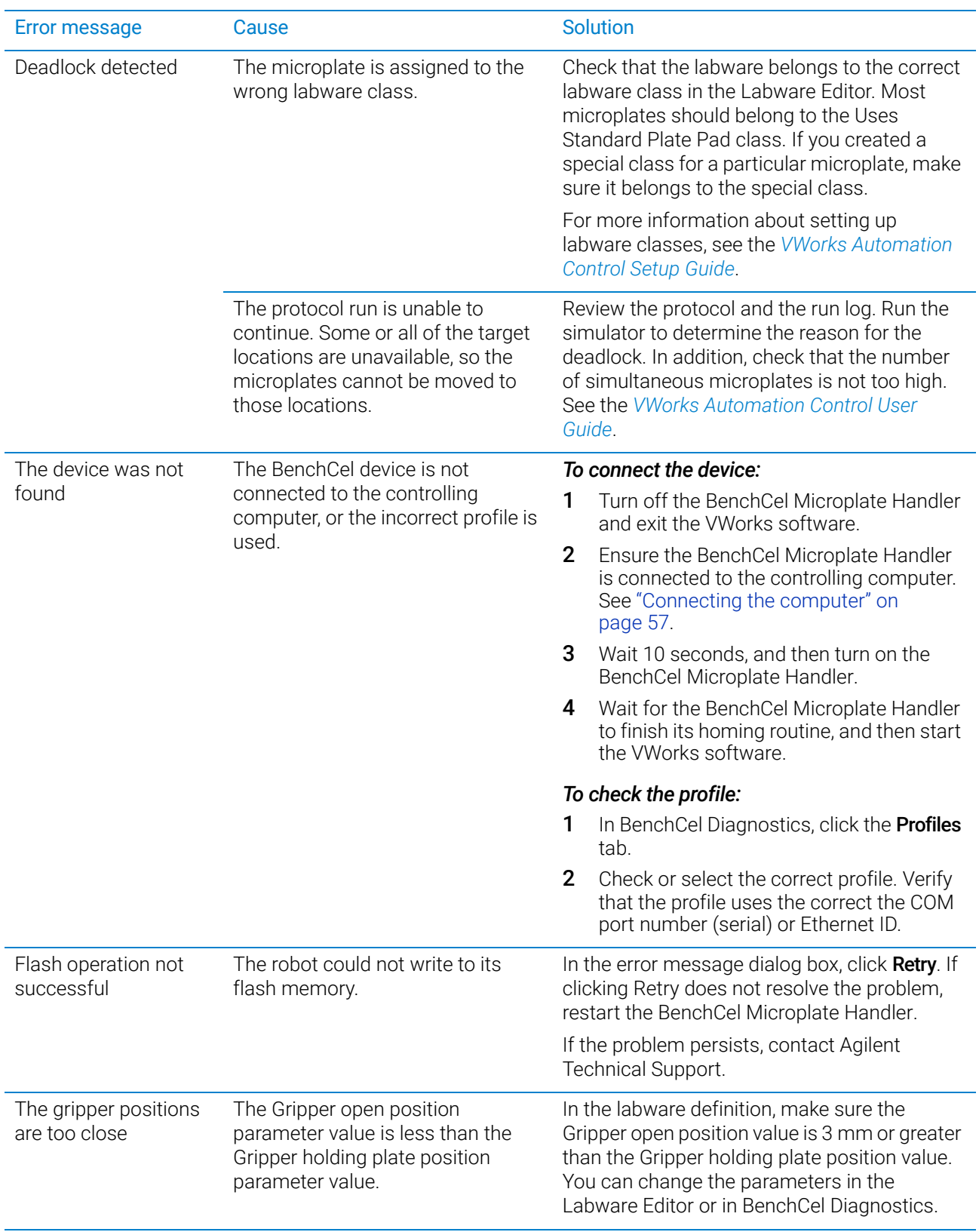

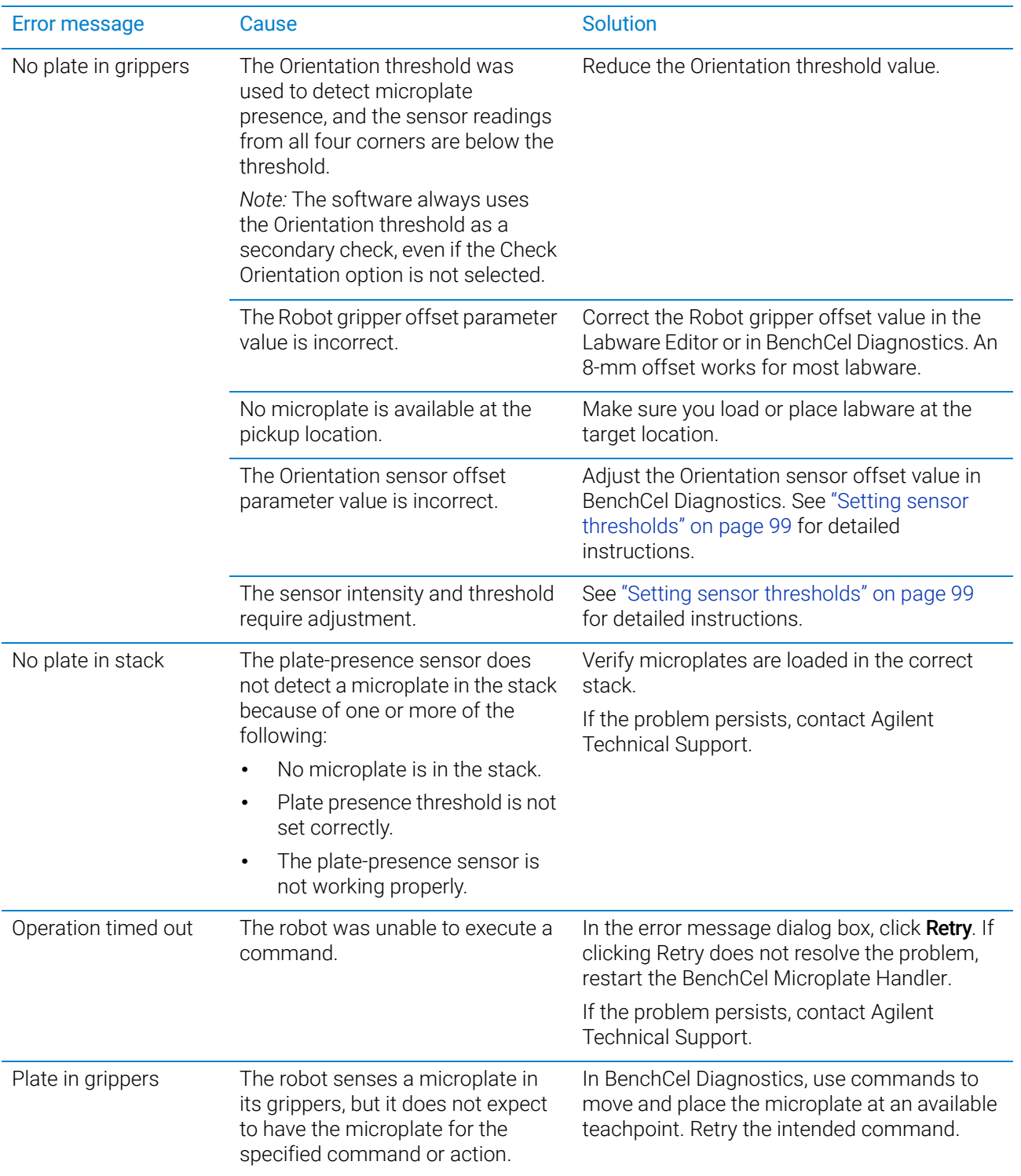

# 7 Maintenance and troubleshooting

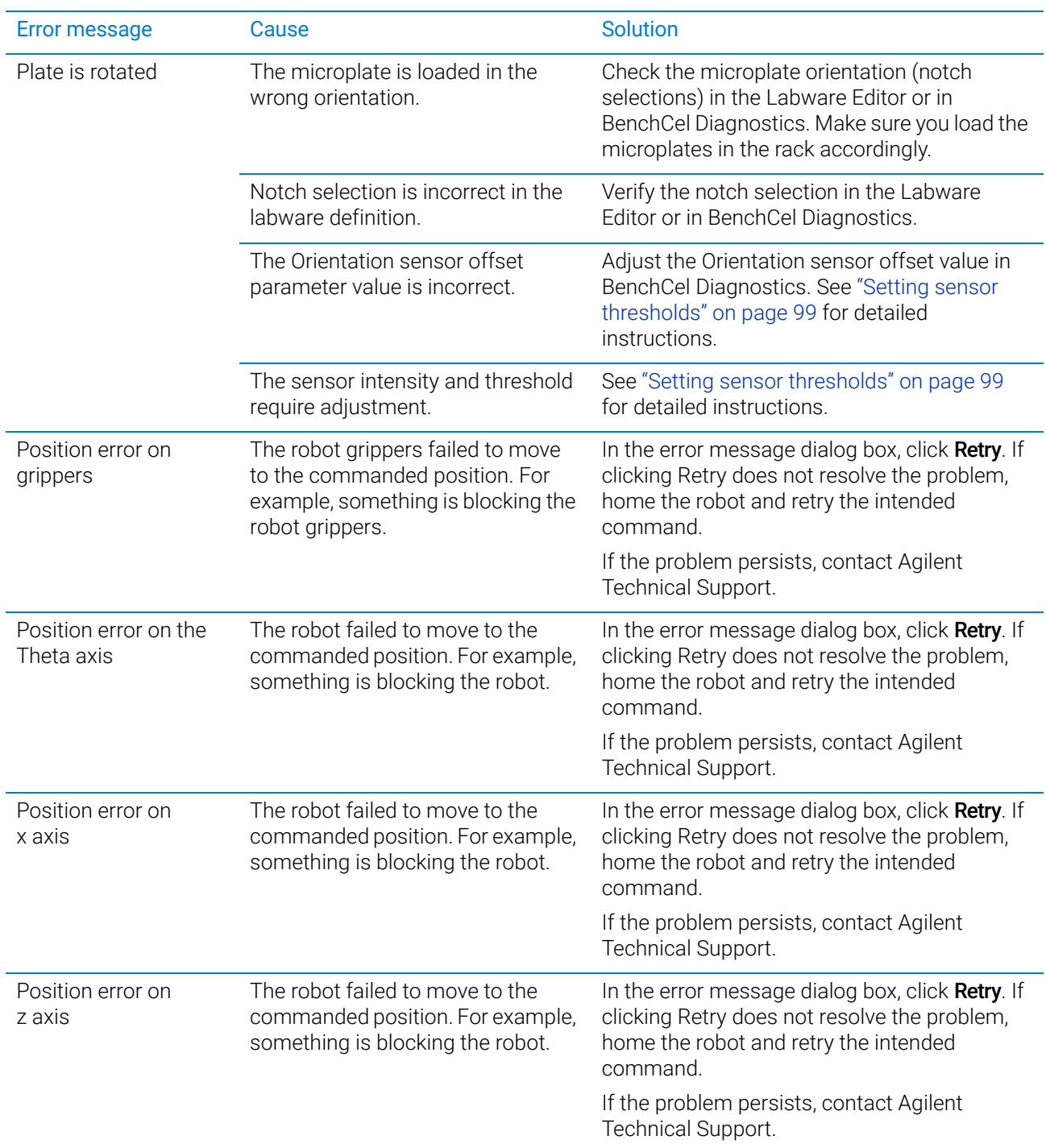

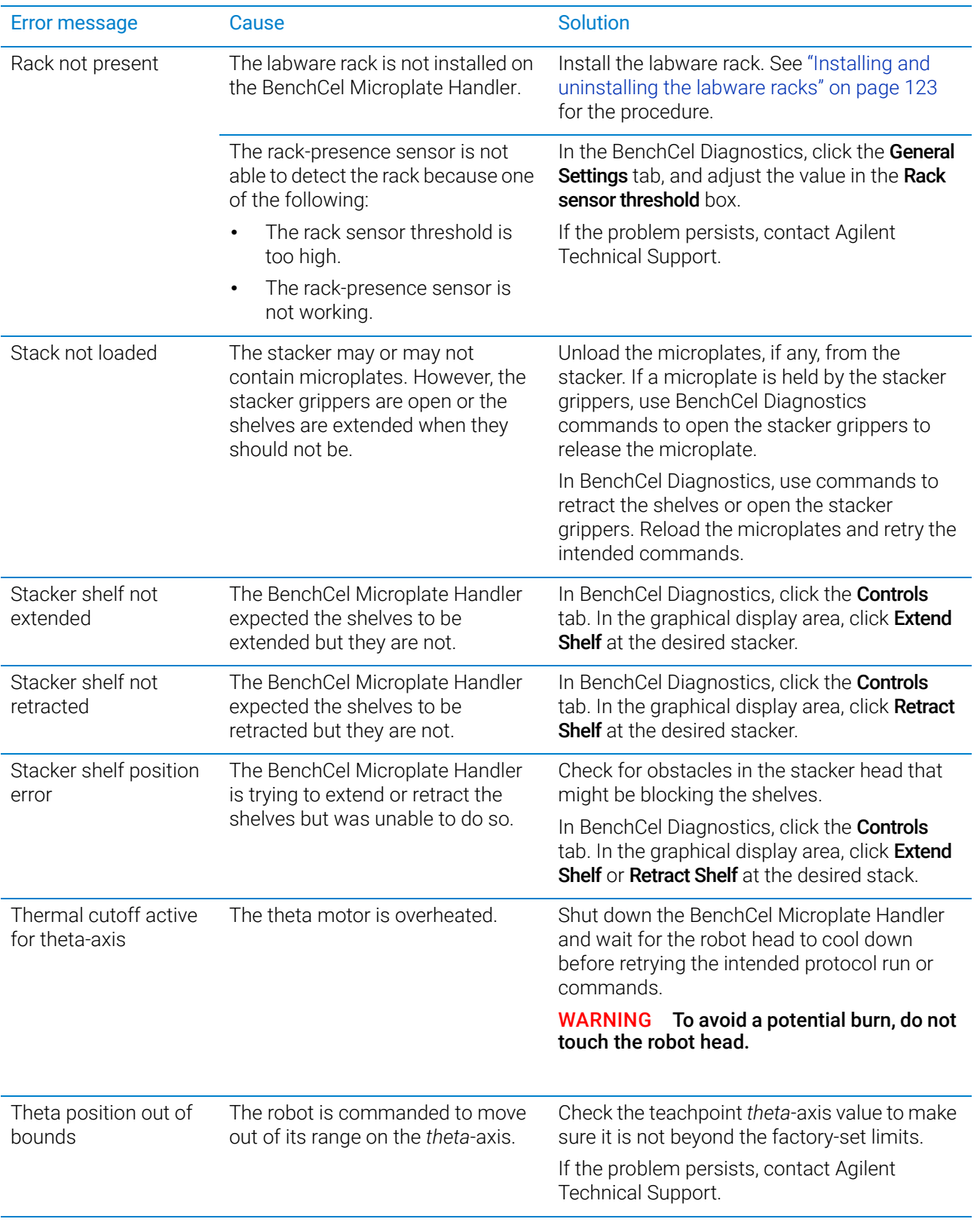

# 7 Maintenance and troubleshooting

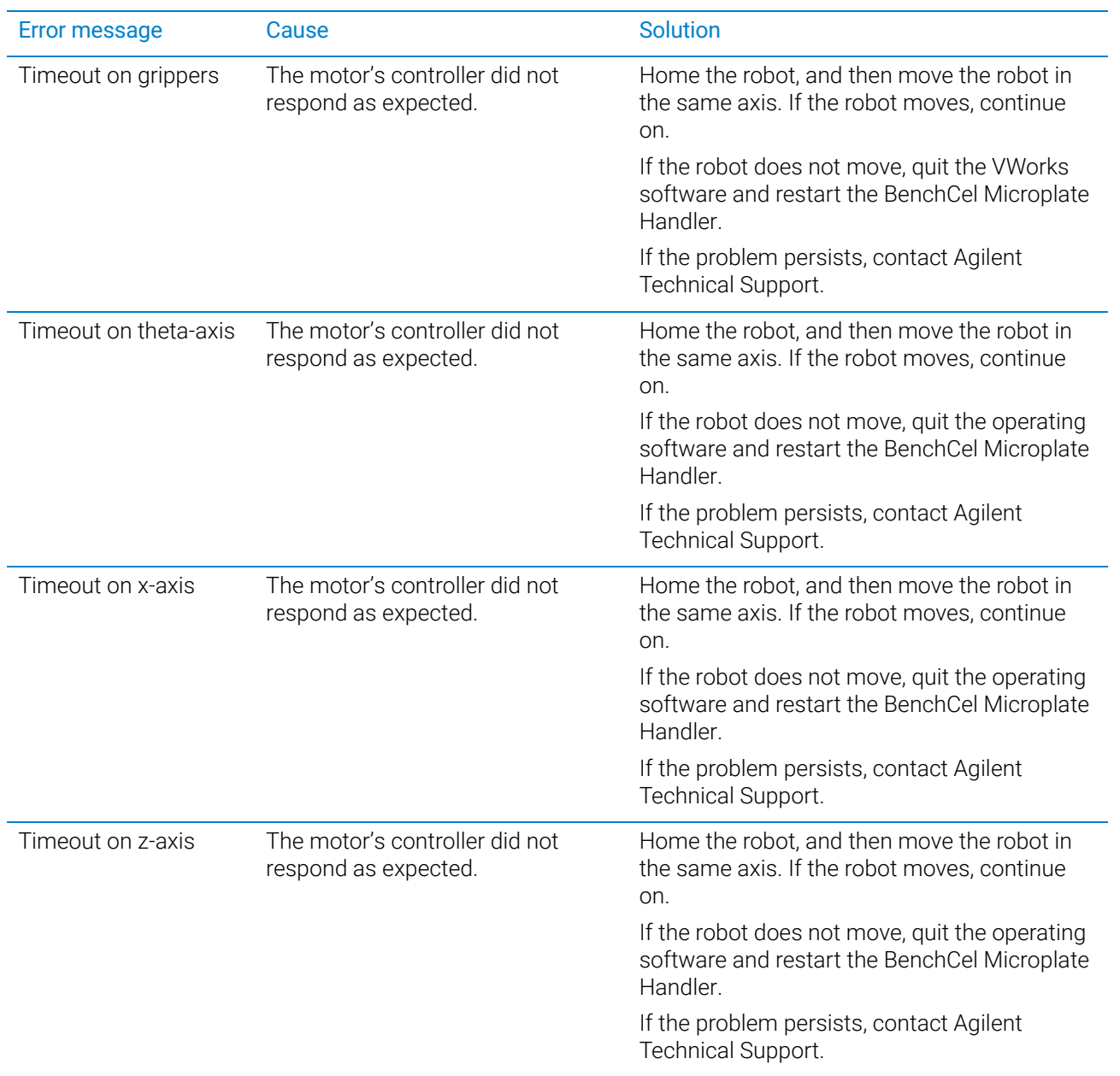

Software error messages

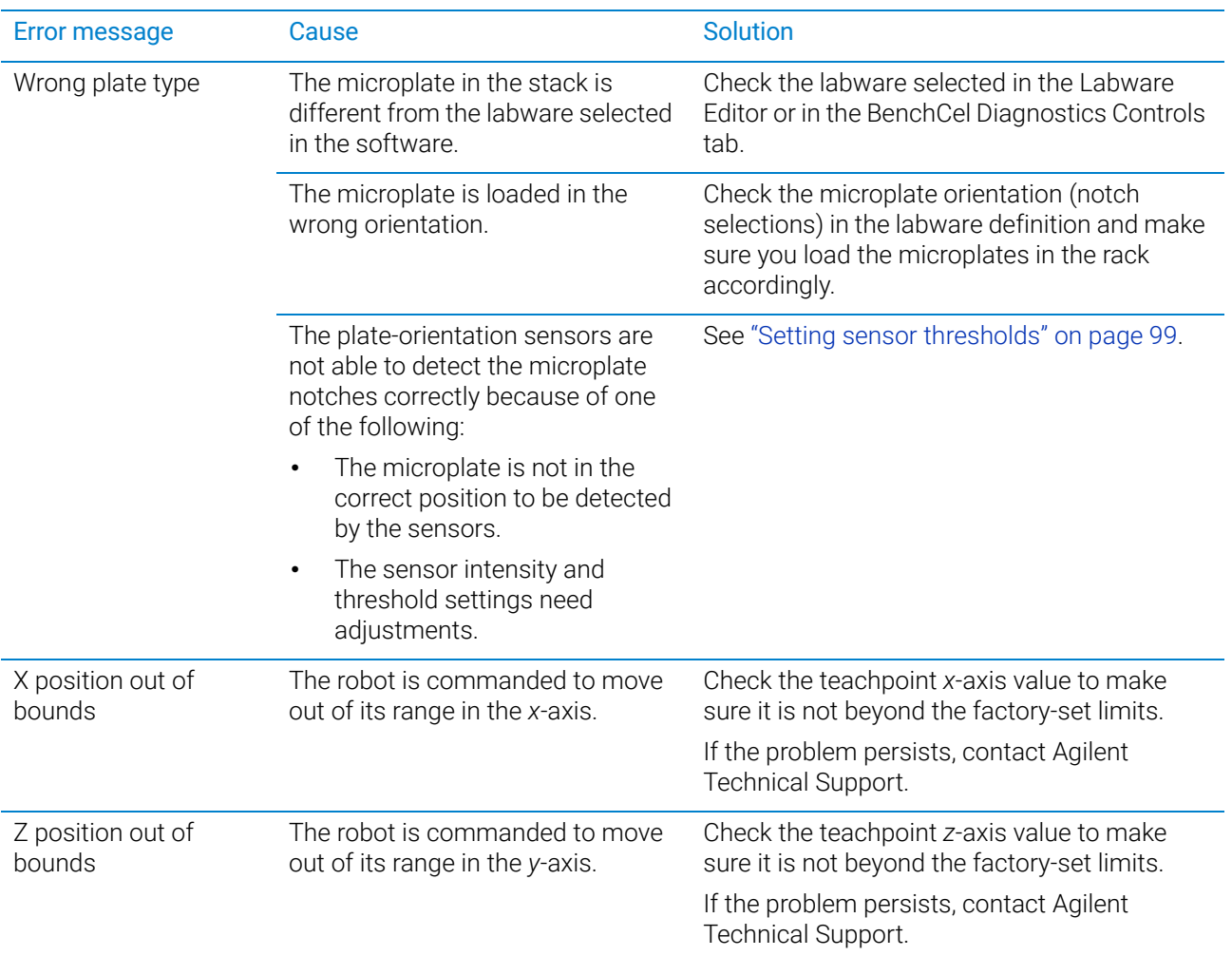

# Related information

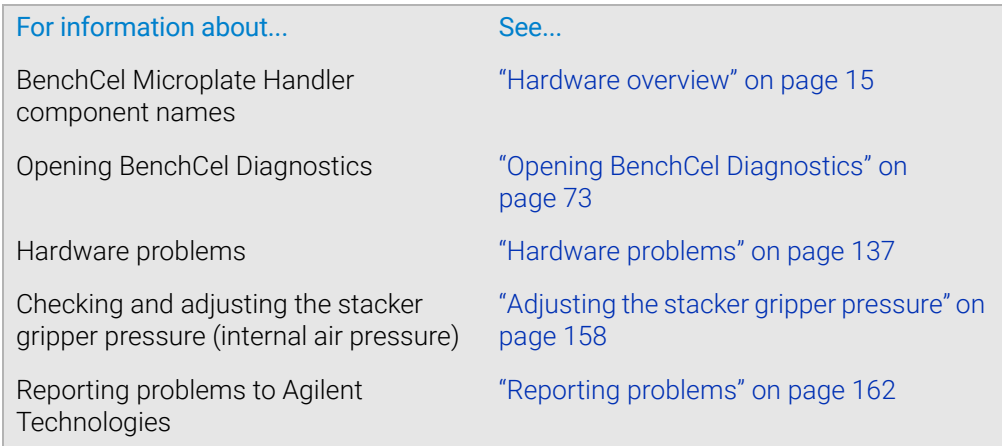

# <span id="page-155-0"></span>Diagnostic tools

# About this topic

The BenchCel Diagnostics software has three tabbed pages: Controls, General Settings, and Profile. You use the commands and parameters available in the Controls and General Settings tabs when troubleshooting problems.

This topic explains how to use the commands and parameters in the Controls and General Settings tabs to do the following:

- ["Sending the robot to the home position" on page 146](#page-155-1)
- ["Homing the robot" on page 146](#page-155-2)
- ["Disabling and enabling the robot motors" on page 147](#page-156-0)
- ["Jogging the robot" on page 148](#page-157-0)
- ["Changing the robot speed" on page 149](#page-158-0)
- ["Moving plates between teachpoints" on page 151](#page-160-0)
- ["Opening and closing clamps" on page 152](#page-161-0)
- ["Extending and retracting shelves" on page 153](#page-162-0)
- ["Changing labware parameters" on page 154](#page-163-0)
- ["Changing the general settings" on page 156](#page-165-0)

See ["Quick reference" on page 165](#page-174-0) for the complete list of available commands.

#### <span id="page-155-3"></span><span id="page-155-1"></span>Sending the robot to the home position

The home position is where the robot head is at the center of the BenchCel Microplate Handler and the robot arms are perpendicular to the *x*-axis. You send the robot to the home position if you want the robot out of the way in a safe position.

#### *To send the robot to the home position:*

- 1 On the BenchCel Diagnostics Controls page, click the Jog/Teach tab.
- 2 Click Go Home.

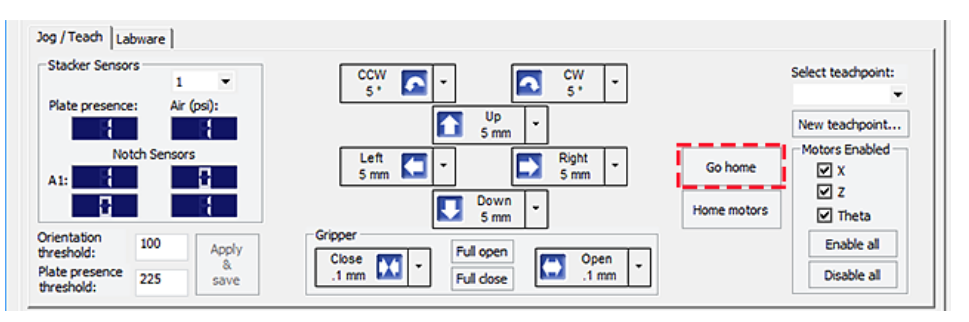

### <span id="page-155-4"></span><span id="page-155-2"></span>Homing the robot

Homing the robot sends the robot to the factory-defined home position for each axis of motion. The homing process recalibrates the robot position along each axis. Home the robot if you notice that the robot is not accurately picking up or placing plates. You might also want to home the robot after recovering from an emergency stop.

*Note:* If a labware definition is selected when you click Home motors, the robot grippers return to the Gripper open position defined for the selected labware.

#### *To home the robot:*

- 1 On the BenchCel Diagnostics Controls page, click the Jog/Teach tab.
- 2 Click Home motors.

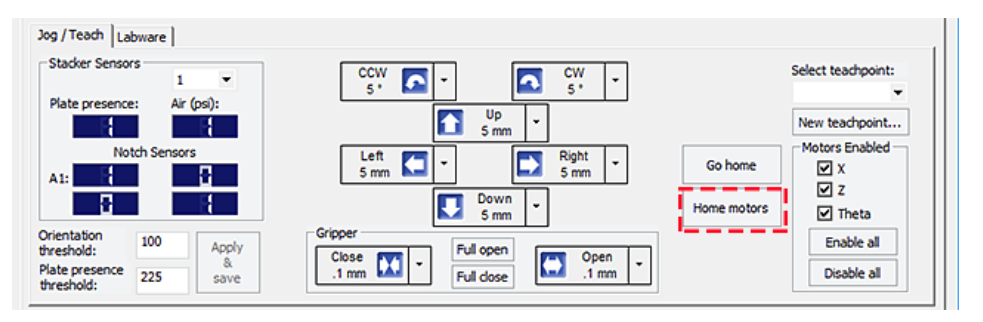

### <span id="page-156-1"></span><span id="page-156-0"></span>Disabling and enabling the robot motors

Disabling the robot motors allows you to move the robot by hand, making it easier to set and edit teachpoints.

#### *To disable or enable the robot motors:*

- 1 On the BenchCel Diagnostics Controls page, click the Jog/Teach tab.
- 2 In the Motors Enabled area, select or click the following:

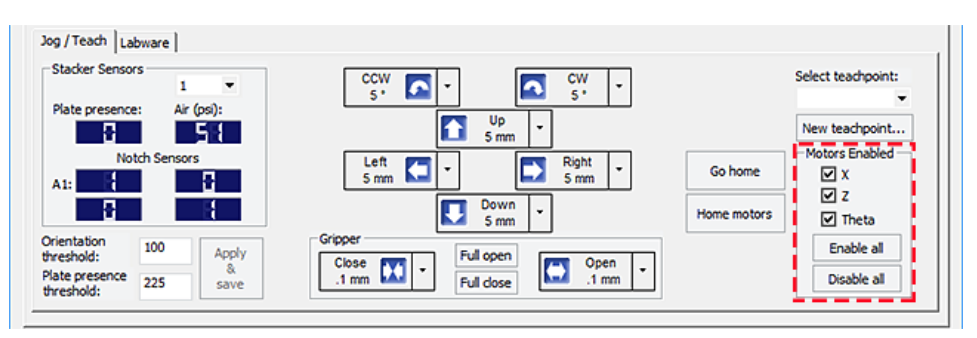

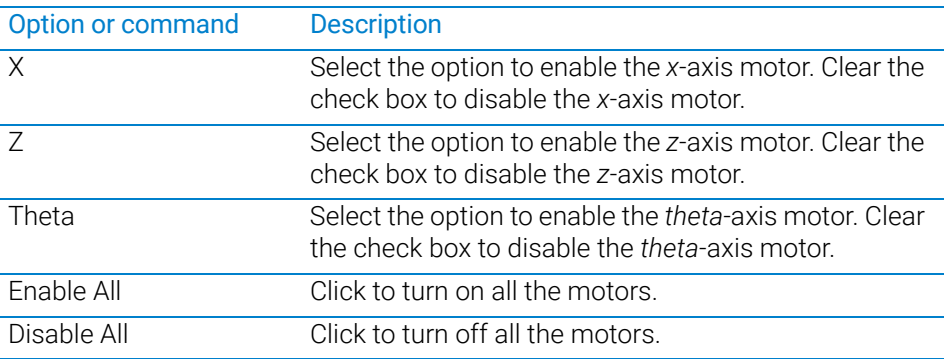

Diagnostic tools

# <span id="page-157-1"></span><span id="page-157-0"></span>Jogging the robot

Jogging the robot moves the robot and robot grippers in small, precise increments along one of the axes. You can jog the robot to fine-tune its position when creating and editing teachpoints.

#### *To jog the robot:*

- 1 On the BenchCel Diagnostics Controls page, click the Jog/Teach tab.
- **2** Enable the robot motors. See "Disabling and enabling the robot motors" on [page 147.](#page-156-0)
- **3** In the robot movement area, select the jog distance from the corresponding increment list, if applicable.

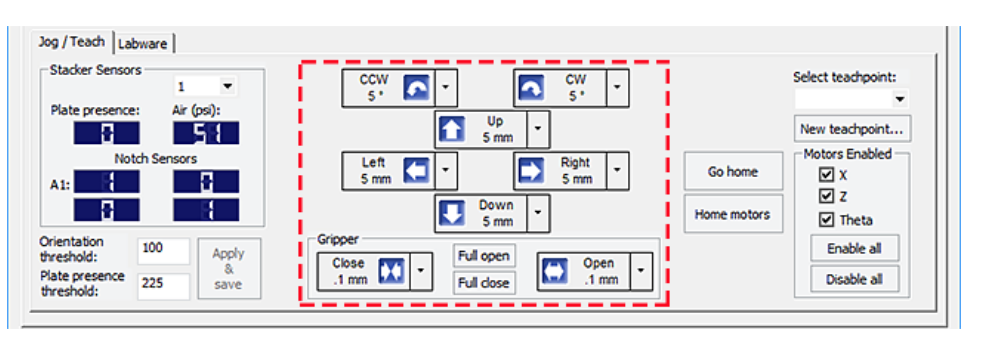

CAUTION Use smaller jog increments than you think you need to ensure that the robot does not<br>CAUTION burns into obstacles in its nath (such as the stacker bands and plate stages) bump into obstacles in its path (such as the stacker heads and plate stages).

4 Click the directional button:

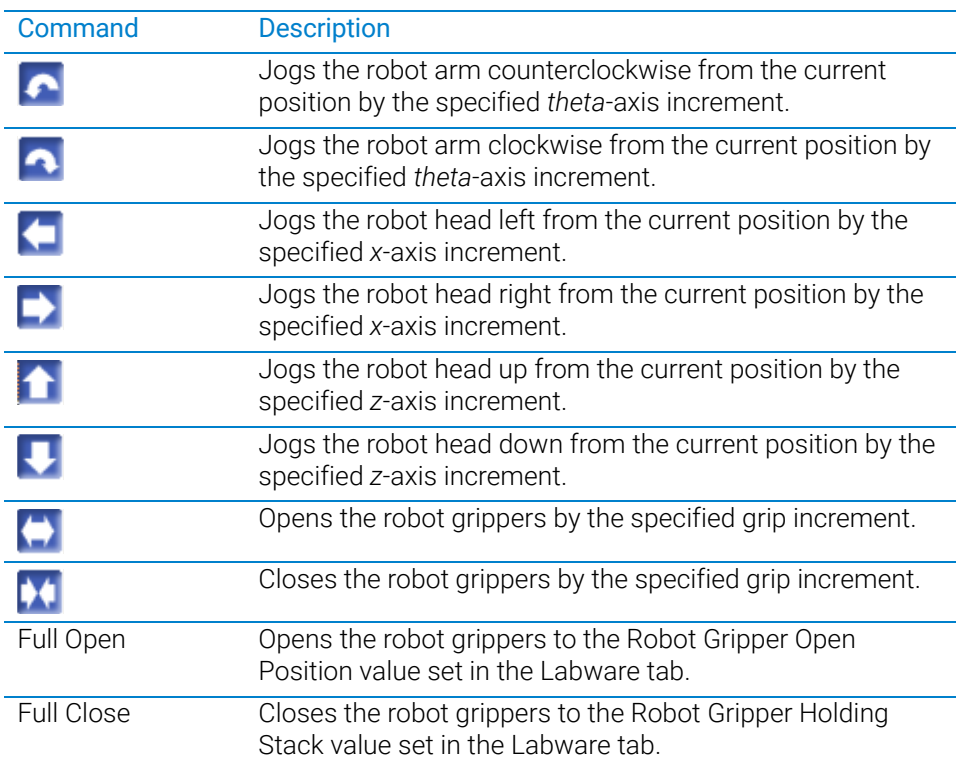

### <span id="page-158-1"></span><span id="page-158-0"></span>Changing the robot speed

The speed you select in BenchCel Diagnostics applies only to the robot commands in BenchCel Diagnostics (Jog, Move, Transfer, and so on). If the robot is holding a microplate, the slower of the following will be applied: the speed you selected in the Labware Editor or the speed you selected in BenchCel Diagnostics.

You can select the robot speed to accommodate the task you are performing. For example, you can select the Slow speed when you are creating new teachpoints, creating and testing protocols, or diagnosing problems with the system.

You can adjust the speed setting for the *x*-axis, *z*-axis, and *theta*-axis for each speed (high, medium, or slow) as a percentage of the factory-set maximum speed.

#### *To select the robot speed:*

- 1 In BenchCel Diagnostics, click the Controls tab.
- 2 In the Speed list, select Fast, Medium, or Slow.

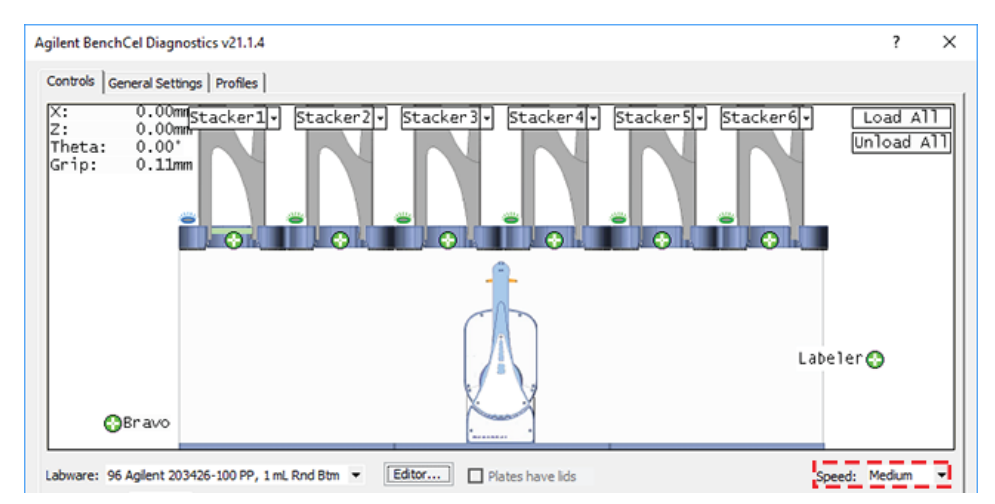

*Note:* During a protocol run, the robot uses the speed selection in the VWorks Tools > Options dialog box. If the robot is holding a microplate, the slower of the following will be applied: the speed in the Labware Editor or the speed in the Tools > Options dialog box. For more information, see the *VWorks Automation Control User Guide*.

*To set the Slow, Medium, and Fast speeds as a percentage of the factory-set maximum speed:*

1 On the General Settings tab, click Speed settings.

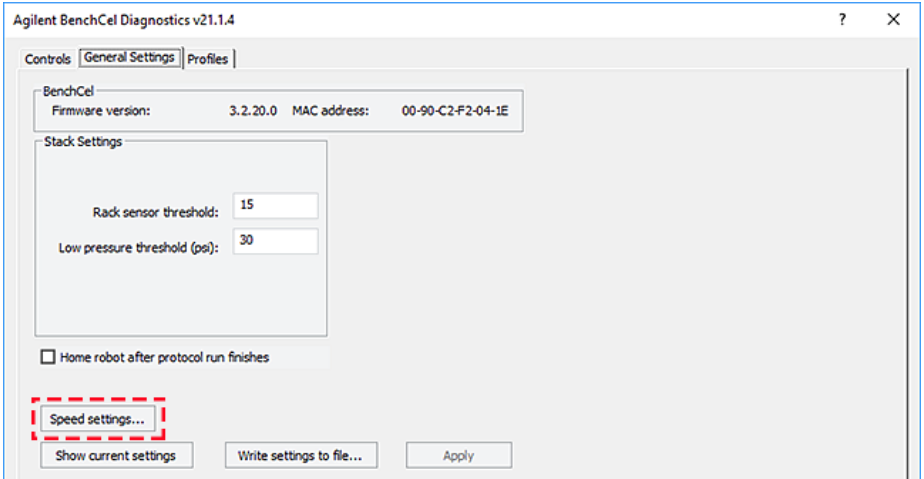

2 In the Speed Settings dialog box, type the percentage of the factory-set maximum speed for the axis speed setting.

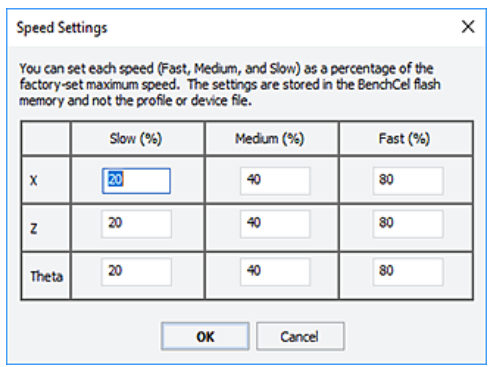

*Note:* The factory speed settings for all three axes are Slow 20%, Medium 40%, Fast 80%.

*Note:* The speed settings apply to the speeds you select in BenchCel Diagnostics, Labware Editor, and the VWorks Options dialog box.

**3** Click OK to save the changes.

### <span id="page-160-0"></span>Moving plates between teachpoints

You can move a microplate between teachpoints when you are verifying a teachpoint or to determine whether to home the motors.

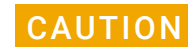

CAUTION To prevent collision, remove obstacles in the path of the robot.

#### *To move plates between teachpoints:*

- 1 Manually place a microplate at one of the two teachpoints.
- 2 In BenchCel Diagnostics, click the Controls tab, and then select the Slow speed.

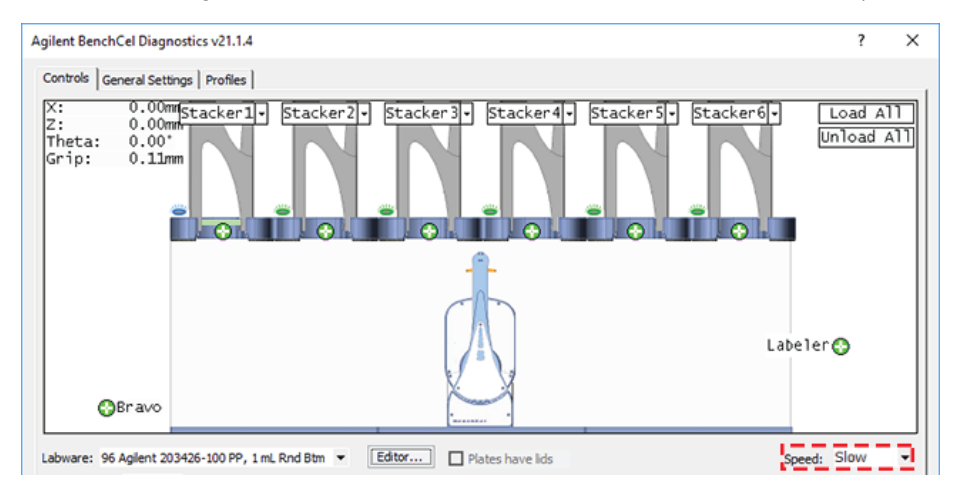

- 3 In the graphical display area, click the plus sign  $\left(\begin{array}{c} \bullet \\ \bullet \end{array}\right)$  at either of the following:
	- The teachpoint you want to move to
	- Two teachpoints between which you want to move a plate

The selected teachpoints should be highlighted in red circles  $\left( \bigodot \right)$ .

4 Rest the pointer on a selected teachpoint. In the command menu that appears, select one of the following:

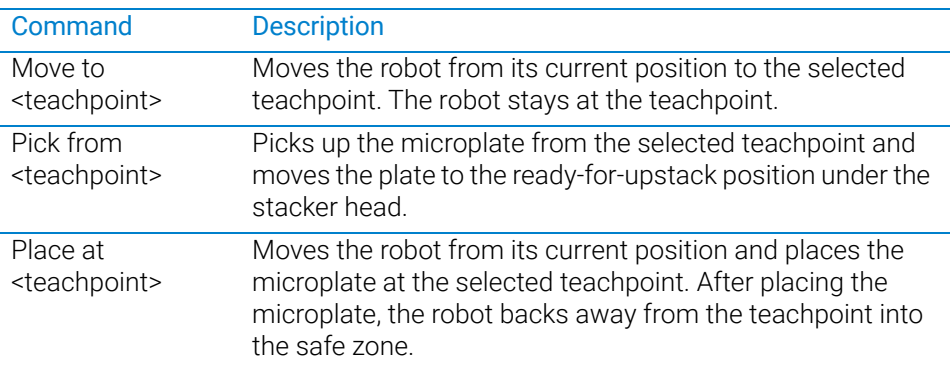

Diagnostic tools

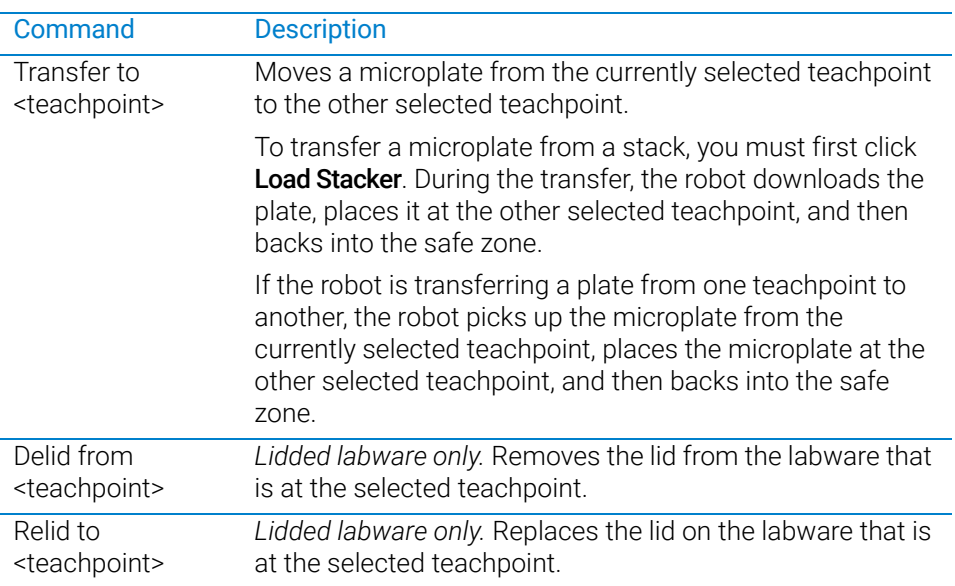

# <span id="page-161-0"></span>Opening and closing clamps

The clamps in the stacker head close and open the grippers at the bottom of the labware rack to hold and release the first plate in position for the robot grippers. Compressed air is used to move the clamps.

The clamps close and open the stacker grippers automatically during the loading, unloading, downstacking, and stacking procedures. When diagnosing problems or after an aborted run, you can use the commands in BenchCel Diagnostics to open or close the clamps (stacker grippers). For example, you might want to open the clamps (stacker grippers) to remove a microplate.

#### CAUTION Opening the clamps (stacker grippers) might cause the microplate or stack of microplates to drop.

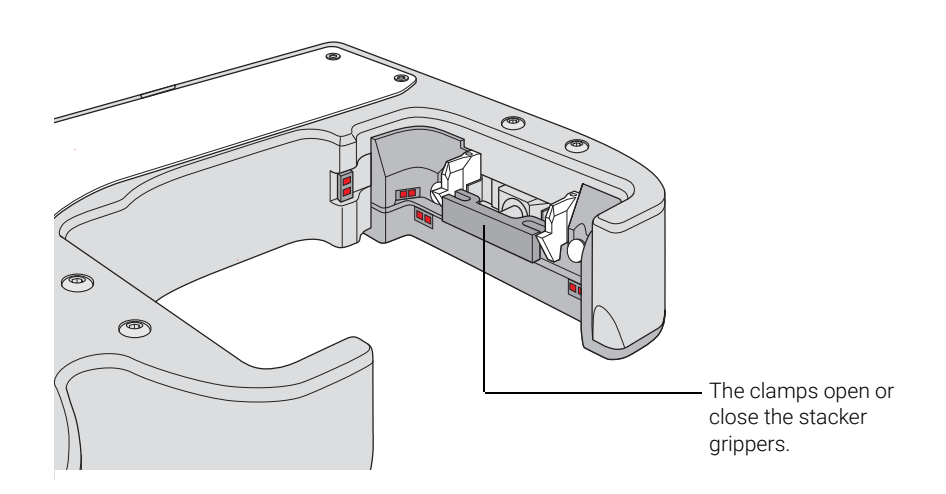

#### *To open or close the clamps (stacker grippers):*

- 1 In BenchCel Diagnostics, click the Controls tab.
- 2 In the graphical display area at the top of the rack, click **Stacker**, and then choose Open stacker grippers or Close stacker grippers. A click sounds as the clamps (stacker grippers) open or close.

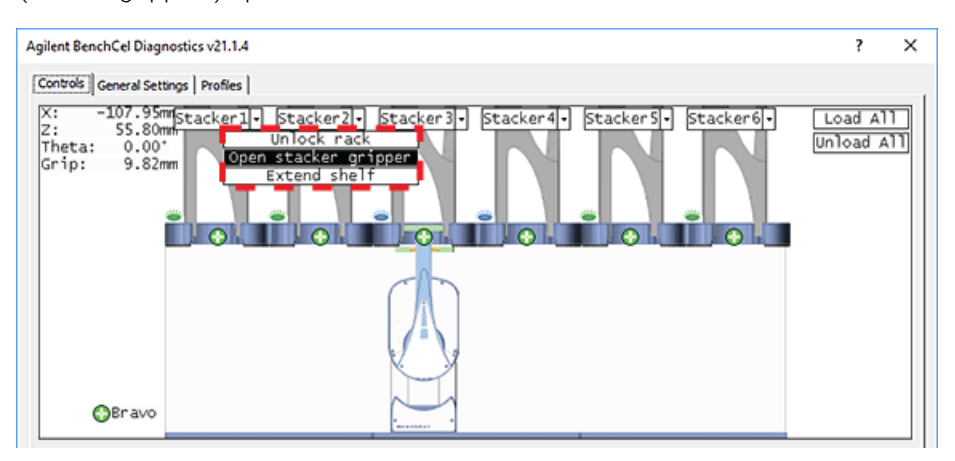

### <span id="page-162-0"></span>Extending and retracting shelves

The shelves in the stacker head are used to hold the stack of labware temporarily during the downstacking and upstacking processes. Resting the microplates on the shelves levels the microplates, allowing the robot grippers to accurately hold the microplate at the specified offset position. Compressed air is used to move the shelves.

The shelves extend and retract automatically during the downstacking and upstacking processes. When diagnosing problems or after an aborted run, you can use the commands in BenchCel Diagnostics to extend or retract the shelves.

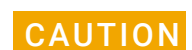

CAUTION Retracting the shelves might cause the microplate or stack of microplates to drop.

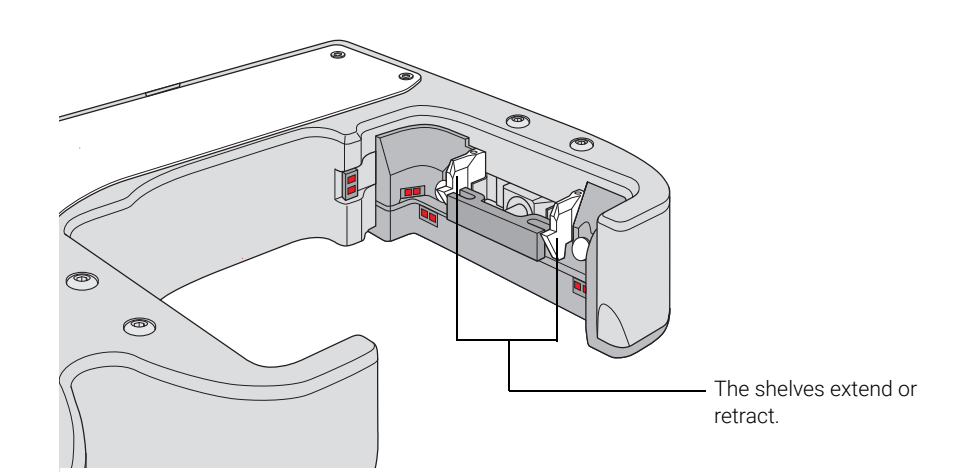

#### *To extend or retract the shelves:*

- 1 In BenchCel Diagnostics, click the Controls tab.
- 2 In the graphical display area at the top of the desired stacker:
	- Click Stacker > Extend Shelves to extend the shelves.
	- Click Stacker > Retract Shelves to retract the shelves.

A click sounds as the shelves extend or retract.

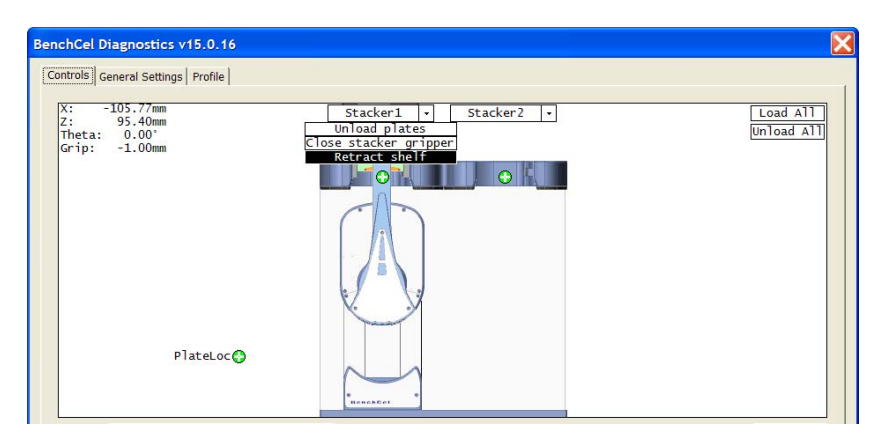

### <span id="page-163-0"></span>Changing labware parameters

When testing new or troubleshooting existing labware definitions, you can use BenchCel Diagnostics to make changes to some of the labware parameters without opening the Labware Editor. For example, you can change the stacking thickness, gripper offsets, notch specification, and lid specifications.

*Note:* Changes you make to the labware parameters in BenchCel Diagnostics are also updated in the Labware Editor.

#### Before you start

Calculate the values for the labware sensor thresholds. See the procedure in ["Setting](#page-108-0)  [sensor thresholds" on page 99.](#page-108-0)

### Procedure

#### *To change the labware parameters:*

- 1 On the **Controls** page, select the labware definition from the Labware list.
- 2 Click the Labware tab and make your changes to the labware parameters.
	- *Plate Dimensions*. See ["BenchCel Diagnostics Labware tab" on page 173](#page-182-0).
	- *Sensors*. See ["Setting sensor thresholds" on page 99.](#page-108-0)
	- *Plate Offsets*. See ["BenchCel Diagnostics Labware tab" on page 173](#page-182-0).
	- *Robot Gripper Positions*. See ["BenchCel Diagnostics Labware tab" on](#page-182-0)  [page 173](#page-182-0).
- 3 If you want to check for notches, under Notch Locations, select Check Orientation, and then select one or more of the microplate corners to indicate the notch location.
- 4 If you plan to process lidded microplates:
	- a Under Lidded Plate Parameters (mm), select the Can have lid? check box.
	- **b** Under the graphical display area on the **Controls** page, select the **Plates have** lids check box.
	- c In the Lidded Plate Parameters (mm) area, type the following values after you verify the measurements. For details on measuring these parameters, see ["BenchCel Diagnostics - Labware tab" on page 173](#page-182-0).
		- Lidded thickness
		- Lidded stacking thickness
		- Lid gripper offset
		- Lid resting height
		- Lid departure height
		- Gripper holding lid position
- 5 To make changes to other labware parameters, click **Editor**. You can make changes in the Labware Editor.

See the *VWorks Automation Control Setup Guide* for instructions on using the Labware Editor.

#### 6 Click Apply/Save Labware.

*VWorks Plus only*. If an audit trail is being logged, the Audit Comment dialog box opens. Select or type the audit comment, and then click OK.

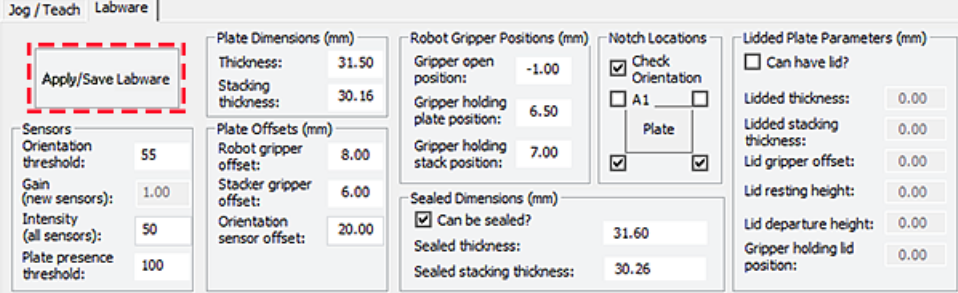

Diagnostic tools

# <span id="page-165-0"></span>Changing the general settings

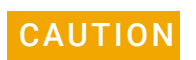

CAUTION Be careful when changing the general settings. Changes in this tab will affect existing protocols.

CAUTION The changes are stored in the BenchCel flash memory. The changes you make to the  $CAUTION$  general settings will take affect any time you are using this BenchCel device general settings will take affect any time you are using this BenchCel device regardless of profile, protocol file, or device file.

*To change general settings:*

- 1 In BenchCel Diagnostics, click the General Settings tab.
- 2 In the **Stack Settings** area, type a new value for the parameter you want to change.

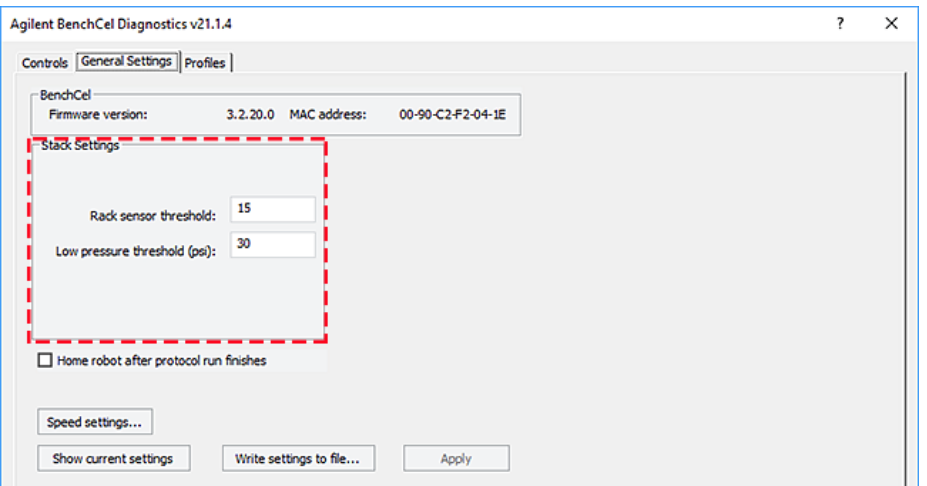

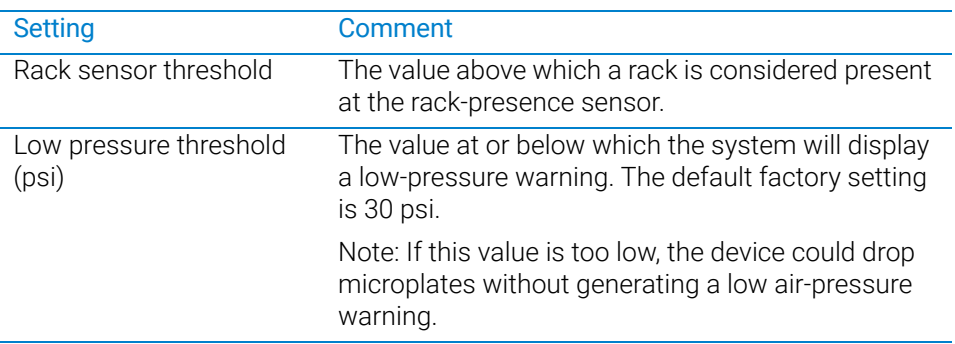

3 Select **Home robot after protocol run finishes** if you want the robot to return to its home position after the protocol run is finished.

IMPORTANT Home robot after protocol run finishes applies to all BenchCel devices that are controlled by the same computer running the VWorks software.

- 4 *Optional*. To change the speed, click **Speed Settings.** See "Changing the robot [speed" on page 149](#page-158-0) for instructions.
- 5 Click OK to apply and save the new setting values.

6 *VWorks Plus only*. If an audit trail is being logged, the Audit Comment dialog box opens. Select or type the audit comment, and then click OK.

# Related information

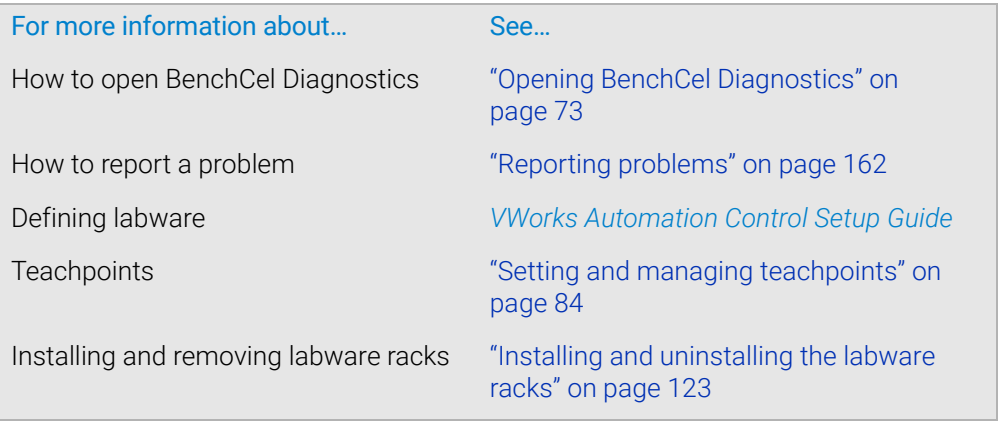

# <span id="page-167-0"></span>Adjusting the stacker gripper pressure

# About this topic

This topic explains how to check the stacker gripper pressure (internal air pressure) and how to adjust it.

#### Stacker gripper pressure

Compressed air is used to move the clamps that open and close the labware rack grippers and the shelves that level the microplates. See ["Hardware overview" on](#page-24-0)  [page 15](#page-24-0) for the location of these components.

Although the required air pressure from your lab is 0.65 to 0.69 MPa (95 to 100 psi), the BenchCel Microplate Handler down-regulates the pressure inside the device.

Typically, no adjustment is required for the internal air pressure. You might want to adjust the pressure when troubleshooting Load Plate problems or when you want to load different labware on the same BenchCel Microplate Handler.

In general, you can set the internal air pressure within the range of 30 to 50 psi. For plates that are flexible and tend to bend, you should decrease the air pressure. For less flexible plates, you can increase the air pressure.

For each plate type or application, you should run optimization tests to determine the best internal pressure setting.

*Note:* Each stacker has an air pressure sensor, but the air pressure for each pair of stackers is controlled by one regulator.

#### Before you start

Make sure you turned on the air supply at the source (house, cylinder, or pump).

#### Checking the internal air pressure

#### *To check the internal air pressure:*

- **1** In BenchCel Diagnostics, click the **Controls** tab.
- **2** Click the **Jog/Teach** tab.
- 3 In the Stacker Sensors area, check the air pressure value.

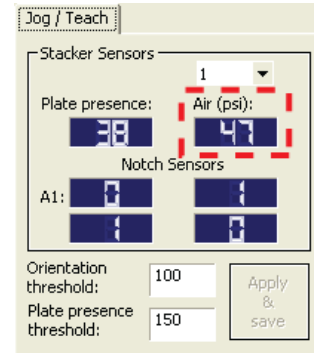

# Adjusting the internal air pressure

#### *To adjust the internal air pressure:*

1 At the front of the BenchCel Microplate Handler, lift the magnetic circular cover to gain access to the air-pressure regulator.

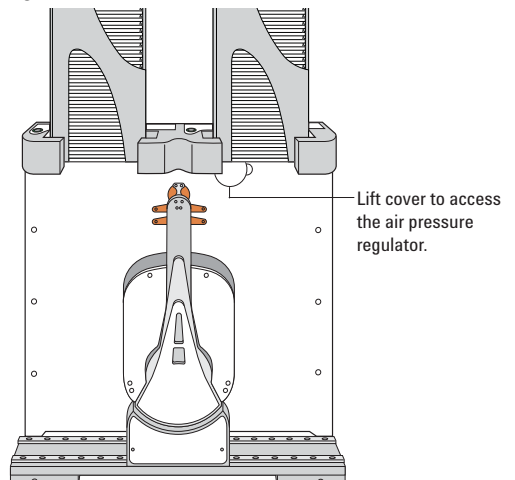

**Figure** Accessing the BenchCel air-pressure regulator

2 Turn the lock nut counterclockwise to unlock the air pressure regulator knob.

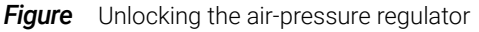

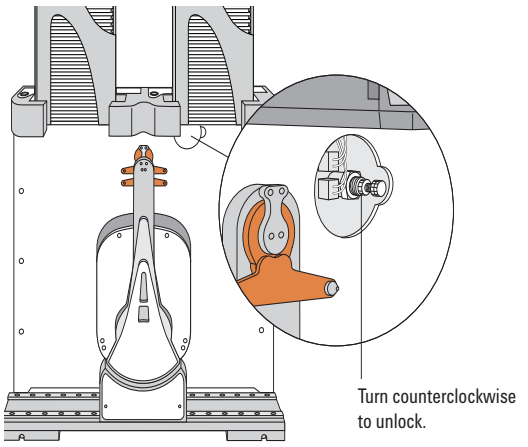

3 Turn the air pressure regulator knob. Turning the knob clockwise increases the internal air pressure. Turning the knob counterclockwise decreases the internal air pressure.

#### 7 Maintenance and troubleshooting

Adjusting the stacker gripper pressure

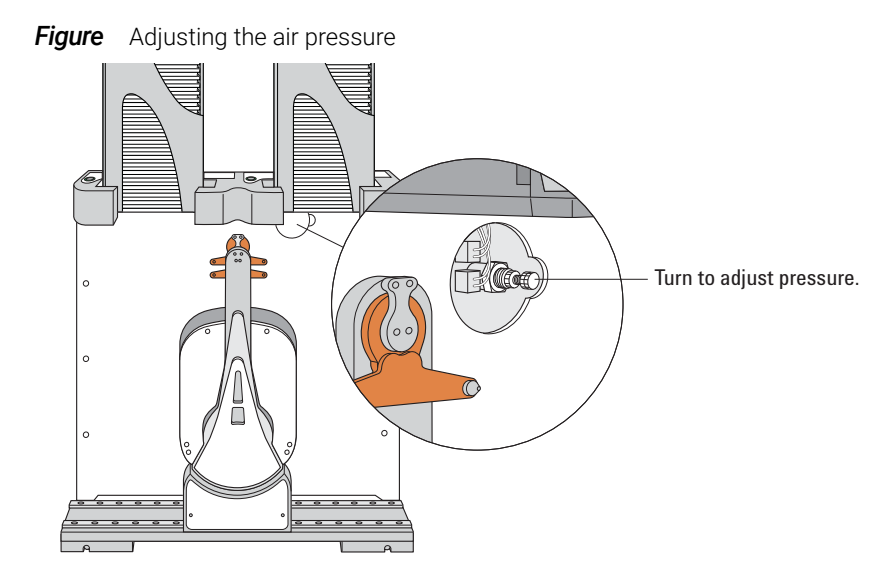

4 On the Jog/Teach tab, check the air pressure value. A valid air pressure value displays only when the stacker grippers are closed.

*Figure* Jog/Teach tab  $\boxed{\log / \text{Teach}}$ Stacker Sensors Plate presence:  $Air$  (psi): 88.1 ч Notch Sensors  $A1$ : П Orientation 100 Apply threshold: Plate presence<br>threshold: 150 save

5 At the front of the BenchCel Microplate Handler, turn the lock nut clockwise to lock the air-pressure regulator knob. This prevents accidental adjustments.

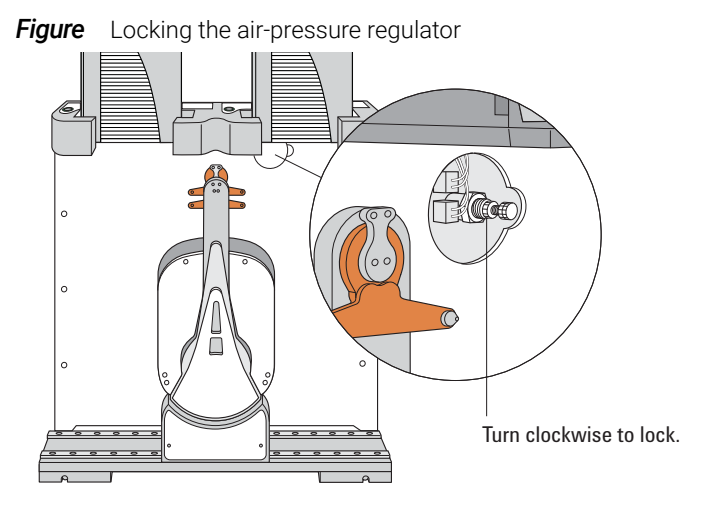

6 At the front of the BenchCel Microplate Handler, place the magnetic cover over the air-pressure regulator opening.

# Related information

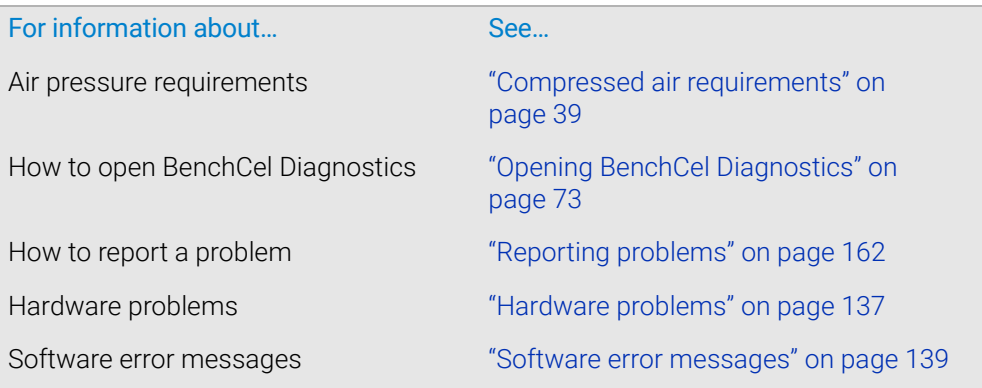

# <span id="page-171-0"></span>Reporting problems

# About this topic

If you have a technical problem that you cannot resolve after reading the maintenance and troubleshooting instructions, read the information in this topic for how to report hardware, software, and user guide problems.

# Contacting technical support

If you find a problem with the BenchCel Microplate Handler, contact Agilent Technical Support. For contact information, go to [https://www.agilent.com/en-us/contact-us/](https://www.agilent.com/en-us/contact-us/page) [page.](https://www.agilent.com/en-us/contact-us/page)

*Note:* You can also send a software bug report from within the VWorks software.

#### Reporting hardware problems

When contacting Agilent , make sure you have the serial number of the device or workstation ready. You can locate the serial number on the front and back of the BenchCel device.

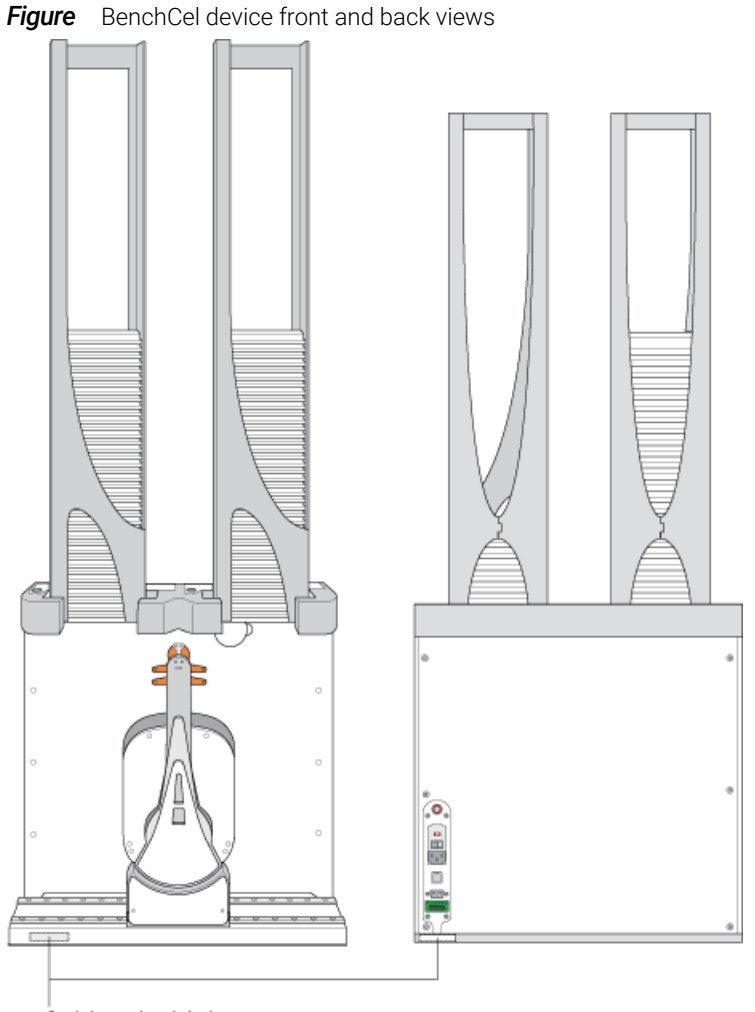

Serial number labels

# Reporting software problems

When you contact Agilent Technical Support, make sure you provide the following:

- Short description of the problem
- Software version number
- Error message text (or screen capture of the error message dialog box)
- Screen capture of the About VWorks software dialog box
- Relevant software files

#### *To find the VWorks software version number:*

In the VWorks software, select Help > About VWorks.

#### *To find the Diagnostics software version number:*

- 1 Open BenchCel Diagnostics.
- 2 Read the version number on the title bar of the diagnostics window.

#### *To send compressed protocol and associated files in VZP format:*

In the VWorks software, select File > Export VZP File to export and compress the following files:

- Protocol file
- Device file (includes the device profile and teachpoint file)
- Labware definitions
- Liquid classes
- Pipette techniques
- Hit-picking files
- Plate map files
- Barcode files
- Error library
- Log files
- Form file (\*.VWForm)

# Reporting user guide problems

If you find a problem with this user guide or have suggestions for improvement, send your comments using one of the following methods:

- Click the feedback button  $(\blacktriangle\blacktriangle)$  in the online help.
- Send an email to [documentation.automation@agilent.com.](mailto:documentation.automation@agilent.com)

# Related information

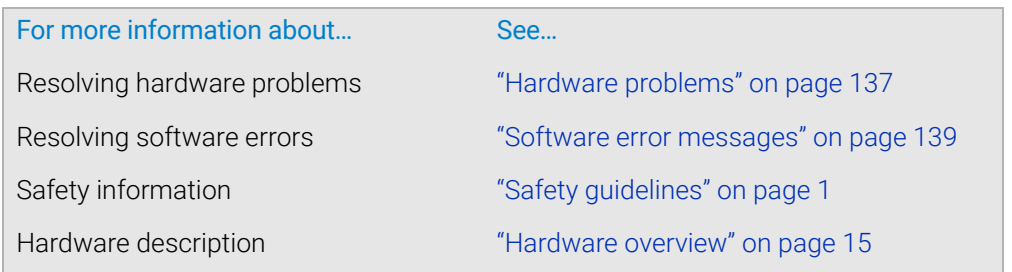

# <span id="page-174-0"></span>A Quick reference

This appendixrovides a quick reference of the following:

- ["Rack-release button indicator light" on page 166](#page-175-0)
- ["BenchCel Diagnostics Controls tab" on page 167](#page-176-0)
- ["BenchCel Diagnostics Jog/Teach tab" on page 170](#page-179-0)
- ["BenchCel Diagnostics Labware tab" on page 173](#page-182-1)
- ["BenchCel Diagnostics General Settings tab" on page 178](#page-187-0)
- ["BenchCel Diagnostics Profiles tab" on page 179](#page-188-0)
- ["Teachpoint Details dialog box" on page 182](#page-191-0)

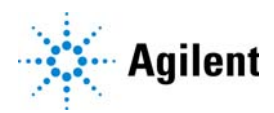

# <span id="page-175-0"></span>Rack-release button indicator light

The rack-release button at the top of each stacker head displays different colors to indicate the status of the adjacent labware rack. The following table lists the possible colors and the corresponding status description.

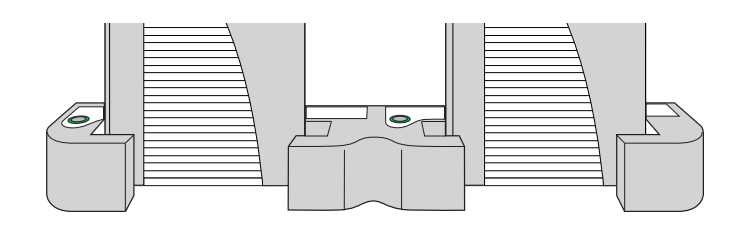

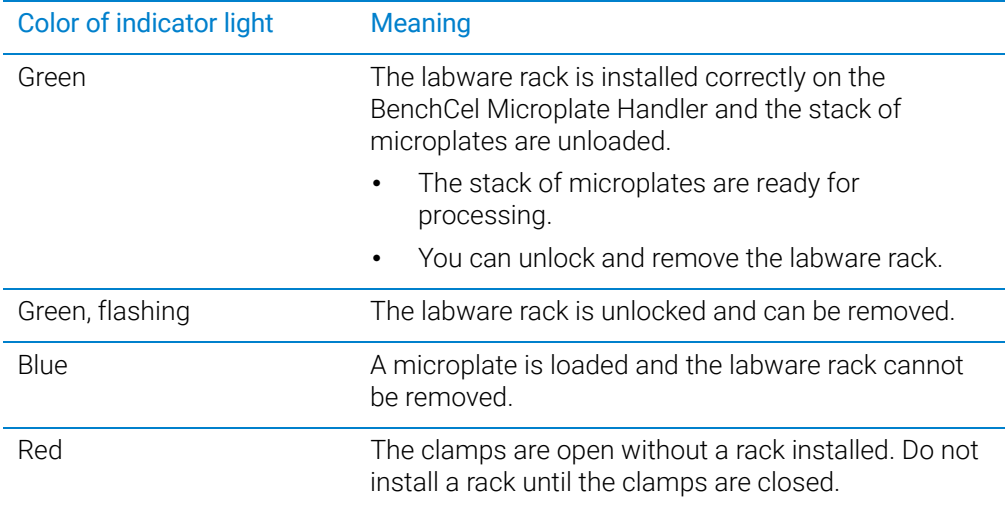

# <span id="page-176-0"></span>BenchCel Diagnostics - Controls tab

The Controls tab contains the following areas:

- ["Graphical display area" on page 167](#page-176-1)
- ["BenchCel Diagnostics Jog/Teach tab" on page 170](#page-179-0)
- ["BenchCel Diagnostics Labware tab" on page 173](#page-182-1)

# <span id="page-176-1"></span>Graphical display area

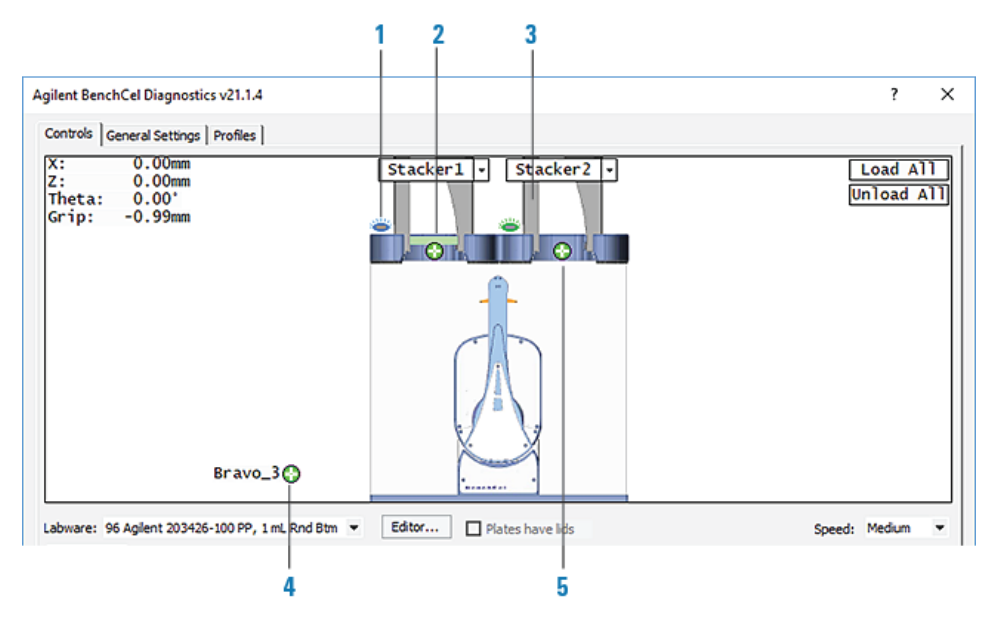

#### **Table** Control tab indicators

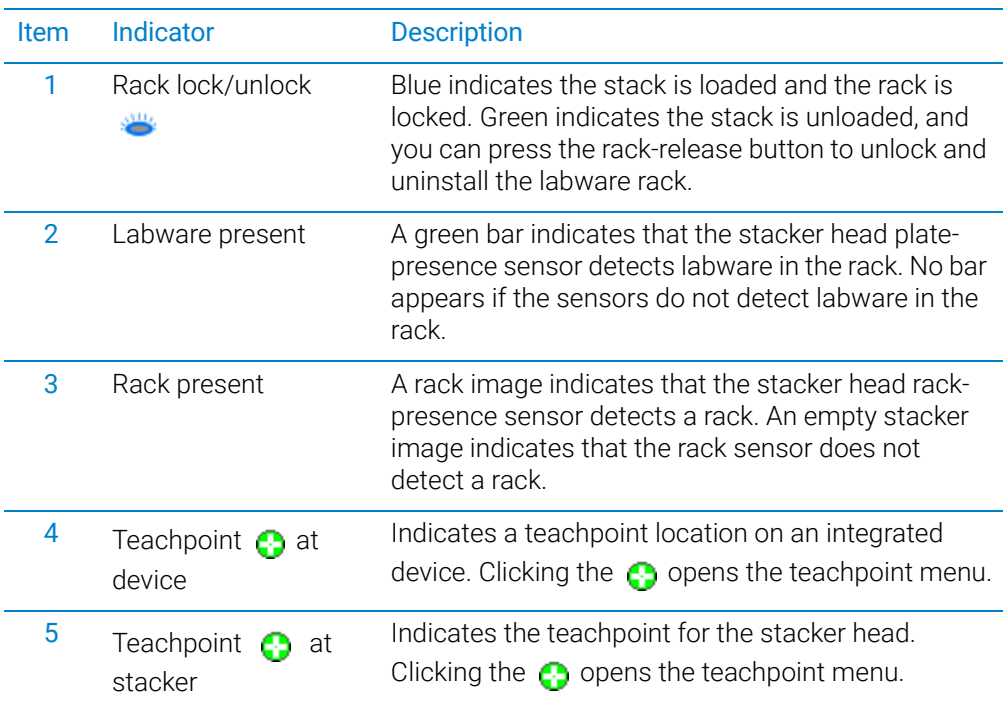

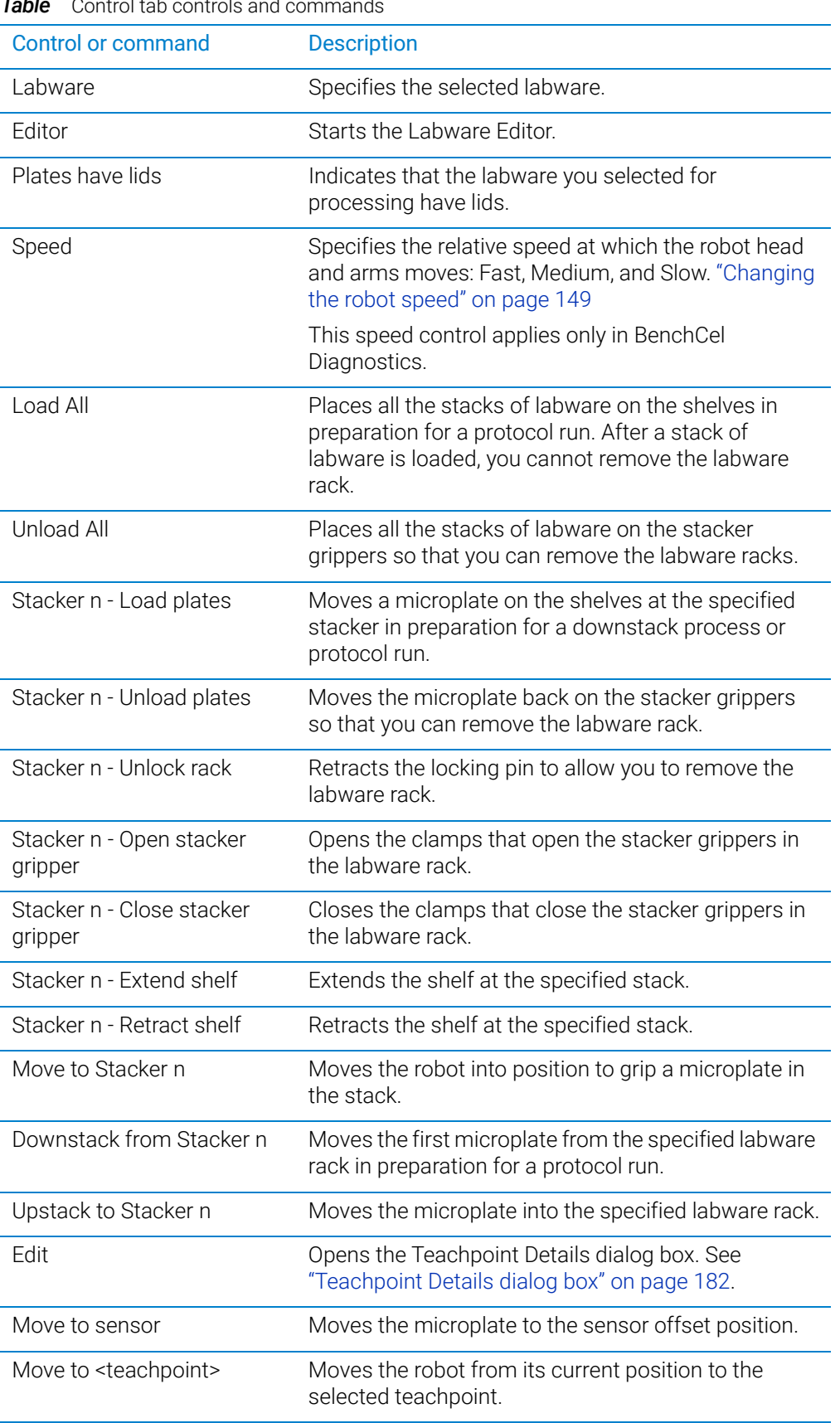

# *Table* Control tab controls and commands

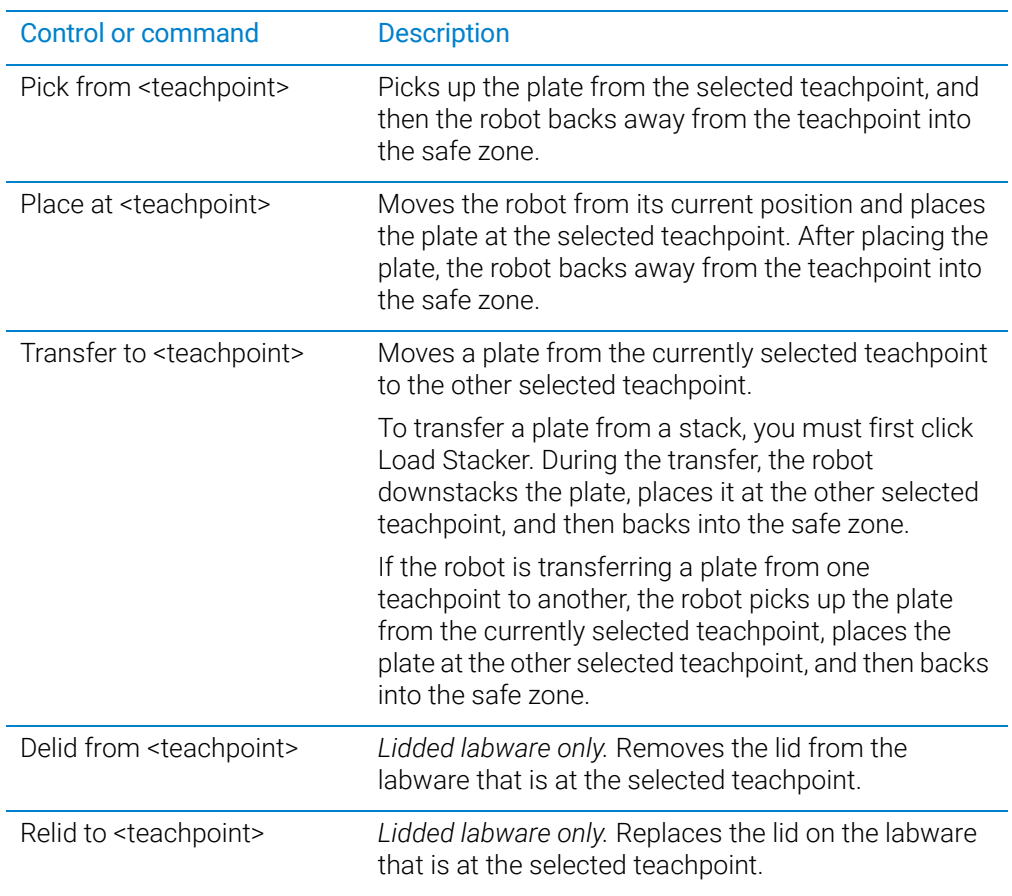

# <span id="page-179-0"></span>BenchCel Diagnostics - Jog/Teach tab

You use the Jog/Teach tab for the following procedures:

- ["Setting and managing teachpoints" on page 84](#page-93-0)
- ["Setting sensor thresholds" on page 99](#page-108-0)
- ["Sending the robot to the home position" on page 146](#page-155-3)
- ["Homing the robot" on page 146](#page-155-4)
- ["Disabling and enabling the robot motors" on page 147](#page-156-1)
- ["Jogging the robot" on page 148](#page-157-1)

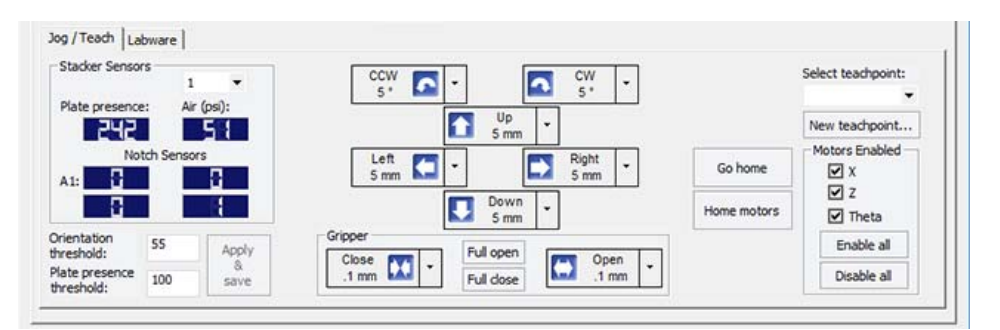

# Stacker Sensors area

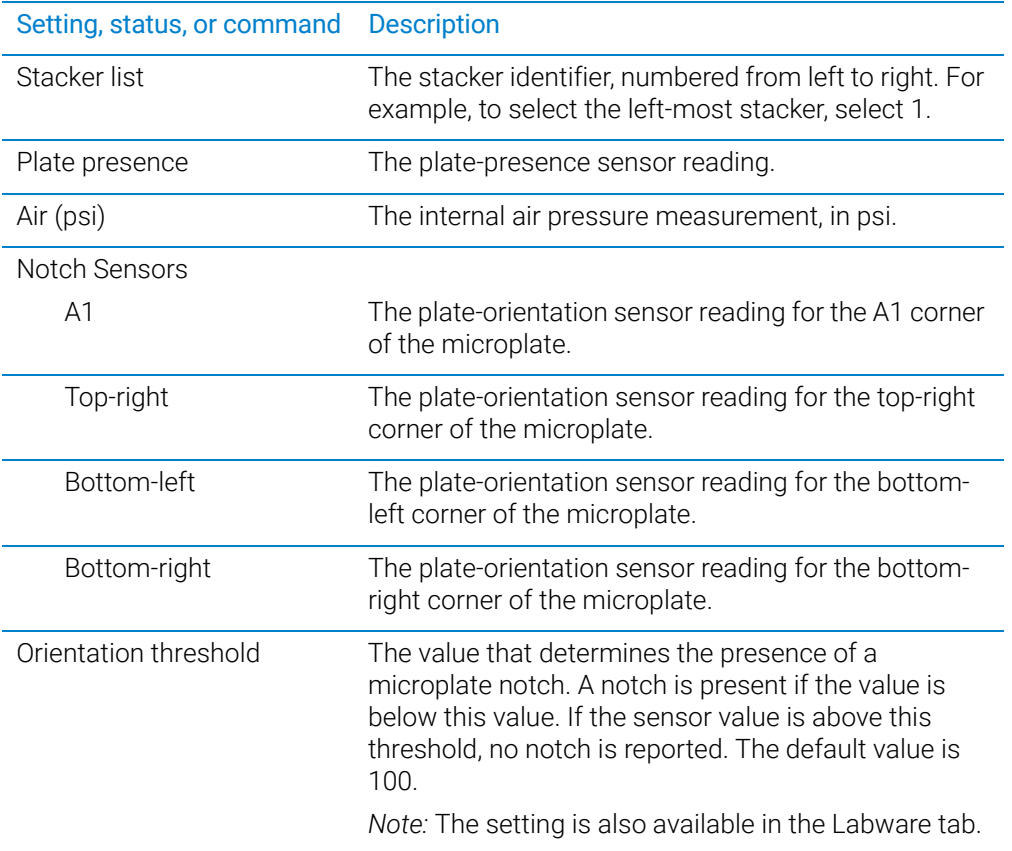
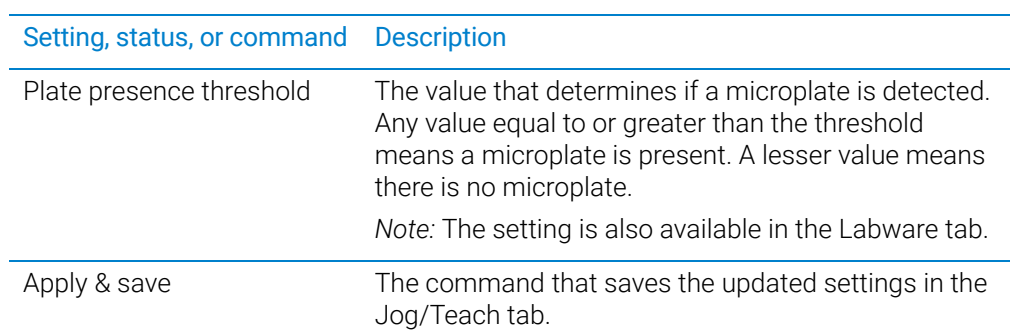

#### Robot movement area

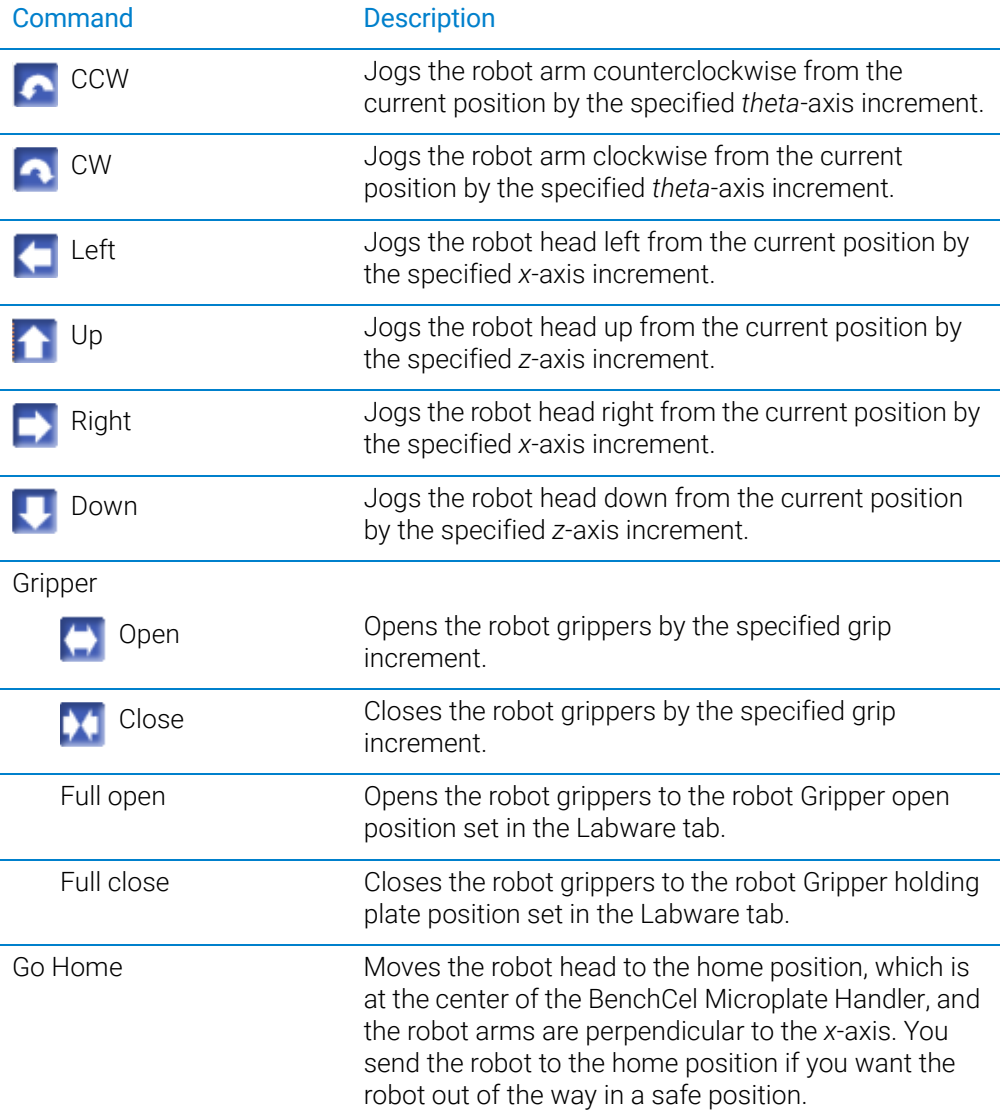

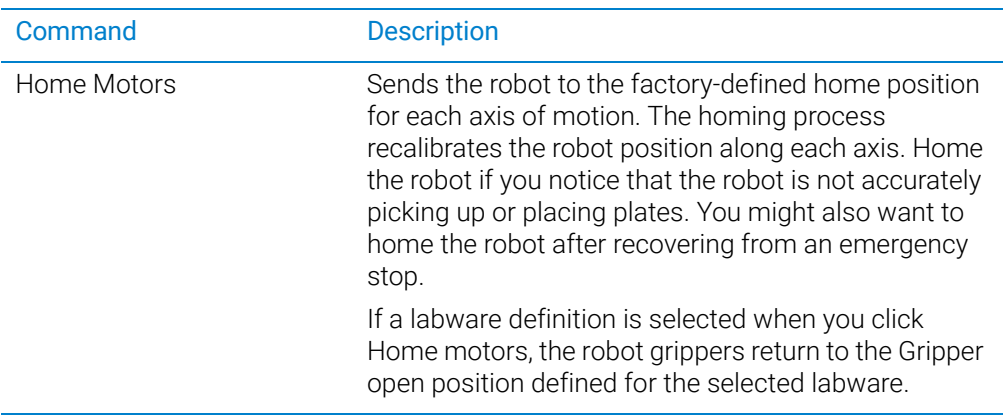

## Teachpoint area

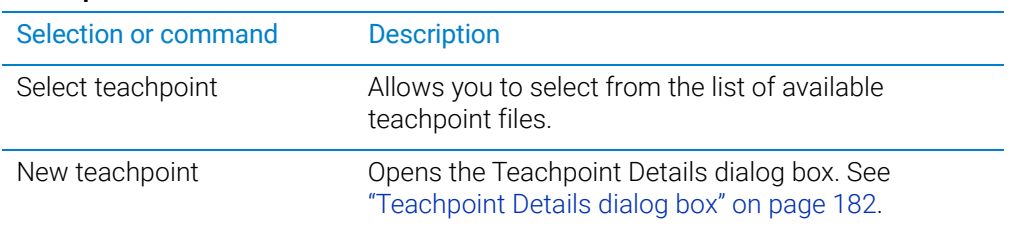

## Motors Enabled area

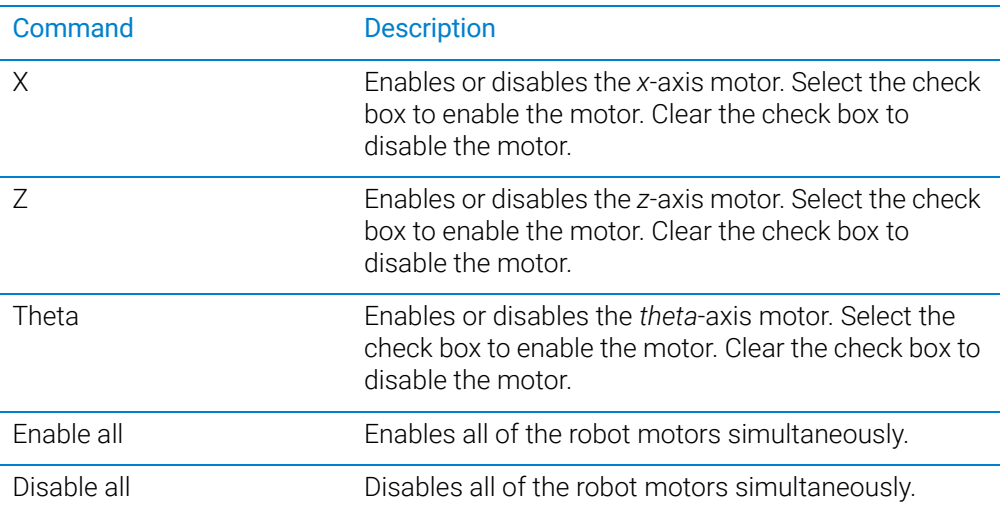

# BenchCel Diagnostics - Labware tab

You can use the Labware tab to perform the following procedures:

- ["Setting sensor thresholds" on page 99](#page-108-0)
- ["Changing labware parameters" on page 154](#page-163-0)

The settings in the Labware tab are also available in the Labware Editor.

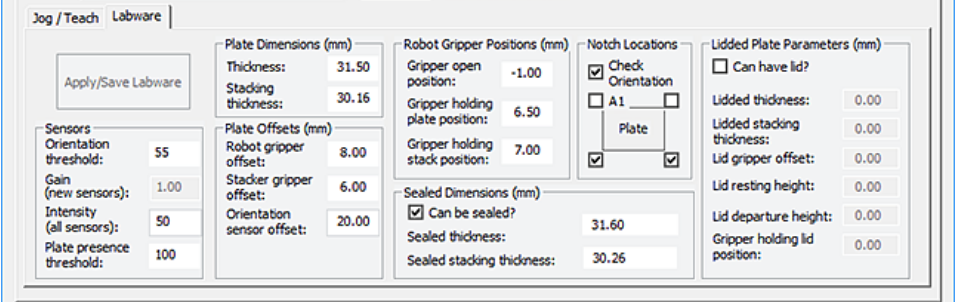

#### Commands

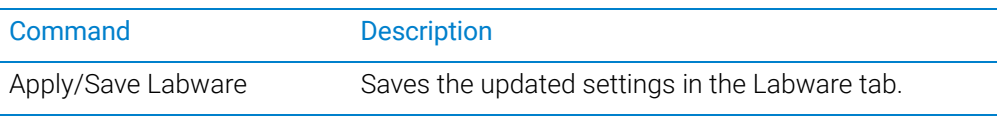

### Plate Dimensions area

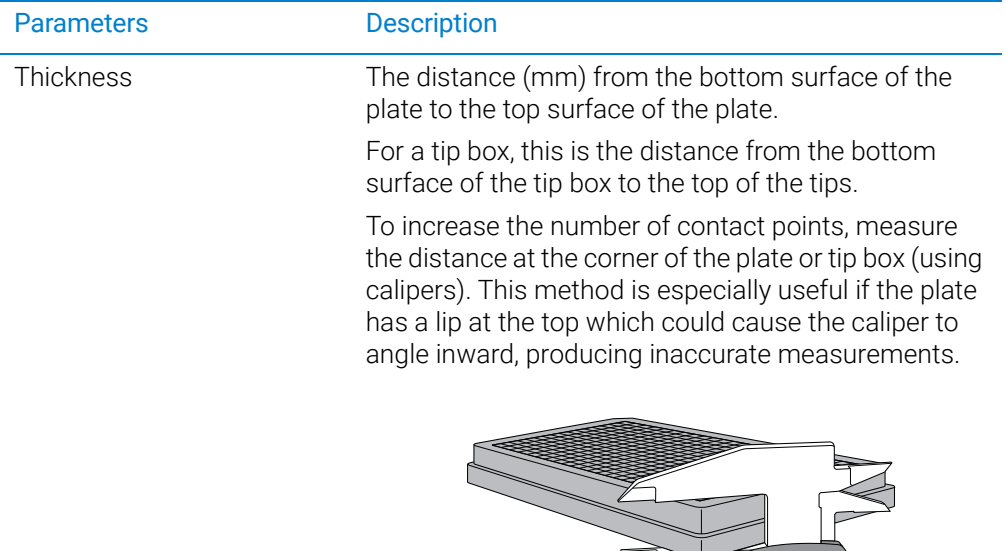

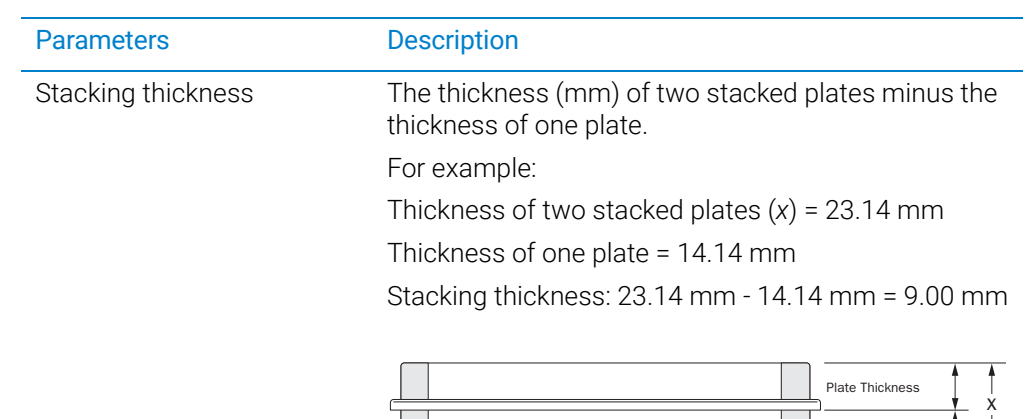

#### Sensors area

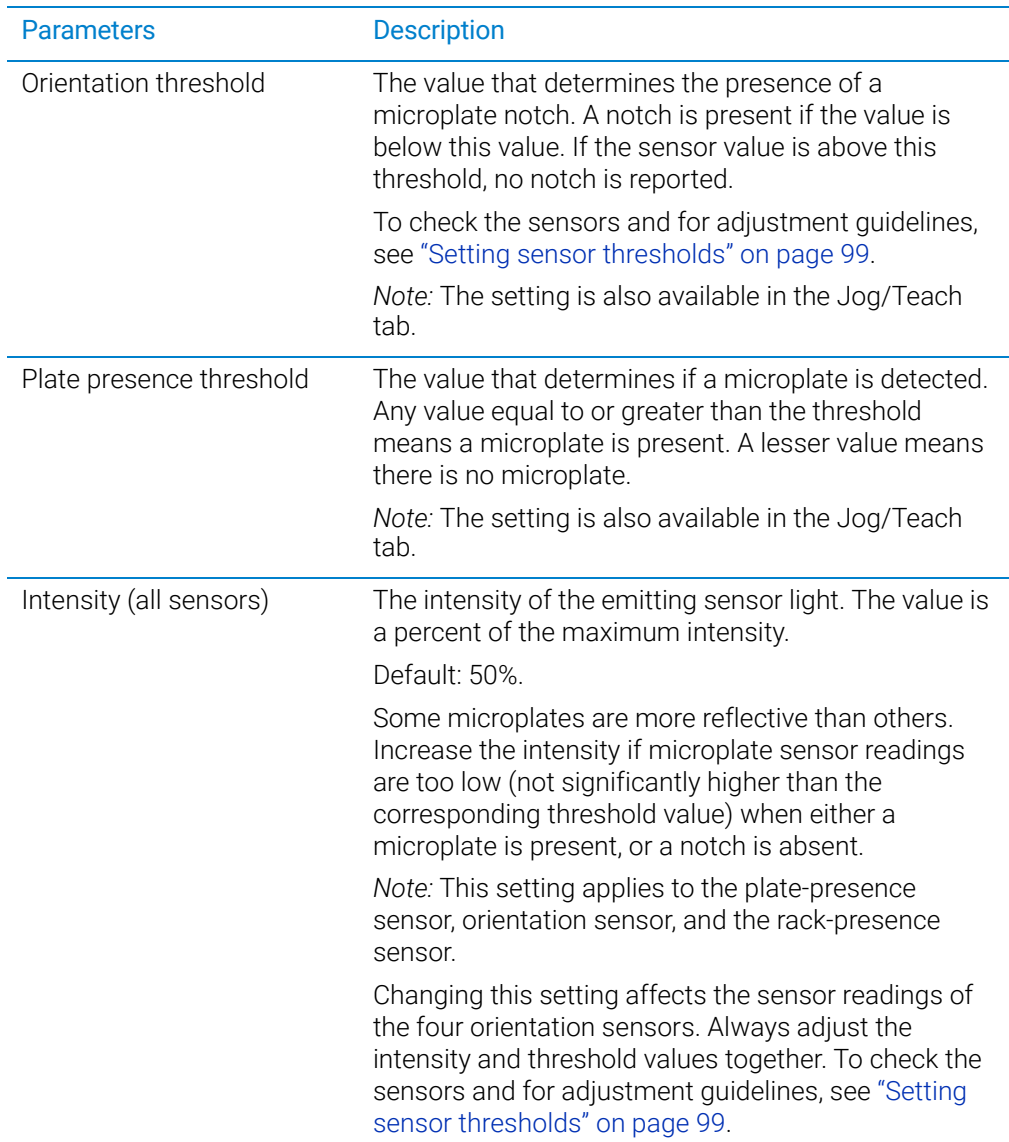

Stacking Thickness

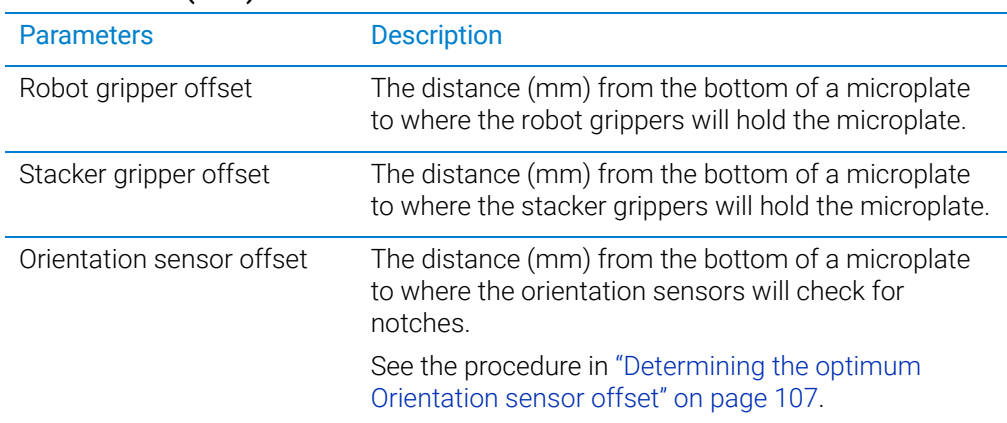

## Plate Offsets (mm) area

## Robot Gripper Positions (mm) area

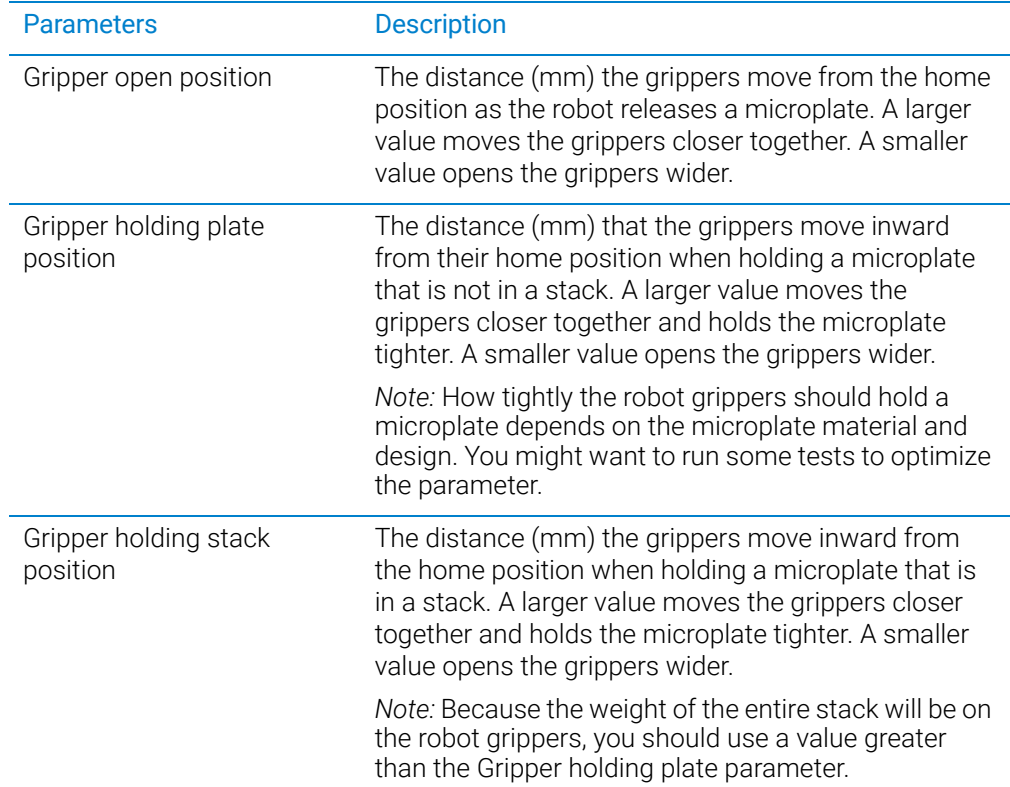

## Notch Locations (mm) area

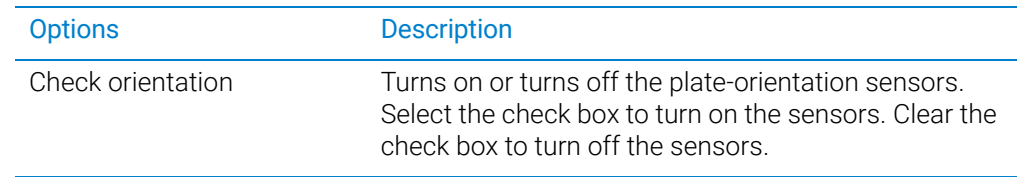

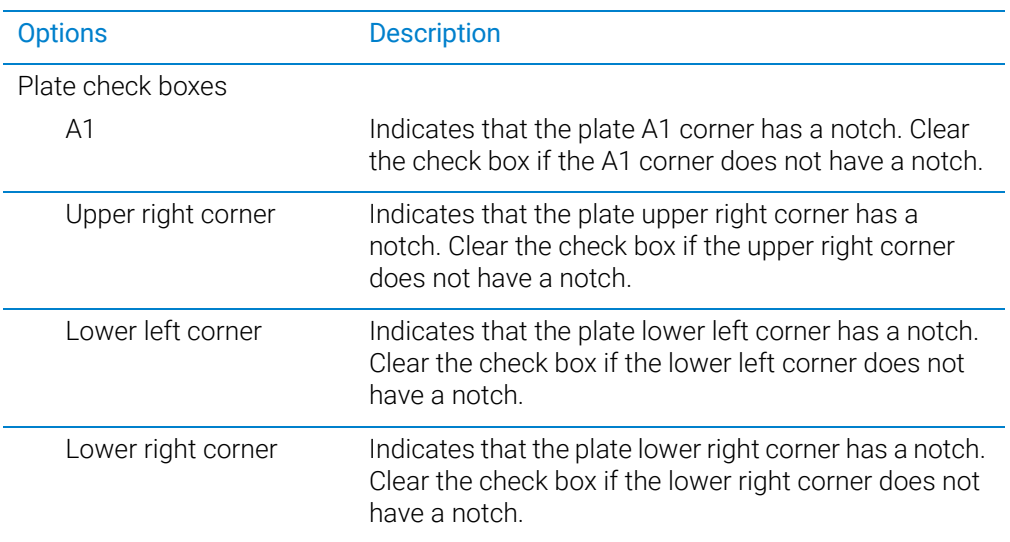

## Lidded Plate Parameters (mm) area

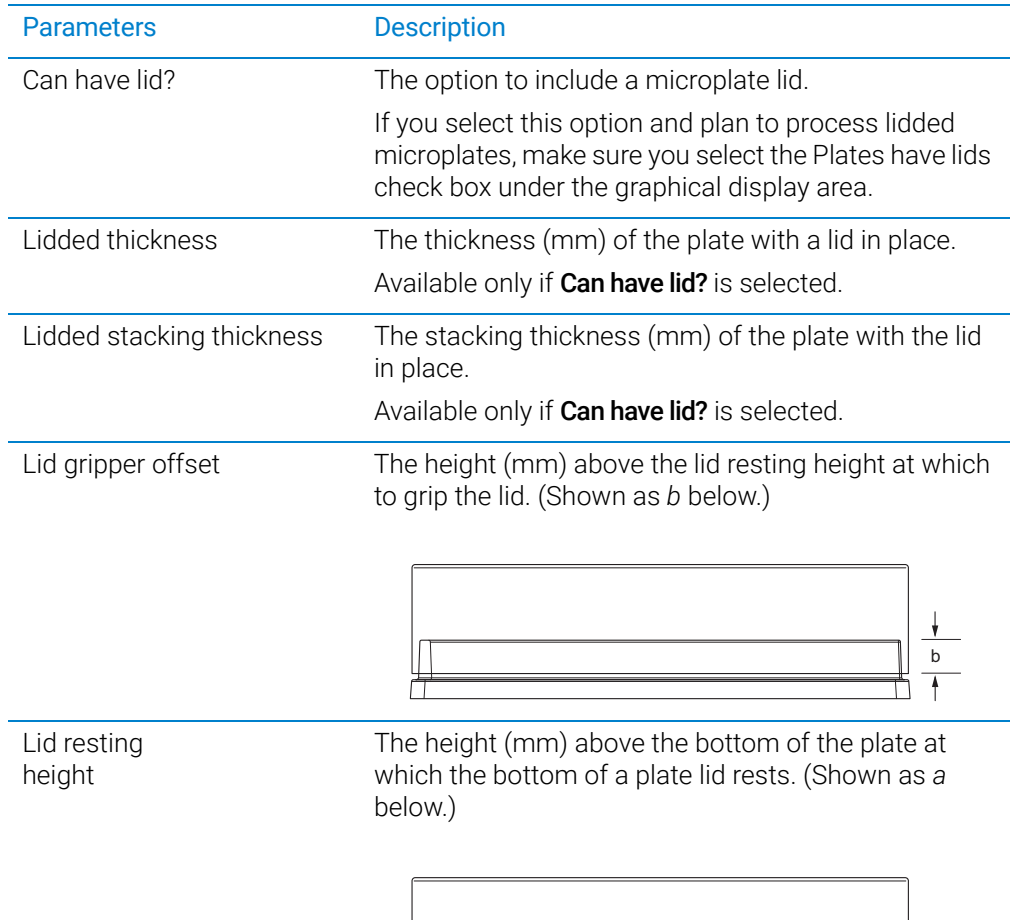

 $\Box$ 

a

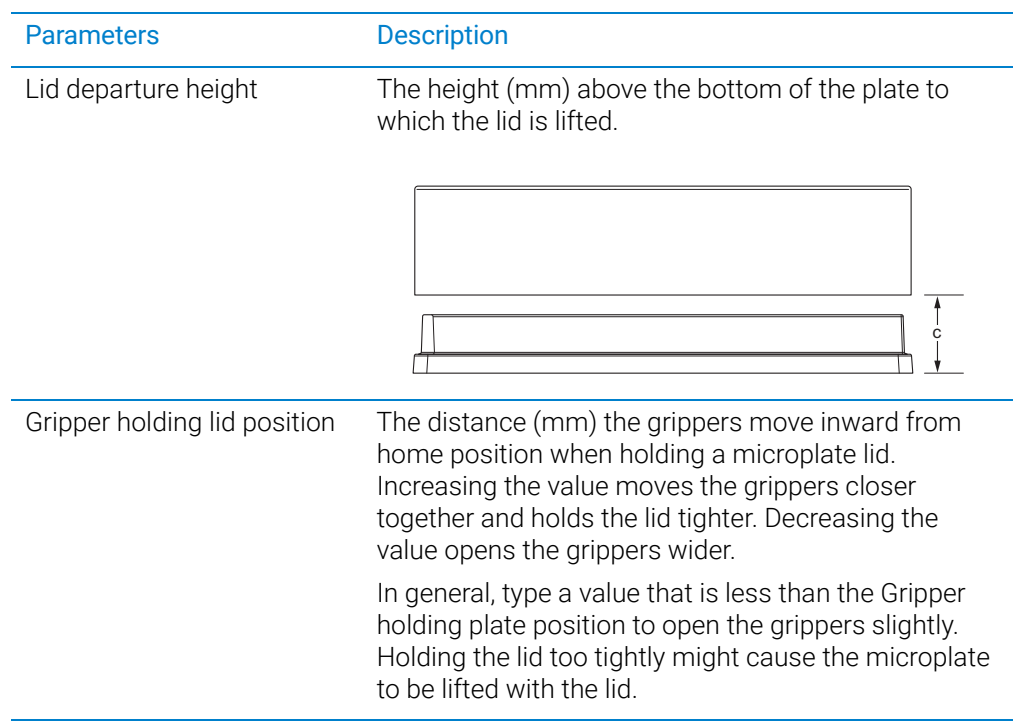

# BenchCel Diagnostics - General Settings tab

You use the General Settings tab to adjust various settings. See ["Changing the general](#page-165-0)  [settings" on page 156.](#page-165-0)

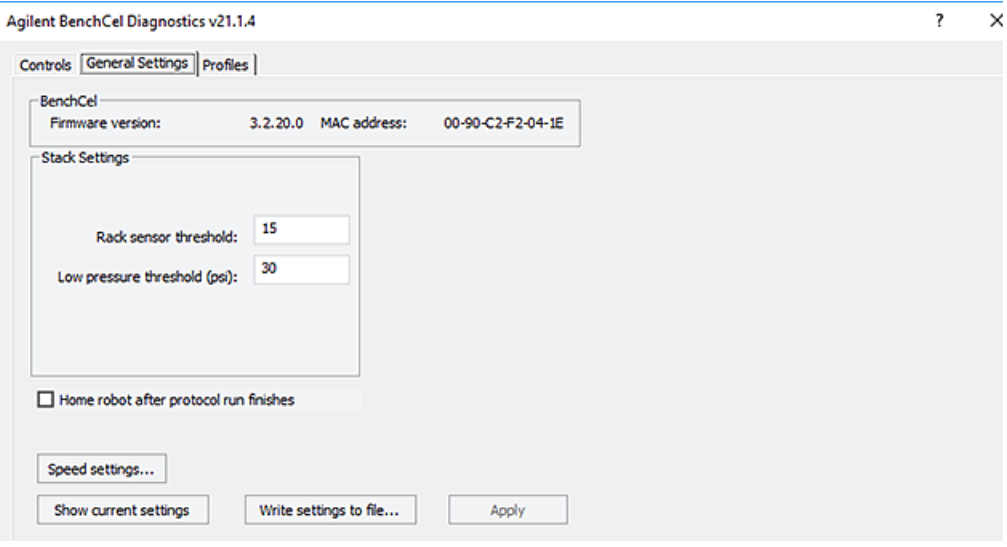

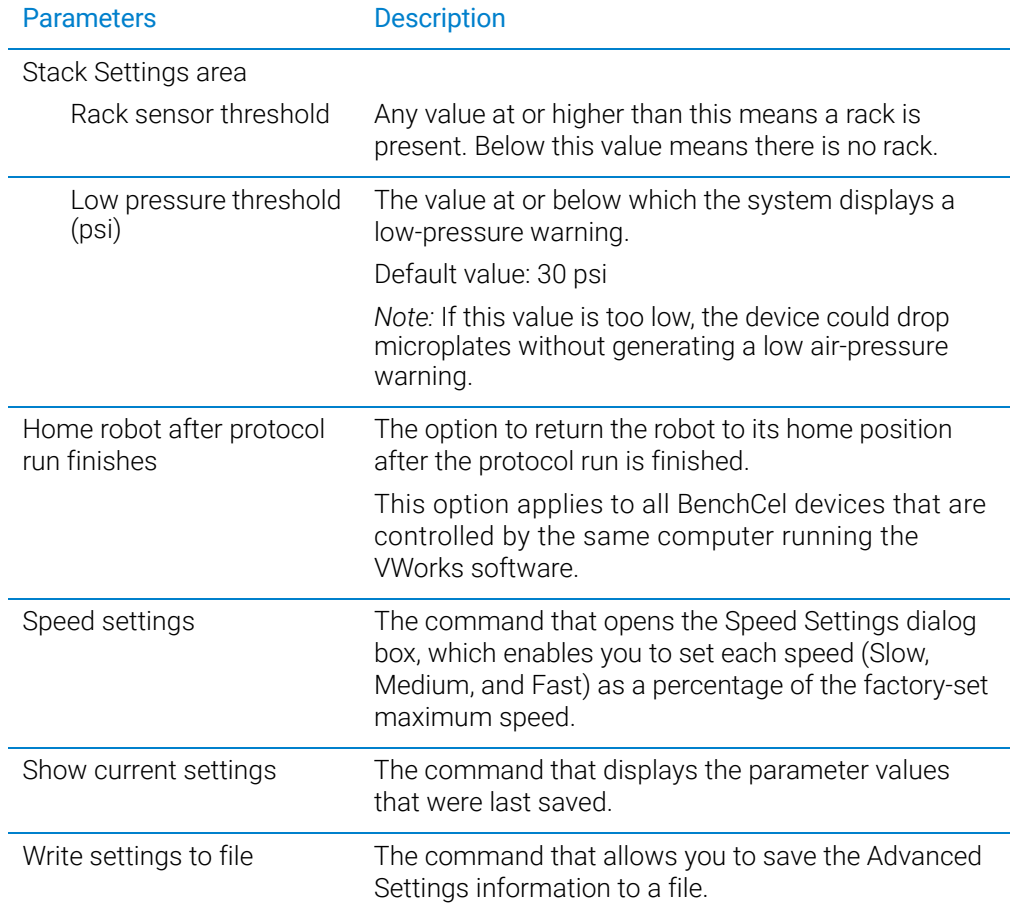

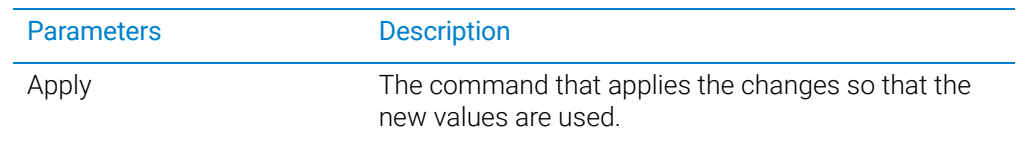

# BenchCel Diagnostics - Profiles tab

You use the Profiles tab to create and initialize profiles. See ["Creating profiles" on](#page-85-0)  [page 76.](#page-85-0) The following figure shows the main areas of in the Profiles tab.

**CAUTION** Each profile can be used by multiple protocols. Deleting, renaming, or changing the<br>CAUTION parameters for a profile based on one protocol can invalidate other protocols that parameters for a profile based on one protocol can invalidate other protocols that use the profile.

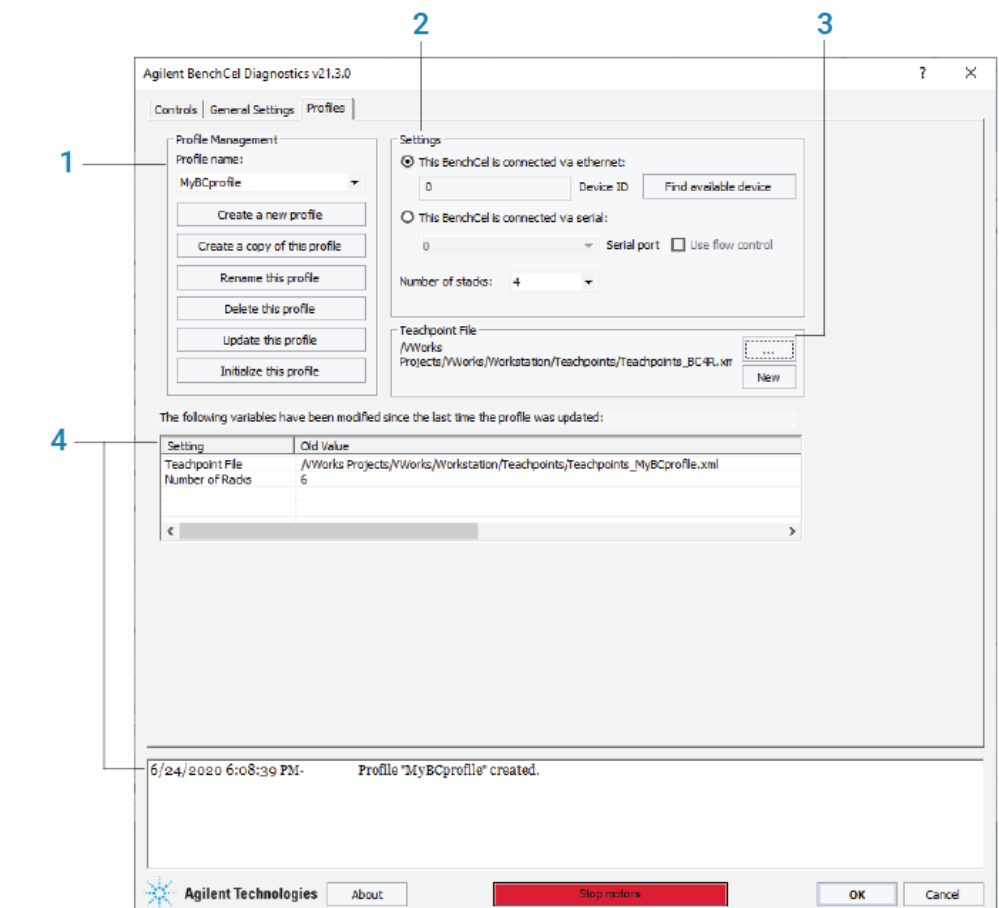

- Profile Management (1)
- Settings (2)
- Teachpoint File (3)
- *VWorks 14.0 and later only.* Log areas (4)

## Profile Management area

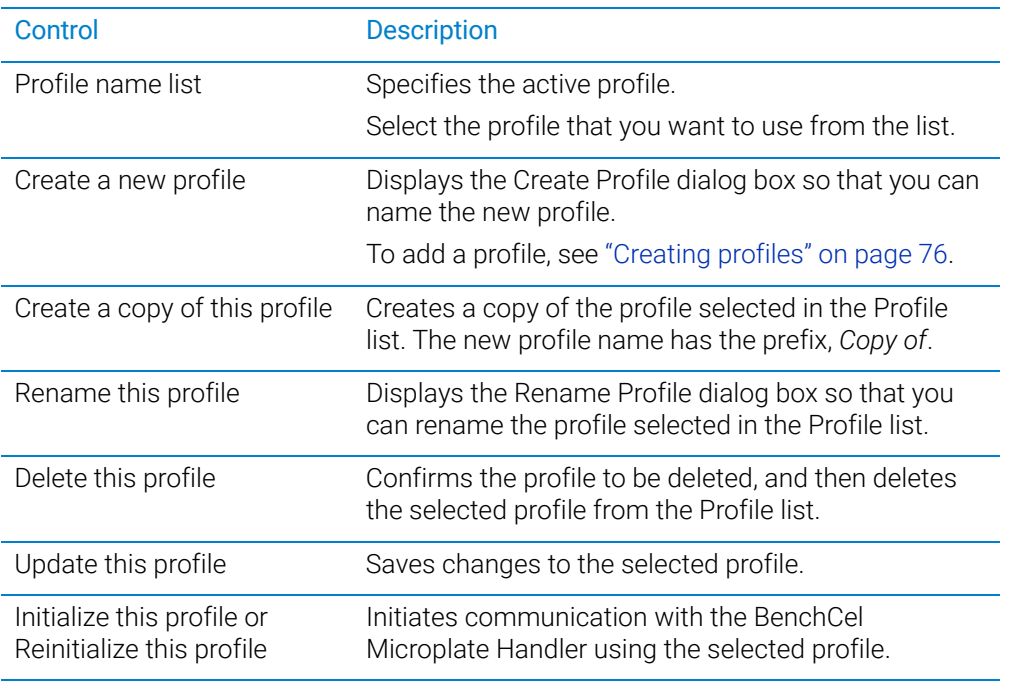

The Profile Management area contains the following controls.

## Settings area

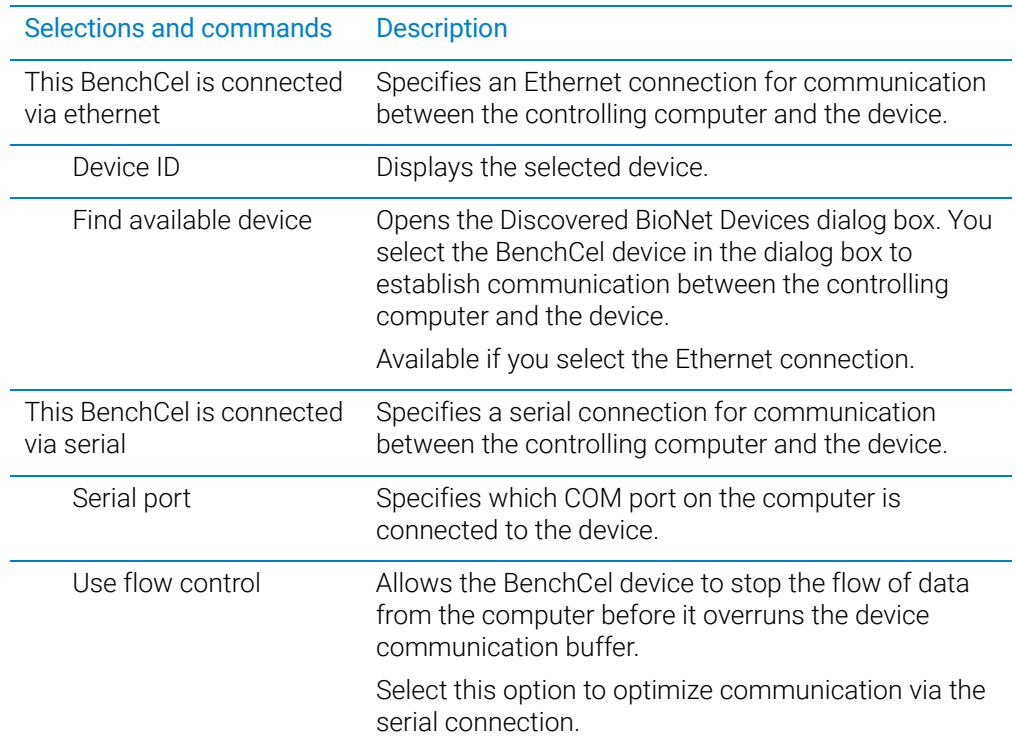

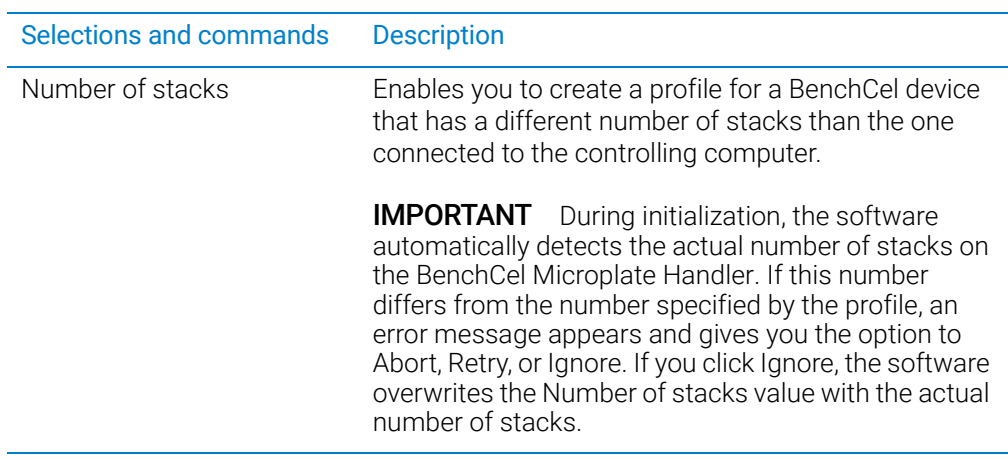

## Teachpoint file area

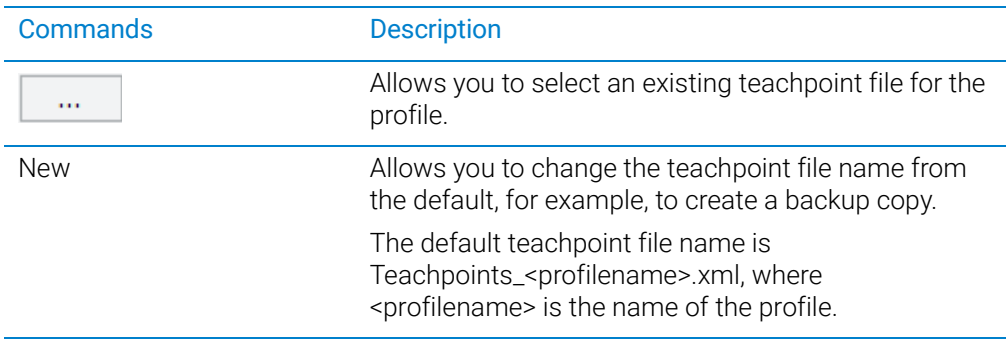

## Log areas (VWorks 14.0 and later versions)

VWorks 14.0 and later versions include the following log areas.

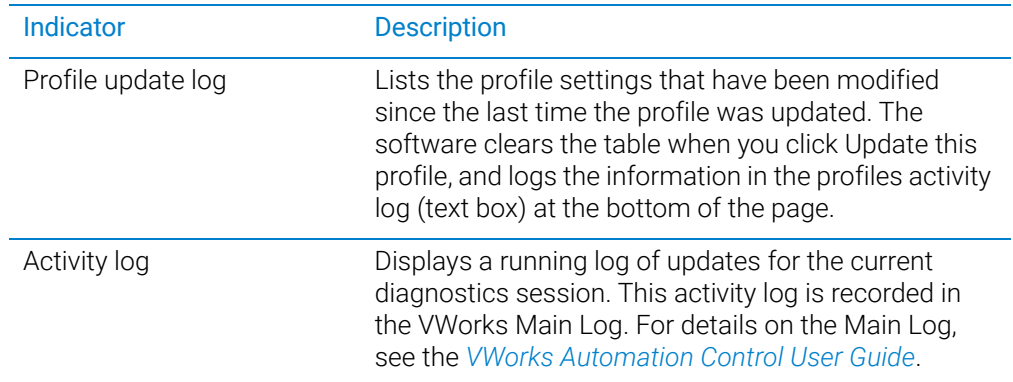

# <span id="page-191-0"></span>Teachpoint Details dialog box

You can use the Teachpoint Details dialog box to enter a new teachpoint [\("Determining](#page-95-0)  [the teachpoint coordinates" on page 86](#page-95-0)) or edit an existing teachpoint.

#### *To open this dialog box:*

Do one of the following:

- On the Jog/Teach tab, click New teachpoint.
- In the graphical display area of the **Controls** page, double-click the plus sign  $\left( \bigodot \right)$ for the teachpoint of interest.

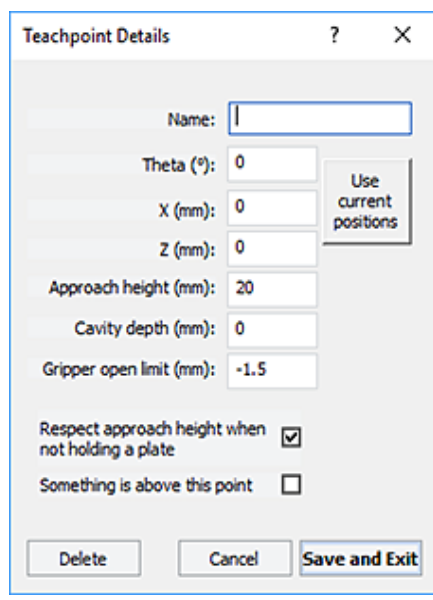

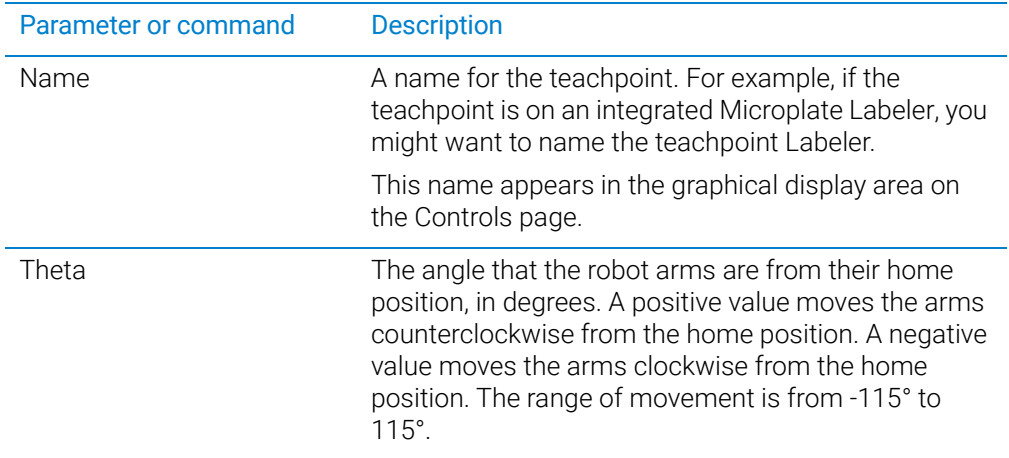

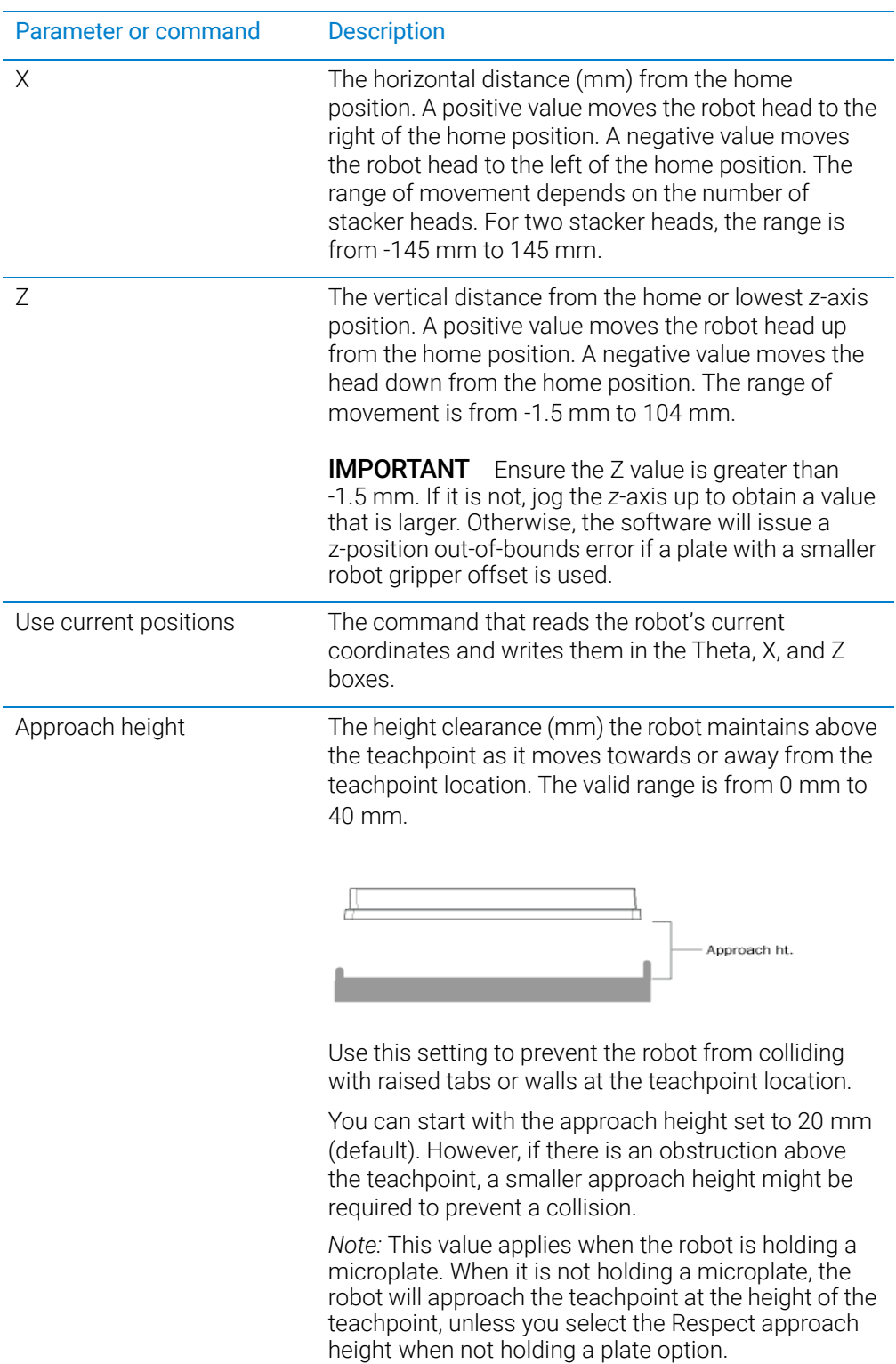

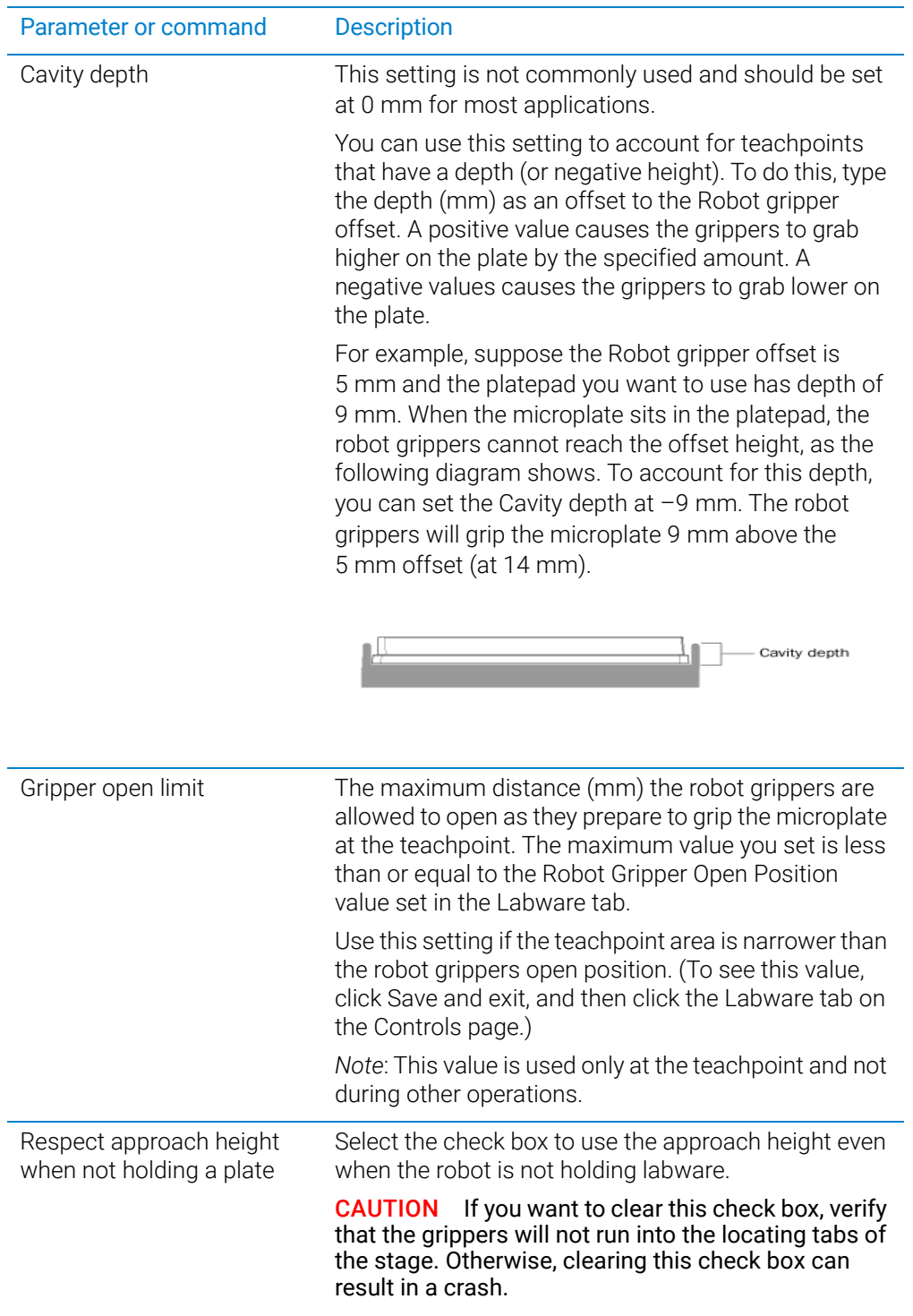

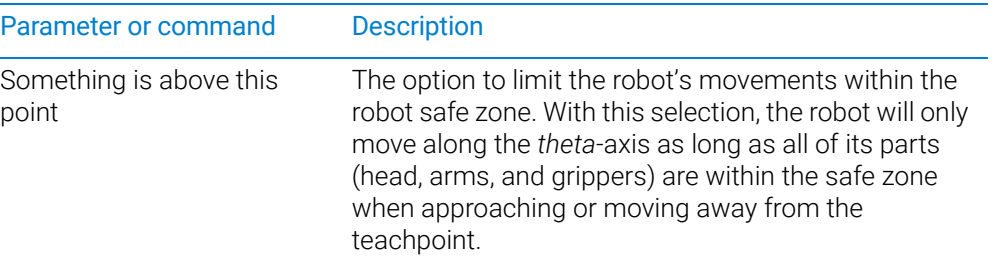

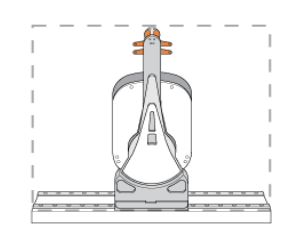

Clear the check box to allow the robot to use the workspace. The robot's *theta*-axis movements are not limited when approaching and moving away from the teachpoint.

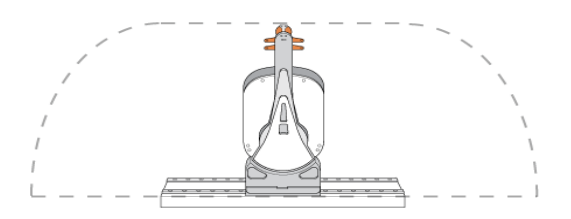

Select the check box to limit the robot's movements to prevent collision when approaching a teachpoint. For example, when moving labware to and from a multi-shelf device such as the Vertical Pipetting Station, this option prevents the robot from colliding with the shelf above the target teachpoint.

# In this guide

This guide describes the BenchCel Microplate Handler R-Series models. This guide covers:

- **•** Safety
- **•** Installation
- **•** Setup and operation
- **•** Troubleshooting and maintenance.

## [www.agilent.com](http://www.agilent.com)

© Agilent Technologies, Inc. 2020

November 2020

# \*G5580-90000\*

G5580-90000 Revision B

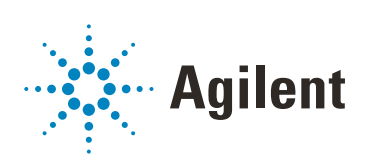